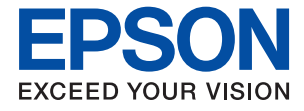

# WF-4740 Series **Korisnički vodič**

# <span id="page-1-0"></span>**Autorska prava**

Nijedan deo ove publikacije ne sme se reprodukovati, uskladištiti u sistemu za preuzimanje ili prenositi u bilo kom obliku ili na bilo koji način: elektronski, mehanički, fotokopiranjem, snimanjem ili na drugi način, bez prethodne pismene dozvole korporacije Seiko Epson. Upotrebom informacija koje se nalaze u ovom dokumentu ne preuzima se nikakva odgovornost za patente. Ne preuzima se odgovornost ni za štete koje nastanu usled korišćenja informacija iz ovog dokumenta. Informacije navedene u ovom dokumentu su namenjene samo za upotrebu s ovim proizvodom kompanije Epson. Epson nije odgovoran za upotrebu ovih informacija s drugim proizvodima.

Korporacija Seiko Epson i njena povezana društva ne odgovaraju kupcu ovog proizvoda niti drugim licima za štetu, gubitke, potraživanja ili troškove nastale usled nezgode, nepravilne upotrebe ili zloupotrebe ovog proizvoda, neovlašćenih modifikacija, popravki ili izmena proizvoda i (osim u SAD) nedoslednog pridržavanja uputstava korporacije Seiko Epson za rad i održavanje proizvoda.

Korporacija Seiko Epson i njena povezana društva nisu odgovorni ni za kakvu štetu ili probleme nastale usled korišćenja opcionih ili potrošnih proizvoda koje korporacija Seiko Epson nije označila kao originalne Epsonove proizvode oznakom Original Epson Products ili odobrene Epsonove proizvode oznakom Epson Approved Products.

Korporacija Seiko Epson nije odgovorna ni za kakvu štetu nastalu usled elektromagnetnih smetnji do kojih dolazi zbog korišćenja interfejs kablova koje korporacija Seiko Epson nije označila kao odobrene Epsonove proizvode oznakom Epson Approved Products.

©Seiko Epson Corporation 2020.

Sadržaj ovog priručnika i specifikacije ovog proizvoda podložni su promenama bez prethodne najave.

# <span id="page-2-0"></span>**Zaštitni znakovi**

- ❏ EPSON® predstavlja registrovani žig, a EPSON EXCEED YOUR VISION ili EXCEED YOUR VISION žig korporacije Seiko Epson.
- ❏ Epson Scan 2 software is based in part on the work of the Independent JPEG Group.
- ❏ libtiff

Copyright © 1988-1997 Sam Leffler

Copyright © 1991-1997 Silicon Graphics, Inc.

Permission to use, copy, modify, distribute, and sell this software and its documentation for any purpose is hereby granted without fee, provided that (i) the above copyright notices and this permission notice appear in all copies of the software and related documentation, and (ii) the names of Sam Leffler and Silicon Graphics may not be used in any advertising or publicity relating to the software without the specific, prior written permission of Sam Leffler and Silicon Graphics.

THE SOFTWARE IS PROVIDED "AS-IS" AND WITHOUT WARRANTY OF ANY KIND, EXPRESS, IMPLIED OR OTHERWISE, INCLUDING WITHOUT LIMITATION, ANY WARRANTY OF MERCHANTABILITY OR FITNESS FOR A PARTICULAR PURPOSE.

IN NO EVENT SHALL SAM LEFFLER OR SILICON GRAPHICS BE LIABLE FOR ANY SPECIAL, INCIDENTAL, INDIRECT OR CONSEQUENTIAL DAMAGES OF ANY KIND, OR ANY DAMAGES WHATSOEVER RESULTING FROM LOSS OF USE, DATA OR PROFITS, WHETHER OR NOT ADVISED OF THE POSSIBILITY OF DAMAGE, AND ON ANY THEORY OF LIABILITY, ARISING OUT OF OR IN CONNECTION WITH THE USE OR PERFORMANCE OF THIS SOFTWARE.

- ❏ Microsoft®, Windows®, and Windows Vista® are registered trademarks of Microsoft Corporation.
- ❏ Apple, Mac, macOS, OS X, Bonjour, Safari, AirPrint, iPad, iPhone, iPod touch, and iTunes are trademarks of Apple Inc., registered in the U.S. and other countries.
- ❏ Use of the Works with Apple badge means that an accessory has been designed to work specifically with the technology identified in the badge and has been certified by the developer to meet Apple performance standards.
- ❏ Google Cloud Print, Chrome, Chrome OS, and Android are trademarks of Google LLC.
- ❏ Adobe and Adobe Reader are either registered trademarks or trademarks of Adobe Systems Incorporated in the United States and/or other countries.
- ❏ The N-Mark is a trademark or registered trademark of NFC Forum, Inc. in the United States and in other countries.
- ❏ Intel® is a registered trademark of Intel Corporation.
- ❏ Opšta napomena: ostali nazivi proizvoda upotrebljeni su u ovom dokumentu isključivo u identifikacione svrhe i možda predstavljaju zaštitne znakove svojih vlasnika.Epson se odriče svih prava na te žigove.

## *Sadržaj*

## *[Autorska prava](#page-1-0)*

### *[Zaštitni znakovi](#page-2-0)*

### *[O ovom priručniku](#page-8-0)*

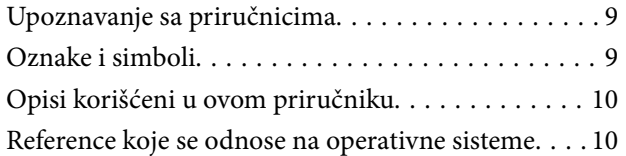

## *[Važna uputstva](#page-10-0)*

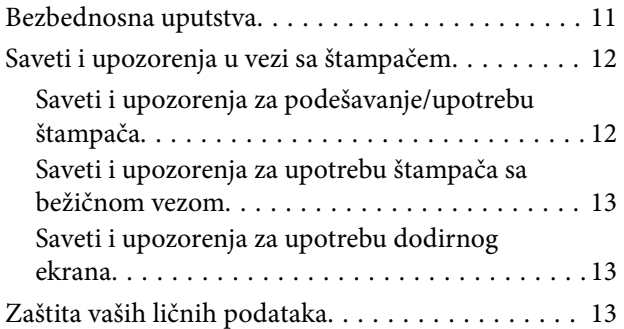

## *[Osnovne informacije o štampaču](#page-13-0)*

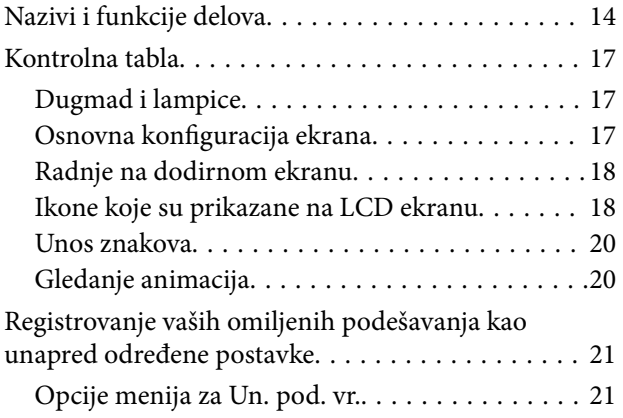

## *[Podešavanja mreže](#page-22-0)*

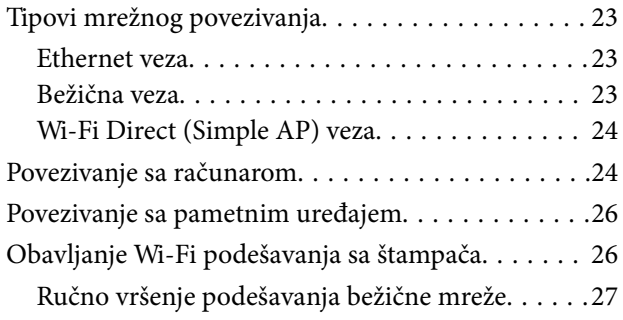

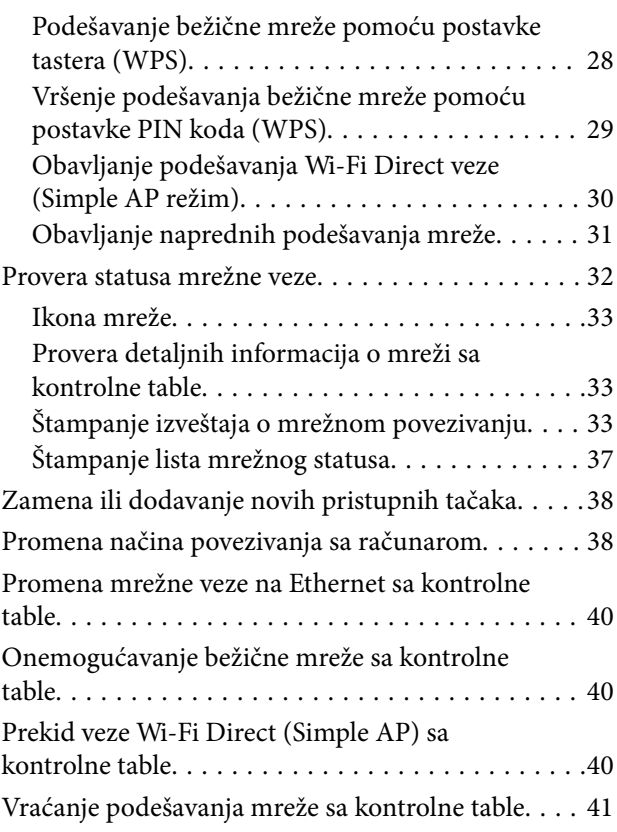

## *[Ubacivanje papira](#page-41-0)*

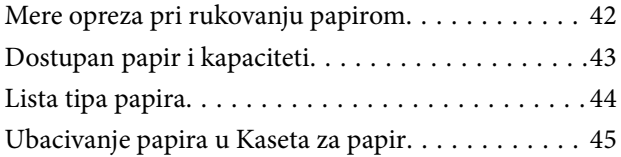

## *[Stavljanje originala](#page-48-0)*

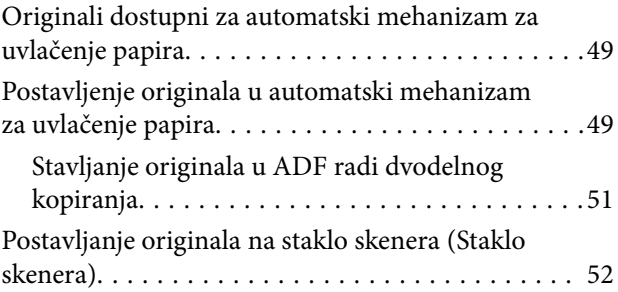

## *[Upravljanje kontaktima](#page-53-0)*

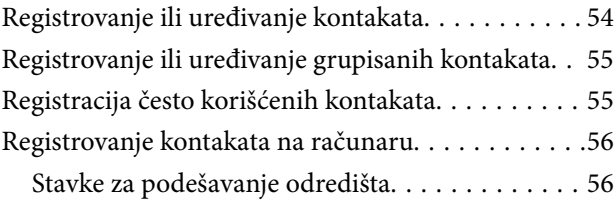

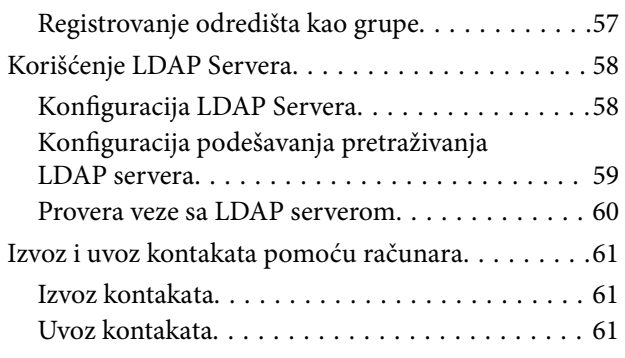

## *[Štampanje](#page-62-0)*

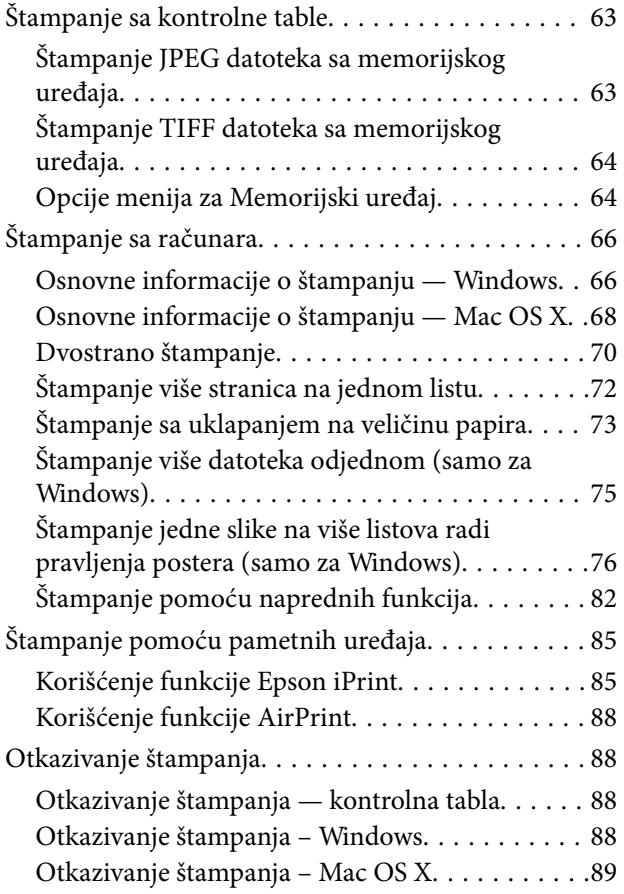

## *[Kopiranje](#page-89-0)*

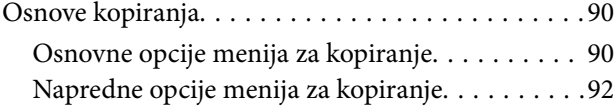

## *[Skeniranje](#page-93-0)*

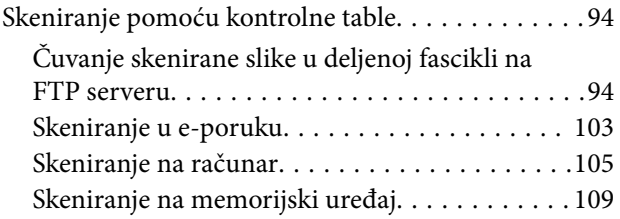

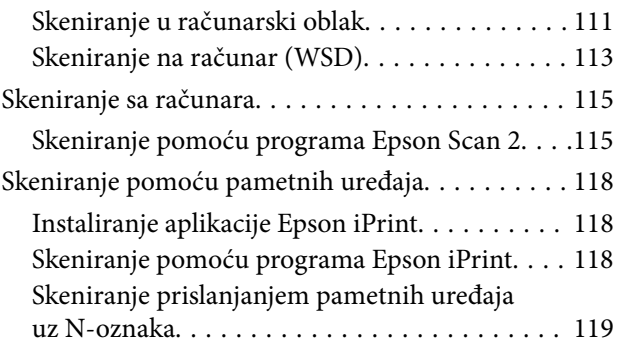

## *[Slanje faksa](#page-120-0)*

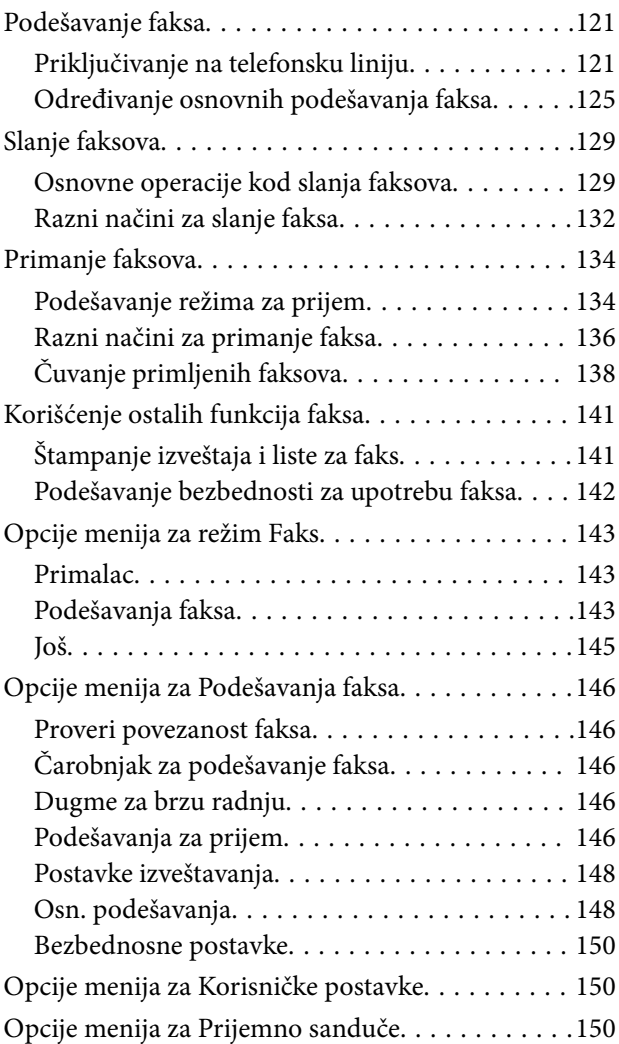

## *[Zamena kertridža sa bojom i ostale](#page-150-0)  [potrošne opreme](#page-150-0)*

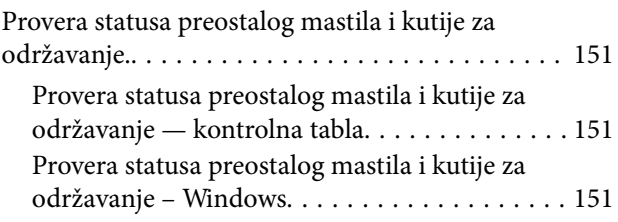

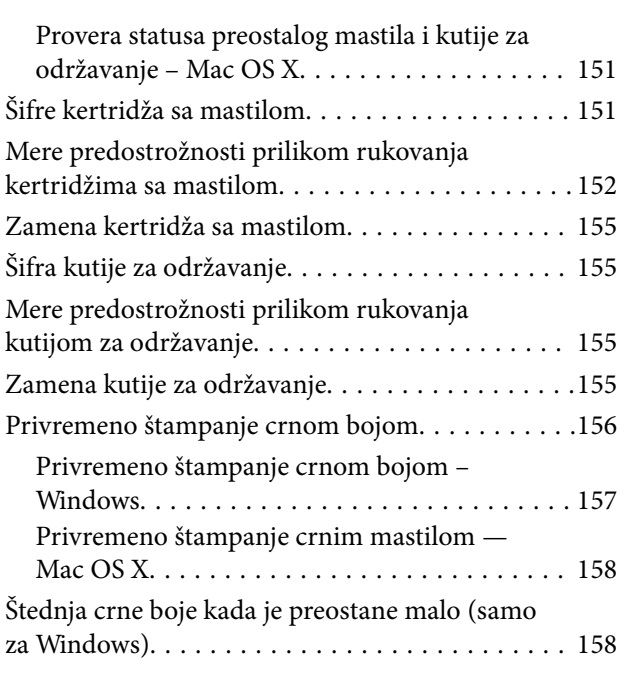

## *[Održavanje štampača](#page-159-0)*

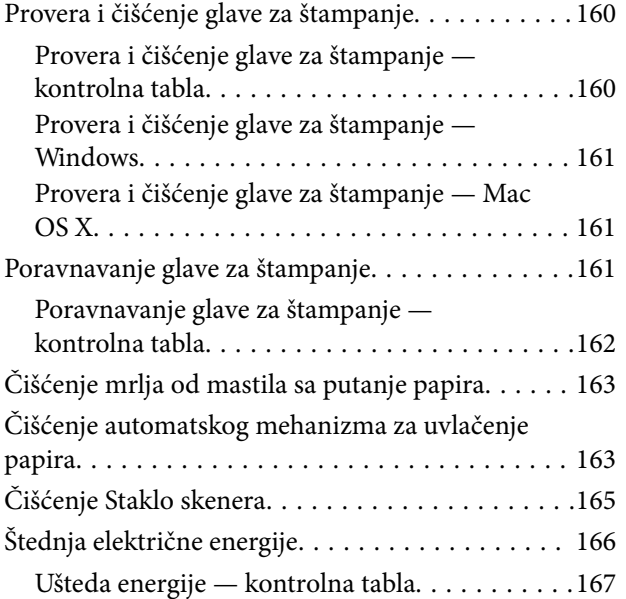

## *[Opcije menija za Podešavanja](#page-167-0)*

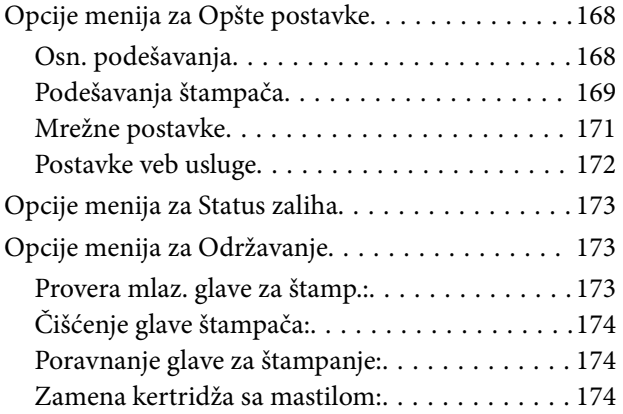

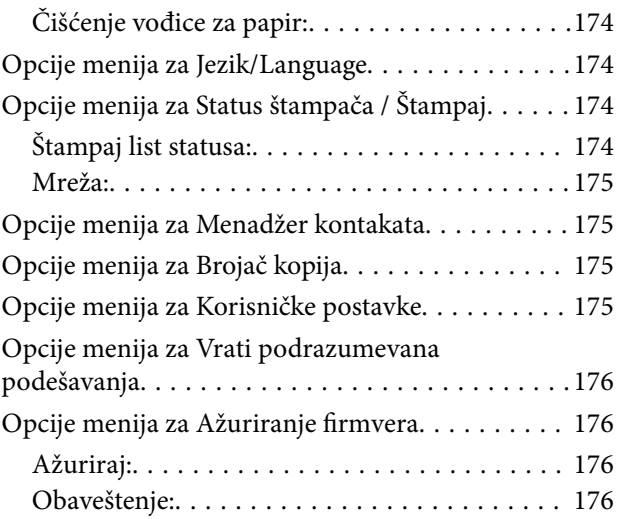

## *[Mrežna usluga i informacije o](#page-176-0)  [softveru](#page-176-0)*

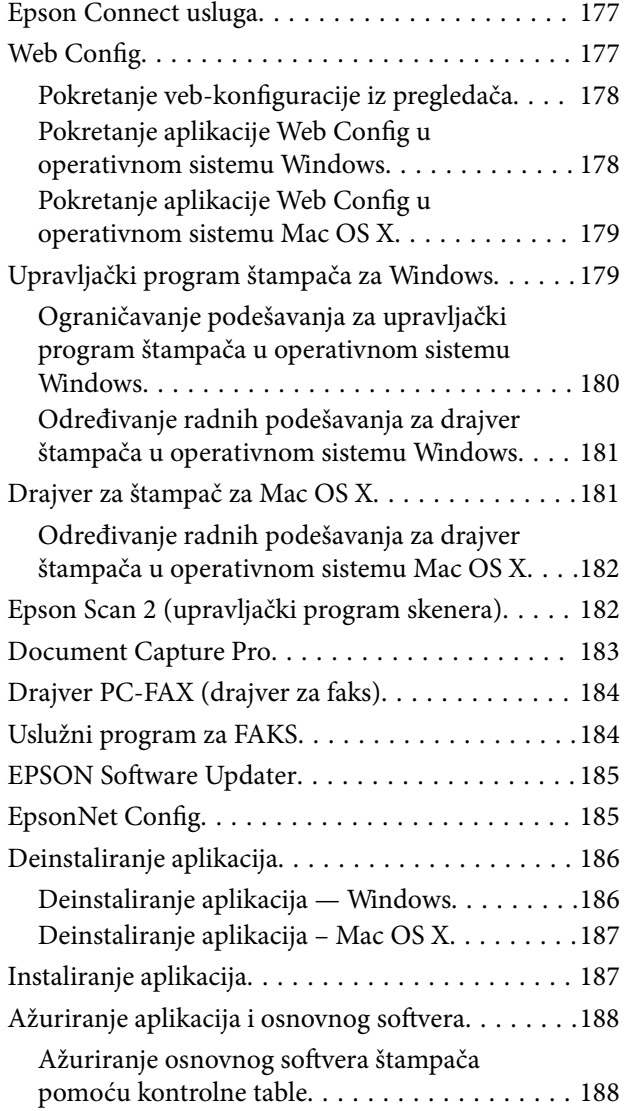

## *[Rešavanje problema](#page-189-0)*

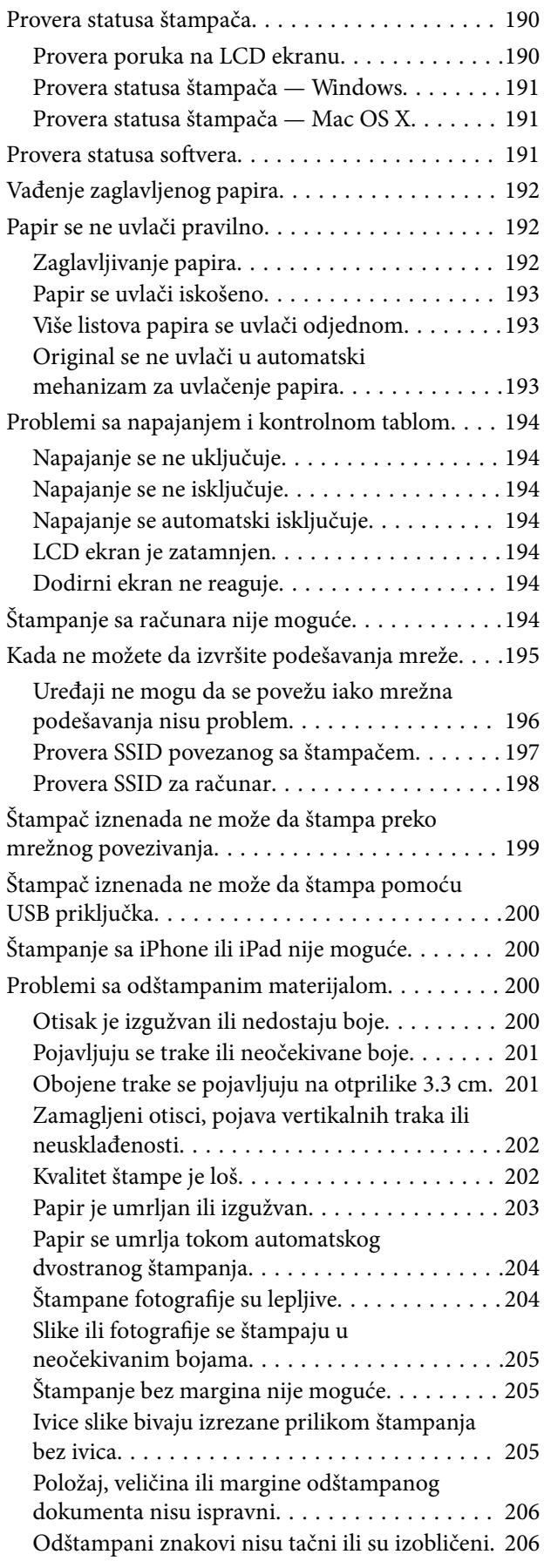

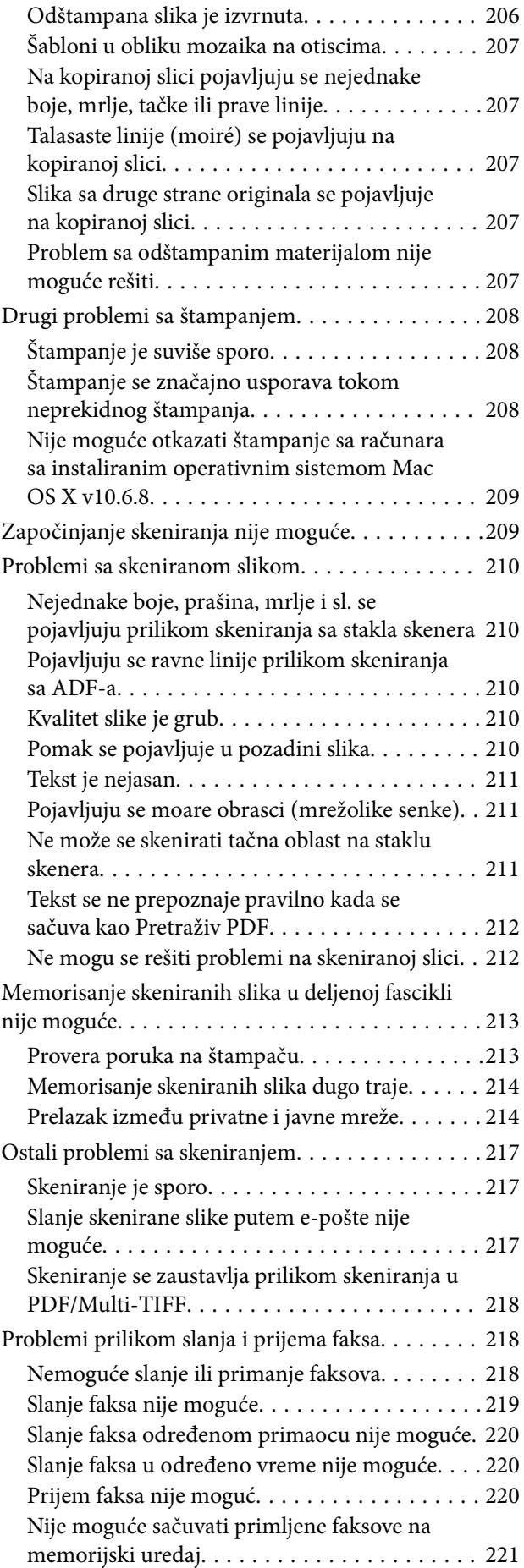

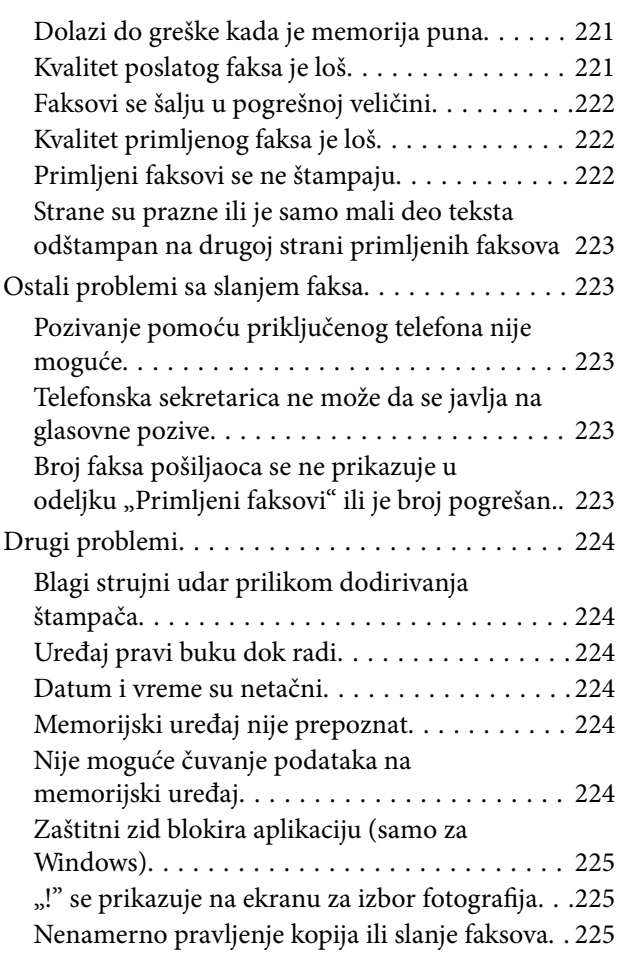

## *[Dodatak](#page-225-0)*

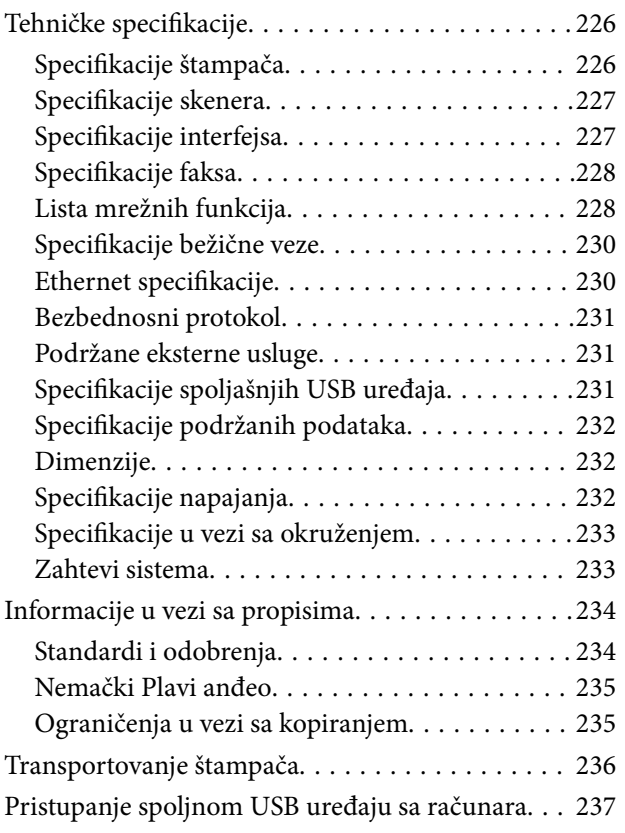

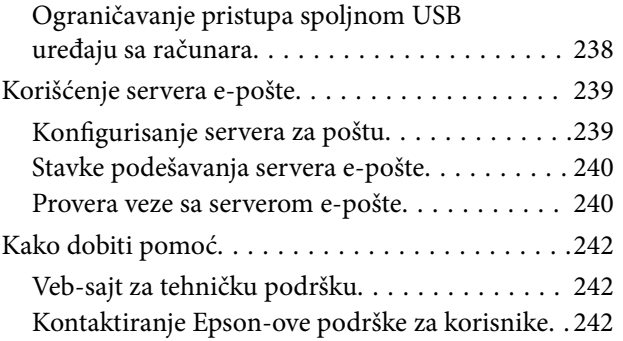

# <span id="page-8-0"></span>**O ovom priručniku**

# **Upoznavanje sa priručnicima**

Sledeći priručnici su priloženi uz vaš Epson štampač. Pored informacija u priručnicima, pogledajte i razne pomoćne informacije koje su dostupne na samom štampaču ili u Epson softverskim aplikacijama.

❏ Važne mere zaštite (papirni priručnik)

Pruža vam uputstva za bezbedno korišćenje ovog štampača.

❏ Počnite ovde (papirni priručnik)

Daje informacije o podešavanju štampača, instalaciji softvera, korišćenju štampača, i sl.

❏ Korisnički vodič (digitalni priručnik)

Ovaj priručnik. Daje opšte informacije i uputstva o upotrebi štampača, o podešavanjima mreže prilikom korišćenja štampača na mreži i o rešavanju problema.

Najnovije verzije navedenih priručnika možete da dobijete na sledeće načine.

❏ Papirni priručnik

Posetite Epson Europe internet prezentaciju za podršku na adresi <http://www.epson.eu/Support>ili globalnu Epson internet prezentaciju za podršku na adresi <http://support.epson.net/>.

❏ Digitalni priručnik

Pokrenite EPSON Software Updater na računaru. EPSON Software Updater proverava da li su dostupna ažuriranja Epson softverskih aplikacija i digitalnih priručnika i omogućava vam da preuzmete ona najnovija.

#### **Povezane informacije**

& ["EPSON Software Updater" na strani 185](#page-184-0)

## **Oznake i simboli**

### !*Oprez:*

Uputstva koja se moraju strogo pratiti kako bi se izbegle telesne povrede.

## c*Važno:*

Uputstva koja se moraju poštovati kako ne bi došlo do oštećenja opreme.

#### *Napomena:*

Obezbeđuje dodatne i referentne informacije.

 $\rightarrow$  Povezane informacije

Veze do povezanih odeljaka.

# <span id="page-9-0"></span>**Opisi korišćeni u ovom priručniku**

- ❏ Snimci ekrana sa upravljačkim programom za štampač i Epson Scan 2 (upravljački program za skener) ekrani su sa operativnih sistema Windows 10 ili Mac OS X v10.11.x. Sadržaj prikazan na ekranu varira u zavisnosti od modela i situacije.
- ❏ Ilustracije štampača korišćene u ovom priručniku predstavljaju samo primere. Iako može postojati mala razlika u zavisnosti od modela, način rada je isti.
- ❏ Neke od stavki menija na LCD ekranu variraju u zavisnosti od modela i podešavanja.

## **Reference koje se odnose na operativne sisteme**

#### **Windows**

U ovom priručniku termini kao što su "Windows 10", "Windows 8.1", "Windows 8", "Windows 7", "Windows Vista", "Windows XP", "Windows Server 2012 R2", "Windows Server 2012", "Windows Server 2008 R2", "Windows Server 2008", "Windows Server 2003 R2", i "Windows Server 2003" odnose se na sledeće operativne sisteme. Pored toga, termin "Windows" odnosi se na sve verzije.

- ❏ Operativni sistem Microsoft® Windows® 10
- ❏ Operativni sistem Microsoft® Windows® 8.1
- ❏ Operativni sistem Microsoft® Windows® 8
- ❏ Operativni sistem Microsoft® Windows® 7
- ❏ Operativni sistem Microsoft® Windows Vista®
- ❏ Operativni sistem Microsoft® Windows® XP
- ❏ Operativni sistem Microsoft® Windows® XP Professional x64 Edition
- ❏ Operativni sistem Microsoft® Windows Server® 2012 R2
- ❏ Operativni sistem Microsoft® Windows Server® 2012
- ❏ Operativni sistem Microsoft® Windows Server® 2008 R2
- ❏ Operativni sistem Microsoft® Windows Server® 2008
- ❏ Operativni sistem Microsoft® Windows Server® 2003 R2
- ❏ Operativni sistem Microsoft® Windows Server® 2003

#### **Mac OS X**

U ovom priručniku "Mac OS X v10.11.x" odnosi se na OS X El Capitan, "Mac OS X v10.10.x" odnosi se na OS X Yosemite, "Mac OS X v10.9.x" odnosi se na OS X Mavericks, i "Mac OS X v10.8.x" odnosi se na OS X Mountain Lion. Pored toga, "Mac OS X" se koristi za upućivanje na "Mac OS X v10.11.x", "Mac OS X v10.10.x", "Mac OS X v10.9.x", "Mac OS X v10.8.x", "Mac OS X v10.7.x", i "Mac OS X v10.6.8".

# <span id="page-10-0"></span>**Važna uputstva**

## **Bezbednosna uputstva**

Pročitajte i poštujte ova uputstva da biste osigurali bezbednu upotrebu ovog štampača. Obavezno sačuvajte ovaj priručnik za kasniju upotrebu. Pored toga, obavezno poštujete sva upozorenja i uputstva naznačena na štampaču.

❏ Pojedini simboli korišćeni na štampaču su prisutni radi osiguravanja bezbednosti i pravilne upotrebe štampača. Posetite sledeći veb-sajt da biste saznali značenje simbola.

<http://support.epson.net/symbols>

- ❏ Koristite isključivo kabl za napajanje koji je dostavljen uz ovaj štampač i nemojte koristiti kabl ni sa kakvom drugom opremom. Korišćenje drugih kablova sa ovim štampačem ili korišćenje priloženog kabla za napajanje druge opreme može da dovede do požara ili strujnog udara.
- ❏ Proverite da li kabl za naizmeničnu struju koji koristite ispunjava važeće lokalne bezbednosne standarde.
- ❏ Ni u kom slučaju nemojte rastavljati, modifikovati niti pokušavati da sami popravite kabl za napajanje, utikač, štampač, skener ili opcionalne uređaje, osim onako kako je konkretno objašnjeno u priručnicima za štampač.
- ❏ U sledećim situacijama isključite štampač iz struje, a servisiranje prepustite kvalifikovanom tehničkom osoblju:

Kabl za napajanje ili utikač su oštećeni; u proizvod je prodrla tečnost; proizvod je pao ili je kućište oštećeno; proizvod ne radi normalno ili su mu performanse znatno promenjene. Nemojte podešavati kontrole koje nisu obrađene u uputstvu za upotrebu.

- ❏ Postavite štampač pored zidne utičnice tako da se utikač može lako isključiti iz struje.
- ❏ Nemojte postavljati niti odlagati štampač na otvorenom, na izuzetno prljavim ili prašnjavim mestima, u blizini vode ili izvora toplote, kao ni na mestima koja su izložena potresima, vibracijama, visokim temperaturama ili vlažnosti vazduha.
- ❏ Vodite računa da ne prospete tečnost na štampač i da uređajem ne rukujete mokrim rukama.
- ❏ Držite štampač najmanje 22 cm od srčanih pejsmejkera. Radiotalasi koji potiču od ovog štampača mogu negativno da utiču na rad srčanih pejsmejkera.
- ❏ Ako se LCD ekran ošteti, obratite se distributeru. Ako vam rastvor tečnih kristala dospe na ruke, dobro ih operite sapunom i vodom. Ako vam rastvor tečnih kristala dospe u oči, odmah ih isperite vodom. Ako i nakon temeljnog ispiranja osećate neprijatnost ili imate probleme s vidom, odmah se obratite lekaru.
- ❏ Izbegavajte korišćenje telefona tokom električne oluje. Moguć je mali rizik od strujnog udara usled udara groma.
- ❏ Nemojte koristiti telefon za prijavljivanje curenja gasa u blizini mesta curenja.
- ❏ Pažljivo rukujte istrošenim kertridžima sa bojom jer oko otvora za dovod boje možda ima ostataka boje.
	- ❏ Ako vam boja dospe na kožu, temeljno je operite sapunom i vodom.
	- ❏ Ako vam boja dospe u oči, odmah ih isperite vodom. Ako i nakon temeljnog ispiranja osećate neprijatnost ili imate probleme s vidom, odmah se obratite lekaru.
	- ❏ Ako vam boja uđe u usta, odmah posetite lekara.
- ❏ Nemojte rasklapati kertridž sa bojom niti kutiju za održavanje. U suprotnom, boja može da vam dospe u oči ili na kožu.
- ❏ Nemojte prejako mućkati kertridže sa bojom i nemojte ih ispuštati. Takođe, pazite da ih ne stežete i da ne cepate nalepnice sa njih. Ako to uradite, boja može da iscuri.
- ❏ Kertridže sa bojom i kutiju za održavanje držite van domašaja dece.

# <span id="page-11-0"></span>**Saveti i upozorenja u vezi sa štampačem**

Pročitajte ova uputstva i pridržavajte ih se da ne biste oštetili štampač ili svoju imovinu. Obavezno sačuvajte ovaj priručnik radi buduće upotrebe.

## **Saveti i upozorenja za podešavanje/upotrebu štampača**

- ❏ Nemojte zatvarati niti pokrivati ventilacione i ostale otvore na proizvodu.
- ❏ Koristite isključivo tip izvora napajanja koji je naveden na nalepnici štampača.
- ❏ Izbegavajte korišćenje utičnica na strujnom kolu na koje su priključeni uređaji za fotokopiranje ili ventilacioni sistemi koji se često uključuju i isključuju.
- ❏ Izbegavajte korišćenje utičnica sa zidnim prekidačem ili automatskim tajmerom.
- ❏ Držite ceo računarski sistem dalje od potencijalnih izvora elektromagnetnih smetnji, kao što su zvučnici i baze bežičnih telefona.
- ❏ Kablove za napajanje je potrebno postaviti tako da se izbegne njihovo grebanje, zasecanje, rasplitanje, prelamanje i savijanje. Nemojte stavljati nikakve predmete na kablove za napajanje i vodite računa da se kablovi za napajanje ne gaze i da se ne prelazi preko njih. Posebno vodite računa da svi kablovi za napajanje budu ispravljeni na krajevima, kao i na mestu gde ulaze u transformator i izlaze iz njega.
- ❏ Ako sa štampačem koristite produžni kabl, vodite računa da ukupna amperaža uređaja koje ste priključili na produžni kabl ne prekorači amperažu kabla. Takođe vodite računa da ukupna amperaža svih uređaja koje ste priključili u zidnu utičnicu ne prekorači amperažu zidne utičnice.
- ❏ Ako nameravate da koristite štampač u Nemačkoj, instalacije u zgradi moraju biti zaštićene prekidačem od 10 ili 16 ampera kako bi se obezbedila odgovarajuća zaštita proizvoda od kratkog spoja i prenapona.
- ❏ Prilikom priključivanja uređaja na računar ili neki drugi uređaj pomoću kabla, vodite računa da priključci budu pravilno okrenuti. Svaki priključak ima samo jedan pravilan položaj. Ako ubacite pogrešan kraj priključka, možete oštetiti oba uređaja koja povezujete kablom.
- ❏ Postavite štampač na ravnu i stabilnu površinu koja je duža i šira od osnove štampača. Štampač neće pravilno raditi ako je nagnut.
- ❏ Prilikom skladištenja ili transporta nemojte naginjati štampač, postavljati ga vertikalno niti okretati naopako. U suprotnom, može doći do curenja boje.
- ❏ Ostavite slobodan prostor iznad štampača, tako da možete potpuno da podignete poklopac za dokumente.
- ❏ Ostavite dovoljno prostora ispred štampača, tako da papir može u potpunosti da se izbaci.
- ❏ Izbegavajte mesta izložena naglim promenama temperature i vlažnosti vazduha. Takođe, držite štampač dalje od direktne sunčeve svetlosti, jakog svetla i toplotnih izvora.
- ❏ Nemojte ubacivati nikakve predmete kroz otvore na štampaču.
- ❏ Nemojte da stavljate ruku u štampač dok je štampanje u toku.
- ❏ Nemojte dodirivati ravni beli kabl unutar štampača.
- ❏ Unutar štampača ili oko njega nemojte da koristite proizvode koji se raspršuju i koji sadrže zapaljive gasove. To može izazvati požar.
- ❏ Nemojte pomerati glavu za štampanje rukom; u suprotnom, može doći do oštećenja štampača.
- ❏ Vodite računa da ne priklještite prste prilikom zatvaranja skenera.
- ❏ Nemojte prejako da pritiskate staklo skenera prilikom postavljanja originala.
- <span id="page-12-0"></span>❏ Uvek isključujte štampač pomoću dugmeta P. Nemojte da isključujete kabl štampača niti da isključujete napajanje utičnice dok lampica  $\bigcup$  ne prestane da treperi.
- ❏ Pre transportovanja štampača se postarajte da glava za štampanje bude na svom mestu (sasvim desno) i da su kertridži sa bojom na mestu.
- ❏ Ako duže vreme ne nameravate da koristite štampač, obavezno isključite kabl za napajanje iz utičnice za struju.

## **Saveti i upozorenja za upotrebu štampača sa bežičnom vezom**

- ❏ Radio talasi koje emituje ovaj štampač mogu imati negativan uticaj na elektronsku medicinsku opremu, što može izazvati greške u radu.Kada ovaj štampač koristite u medicinskim ustanovama ili u blizini medicinske opreme, pratite uputstva ovlašćenog osoblja koje predstavlja medicinsku ustanovu i pratite sva upozorenja i uputstva prikazana na medicinskoj opremi.
- ❏ Radio talasi koje emituje ovaj štampač mogu imati negativan uticaj na rad automatski kontrolisanih uređaja kao što su automatska vrata ili protivpožarni alarmi i mogu dovesti do nesreća usled nepravilnog rada.Kada ovaj štampač koristite u blizini automatski kontrolisanih uređaja, pratite sva upozorenja i uputstva prikazana na ovim uređajima.

## **Saveti i upozorenja za upotrebu dodirnog ekrana**

- ❏ LCD ekran može sadržati nekoliko malih sjajnih ili tamnih tačaka, i zbog ove funkcije, može imati nejednaku osvetljenost. Ovo je normalno i ne ukazuje ni na kakvo oštećenje.
- ❏ Za čišćenje koristite samo suvu, meku tkaninu. Nemojte koristiti tečna ili hemijska sredstva za čišćenje.
- ❏ Spoljni poklopac dodirnog ekrana može da se polomi ako zadobije jak udarac. Obratite se svom prodavcu ako se površina ekrana okrnji ili napukne i nemojte dodirivati niti pokušavati da uklonite polomljene komade.
- ❏ Nežno pritisnite dodirni ekran tablu prstom. Nemojte prejako da pritiskate ili da koristite nokte.
- ❏ Ne koristite oštre predmete, kao što su hemijske olovke ili oštre olovke, za obavljanje radnji.
- ❏ Kondenzacija koja se pojavi unutar dodirnog ekrana zbog naglih promena temperature ili vlažnosti može da utiče i na performanse uređaja.

# **Zaštita vaših ličnih podataka**

Ako štampač date nekom drugom ili ga bacite, obrišite sve lične podatke sačuvane u memoriji štampača tako što ćete izabrati **Podešavanja** > **Vrati podrazumevana podešavanja** > **Očisti sve podatke i podešavanja** na kontrolnoj tabli.

# <span id="page-13-0"></span>**Nazivi i funkcije delova**

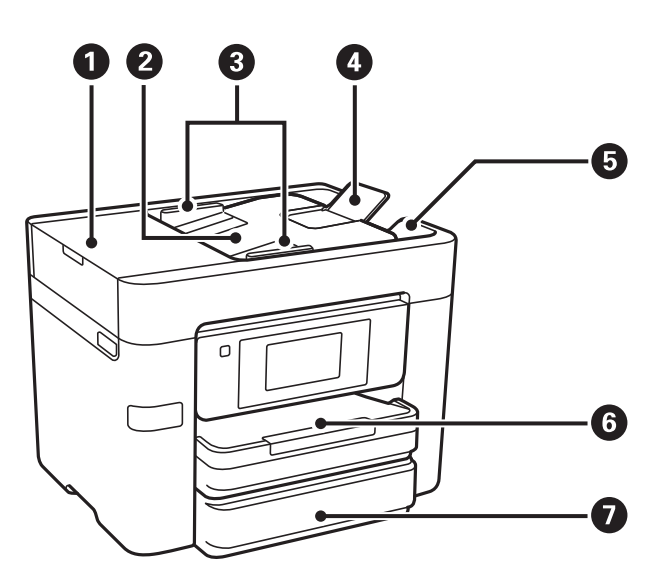

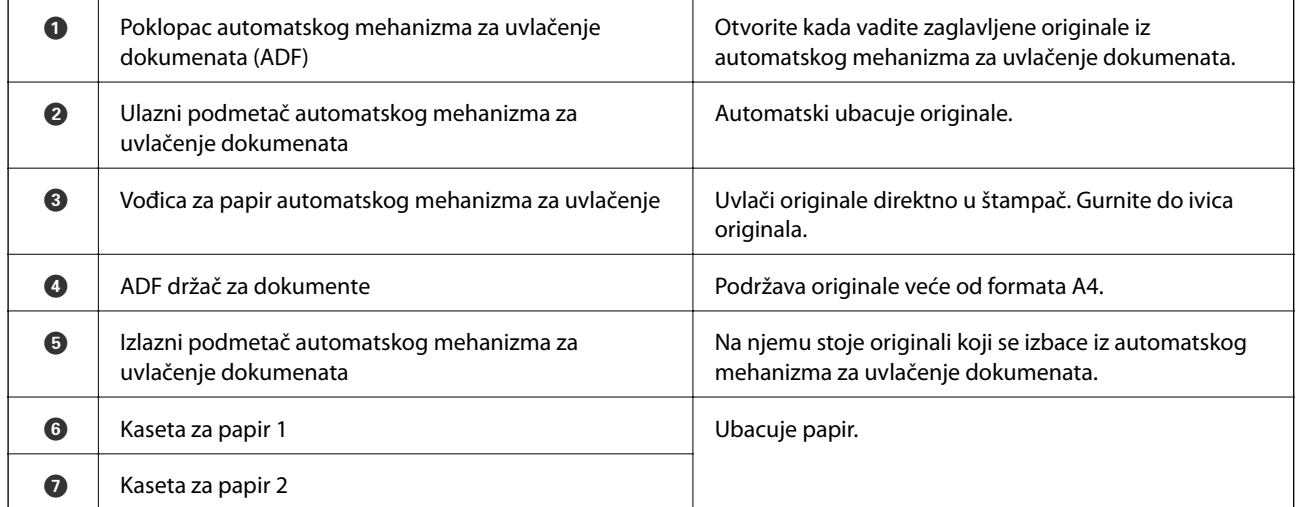

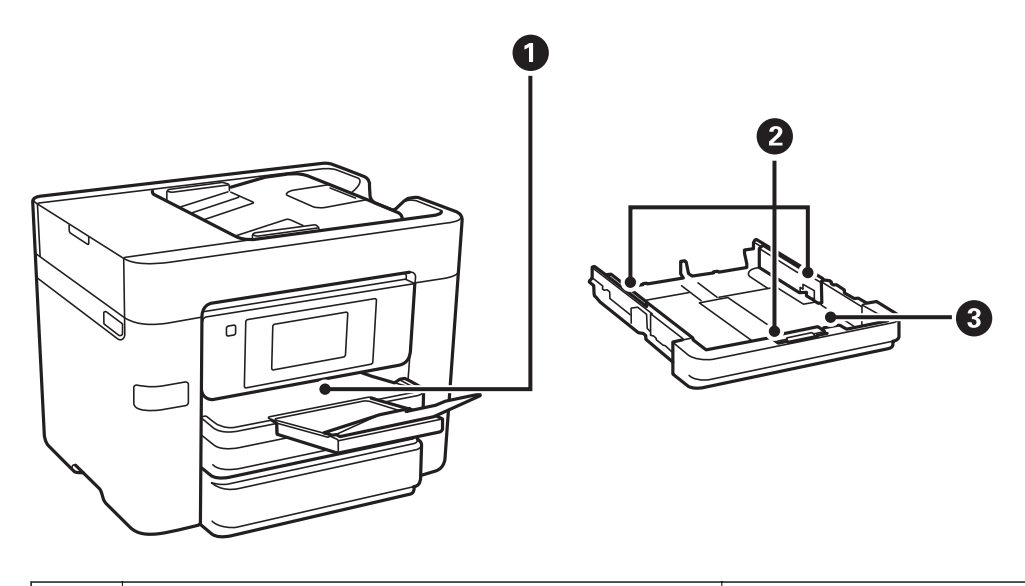

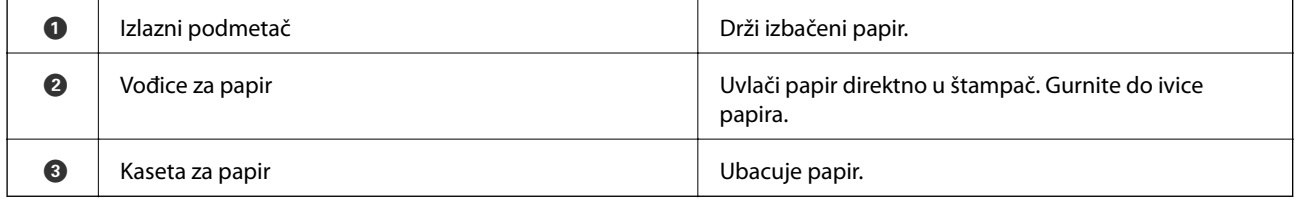

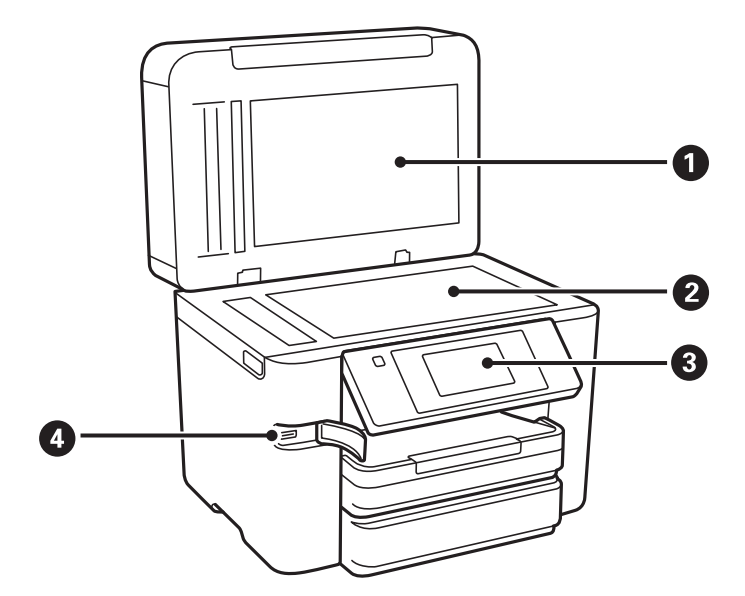

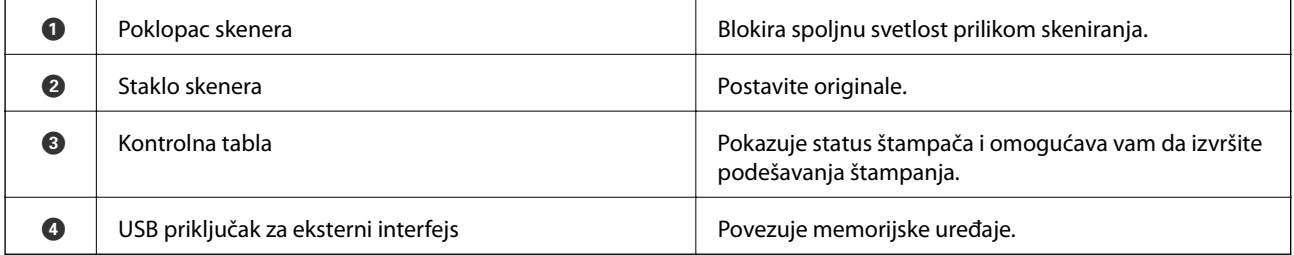

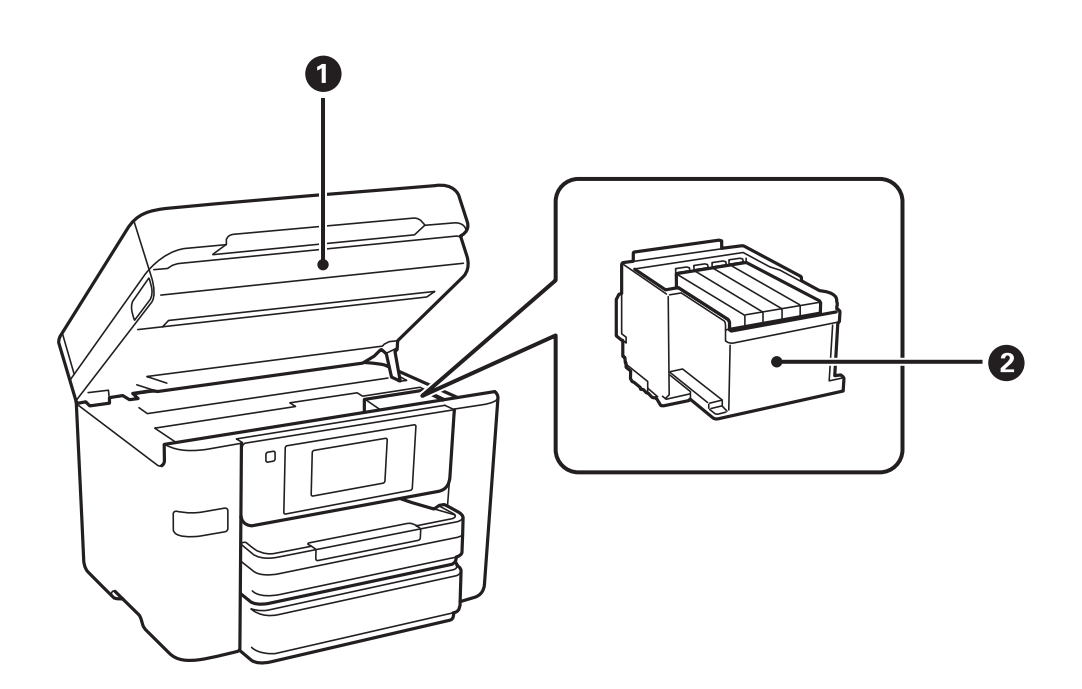

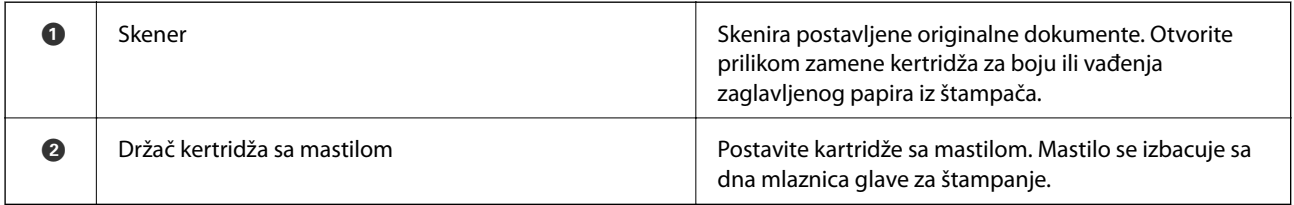

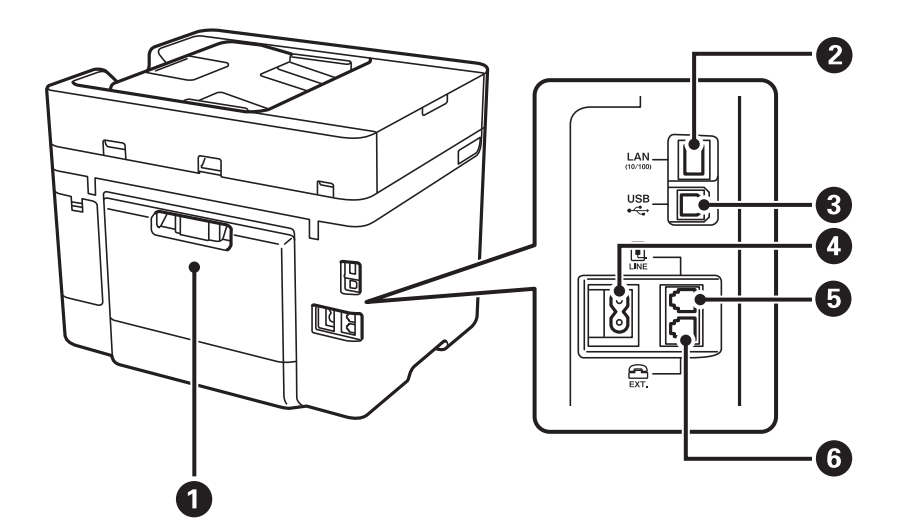

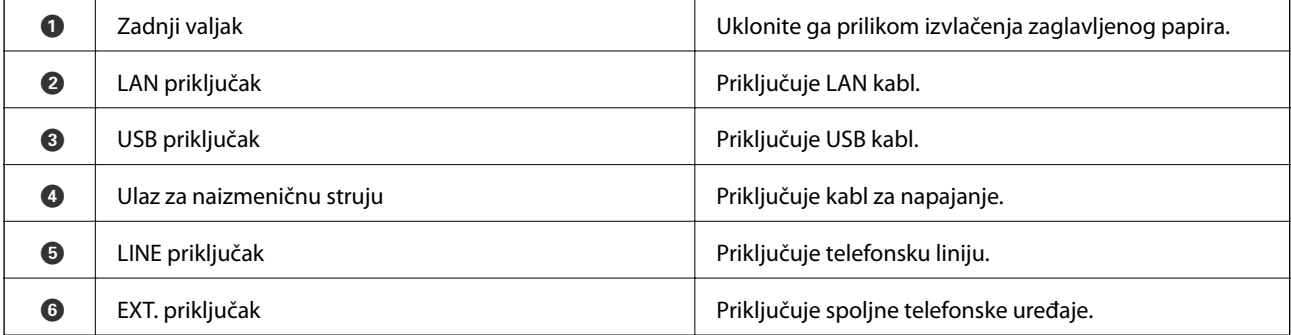

# <span id="page-16-0"></span>**Kontrolna tabla**

## **Dugmad i lampice**

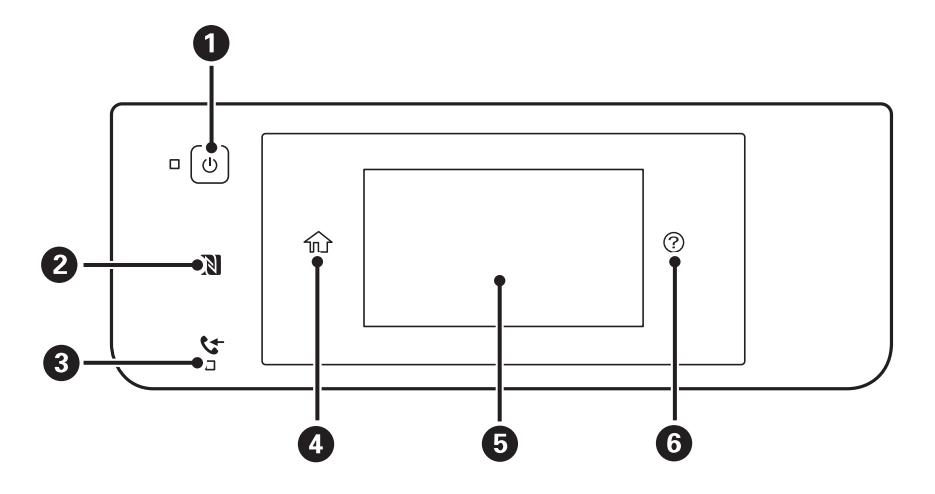

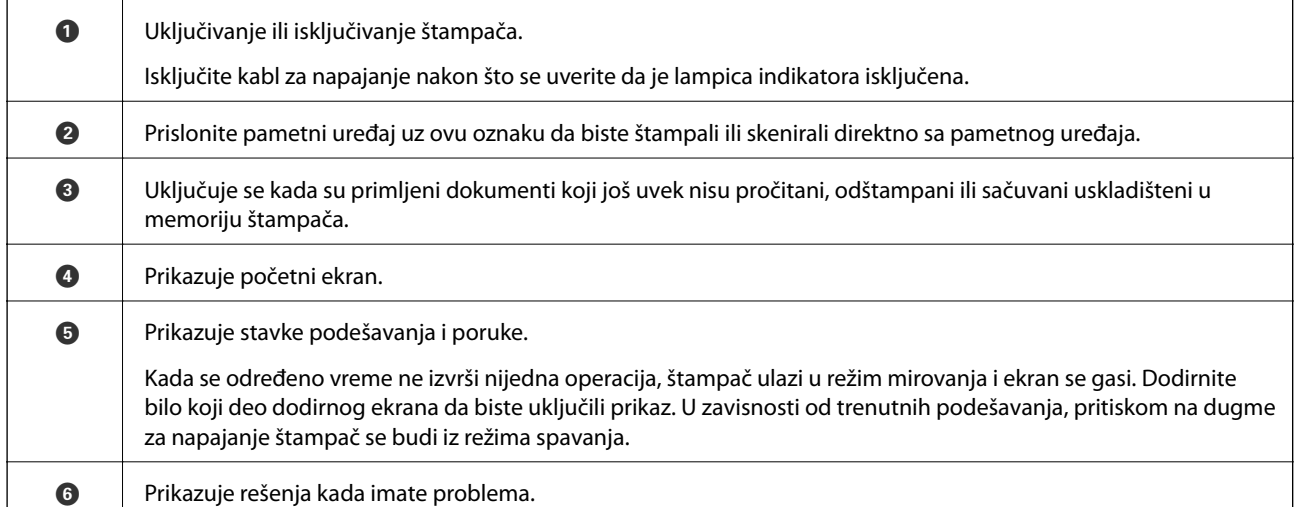

## **Osnovna konfiguracija ekrana**

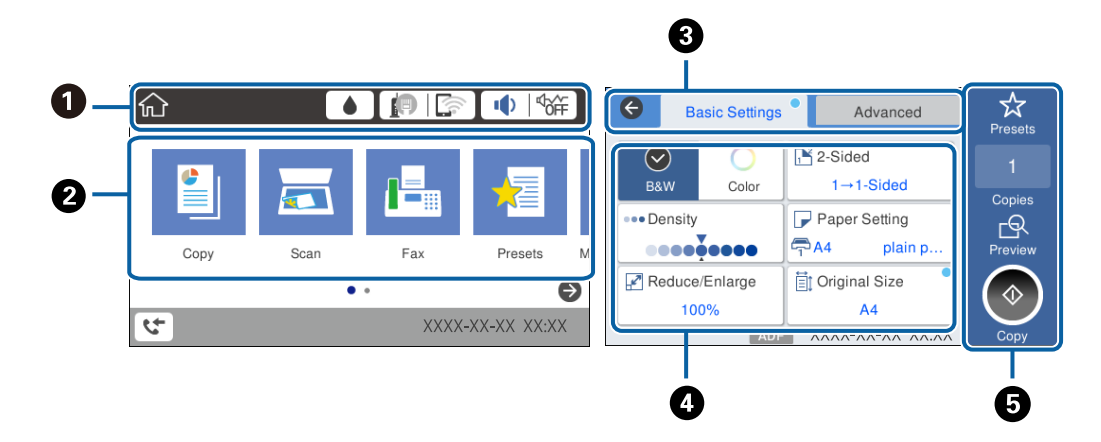

<span id="page-17-0"></span>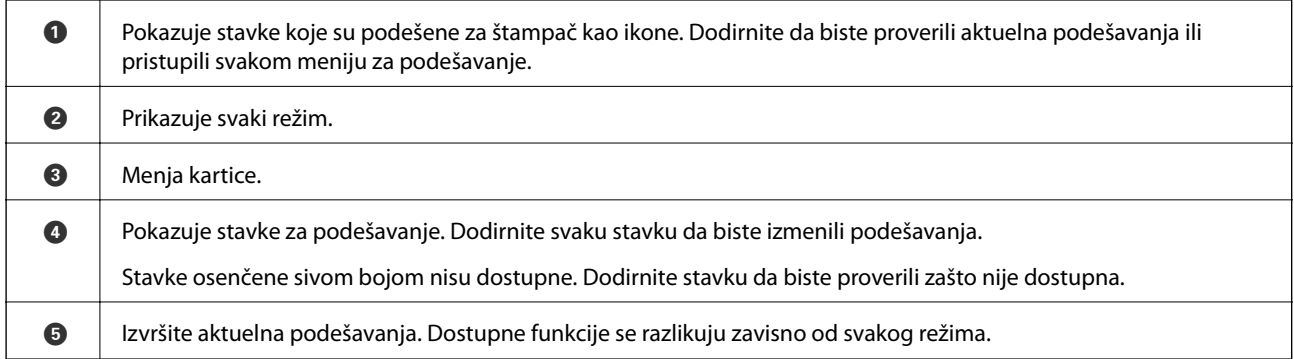

## **Radnje na dodirnom ekranu**

Dodirni ekran je kompatibilan sa sledećim radnjama.

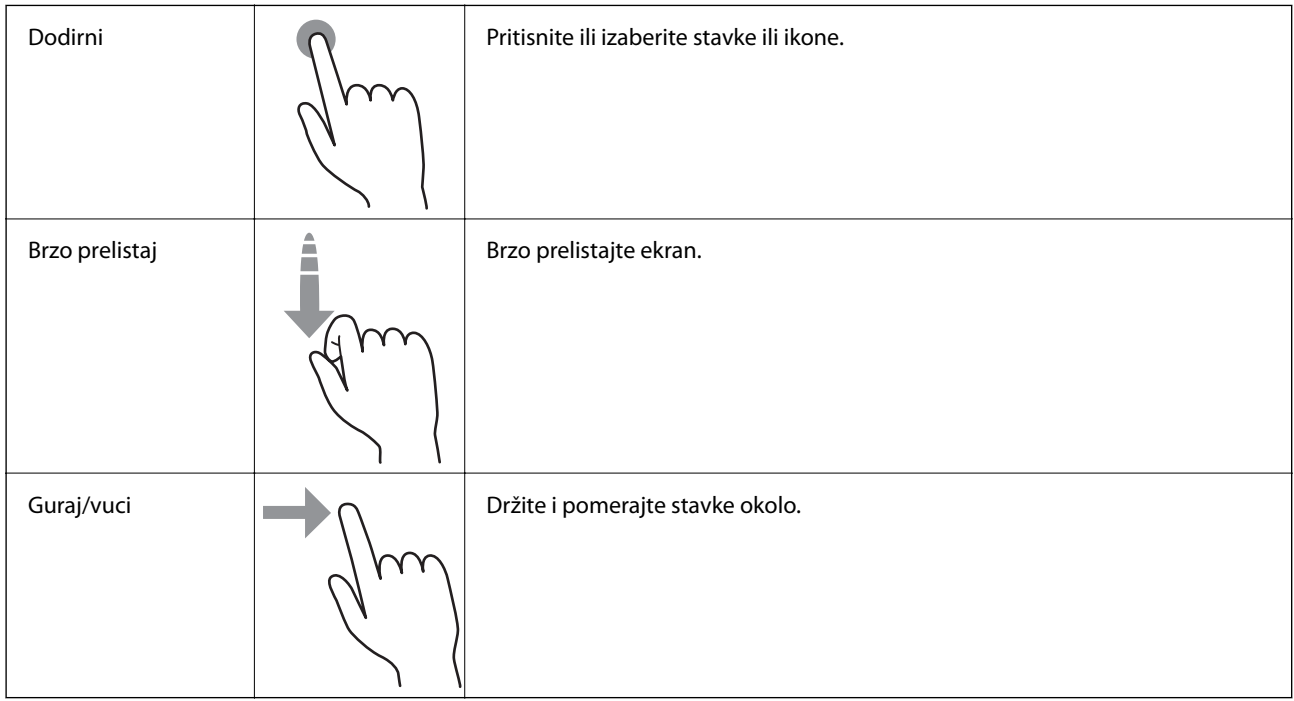

## **Ikone koje su prikazane na LCD ekranu**

Sledeće ikone će biti prikazane na LCD ekranu štampača u zavisnosti od statusa štampača.

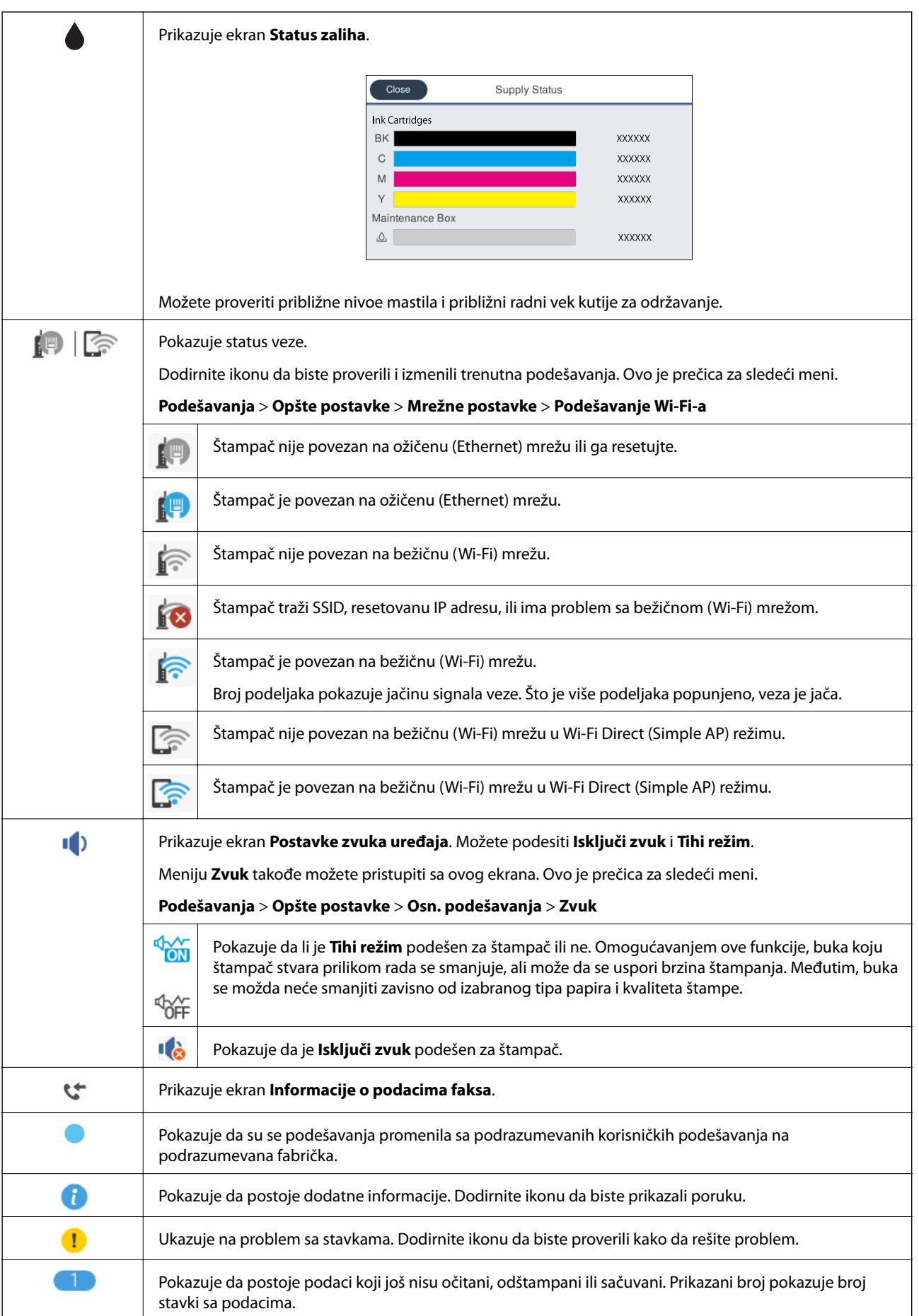

#### <span id="page-19-0"></span>**Povezane informacije**

& ["Zvuk:" na strani 168](#page-167-0)

## **Unos znakova**

Možete uneti znakove i simbole pomoću tastature na ekranu prilikom registrovanja kontakta, unosa mrežnih podešavanja itd.

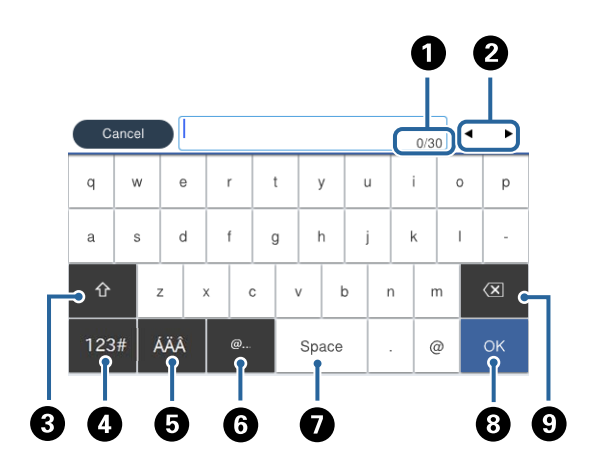

#### *Napomena:*

Ikone koje su dostupne se mogu razlikovati u zavisnosti od stavke u podešavanjima.

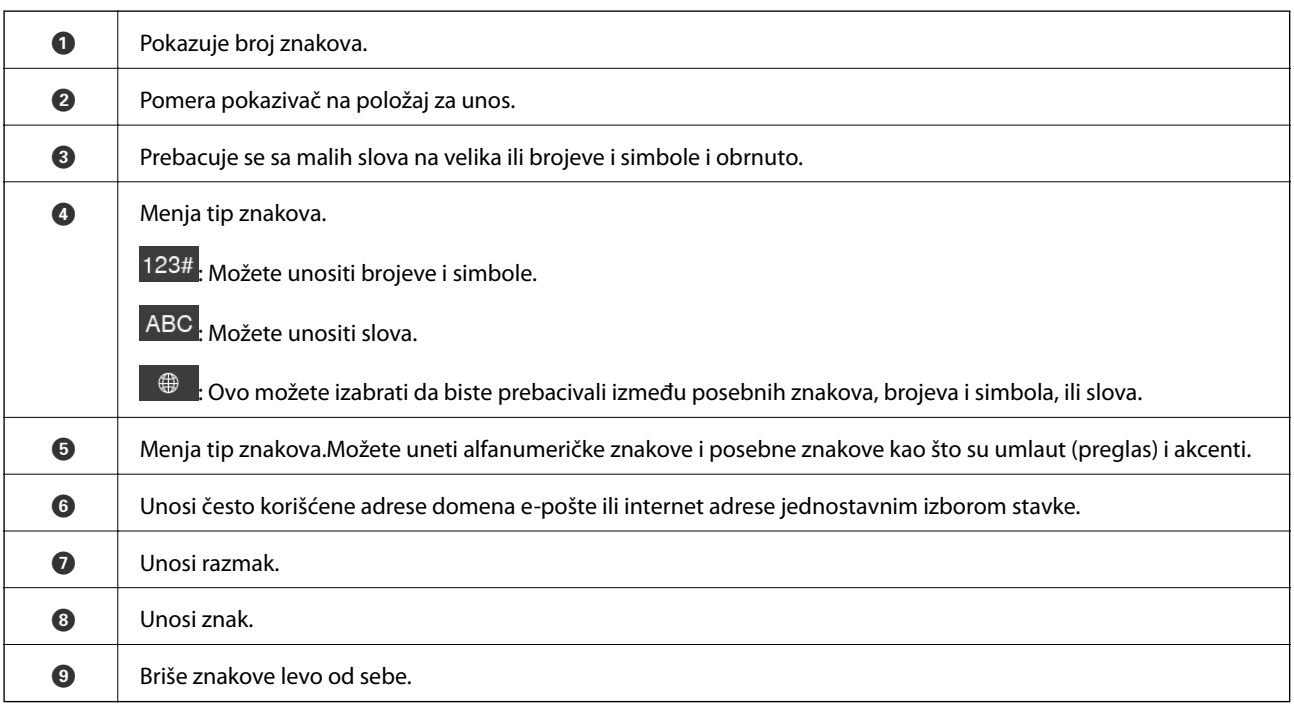

## **Gledanje animacija**

Možete gledati animacije uputstava za upotrebu, kao što su umetanje papira ili vađenje zaglavljenog papira, na LCD ekranu.

- <span id="page-20-0"></span>**□** Dodirnite <sup>3</sup> sa desne strane LCD ekrana: Prikazuje ekran za pomoć. Dodirnite **Kako da** i izaberite stavke koje želite da vidite.
- ❏ Dodirnite **Kako da** u dnu radnog ekrana: Prikazuje animacije u vezi sa kontekstom.

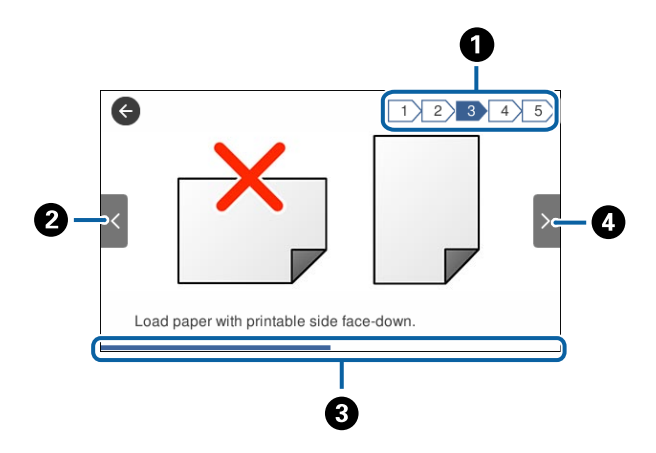

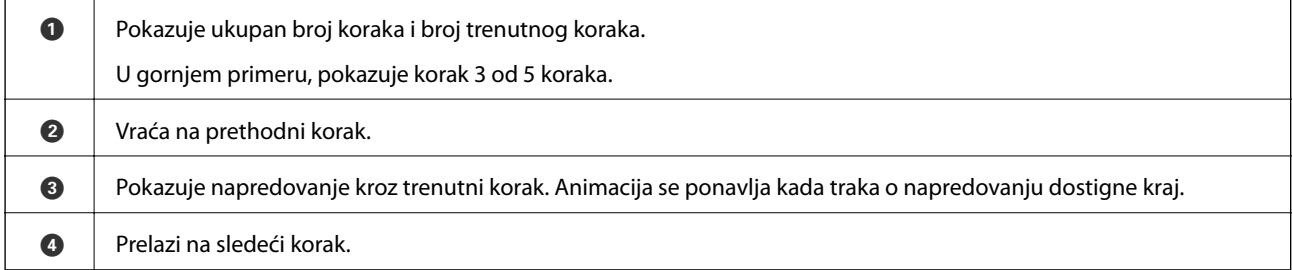

# **Registrovanje vaših omiljenih podešavanja kao unapred određene postavke**

Podešavanja za kopiranje, faks i skeniranje koja često koristite možete registrovati kao unapred određene postavke.

Za registraciju unapred određene postavke dodirnite **Un. pod. vr.** na početnom ekranu, dodirnite **Dodaj novo**, a zatim izaberite funkciju za koju želite da registrujete unapred određene postavku. Izvršite neophodna podešavanja,

dodirnite  $\mathcal{F}_1$ , a zatim unesite naziv za unapred određenu postavku.

Da biste učitali unapred određenu postavku, izaberite je sa liste.

Takođe možete registrovati aktuelnu adresu i podešavanja dodirom na  $\mathcal{X}$  na ekranu za svaku funkciju.

Da biste izmenili registrovana podešavanja, izmenite podešavanja na ekranu za svaku funkciju i dodirnite  $\mathbf{\hat{x}}$ . Dodirnite **Registruj na unapr. podešene vrednosti** i zatim izaberite ono preko čega želite da upišete.

## **Opcije menija za Un. pod. vr.**

Dodirnite > na registrovanoj unapred određenoj postavci da biste prikazali podatke o registrovanim podešavanjima. Možete izmeniti registrovani naziv dodirom naziva na ekranu sa podacima.

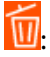

Izbrišite registrovanu unapred određenu postavku.

#### Koristi ovu postavku:

Učitajte registrovanu unapred određenu postavku.

# <span id="page-22-0"></span>**Podešavanja mreže**

# **Tipovi mrežnog povezivanja**

Možete koristiti sledeće metode povezivanja.

## **Ethernet veza**

Povežite štampač na čvorište pomoću Ethernet kabla.

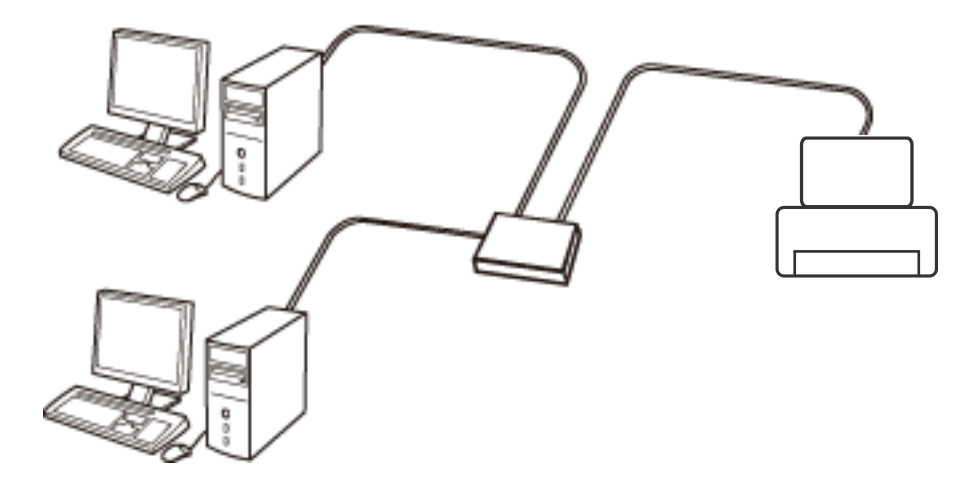

**Povezane informacije**

& ["Obavljanje naprednih podešavanja mreže" na strani 31](#page-30-0)

## **Bežična veza**

Povežite štampač i računar ili pametni uređaj sa pristupnom tačkom. Ovo je tipičan način povezivanja za kućne ili kancelarijske mreže, kod kojih su računari povezani bežično putem pristupne tačke.

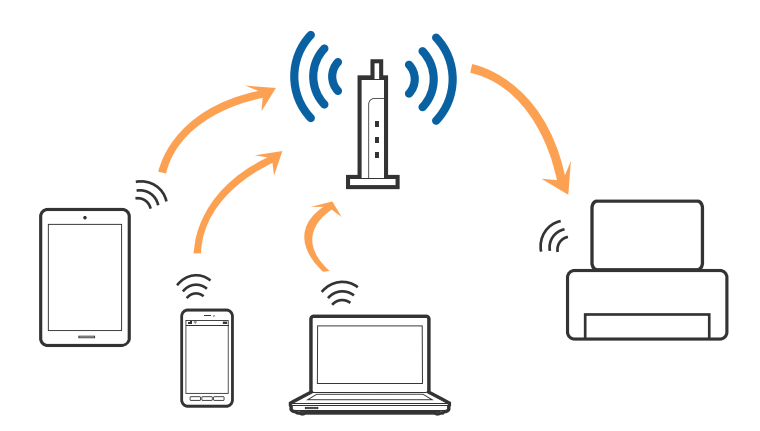

#### <span id="page-23-0"></span>**Povezane informacije**

- & "Povezivanje sa računarom" na strani 24
- & ["Povezivanje sa pametnim uređajem" na strani 26](#page-25-0)
- & ["Obavljanje Wi-Fi podešavanja sa štampača" na strani 26](#page-25-0)

## **Wi-Fi Direct (Simple AP) veza**

Koristite ovaj način povezivanja kada ne koristite Wi-Fi kod kuće ili u kancelariji, ili kada hoćete direktno da povežete štampač i računar ili pametni uređaj. U ovom režimu štampač se ponaša kao pristupna tačka i možete da povežete do četiri uređaja sa štampačem, a da ne morate da koristite standardnu pristupnu tačku. Međutim, uređaji koji su direktno povezani sa štampačem ne mogu međusobno komunicirati preko štampača.

#### *Napomena:*

Wi-Fi Direct (Simple AP) režim je način povezivanja koji je osmišljen da zameni Ad Hoc režim.

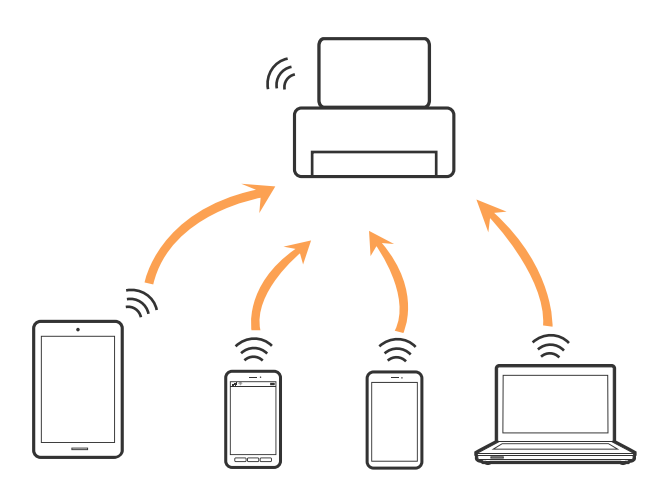

Štampač se može povezati pomoću bežičnog interneta Wi-Fi ili Etherneta, i Wi-Fi Direct (Simple AP) režima istovremeno. Međutim, ako pokrenete mrežno povezivanje u Wi-Fi Direct (Simple AP) režimu kada je štampač povezan putem Wi-Fi mreže, Wi-Fi se privremeno isključuje.

#### **Povezane informacije**

& ["Obavljanje podešavanja Wi-Fi Direct veze \(Simple AP režim\)" na strani 30](#page-29-0)

# **Povezivanje sa računarom**

Preporučujemo da koristite alat za instalaciju da biste povezali štampač sa računarom. Možete pokrenuti alat za instalaciju pomoću jednog od sledećih načina.

❏ Podešavanje sa veb-sajta

Pristupite sledećem veb-sajtu i zatim unesite naziv proizvoda. Idite na **Podešavanje** a zatim započnite podešavanja.

#### [http://epson.sn](http://epson.sn/?q=2)

❏ Podešavanje pomoću diska sa softverom (samo za modele koji se isporučuju sa diskom sa softverom i korisnike sa računarima sa diskom sa upravljačkim programima).

Ubacite disk sa softverom u računar i zatim sledite uputstva na ekranu.

#### **Izbor načina povezivanja**

Sledite uputstva na ekranu dok se ne prikaže sledeći prozor, a zatim izaberite način povezivanja štampača na računar.

#### ❏ Windows

Izaberite vrstu povezivanja i zatim kliknite na dugme **Dalje**.

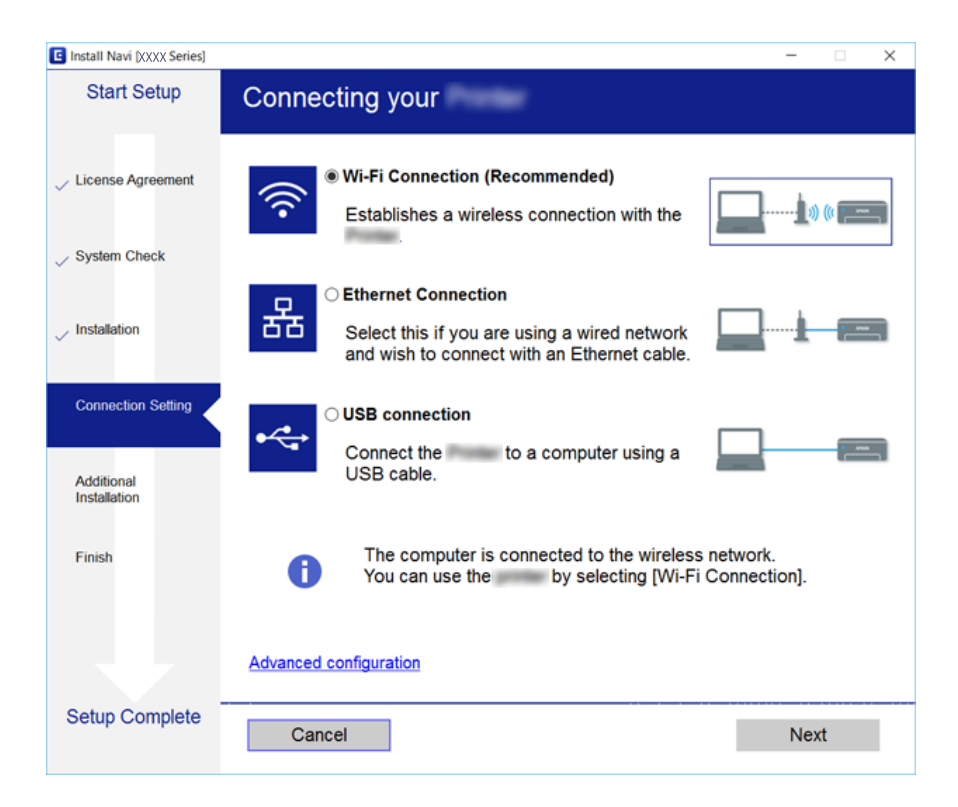

#### <span id="page-25-0"></span>❏ Mac OS X

Izaberite vrstu povezivanja.

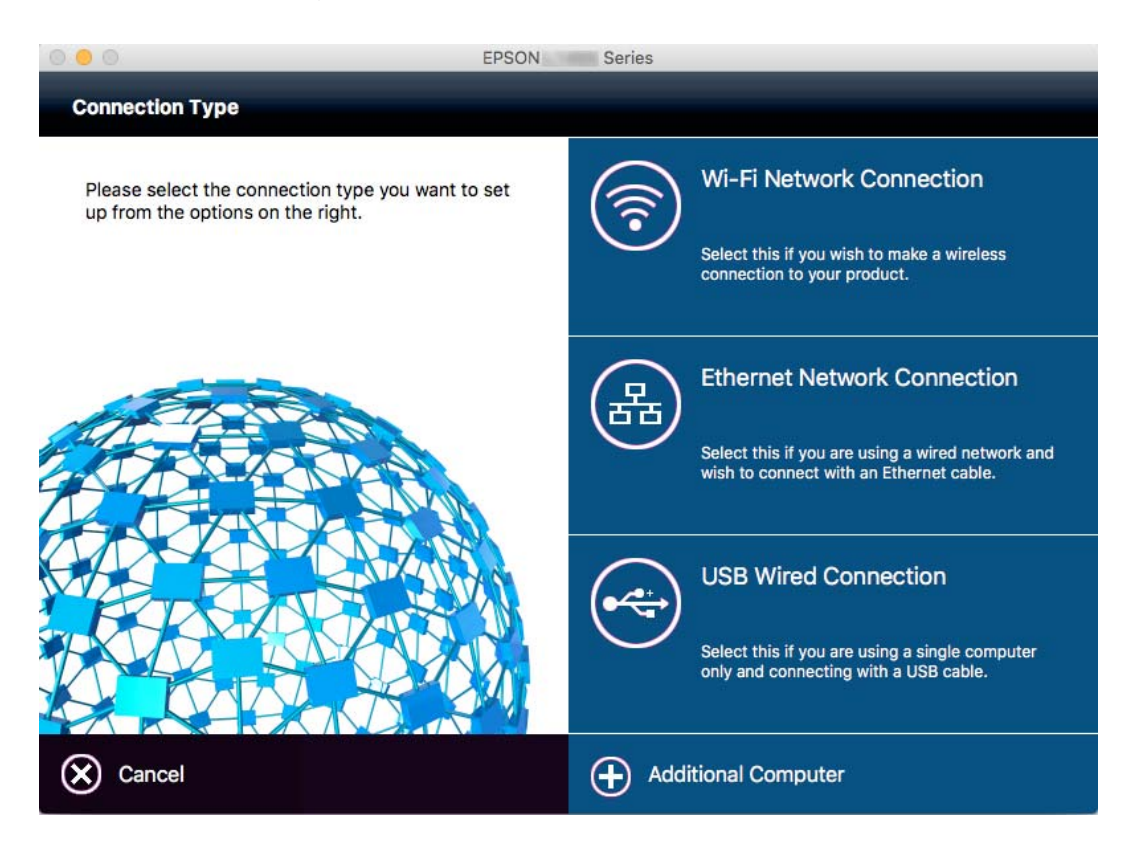

Pratite uputstva na ekranu. Instalira se potrebni softver.

# **Povezivanje sa pametnim uređajem**

Možete koristiti štampač sa pametnog uređaja kada povežete štampač na isti SSID bežične mreže kao i pametni uređaj. Da biste koristili štampač sa pametnog uređaja, podesite sa sledećeg veb-sajta. Pristupite veb-sajtu sa pametnog uređaja koji želite da povežete sa štampačem.

#### [http://epson.sn](http://epson.sn/?q=2) > **Podešavanje**

#### *Napomena:*

Ako želite da povežete računar i pametni uređaj sa štampačem istovremeno, preporučujemo da prvo povežete računar.

# **Obavljanje Wi-Fi podešavanja sa štampača**

Možete izvršiti podešavanja mreže sa kontrolne table štampača na nekoliko načina. Izaberite način povezivanja koji odgovara okruženju i uslovima koje koristite. Ako znate informacije za pristupnu tačku, kao što su SSID i lozinka, možete ručno izvršiti podešavanja. Ako pristupna tačka podržava WPS, možete izvršiti podešavanja koristeći podešavanja pomoću tastera.

Nakon priključivanja štampača na mrežu, priključite štampač sa uređaja koji želite da koristite (računar, pametni uređaj, tablet itd).

#### <span id="page-26-0"></span>**Povezane informacije**

- & "Ručno vršenje podešavanja bežične mreže" na strani 27
- & ["Podešavanje bežične mreže pomoću postavke tastera \(WPS\)" na strani 28](#page-27-0)
- & ["Vršenje podešavanja bežične mreže pomoću postavke PIN koda \(WPS\)" na strani 29](#page-28-0)
- & ["Obavljanje podešavanja Wi-Fi Direct veze \(Simple AP režim\)" na strani 30](#page-29-0)

## **Ručno vršenje podešavanja bežične mreže**

Možete ručno podesiti informacije koje su potrebne za pristupnu tačku sa kontrolne table štampača. Za ručno podešavanje su vam potrebni SSID i lozinka za pristupnu tačku.

#### *Napomena:*

Ako koristite pristupnu tačku sa njenim standardnim podešavanjima, SSID i lozinka nalaze se na nalepnici. Ako ne znate SSID i lozinku, obratite se osobi koja je instalirala pristupnu tačku ili pogledajte dokumentaciju koja je priložena uz pristupnu tačku.

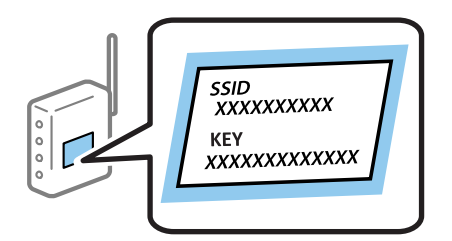

- Dodirnite  $\Box$   $\Box$  na početnom ekranu.
- 2. Dodirnite **Wi-Fi (preporučeno)** ili **Ruter**.
- 3. Dodirnite **Pokreni podešavanje**.

Ako je veza već podešena, detalji povezivanja su prikazani. Dodirnite **Promenite na Wi-Fi vezu.** ili **Promeni postavke** da biste promenili podešavanja.

#### 4. Dodirnite **Čarobnjak za podešavanje Wi-Fi veze**.

5. Izaberite SSID za pristupnu tačku.

#### *Napomena:*

- ❏ Ako SSID na koji želite da se povežete nije prikazan na kontrolnoj tabli štampača, dodirnite *Pretraži ponovo* kako biste ažurirali listu. Ako se i dalje ne prikazuje, dodirnite *Ručni unos*, a zatim unesite SSID direktno.
- ❏ Ako ne znate SSID, proverite da li je zapisana na nalepnici pristupne tačke. Ako koristite pristupnu tačku sa njenim standardnim podešavanjima, koristite SSID koji je ispisan na nalepnici.
- 6. Dodirnite polje **Unesite lozinku**, a zatim unesite lozinku.

#### *Napomena:*

- ❏ U lozinki se razlikuju velika i mala slova.
- ❏ Ako ne znate lozinku, proverite da li je zapisana na nalepnici pristupne tačke. Ako koristite pristupnu tačku sa njenim standardnim podešavanjima, koristite lozinku koja se napisana na nalepnici. Lozinka se može zvati i ključ ili pristupna fraza itd.
- ❏ Ako ne znate lozinku za pristupnu tačku, pogledajte dokumentaciju koja je priložena uz pristupnu tačku ili se obratite osobi koja je instalirala pristupnu tačku.
- <span id="page-27-0"></span>7. Kad završite podešavanje, dodirnite **Počni podešavanje**.
- 8. Dodirnite **U redu** da biste završili.

#### *Napomena:*

Ako ne uspete da se povežete, ubacite običan papir veličine A4, a zatim dodirnite *Odštampaj izveštaj o proveri* da biste odštampali izveštaj o vezi.

9. Dodirnite **Zatvori** na ekranu za podešavanje mreže.

#### **Povezane informacije**

- & ["Unos znakova" na strani 20](#page-19-0)
- & ["Provera statusa mrežne veze" na strani 32](#page-31-0)
- & ["Kada ne možete da izvršite podešavanja mreže" na strani 195](#page-194-0)

## **Podešavanje bežične mreže pomoću postavke tastera (WPS)**

Wi-Fi mrežu možete automatski da podesite pritiskom na dugme na pristupnoj tački. Ako su zadovoljeni sledeći uslovi, možete da je podesite na ovaj način.

- ❏ Pristupna tačka je kompatibilna sa WPS (Wi-Fi Protected Setup).
- ❏ Trenutna Wi-Fi veza je uspostavljena pritiskom na dugme na pristupnoj tački.

#### *Napomena:*

Ako ne možete da nađete dugme ili ako obavljate podešavanje pomoću softvera, pogledajte dokumentaciju priloženu uz pristupnu tačku.

- 1. Dodirnite  $\left| \mathbb{B} \right|$   $\left| \mathbb{B} \right|$  na početnom ekranu.
- 2. Dodirnite **Wi-Fi (preporučeno)** ili **Ruter**.
- 3. Dodirnite **Pokreni podešavanje**.

Ako je veza već podešena, detalji povezivanja su prikazani. Dodirnite **Promenite na Wi-Fi vezu.** ili **Promeni postavke** da biste promenili podešavanja.

- 4. Dodirnite **Podešavanje tastera (WPS)**.
- 5. Zadržite pritisnuto dugme [WPS] na pristupnoj tački dok lampica bezbednosti ne zatreperi.

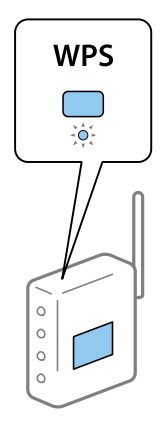

<span id="page-28-0"></span>Ako ne znate gde se nalazi dugme [WPS] ili na pristupnoj tački nema dugmića, potražite detalje u dokumentaciji koja je priložena uz pristupnu tačku.

- 6. Dodirnite **Počni podešavanje**.
- 7. Dodirnite **Zatvori**.

Ako ne dodirnete **Zatvori**, ekran se automatski zatvara posle određenog vremena.

#### *Napomena:*

Ako povezivanje ne uspe, restartujte pristupnu tačku, pomerite je bliže štampaču i pokušajte ponovo. Ako i dalje ne funkcioniše, odštampajte izveštaj o mrežnom povezivanju i proverite rešenje.

8. Dodirnite **Zatvori** na ekranu za podešavanje mreže.

#### **Povezane informacije**

- ◆ ["Provera statusa mrežne veze" na strani 32](#page-31-0)
- & ["Kada ne možete da izvršite podešavanja mreže" na strani 195](#page-194-0)

## **Vršenje podešavanja bežične mreže pomoću postavke PIN koda (WPS)**

Možete automatski da se povežete na pristupnu tačku pomoću PIN koda. Ovaj naćin možete da koristite za podešavanje ako pristupna tačka ima mogućnost WPS (Wi-Fi Protected Setup (Wi-Fi zaštićeno podešavanje)). Pomoću računara unesite PIN kod u pristupnu tačku.

- 1. Dodirnite  $\mathbb{R}$   $\mathbb{R}$  na početnom ekranu.
- 2. Dodirnite **Wi-Fi (preporučeno)** ili **Ruter**.
- 3. Dodirnite **Pokreni podešavanje**.

Ako je veza već podešena, detalji povezivanja su prikazani. Dodirnite **Promenite na Wi-Fi vezu.** ili **Promeni postavke** da biste promenili podešavanja.

- 4. Dodirnite **Drugo** > **Podešavanje PIN koda (WPS)**
- 5. Koristite računar da biste uneli PIN kod (osmocifreni broj) prikazan na kontrolnoj tabli štampača u pristupnu tačku u roku od dva minuta.

- 6. Dodirnite **Počni podešavanje**.
- 7. Dodirnite **Zatvori**.

Ako ne dodirnete **Zatvori**, ekran se automatski zatvara posle određenog vremena.

#### *Napomena:*

Ako povezivanje ne uspe, restartujte pristupnu tačku, pomerite je bliže štampaču i pokušajte ponovo. Ako i dalje ne funkcioniše, odštampajte izveštaj o mrežnom povezivanju i proverite rešenje.

8. Dodirnite **Zatvori** na ekranu za podešavanje mreže.

*Napomena:* Detalje o unošenju PIN koda potražite u dokumentaciji priloženoj uz pristupnu tačku.

#### <span id="page-29-0"></span>**Povezane informacije**

- ◆ ["Provera statusa mrežne veze" na strani 32](#page-31-0)
- & ["Kada ne možete da izvršite podešavanja mreže" na strani 195](#page-194-0)
- & ["Provera statusa mrežne veze" na strani 32](#page-31-0)
- & ["Kada ne možete da izvršite podešavanja mreže" na strani 195](#page-194-0)

## **Obavljanje podešavanja Wi-Fi Direct veze (Simple AP režim)**

Ovaj način vam omogućava da povežete štampač direktno sa uređajima bez pristupne tačke. Štampač se ponaša kao pristupna tačka.

#### c*Važno:*

Kada se povežete sa štampačem sa računara ili pametnog uređaja pomoću Wi-Fi Direct (Simple AP) režima povezivanja, štampač je priključen na istu bežičnu mrežu (SSID) kao i računar ili pametni uređaj i između njih se uspostavlja komunikacija. Pošto se računar ili pametni uređaj automatski priključuje na drugu bežičnu mrežu na koju se može priključiti ako je štampač isključen, on se ne priključuje ponovo na prethodnu bežičnu mrežu ako se štampač uključi. Ponovo se priključite na SSID štampača u Wi-Fi Direct (Simple AP) režimu sa računara ili pametnog uređaja. Ako ne želite da se priključite svaki put kada se štampač uključi ili isključi, preporučujemo da koristite bežičnu mrežu tako što ćete povezati štampač sa pristupnom tačkom.

- 1. Dodirnite  $\mathbb{R}$   $\mathbb{S}$  na početnom ekranu.
- 2. Dodirnite **Wi-Fi Direct**.
- 3. Dodirnite **Pokreni podešavanje**.

Ako ste izvršili podešavanja bežične mreže, prikazuju se detaljne informacije o povezivanju. Pređite na korak 5.

#### 4. Dodirnite **Počni podešavanje**.

5. Proverite SSID i lozinku prikazanu na kontrolnoj tabli štampača. Na ekranu mrežne veze računara ili ekranu bežične mreže pametnog uređaja izaberite SSID koji je prikazan na kontrolnoj tabli štampača da biste ih povezali.

#### *Napomena:*

Možete proveriti način povezivanja na veb-sajtu. Da biste pristupili veb-sajtu, skenirajte QR kod koji je prikazan na kontrolnoj tabli štampača uz pomoć pametnog uređaja ili uđite na URL ([http://epson.sn](http://epson.sn/?q=2)) na računaru, a zatim idite na *Podešavanje*.

- 6. Unesite lozinku prikazanu na kontrolnoj tabli štampača na računar ili pametni uređaj.
- 7. Nakon što se veza uspostavi, dodirnite **U redu** ili **Zatvori** na kontrolnoj tabli štampača.

#### *Napomena:*

Takođe možete izvršiti podešavanja Wi-Fi Direct veze (Simple AP režim) sa pametnog uređaja. Pogledajte Savete na sledećem veb-sajtu.

#### [http://epson.sn](http://epson.sn/?q=2) > *Podrška*

## <span id="page-30-0"></span>**Obavljanje naprednih podešavanja mreže**

Možete promeniti naziv mrežnoj uređaja, TCP/IP podešavanja, ovlašćeni server itd. Proverite svoje mrežno okruženje pre nego što izvršite promene.

- 1. Dodirnite **Podešavanja** na početnom ekranu.
- 2. Dodirnite **Opšte postavke** > **Mrežne postavke** > **Napredno**.
- 3. Dodirnite stavku menija za podešavanje, a zatim izaberite ili naznačite vrednosti postavke.

#### **Povezane informacije**

& "Stavke za podešavanje naprednih mrežnih postavki" na strani 31

#### **Stavke za podešavanje naprednih mrežnih postavki**

Izaberite stavku menija za podešavanje a zatim izaberite ili naznačite vrednosti postavke.

❏ Ime uređaja

Možete izabrati sledeće znakove.

- ❏ Ograničenje za znakove: 2 do 15 (morate uneti bar dva znaka)
- ❏ Znakovi koje možete koristiti: A do Z, a do z, 0 do 9, -.
- ❏ Znakovi koje ne možete koristiti na vrhu: 0 do 9, -.
- ❏ Znakovi koje ne možete koristiti na dnu: -

#### ❏ TCP/IP

❏ Automatski

Izaberite kada koristite pristupnu tačku kod kuće ili omogućavate da DHCP automatski pribavi IP adresu.

❏ Ručno

Izaberite kada ne želite da se IP adresa štampača promeni. Unesite adrese za IP adresa, Maska podmreže, i Podraz. mrež. prol., i izvršite podešavanja DNS serveru skladu sa vašim mrežnim okruženjem.

- ❏ Proksi server
	- ❏ Ne koristi

Izaberite kada koristite štampač u kućnom mrežnom okruženju.

❏ Koristi

Izaberite kada koristite ovlašćeni server u svom mrežnom okruženju i želite da ga podesite na svom štampaču. Unesite adresu ovlašćenog servera i broj priključka (port).

```
❏ Server za imejl
```
❏ Postavke servera

Server možete da izaberete između postavki Isključeno, POP pre SMTP-a ili SMTP-AUTH.

❏ Provera veze

Možete da proverite vezu za server e-pošte. Ako dođe do greške dok obavljate **Provera veze**, pogledajte objašnjenje u poruci Provera veze.

#### <span id="page-31-0"></span>❏ IPv6 adresa

❏ Omogući

Izaberite ovo kada koristite IPv6 adresu.

- ❏ Onemogući Izaberite ovo kada koristite IPv4 adresu.
- ❏ Deljenje MS mreže
	- ❏ Omogući

Koristite uslugu MS Network.

❏ Onemogući

Onemogućava uslugu MS Network.

❏ Deljenje datoteka

Omogućava ili onemogućava funkciju deljenja datoteka.

❏ NFC

❏ Omogući

Omogućava NFC funkciju štampača. Možete štampati i skenirati dodirom pametnog uređaja na N-oznaka.

❏ Onemogući

Onemogućava NFC funkciju štampača.

❏ Brzina veze i dupleks

Izaberite odgovarajuću brzinu za Ethernet i dvostranu postavku. Ako izaberete neko drugo podešavanje osim Aut., vodite računa da to podešavanje odgovara podešavanjima na čvorištu koje koristite.

- ❏ Aut.
- ❏ 10BASE-T poludupleks
- ❏ 10BASE-T puni dupleks
- ❏ 100BASE-TX poludupleks
- ❏ 100BASE-TX puni dupleks

#### **Povezane informacije**

& ["Prikazivanje poruka u toku Provera veze" na strani 241](#page-240-0)

## **Provera statusa mrežne veze**

Možete proveriti status mrežnog povezivanja na sledeći način.

## <span id="page-32-0"></span>**Ikona mreže**

Možete proveriti status mrežnog povezivanja i jačinu radio talasa uz pomoć ikone za mrežu na početnom ekranu štampača.

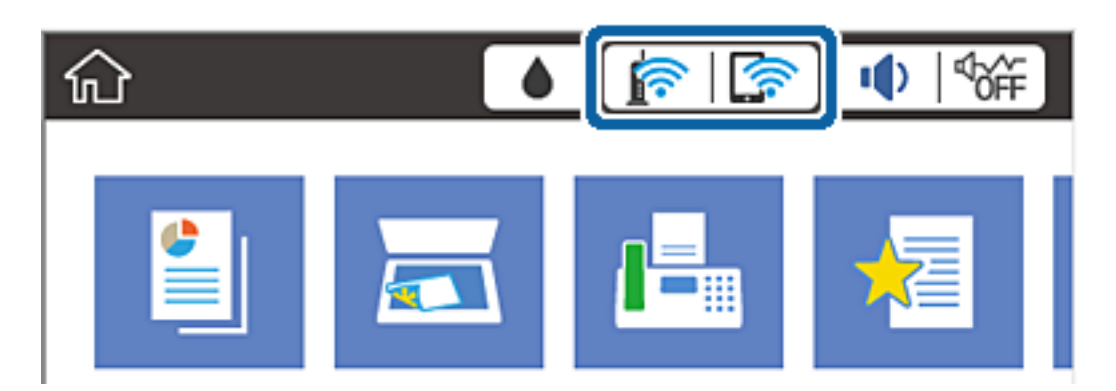

#### **Povezane informacije**

& ["Ikone koje su prikazane na LCD ekranu" na strani 18](#page-17-0)

## **Provera detaljnih informacija o mreži sa kontrolne table**

Kad je štampač povezan na mrežu, možete videti i ostale informacije u vezi sa mrežom izborom menija za mrežu koje želite da proverite.

- 1. Dodirnite **Podešavanja** na početnom ekranu.
- 2. Dodirnite **Opšte postavke** > **Mrežne postavke** > **Status mreže**.
- 3. Da biste pogledali informacije, izaberite menije koje želite da pogledate.
	- ❏ Status kablovske LAN/Wi-Fi mreže

Prikazuje informacije o mreži (naziv uređaja, jačinu signala, IP adresa za preuzimanje itd) za Ethernet ili Wi-Fi veze.

❏ Status Wi-Fi Direct

Prikazuje da li je Wi-Fi Direct omogućen ili onemogućen, SSID, lozinku itd. za Wi-Fi Direct veze.

❏ Status servera e-pošte

Prikazuje informacije o mreži za server e-pošte.

❏ Odštampaj list sa statusom

Štampanje lista mrežnog statusa. Informacije za Ethernet, Wi-Fi, Wi-Fi Direct itd. štampaju se na dve ili više strana.

## **Štampanje izveštaja o mrežnom povezivanju**

Možete odštampati izveštaj o mrežnom povezivanju kako biste proverili status između štampača i pristupne tačke.

- 1. Ubacite papir.
- 2. Dodirnite **Podešavanja** na početnom ekranu.
- 3. Dodirnite **Opšte postavke** > **Mrežne postavke** > **Provera veze**. Započinje provera veze.
- 4. Dodirnite **Odštampaj izveštaj o proveri**.
- 5. Dodirnite **Štampaj** da biste odštampali izveštaj o mrežnom povezivanju. Ako je došlo do greške, proverite izveštaj o mrežnom povezivanju, a zatim sledite odštampana rešenja.
- 6. Dodirnite **Zatvori**.

Ako ne dodirnete **Zatvori**, ekran se automatski zatvara posle određenog vremena.

#### **Povezane informacije**

& "Poruke i rešenja u izveštaju o mrežnom povezivanju" na strani 34

#### **Poruke i rešenja u izveštaju o mrežnom povezivanju**

Proverite poruke i šifre grešaka u izveštaju o mrežnom povezivanju, a zatim sledite rešenja.

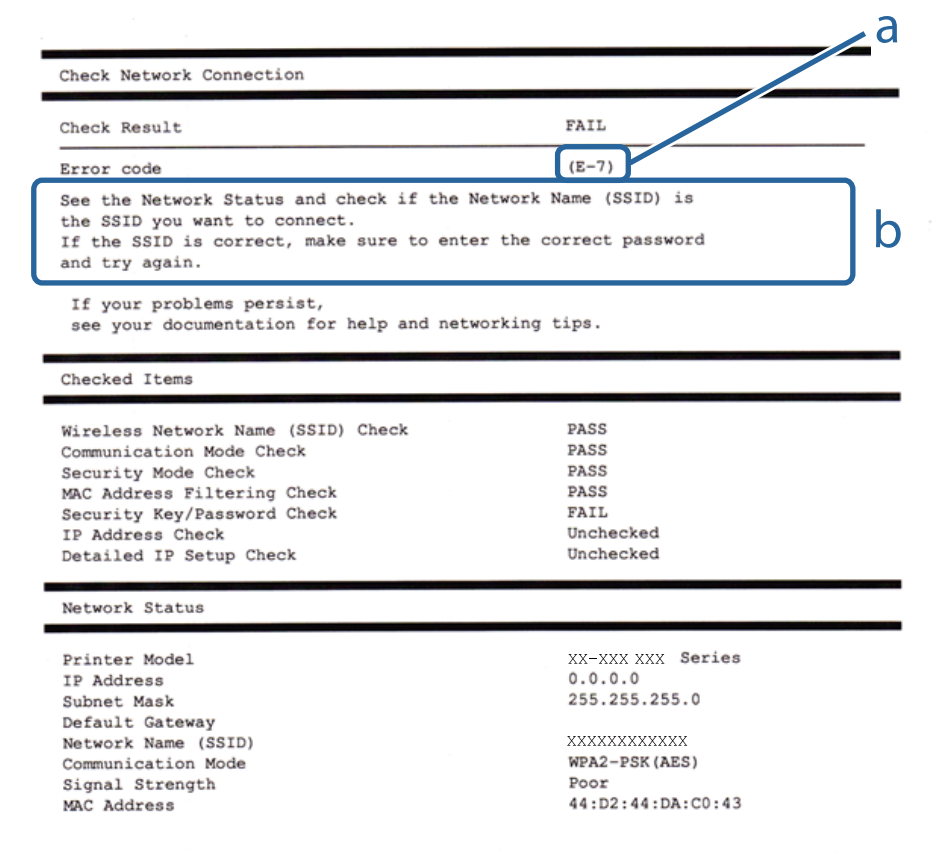

a. Šifra greške

b. Poruke o mrežnom povezivanju

#### **a. Šifra greške**

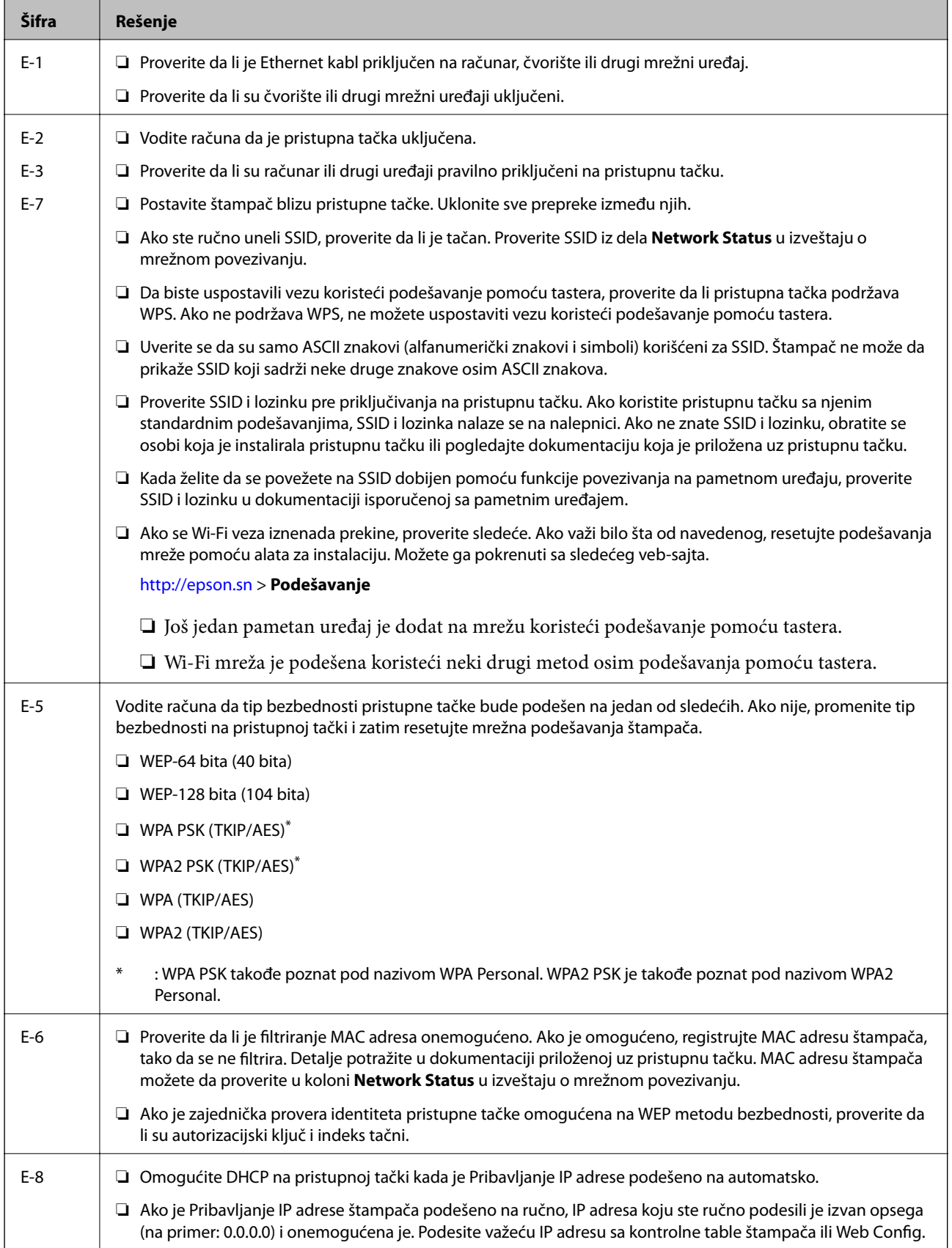

#### **Podešavanja mreže**

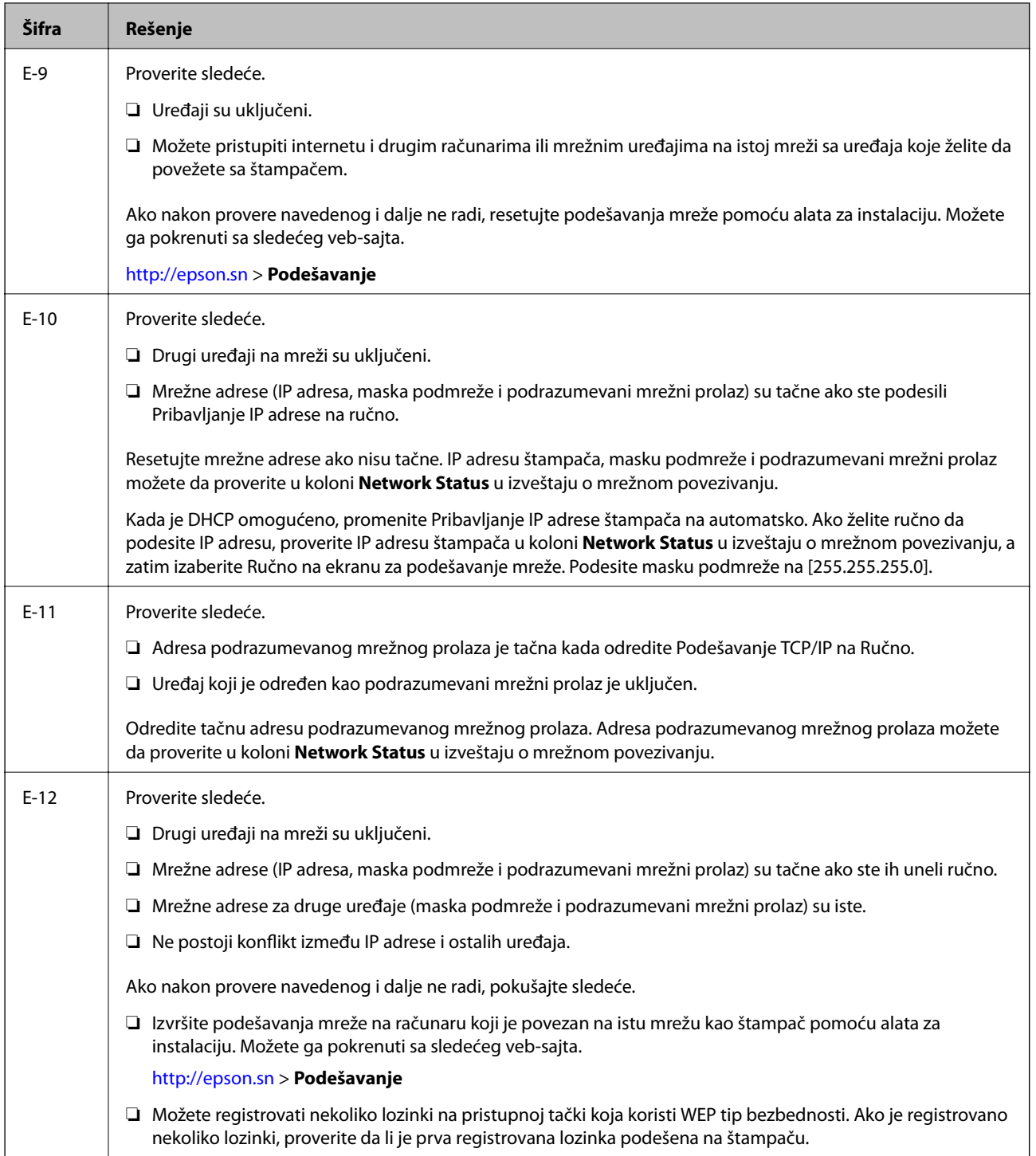
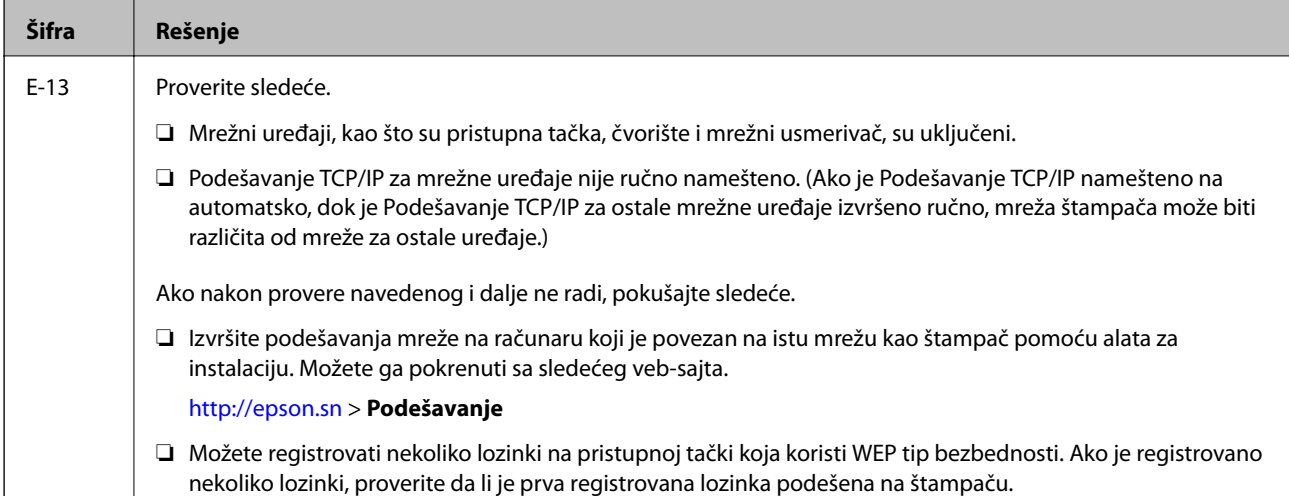

## **b. Poruke o mrežnom povezivanju**

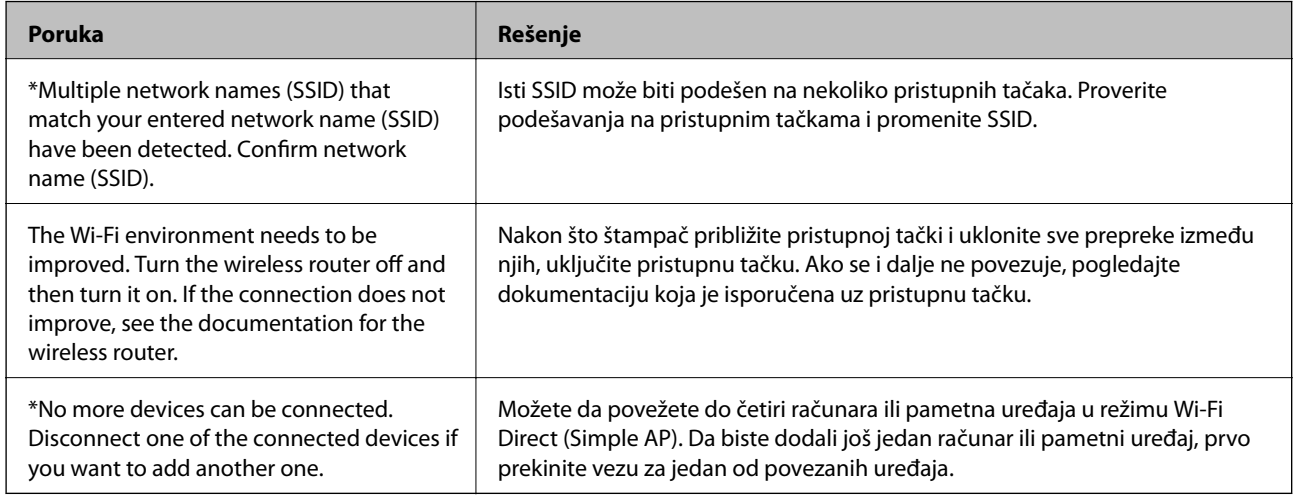

## **Povezane informacije**

- & ["Povezivanje sa računarom" na strani 24](#page-23-0)
- ◆ ["Web Config" na strani 177](#page-176-0)
- & ["Kada ne možete da izvršite podešavanja mreže" na strani 195](#page-194-0)

# **Štampanje lista mrežnog statusa**

Možete proveriti detaljne informacije o mreži tako što ćete ga odštampati.

- 1. Ubacite papir.
- 2. Dodirnite **Podešavanja** na početnom ekranu.
- 3. Dodirnite **Opšte postavke** > **Mrežne postavke** > **Status mreže**.
- 4. Dodirnite **Odštampaj list sa statusom**.

5. Proverite poruku, a zatim dodirnite **Štampaj**.

List statusa mreže se štampa.

6. Dodirnite **Zatvori**.

Ako ne dodirnete **Zatvori**, ekran se automatski zatvara posle određenog vremena.

# **Zamena ili dodavanje novih pristupnih tačaka**

Ako se SSID promeni zbog zamene pristupne tačke, ili se pristupna tačka doda i uspostavi novo mrežno okruženje, resetujte podešavanje bežične mreže.

## **Povezane informacije**

& "Promena načina povezivanja sa računarom" na strani 38

# **Promena načina povezivanja sa računarom**

Pomoću alata za instalaciju i resetovanje u različitom načinu povezivanja.

❏ Podešavanje sa veb-sajta

Pristupite sledećem veb-sajtu i zatim unesite naziv proizvoda. Idite na **Podešavanje** a zatim započnite podešavanja.

[http://epson.sn](http://epson.sn/?q=2)

❏ Podešavanje pomoću diska sa softverom (samo za modele koji se isporučuju sa diskom sa softverom i korisnike sa računarima sa diskom sa upravljačkim programima).

Ubacite disk sa softverom u računar i zatim sledite uputstva na ekranu.

## **Izbor Promene načina povezivanja**

Sledite uputstva ne ekranu dok se ne prikaže sledeći prozor.

## ❏ Windows

Izaberite **Promena ili ponovno podešavanje metoda povezivanja** na ekranu Izaberite instalaciju softvera i zatim kliknite na **Dalje**.

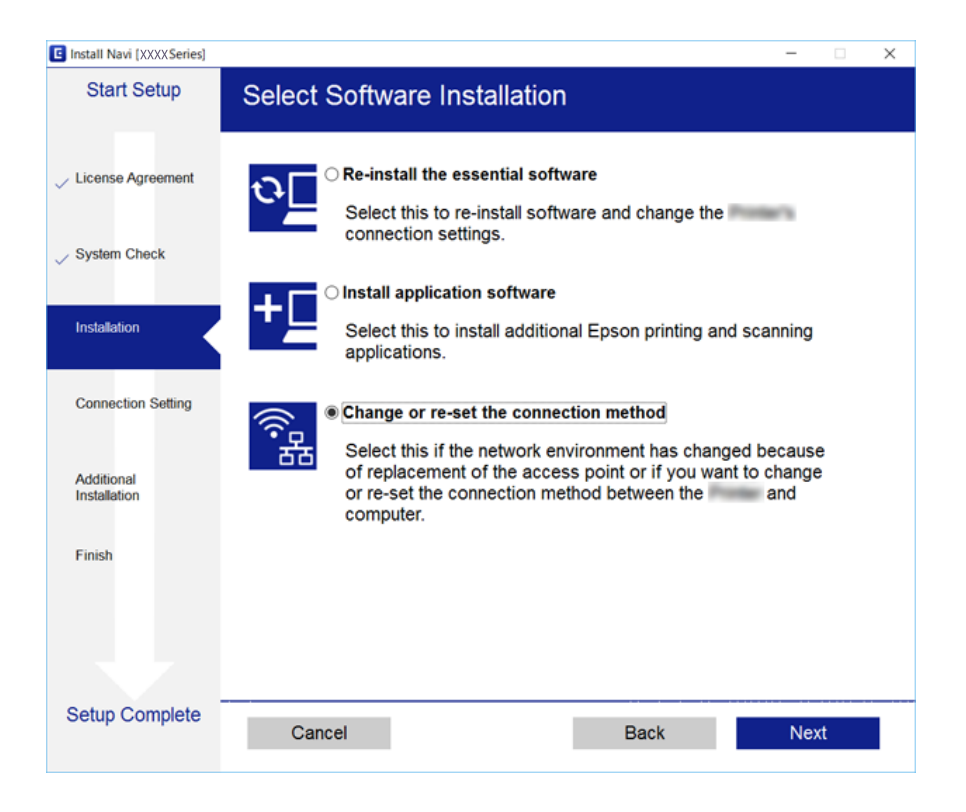

## ❏ Mac OS X

Izaberite kako želite da povežete štampač sa računarom.

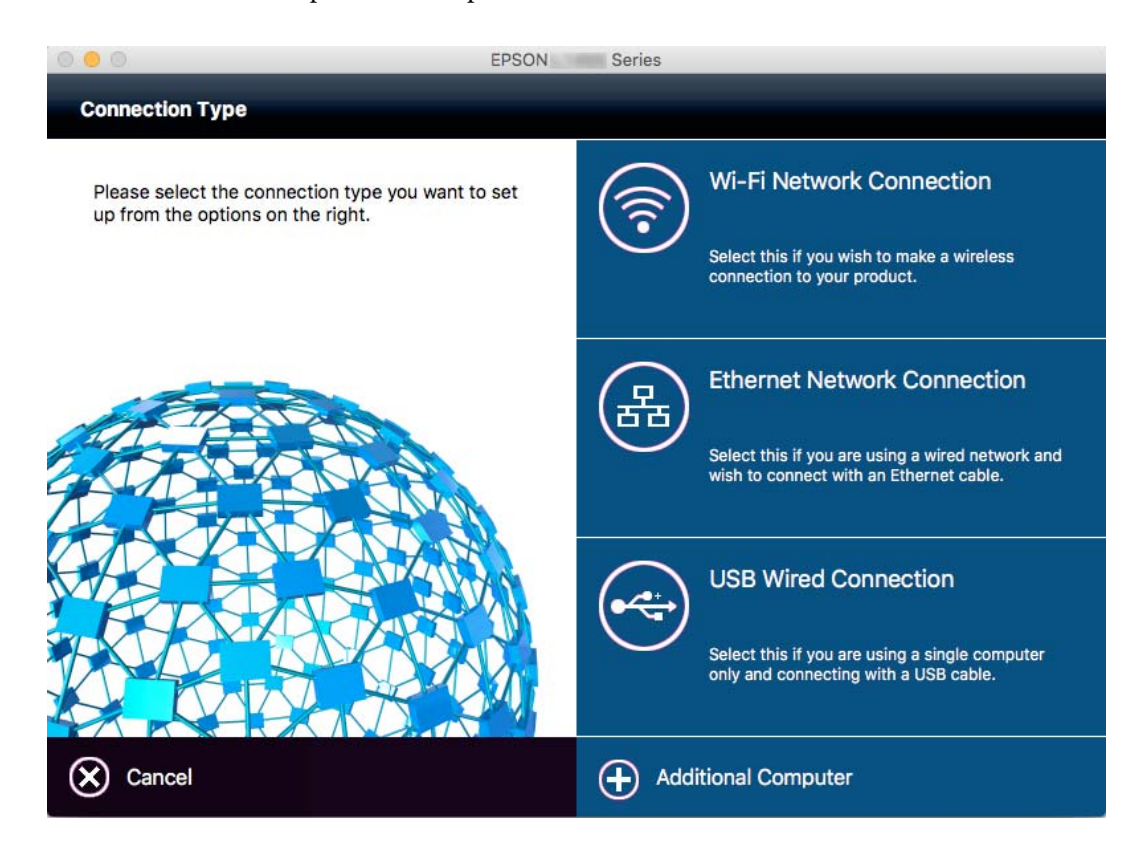

# **Promena mrežne veze na Ethernet sa kontrolne table**

Sledite navedene korake da biste promenili mrežnu vezu sa bežične (Wi-Fi) na Ethernet pomoću kontrolne table.

- 1. Dodirnite **Podešavanja** na početnom ekranu.
- 2. Dodirnite **Opšte postavke** > **Mrežne postavke** > **Podešavanje ožičene lokalne mreže**.
- 3. Proverite poruku, a zatim dodirnite **Počni podešavanje**.
- 4. Proverite poruku, a zatim dodirnite **U redu**. Ako ne dodirnete **U redu**, ekran se automatski zatvara posle određenog vremena.
- 5. Povežite štampač na usmerivač pomoću Ethernet kabla.

# **Onemogućavanje bežične mreže sa kontrolne table**

Kada je bežična mreža onemogućena, Wi-Fi veza je isključena.

- 1. Dodirnite  $\mathbb{R} \mathbb{R}$  na početnom ekranu.
- 2. Dodirnite **Wi-Fi (preporučeno)**. Prikazuje se status mreže.
- 3. Dodirnite **Promeni postavke**.
- 4. Dodirnite **Drugo** > **Onemogući Wi-Fi**.
- 5. Proverite poruku, a zatim dodirnite **Počni podešavanje**.
- 6. Kada se prikaže poruka o završetku, dodirnite **Zatvori**.

Ako ne dodirnete **Zatvori**, ekran se automatski zatvara posle određenog vremena.

# **Prekid veze Wi-Fi Direct (Simple AP) sa kontrolne table**

#### *Napomena:*

Kada je veza Wi-Fi Direct (Simple AP) onemogućena, svi računari i pametni uređaji priključeni na štampač u režimu Wi-Fi Direct (Simple AP) nisu povezani. Ako želite da prekinete vezu za određeni uređaj, prekinite je sa uređaja umesto sa štampača.

- 1. Dodirnite  $\mathbb{R} \mathbb{R}$  na početnom ekranu.
- 2. Dodirnite **Wi-Fi Direct**.

Prikazuju se informacije Wi-Fi Direct.

- 3. Dodirnite **Promeni postavke**.
- 4. Dodirnite **Onemogući Wi-Fi Direct**.
- 5. Proverite poruku, a zatim dodirnite **Onemog. postavke.**.
- 6. Kada se prikaže poruka o završetku, dodirnite **Zatvori**.

Ako ne dodirnete **Zatvori**, ekran se automatski zatvara posle određenog vremena.

# **Vraćanje podešavanja mreže sa kontrolne table**

Sve mrežne postavke možete da vratite na podrazumevane vrednosti.

- 1. Dodirnite **Podešavanja** na početnom ekranu.
- 2. Dodirnite **Vrati podrazumevana podešavanja** > **Mrežne postavke**.
- 3. Proverite poruku, a zatim dodirnite **Da**.
- 4. Kada se prikaže poruka o završetku, dodirnite **Zatvori**.

Ako ne dodirnete **Zatvori**, ekran se automatski zatvara posle određenog vremena.

# <span id="page-41-0"></span>**Ubacivanje papira**

# **Mere opreza pri rukovanju papirom**

- ❏ Pročitajte listove sa uputstvima priložene uz papir.
- ❏ Pre ubacivanja, rastresite i poravnajte ivice papira. Nemojte rastresati ili savijati foto papir. To može dovesti do oštećenja strane za štampanje.

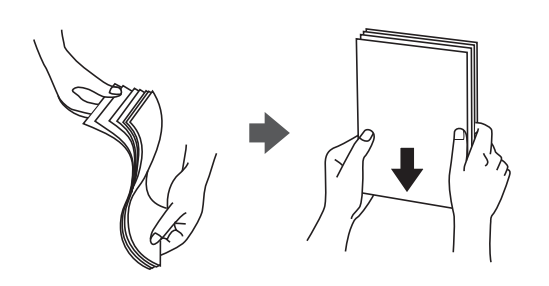

❏ Ako je papir uvijen, pre ubacivanja ga poravnajte ili ga blago savijte u suprotnom pravcu. Štampanje na uvijenom papiru može prouzrokovati zaglavljivanje papira i mrlje na otiscima.

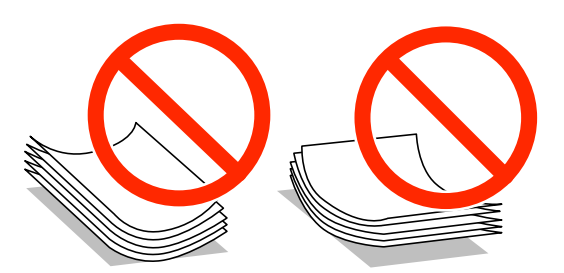

- ❏ Nemojte koristiti papir koji je naboran, pocepan, sečen, presavijen, vlažan, previše debeo, previše tanak ili papir na koji su nalepljene nalepnice. Upotreba ovakvih vrsta papira može prouzrokovati zaglavljivanje papira i mrlje na otiscima.
- ❏ Pre ubacivanja, rastresite i poravnajte ivice koverti. Kada se u naslaganim kovertama nalazi vazduh, pre ubacivanja ih pritisnite da biste ih spljoštili.

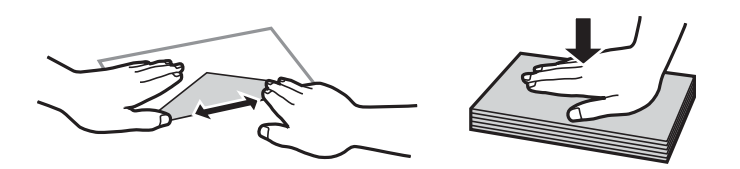

- ❏ Nemojte koristiti koverte koje su uvijene ili savijene. Upotreba ovakvih koverti može prouzrokovati zaglavljivanje papira i mrlje na otiscima.
- ❏ Nemojte koristiti koverte sa lepljivim površinama na preklopima ili koverte sa providnom folijom.
- ❏ Izbegavajte upotrebu koverti koje su previše tanke jer se mogu uviti tokom štampanja.

### **Povezane informacije**

& ["Specifikacije štampača" na strani 226](#page-225-0)

# <span id="page-42-0"></span>**Dostupan papir i kapaciteti**

Kompanija Epson preporučuje upotrebu originalnog Epson papira da bi se osiguralo dobijanje otisaka visokog kvaliteta.

# **Originalni Epson papir**

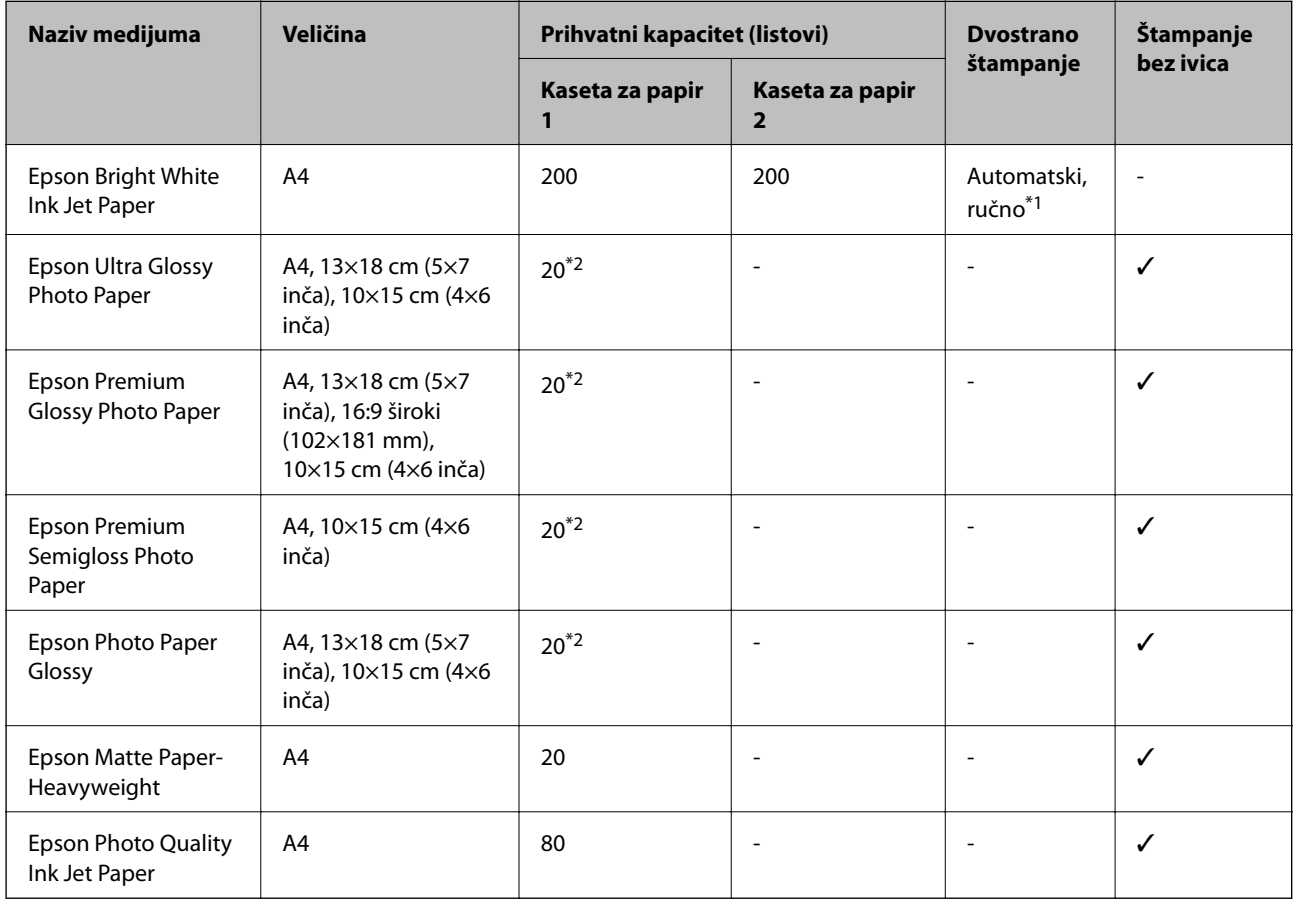

\*1 Možete ubaciti najviše 30 listova sa već odštampanom jednom stranom.

\*2 Ako se papir ne uvlači ispravno ili otisak ima nejednake boje ili mrlje, ubacujte listove papira jedan po jedan.

### *Napomena:*

- ❏ Dostupnost papira zavisi od lokacije. Za najažurnije informacije o papiru dostupnom u vašoj okolini obratite se službi za podršku kompanije Epson.
- ❏ Kada štampate na originalnom Epson papiru pri veličini navedenoj od strane korisnika, od podešavanja kvaliteta štampanja su dostupna samo *Standardno* ili *Normal*. Iako vam pojedini upravljački programi štampača omogućavaju da izaberete bolji kvalitet štampe, otisci se štampaju pomoću *Standardno* ili *Normal*.

## <span id="page-43-0"></span>**Papir koji je dostupan u prodaji**

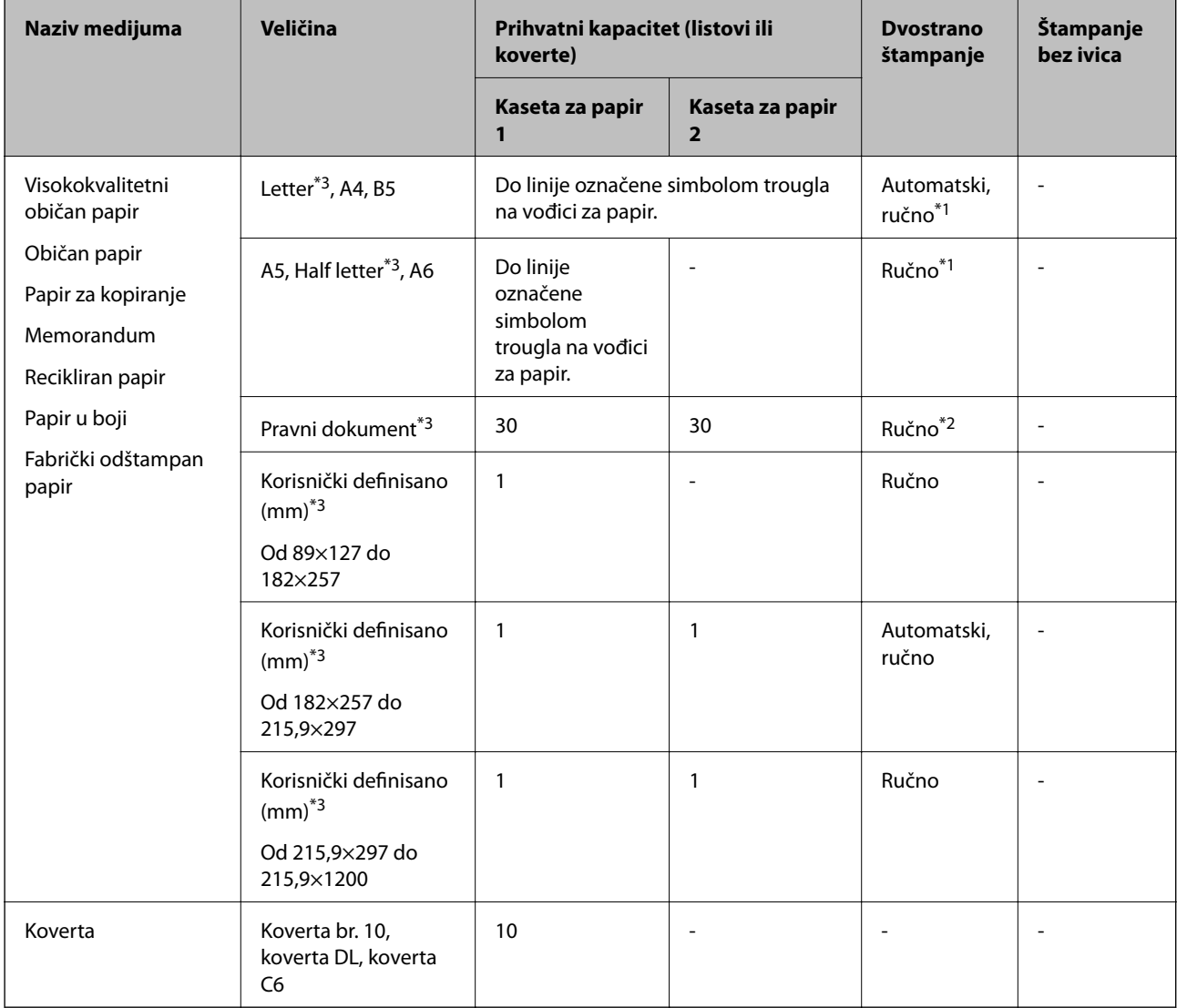

- \*1 Možete ubaciti najviše 30 listova sa već odštampanom jednom stranom.
- \*2 Možete ubaciti najviše 1 list sa već odštampanom jednom stranom.
- \*3 Dostupno je samo štampanje sa računara ili pametnog uređaja.

# **Povezane informacije**

- & ["Nazivi i funkcije delova" na strani 14](#page-13-0)
- & ["Veb-sajt za tehničku podršku" na strani 242](#page-241-0)

# **Lista tipa papira**

Da biste dobili najbolje rezultate štampe, izaberite odgovarajući tip papira.

<span id="page-44-0"></span>Korisnički vodič

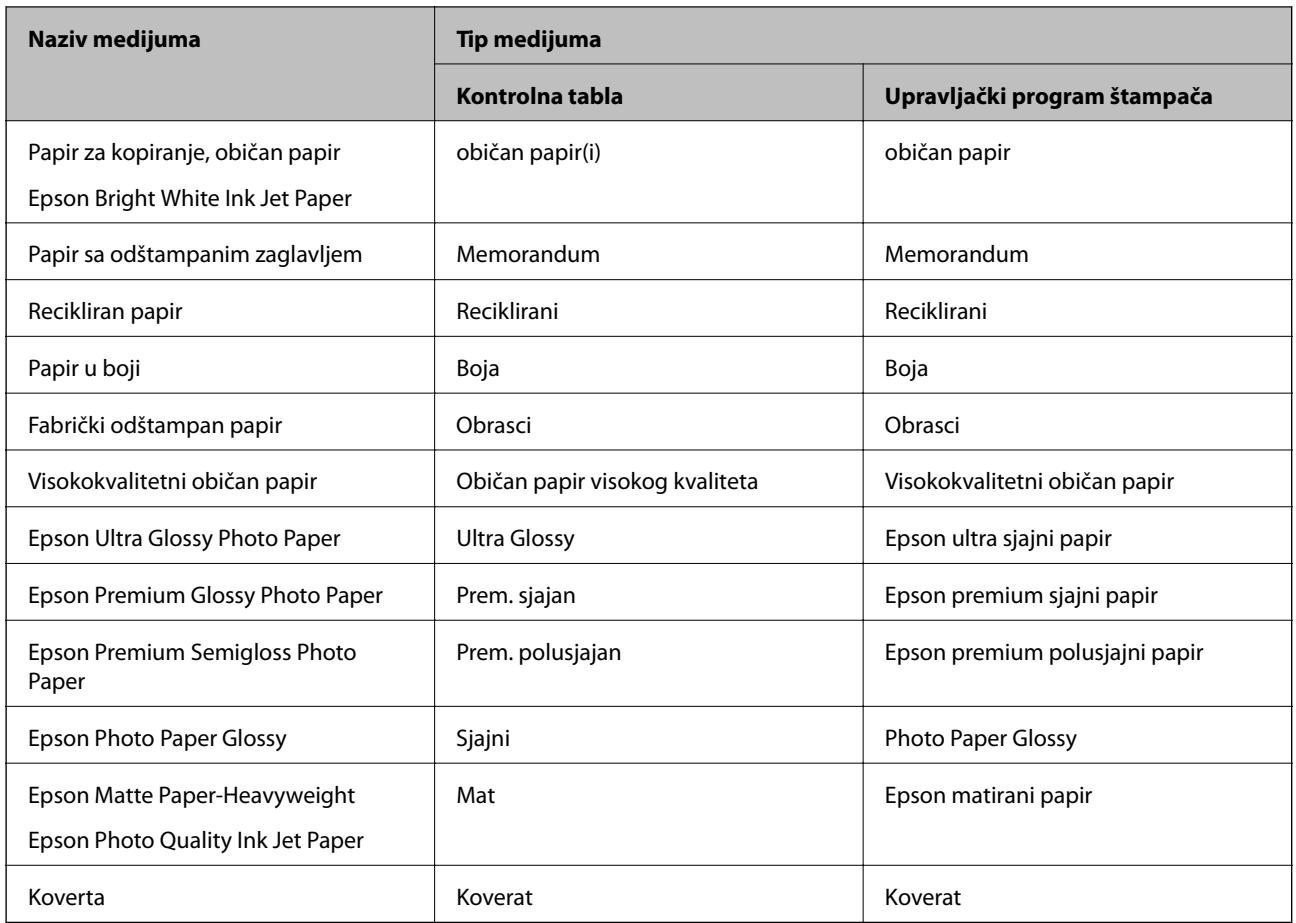

# **Ubacivanje papira u Kaseta za papir**

1. Uverite se da štampač ne radi, a zatim izvucite kaseta za papir.

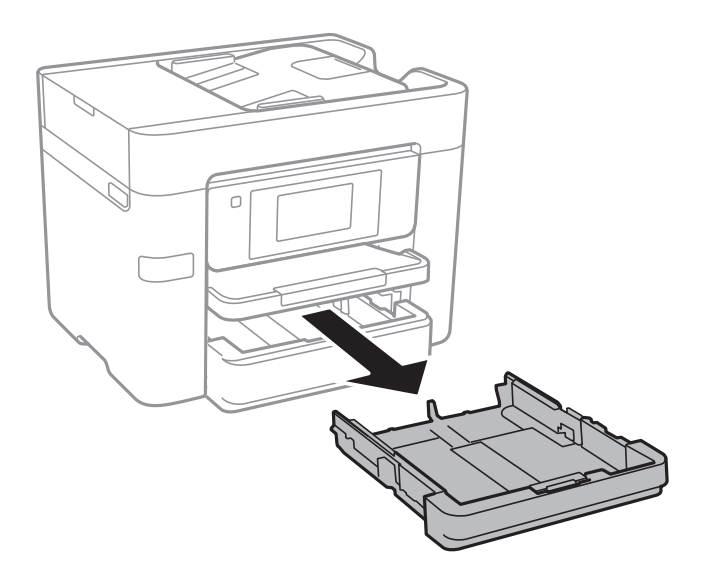

2. Pomerite ivične vođice u maksimalni položaj.

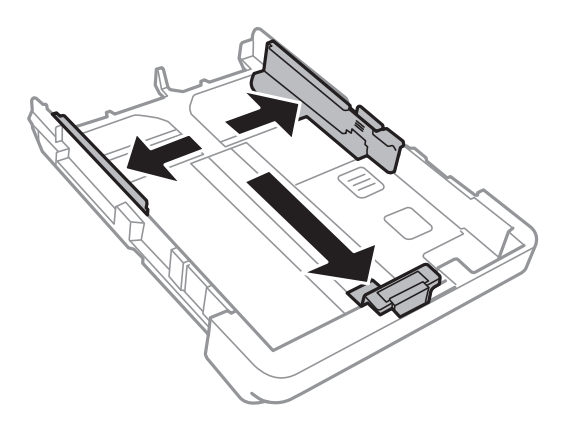

*Napomena:* Kada koristite papir formata većeg od A4, proširite kaseta za papir.

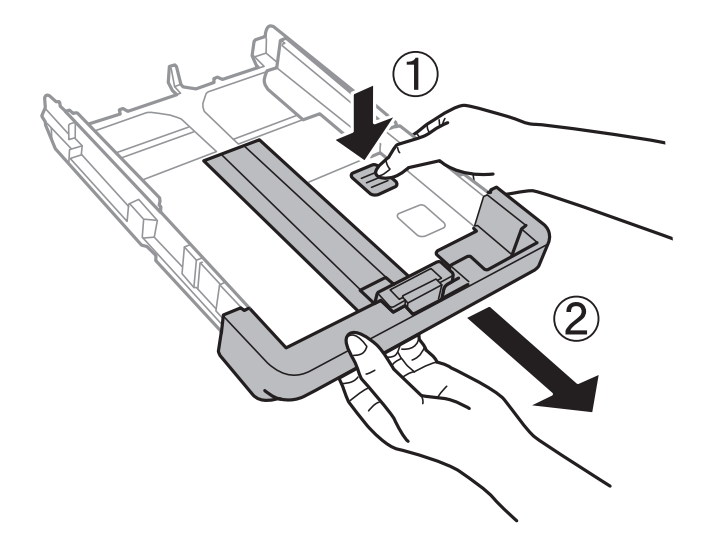

3. Pomerite prednju ivičnu vođicu da biste je prilagodili veličini papira koji koristite.

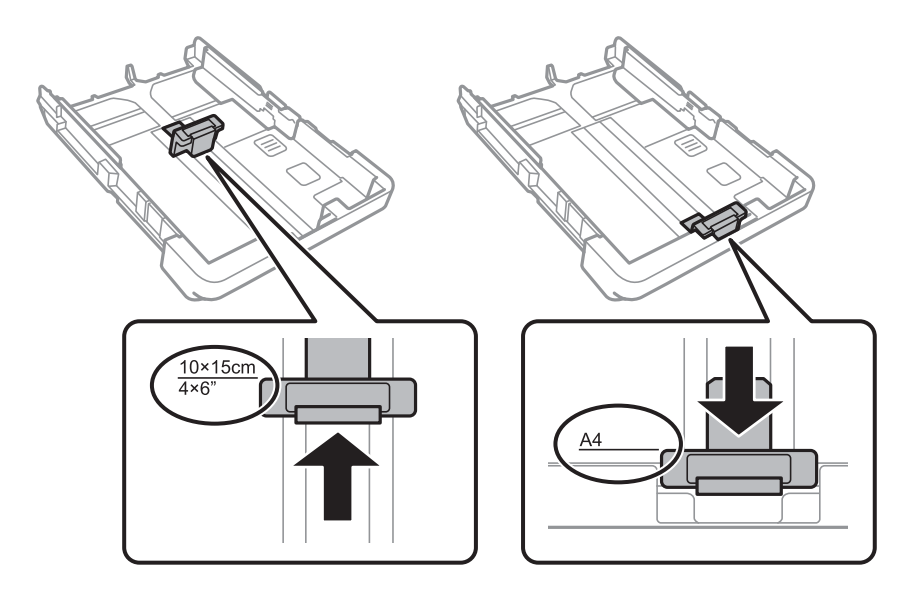

4. Ubacite papir do prednje ivične vođice tako da strana na koju se štampa gleda nadole.

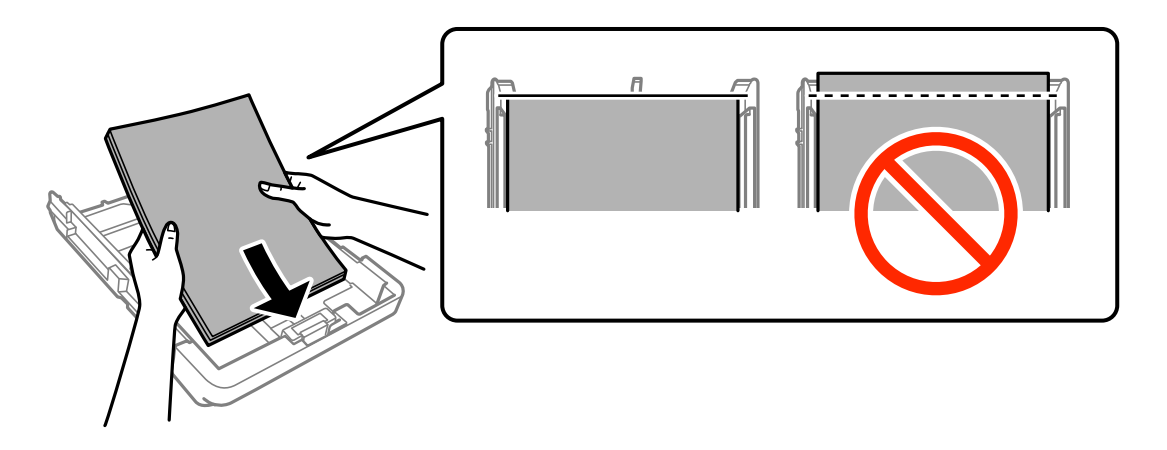

# c*Važno:*

- ❏ Uverite se da papir ne prelazi simbol trougla na kraju kaseta za papir.
- ❏ Nemojte ubacivati veći broj listova od maksimalnog broja navedenog za taj papir. U slučaju običnog papira, nemojte ubacivati papir iznad linije označene simbolom trougla na vođici za papir.

# ❏ Koverte

Ubacite najviše 10 koverti.

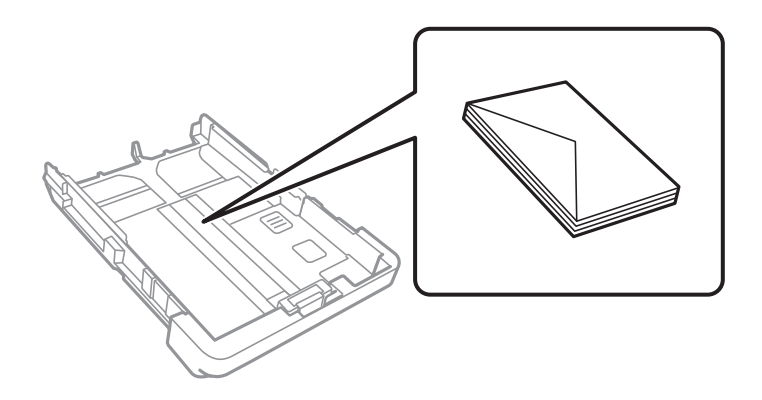

❏ Unapred izbušen papir

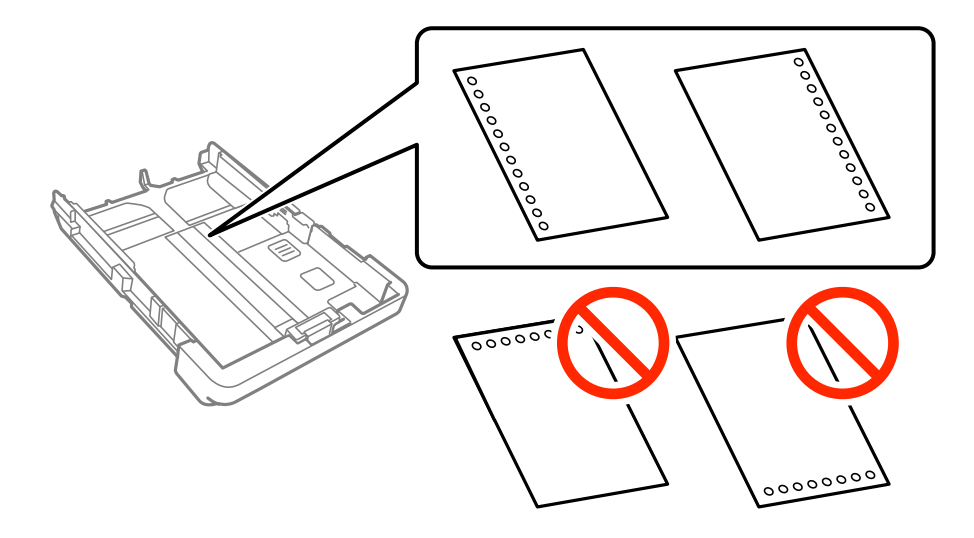

#### *Napomena:*

- ❏ Ubacite jedan list papira bez rupa za povezivanje levo ili desno.
- ❏ Prilagodite položaj datoteke za štampanje da biste izbegli štampanje preko rupa.
- ❏ Automatsko dvostrano štampanje nije dostupno za unapred izbušen papir.
- ❏ Izaberite *Memorandum* ili *Obrasci* kao podešavanje veličine papira.
- 5. Povucite bočne ivične vođice ka ivicama papira.

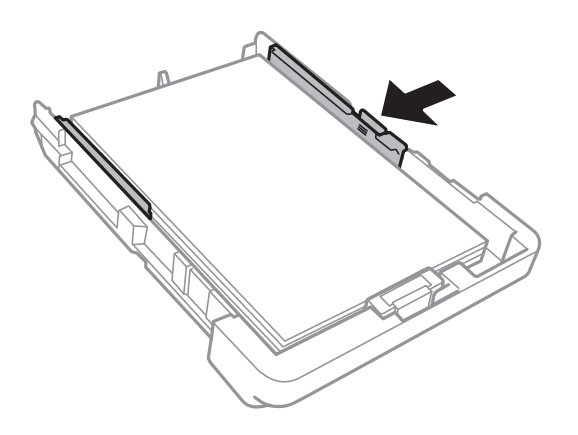

- 6. Ubacite kaseta za papir do kraja.
- 7. Na kontrolnoj tabli podesite veličinu i tip papira koji ste ubacili u kaseta za papir. Ako vaš format papira nije prikazan, izaberite **Odr.koris.**.

#### *Napomena:*

Takođe možete prikazati ekran za podešavanje formata i tipa papira izborom *Podešavanja* > *Opšte postavke* > *Podešavanja štampača* > *Podešavanje izvora papira* > *Postavka papira*.

8. Izvucite izlazni podmetač.

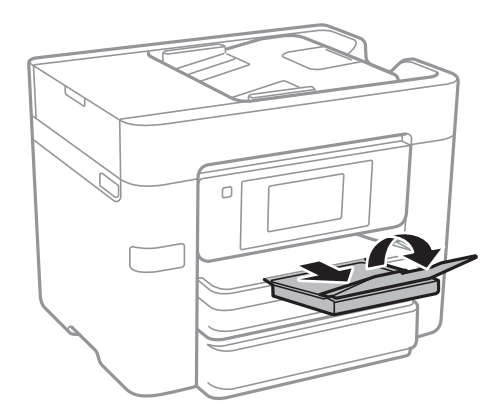

### **Povezane informacije**

- & ["Mere opreza pri rukovanju papirom" na strani 42](#page-41-0)
- & ["Dostupan papir i kapaciteti" na strani 43](#page-42-0)

# <span id="page-48-0"></span>**Stavljanje originala**

Stavite originale na staklo skenera ili automatski mehanizam za uvlačenje papira. Upotrebite staklo skenera za originale koje automatski mehanizam za uvlačenje papira ne podržava.

Pomoću automatskog mehanizma možete da skenirate više originala ili obe strane originala istovremeno.

# **Originali dostupni za automatski mehanizam za uvlačenje papira**

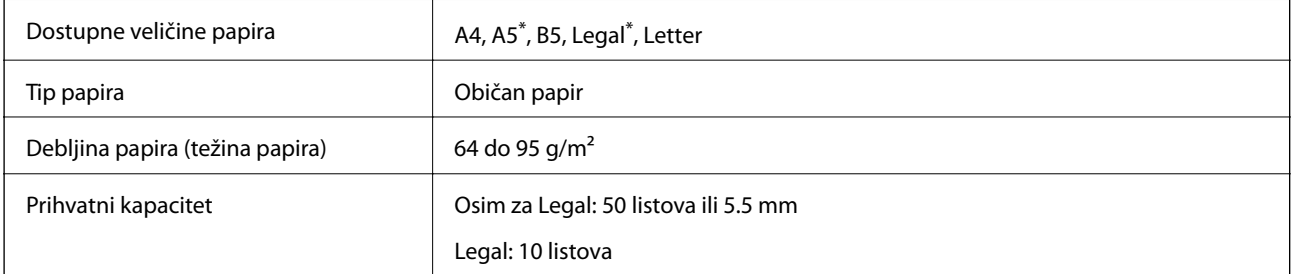

Podržano je samo jednostrano skeniranje.

Čak i ako je original u skladu sa specifikacijama za medijume koji se mogu smestiti u automatski mehanizam za uvlačenje papira, ne može da se uvuče iz automatskog mehanizam za uvlačenje papira, ili kvalitet skeniranja može opasti u zavisnosti od svojstava i kvaliteta papira.

# c*Važno:*

Ne uvlačite fotografije ili vredna originalna umetnička dela u automatski mehanizam za uvlačenje papira. Pogrešno uvlačenje može izgužvati ili oštetiti original. Umesto toga, skenirajte takve dokumente na staklo skenera.

Da biste sprečili zaglavljivanje papira, izbegavajte da u automatski mehanizam za uvlačenje papira ubacujete sledeće originale. Za ove tipove koristite staklo skenera.

- ❏ Originali koji su pocepani, savijeni, naborani, pohabani ili uvijeni
- ❏ Originali sa rupama za povezivanje
- ❏ Originali spojeni lepljivom trakom, spajalicama, zaheftani originali itd.
- ❏ Originali na koje su zalepljene nalepnice ili oznake
- ❏ Originali koji su nepravilno isečeni ili čije ivice nisu pod pravim uglom
- ❏ Originali koji su ukoričeni
- ❏ Papir za projektore, termički papir ili indigo papir

# **Postavljenje originala u automatski mehanizam za uvlačenje papira**

1. Poravnajte ivice originala.

2. Pomerite vođice za papir automatskog mehanizma za uvlačenje papira.

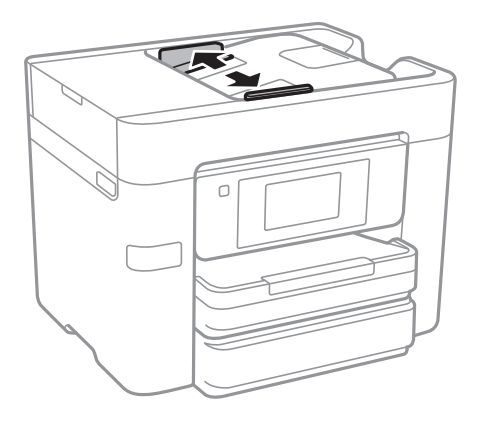

3. Postavite originale u središnji deo automatskog mehanizma za uvlačenje dokumenata, okrenute nagore.

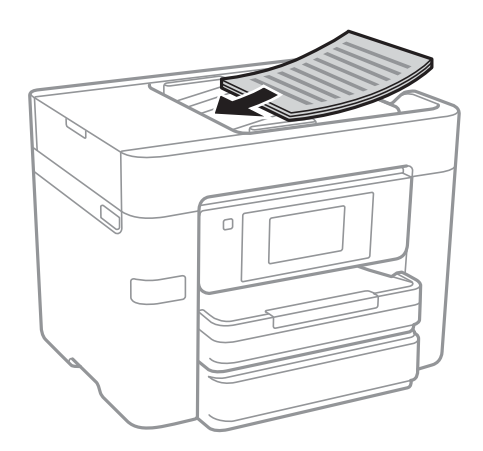

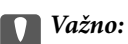

❏ Nemojte ubacivati originale iznad linije koja se nalazi neposredno ispod trouglastog simbola na unutrašnjoj strani vođice automatskog mehanizma za uvlačenje papira.

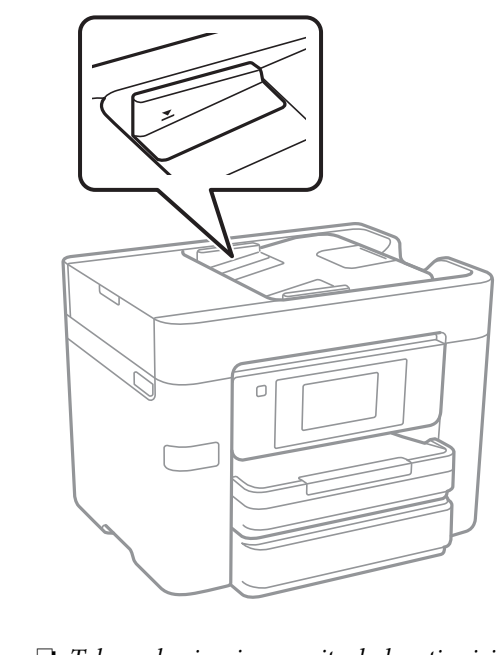

❏ Tokom skeniranja nemojte dodavati originale.

❏ Kada postavljate originale veće od formata A4, otvorite držač za dokumente automatskog mehanizma za uvlačenje.

4. Pomerite vođice mehanizma za automatsko uvlačenje papira do ivica originala.

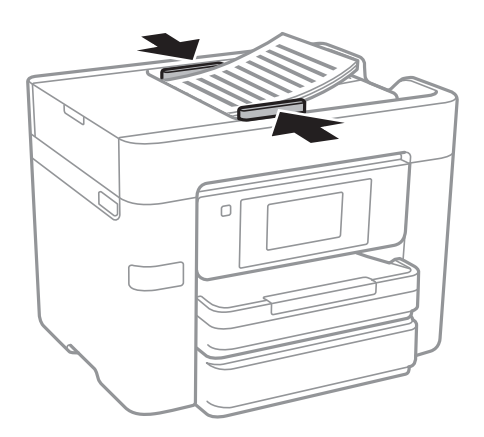

## **Povezane informacije**

& ["Originali dostupni za automatski mehanizam za uvlačenje papira" na strani 49](#page-48-0)

# **Stavljanje originala u ADF radi dvodelnog kopiranja**

Stavite originale u smeru prikazanom na slici, a zatim izaberite podešavanje orijentacije.

❏ Vertikalno postavljanje originala: Izaberite **Gornji smer** na kontrolnoj tabli na način opisan u nastavku.

**Kopiranje** > **Napredno** > **Orijentacija (original)** > **Gornji smer**

Postavite originale u automatski mehanizam za uvlačenje papira u smeru strelice.

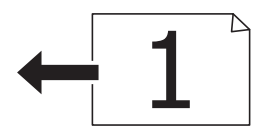

❏ Postavljanje originala ulevo: Izaberite **Levi smer** na kontrolnoj tabli na način opisan u nastavku. **Kopiranje** > **Napredno** > **Orijentacija (original)** > **Levi smer**

Postavite originale u automatski mehanizam za uvlačenje papira u smeru strelice.

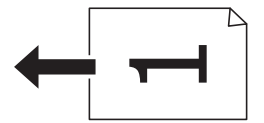

# **Postavljanje originala na staklo skenera (Staklo skenera)**

# !*Oprez:*

Vodite računa da ne priklještite ruku ili prste kada otvarate ili zatvarate poklopac skenera. U suprotnom se možete povrediti.

# c*Važno:*

Kada postavljate glomazne originale kao što su knjige, sprečite da spoljna svetlost padne direktno na staklo skenera (staklo skenera).

1. Otvorite poklopac za dokumente.

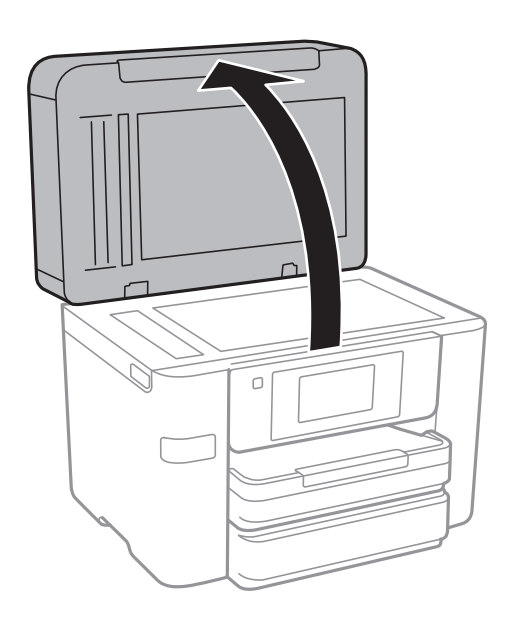

- 2. Uklonite prašinu ili mrlje sa stakla skenera (staklo skenera).
- 3. Postavite originale okrenute nadole i pomerite ih do oznake u uglu.

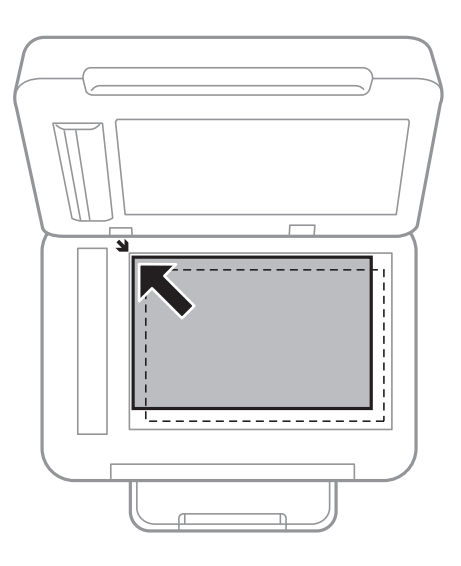

### *Napomena:*

- ❏ Površina od 1,5 mm od ivice stakla skenera (staklo skenera) nije obuhvaćena prilikom skeniranja.
- ❏ Kada su originali postavljeni u automatski mehanizam za uvlačenje papira i na staklo skenera (staklo skenera), prioritet imaju originali u automatskom mehanizmu za uvlačenje papira (ADF).
- 4. Pažljivo zatvorite poklopac.

## c*Važno:*

Nemojte previše pritiskati staklo skenera ili poklopac za dokumente. U suprotnom, mogli bi se oštetiti.

5. Izvadite originale nakon skeniranja.

#### *Napomena:*

Ako duže vreme ostavite originale na staklu skenera (staklo skenera), mogu se zalepiti za staklenu površinu.

# **Upravljanje kontaktima**

Registrovanje liste kontakata omogućava da jednostavno unesete odredišta. Možete da registrujete najviše 100 unosa, a listu kontakata možete da koristite prilikom unosa broja faksa, unosa odredišta za prilaganje skenirane slike uz poruku e-pošte i čuvanja skenirane slike u mrežnu fasciklu.

Kontakte takođe možete registrovati na LDAP serveru.

## **Povezane informacije**

& ["Korišćenje LDAP Servera" na strani 58](#page-57-0)

# **Registrovanje ili uređivanje kontakata**

#### *Napomena:*

Pre registrovanja kontakata, proverite da li ste konfigurisali podešavanja servera e-pošte tako da se koristi adresa e-pošte.

- 1. Dodirnite **Podešavanja** na početnom ekranu.
- 2. Dodirnite **Menadžer kontakata**, a zatim ponovo dodirnite **Registruj/izbriši**.
- 3. Izvršite jedan od sledećih postupaka.
	- ❏ Da biste registrovali novi kontakt, dodirnite **Dodaj unos**, a zatim dodirnite **Dodaj kontakt**.
	- ❏ Za uređivanje kontakata, izaberite željeni kontakt i dodirnite **Izmeni**.
	- ❏ Za brisanje kontakata, izaberite željeni kontakt, dodirnite **Izbriši**, a zatim dodirnite **Da**. Ne morate da vršite sledeće postupke.

#### *Napomena:*

Možete da registrujete adresu koja je registrovana na LDAP serveru u lokalnoj listi kontakata štampača. Prikažite unos, a zatim dodirnite *Reg. u kontakte*.

- 4. Kada registrujete novi kontakt, izaberite tip kontakta koji želite da registrujete. Preskočite ovaj postupak kada želite da uredite ili izbrišete kontakt.
	- ❏ Faks: Registrujte kontakt (broj faksa) da biste poslali faks.
	- ❏ Imejl: Registrujte adresu e-pošte da biste poslali skeniranu sliku.
	- ❏ Mrežni direktorijum/FTP: Registrujte mrežnu fasciklu da biste sačuvali skeniranu sliku.
- 5. Izvršite potrebna podešavanja.

#### *Napomena:*

Kada unesete broj faksa, na početku broja faksa unesite i broj za izlaznu liniju ako ja vaš telefonski sistem lokalna telefonska mreža i potreban vam je broj za izlaznu liniju da biste pristupili izlaznoj liniji. Ako je broj za izlaznu liniju podešen u *Tip linije*, unesite tarabu (#) umesto pravog broja za izlaznu liniju. Za dodavanje pauze (pauza od tri sekunde) u toku pozivanja, unesite crticu (-).

6. Dodirnite **OK**.

# **Registrovanje ili uređivanje grupisanih kontakata**

Dodavanja kontakata u grupu vam omogućava slanje faksa ili skenirane slike putem e-pošte na više adresa u isto vreme.

- 1. Dodirnite **Podešavanja** na početnom ekranu.
- 2. Dodirnite **Menadžer kontakata**, a zatim ponovo dodirnite **Registruj/izbriši**.
- 3. Izvršite jedan od sledećih postupaka.
	- ❏ Da biste registrovali novu grupu, dodirnite **Dodaj unos**, a zatim dodirnite **Dodaj grupu**.
	- ❏ Za uređivanje grupa, izaberite željenu grupu, a zatim dodirnite **Izmeni**.
	- ❏ Za brisanje grupa, izaberite željenu grupu, dodirnite **Izbriši**, a zatim dodirnite **Da**. Ne morate da vršite sledeće postupke.
- 4. Kada registrujete novu grupu, izaberite tip grupe koji želite da registrujete. Preskočite ovaj postupak kada želite da uredite grupu.
	- ❏ Faks: Registrujte kontakt (broj faksa) da biste poslali faks.
	- ❏ Imejl: Registrujte adresu e-pošte da biste poslali skeniranu sliku.
- 5. Unesite ili uredite **Ime grupe** za grupu.
- 6. Dodirnite **Kontakti dodati u grupu (neophodno)**.
- 7. Izaberite kontakte koje želite da registrujete kao grupu.

#### *Napomena:*

- ❏ Možete registrovati najviše 99 kontakata.
- ❏ Da biste poništili izbor, ponovo ga dodirnite.
- 8. Dodirnite **Zatvori**.
- 9. Izvršite ostala potrebna podešavanja.
	- ❏ Broj iz registra: Podesite broj za grupu.
	- ❏ Reč za indeksiranje: Podesite indeksnu reč za grupu.
	- ❏ Dodeli za čestu upotrebu: Registrujte kao često korišćenu grupu. Grupa se prikazuje na vrhu ekrana na kom ste odredili adresu.
- 10. Dodirnite **OK**.

# **Registracija često korišćenih kontakata**

Kada registrujete često korišćene kontakte, oni su prikazani na vrhu ekrana na mestu gde ste naveli adrese.

- 1. Dodirnite **Podešavanja** na početnom ekranu.
- 2. Dodirnite **Menadžer kontakata**, a zatim ponovo dodirnite **Često**.
- 3. Dodirnite tip kontakta koji želite da registrujete.
- 4. Dodirnite **Izmeni**.

*Napomena:* Da biste promenili redosled kontakata, dodirnite *Sortiraj*.

5. Izaberite često korišćene kontakte koje želite da registrujete, a zatim dodirnite **OK**.

#### *Napomena:*

❏ Da biste poništili izbor, ponovo ga dodirnite.

❏ Možete pretraživati adrese iz liste kontakata. Unesite ključnu reč za pretraživanje u polje na vrhu ekrana.

6. Dodirnite **Zatvori**.

# **Registrovanje kontakata na računaru**

Pomoću programa Web Config možete da napravite listu kontakata na računaru i uvezete je u štampač.

- 1. Pristupite Web Config i izaberite **Contacts**.
- 2. Izaberite broj koji želite da registrujete, a zatim kliknite na **Edit**.
- 3. Unesite **Name** i **Index Word**.
- 4. Izaberite tip odredišta kao opciju **Type**.

#### *Napomena:*

Ne možete izmeniti opciju *Type* nakon završene registracije. Ako želite da izmenite tip, izbrišite odredište i zatim ga ponovo registrujte.

5. Unesite vrednost za svaku stavku, a zatim kliknite na **Apply**.

## **Povezane informacije**

- ◆ ["Web Config" na strani 177](#page-176-0)
- & ["Pokretanje veb-konfiguracije iz pregledača" na strani 178](#page-177-0)

# **Stavke za podešavanje odredišta**

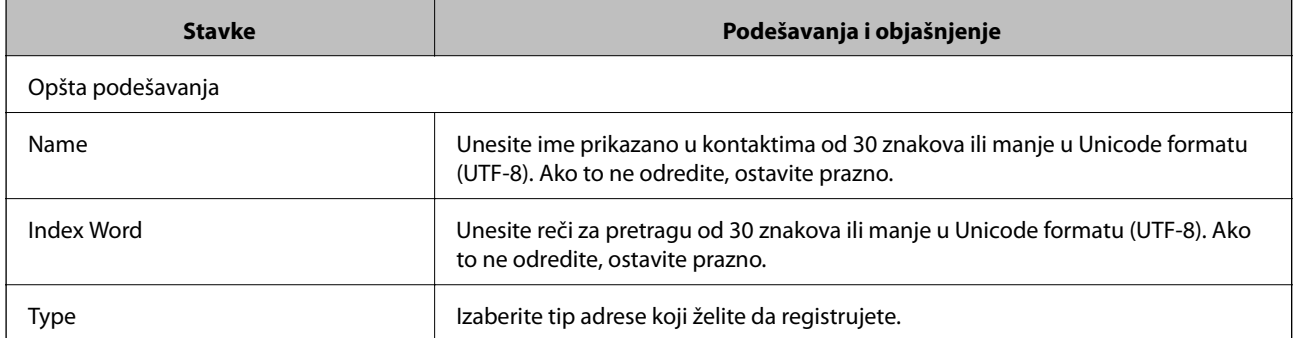

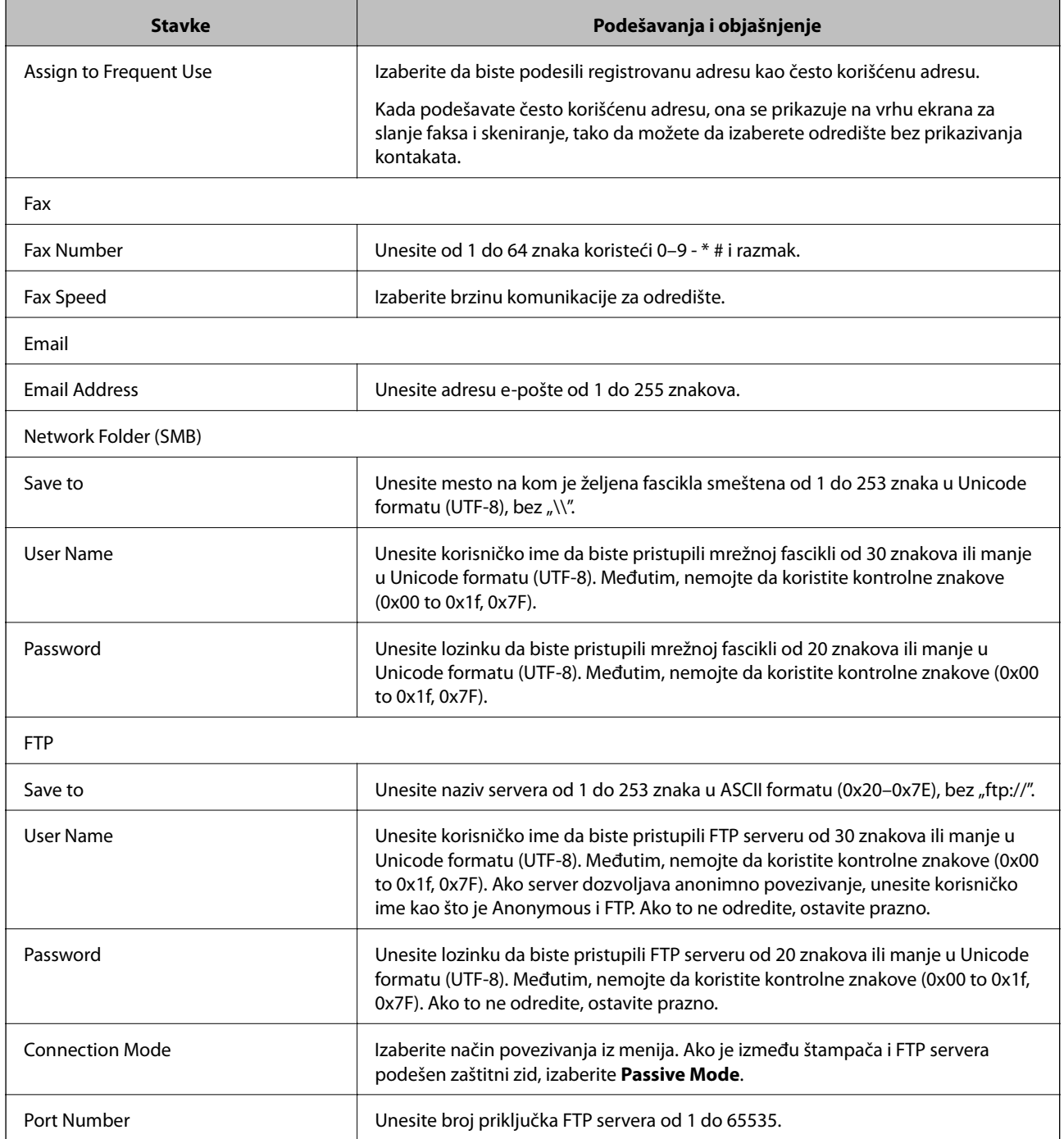

# **Registrovanje odredišta kao grupe**

Ako je tip odredišta podešen na **Fax** ili **Email**, možete registrovati odredišta kao grupu.

- 1. Pristupite Web Config i izaberite **Contacts**.
- 2. Izaberite broj koji želite da registrujete, a zatim kliknite na **Edit**.
- 3. Izaberite grupu iz **Type**.

<span id="page-57-0"></span>4. Kliknite na **Select** za **Contact(s) for Group**.

Prikazuju se dostupna odredišta.

- 5. Izaberite odredište koje želite da registrujete u grupi, a zatim kliknite na **Select**.
- 6. Unesite **Name** i **Index Word**.
- 7. Izaberite da li želite da dodelite registrovanu grupu često korišćenoj grup ili ne.

*Napomena:* Odredišta se mogu registrovati u više grupa.

8. Kliknite na **Apply**.

# **Korišćenje LDAP Servera**

Kada koristite LDAP server, možete pretražiti i navesti odredište e-pošte ili faksa iz kontakata LDAP servera.

# **Konfiguracija LDAP Servera**

- 1. Pristupite Web Config i izaberite **Network Settings** > **LDAP Server** > **Basic**.
- 2. Unesite vrednost za svaku stavku.
- 3. Izaberite **OK**.

Podešavanja koja ste izabrali su prikazana.

## **Povezane informacije**

& ["Pokretanje veb-konfiguracije iz pregledača" na strani 178](#page-177-0)

# **Stavke za podešavanje LDAP servera**

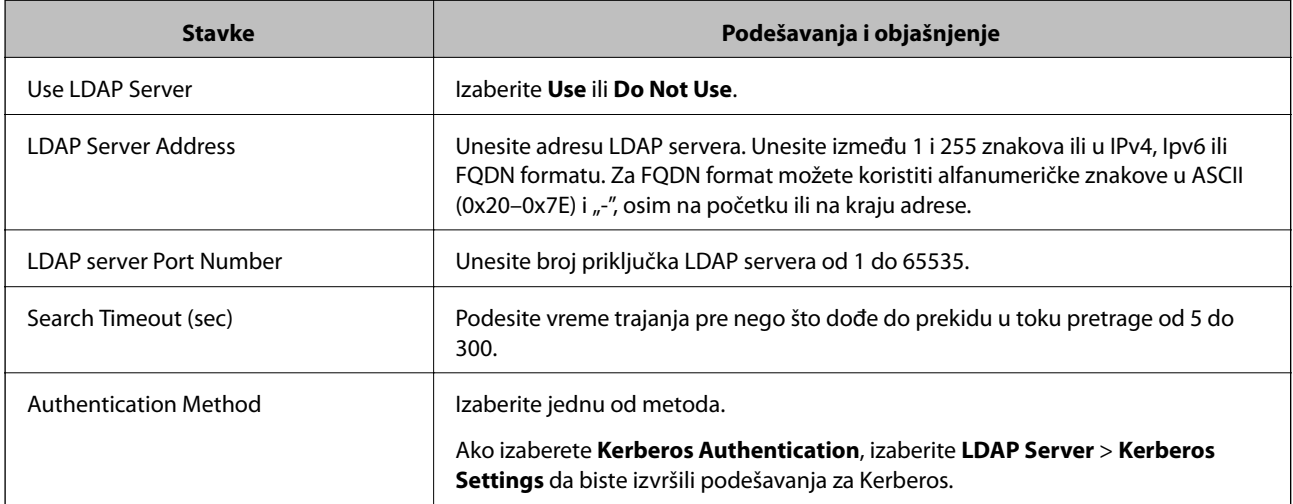

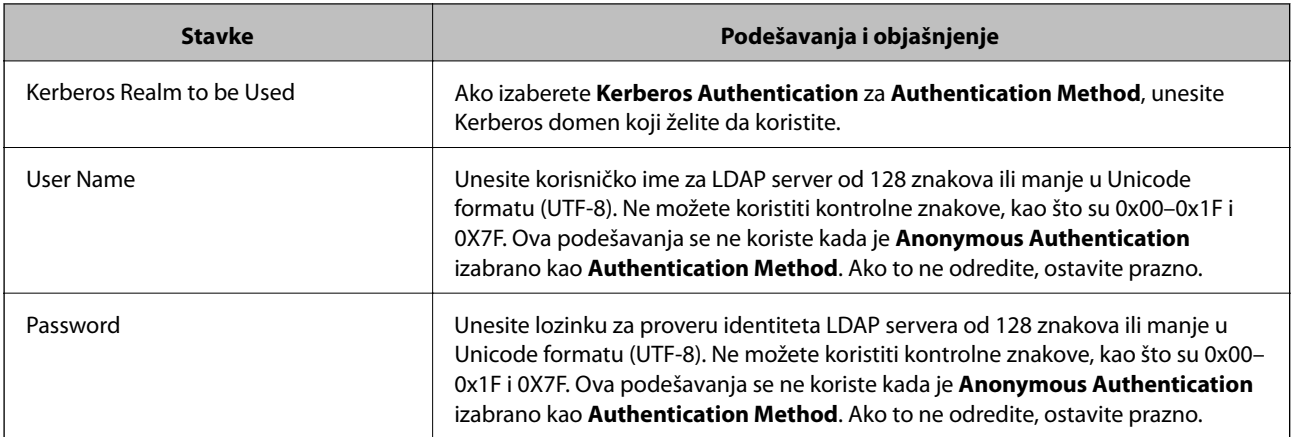

# **Podešavanja Kerberos protokola**

Ako izaberete **Kerberos Authentication** za **Authentication Method** od **LDAP Server** > **Basic**, izvršite sledeća podešavanja Kerberos protokola. Možete izvršiti do 10 podešavanja za Kerberos.

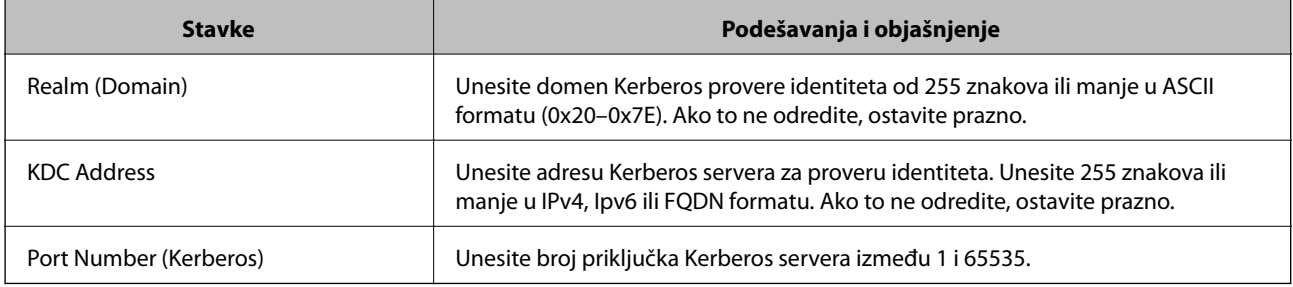

# **Konfiguracija podešavanja pretraživanja LDAP servera**

- 1. Pristupite Web Config i izaberite **Network Settings** > **LDAP Server** > **Search Settings**.
- 2. Unesite vrednost za svaku stavku.
- 3. Kliknite na **OK** da biste prikazali rezultat podešavanja.

Podešavanja koja ste izabrali su prikazana.

# **Stavke za podešavanje pretraživanja LDAP servera**

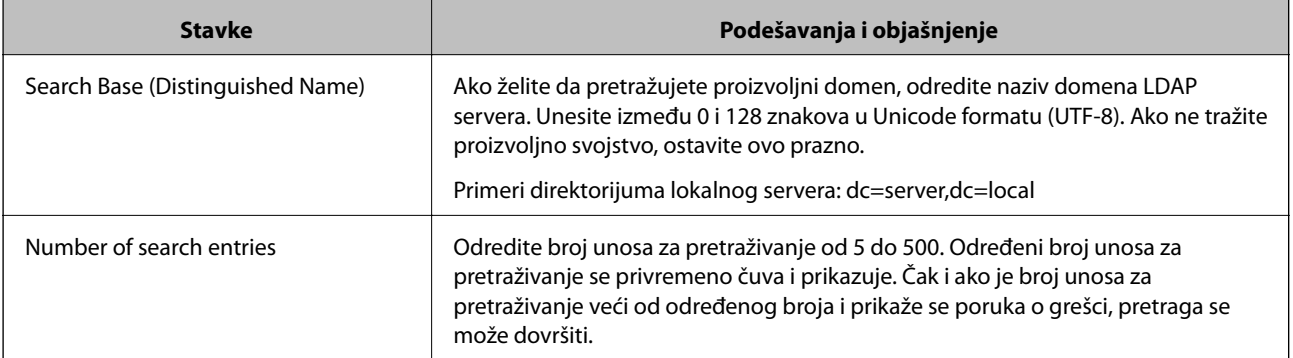

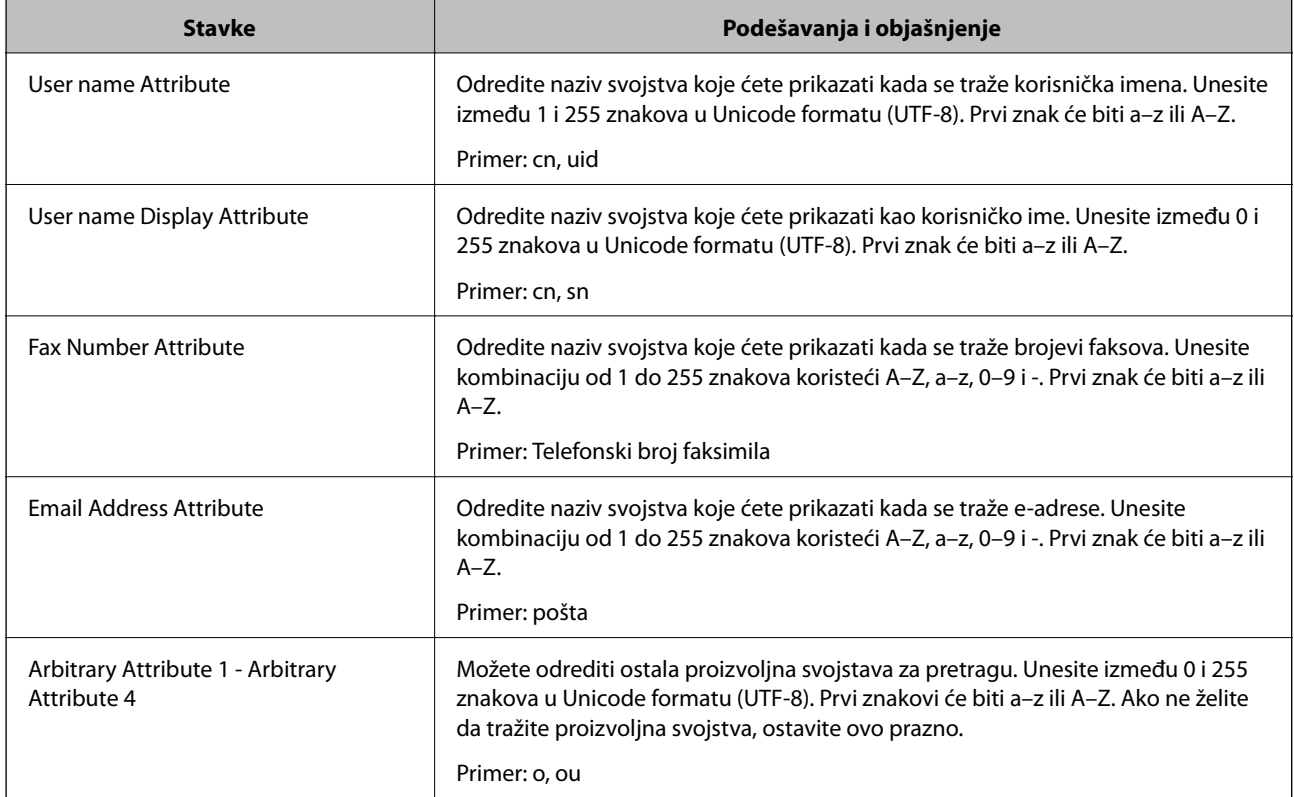

# **Provera veze sa LDAP serverom**

- 1. Pristupite Web Config i izaberite **Network Settings** > **LDAP Server** > **Connection Test**.
- 2. Izaberite **Start**.

Test veze se pokreće. Nakon testa, prikazuje se izveštaj o proveri.

# **Reference za proveru veze LDAP servera**

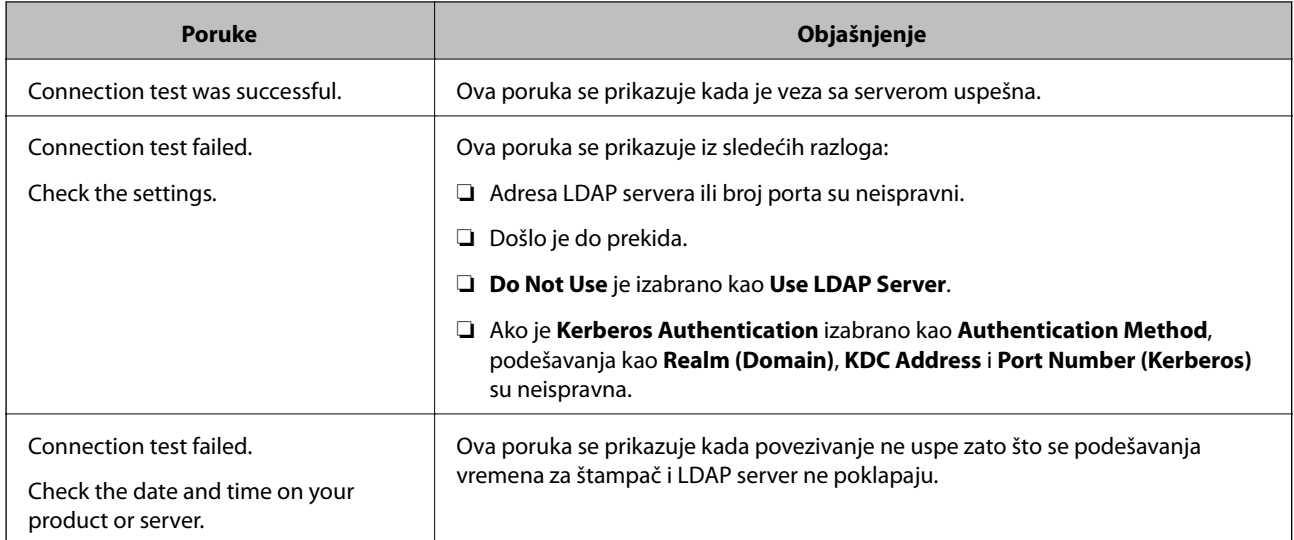

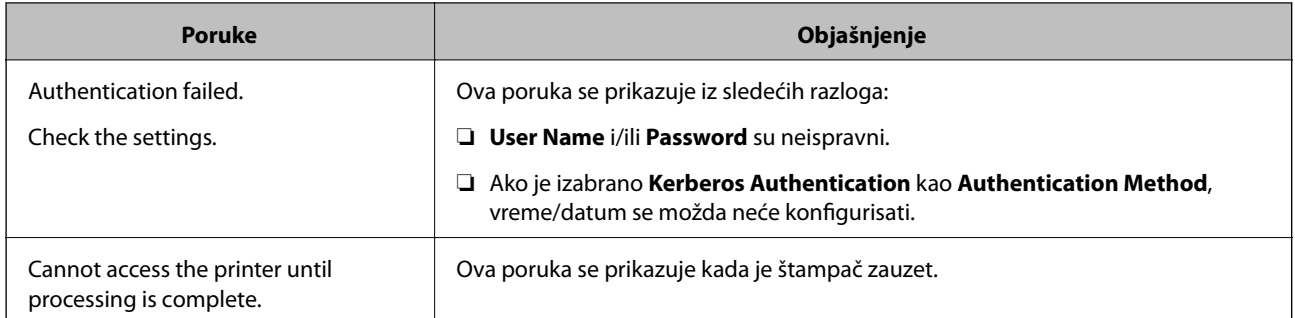

# **Izvoz i uvoz kontakata pomoću računara**

Koristeći Web Config, možete da izvezete kontakte uskladištene u štampaču i sačuvate ih na računaru. Takođe možete da uvezete izvezene kontakte na druge štampače.

Podaci o kontaktima mogu biti izgubljeni usled neispravnog funkcionisanja štampača. Preporučujemo da napravite rezervnu kopiju podataka svaki put kada ih ažurirate. Epson neće biti odgovoran ni za kakav gubitak podataka niti za pravljenje rezervnih kopija ili vraćanje podataka i/ili podešavanja, čak ni tokom garantnog roka.

## **Povezane informacije**

◆ ["Web Config" na strani 177](#page-176-0)

# **Izvoz kontakata**

Izvoz svake postavke za štampač.

- 1. Pristupite funkciji Web Config, a zatim izaberite **Export and Import Setting Value** > **Export**.
- 2. Izaberite **Contacts**.
- 3. Unesite lozinku da biste šifrovali izvezenu datoteku.

Potrebna vam je lozinka da biste uvezli datoteku. Ostavite ovu opciju praznu ako ne želite da šifrujete datoteku.

4. Kliknite na **Export**.

## **Povezane informacije**

& ["Pokretanje veb-konfiguracije iz pregledača" na strani 178](#page-177-0)

# **Uvoz kontakata**

Uvezite izvezenu datoteku Web Config na štampač.

- 1. Pristupite funkciji Web Config, a zatim izaberite **Export and Import Setting Value** > **Import**.
- 2. Izaberite izvezenu datoteku, a zatim unesite šifrovanu lozinku.
- 3. Kliknite na **Next**.
- 4. Izaberite **Contacts**, a zatim kliknite na **Next**.
- 5. Kliknite na **OK**.

# **Povezane informacije**

& ["Pokretanje veb-konfiguracije iz pregledača" na strani 178](#page-177-0)

# **Štampanje**

# **Štampanje sa kontrolne table**

Možete da štampate podatke sa eksternog USB uređaja koji je povezan na vaš štampač.

# **Štampanje JPEG datoteka sa memorijskog uređaja**

### *Napomena:*

Ako na memorijskom uređaju imate više od 999 slika, slike se automatski dele u grupe a prikazuje se ekran za izbor grupe. Slike se sortiraju po datumu kada su snimljene.

- 1. Uključite memorijski uređaj u USB priključak spoljnog interfejsa štampača.
- 2. Dodirnite **Memorijski uređaj** na početnom ekranu.
- 3. Dodirnite **JPEG**.

Slike na memorijskom uređaju prikazane su u obliku umanjenih prikaza.

Dodirnite da biste promenili **Redosled prikaza** ili izvršili podešavanja za **Izaberi sve slike**, **Otkaži izbor slika**, i **Izaberite grupu**.

4. Dodirnite datoteke koje želite da odštampate.

Izabrane slike imaju na sebi znak potvrde.

Da biste pregledali jednu sliku, dodirnite **Pojedinačni prikaz**. Možete da uvećate sliku dodirom na . Dodirnite  $\leq$  ili  $\geq$  da biste pregledali prethodnu ili sledeću sliku.

- 5. Dodirnite **Nastavi na štampanje** da biste izvršili podešavanja štampanja.
- 6. Podesite izvor papira i režim boje koji želite da koristite na kartici **Osn. podešavanja**.
- 7. Po potrebi podesite ostale stavke na kartici **Napredno**.

Više informacija o detaljnim podešavanjima potražite u menijima za Memorijski uređaj.

- 8. Podesite broj otisaka tako što ćete dodirnuti vrednost.
- 9. Dodirnite  $\hat{\Phi}$  da biste započeli štampanje.
- 10. Izvadite memorijski uređaj iz štampača.

### **Povezane informacije**

- & ["Ubacivanje papira u Kaseta za papir" na strani 45](#page-44-0)
- & ["Nazivi i funkcije delova" na strani 14](#page-13-0)
- & ["Podešavanja JPEG" na strani 64](#page-63-0)

# <span id="page-63-0"></span>**Štampanje TIFF datoteka sa memorijskog uređaja**

- 1. Uključite memorijski uređaj u USB priključak spoljnog interfejsa štampača.
- 2. Dodirnite **Memorijski uređaj** na početnom ekranu.
- 3. Dodirnite **TIFF**.

Datoteke na memorijskom uređaju prikazane su u obliku liste.

Da biste promenili redosled datoteka, dodirnite  $\sqrt{1}$ .

- 4. Dodirnite datoteku koju želite da odštampate.
- 5. Podesite izvor papira i režim boje koji želite da koristite na kartici **Osn. podešavanja**.
- 6. Po potrebi podesite ostale stavke na kartici **Napredno**. Više informacija o detaljnim podešavanjima potražite u menijima za memorijski uređaj.
- 7. Podesite broj otisaka tako što ćete dodirnuti vrednost.
- 8. Dodirnite  $\hat{\Phi}$  da biste započeli štampanje.
- 9. Izvadite memorijski uređaj iz štampača.

## **Povezane informacije**

- & ["Ubacivanje papira u Kaseta za papir" na strani 45](#page-44-0)
- & ["Nazivi i funkcije delova" na strani 14](#page-13-0)
- & ["Podešavanja TIFF" na strani 65](#page-64-0)

# **Opcije menija za Memorijski uređaj**

Dodirnite **Memorijski uređaj** na početnom ekranu štampača da biste izvršili razna podešavanja za štampanje datoteka na memorijski uređaj.

# **Podešavanja JPEG**

# **ED** (Opcije):

Izvršite podešavanja za redosled, izbor, poništavanje izbora slika.

### Osn. podešavanja:

❏ Postavke papira

Odredite podešavanja za izvor papira na kom želite da štampate.

❏ Režim boje

Izaberite podešavanje boje ako obično štampate u **Crno-belo** ili **U boji**.

# **Štampanje**

## <span id="page-64-0"></span>Napredno:

❏ Raspored

Izaberite kako da rasporedite JPEG datoteke. **Sa ivicom** je za štampanje jedne datoteke po listu sa marginama oko ivica. **Bez ivica** je za štampanje jedne datoteke po listu bez margina oko ivica. Slika je malo uvećana da bi se uklonio okvir oko ivica papira. **20 i više** je za štampanje 20 datoteka po listu. **Indeks** je za indeksno štampanje sa podacima.

❏ Uklapanje u okvir

Izaberite **Uključeno** da biste izrezali sliku tako da se automatski uklapa u izabrani raspored za štampanje. Ako se razmera podataka slike i veličina papira razlikuju, slika se automatski uvećava ili umanjuje tako da se kratke strane podudaraju sa kratkim stranama papira. Dugačka strana slike se seče ako premašuje dugačku stranu papira. Ova funkcija možda neće raditi kod panoramskih fotografija.

❏ Kvalitet

Izaberite **Najbolje** za bolji kvalitet štampanja, ali brzina štampanja može biti manja.

❏ Datum

Izaberite format datuma kada je fotografija nastala ili kada je sačuvana. Datum nije odštampan u slučaju pojedinih rasporeda.

❏ Korekcija fotografije

Izaberite ovaj režim da biste automatski poboljšali osvetljenost, kontrast i zasićenje fotografija. Da biste isključili automatsko poboljšanje, izaberite **Poboljš. isključeno**.

❏ Korekc. crvenih očiju

Izaberite **Uklj.** da automatski ispravite efekat crvenih očiju na fotografijama. Ispravke se ne primenjuju na originalnu datoteku, već samo na otiske. U zavisnosti od tipa fotografije mogu se popraviti i drugi delovi slike pored očiju.

# **Podešavanja TIFF**

Možete izvršiti podešavanja za štampanje datoteka u TIFF formatu u svojim memorijskim uređajima.

 $\boxed{\downarrow \uparrow}$  (Redosled prikaza):

Menja redosled datoteka.

Osn. podešavanja:

❏ Postavke papira

Odredite podešavanja za izvor papira na kom želite da štampate.

❏ Režim boje

Izaberite podešavanje boje ako obično štampate u **Crno-belo** ili **U boji**.

### Napredno:

❏ Raspored

Izaberite kako da rasporedite Multi-TIFF datoteku. **Sa ivicom** je za štampanje jedne stranice po listu sa marginama oko ivica. **Bez ivica** je za štampanje jedne stranice po listu bez margina oko ivica. Slika je malo uvećana da bi se uklonio okvir oko ivica papira. **20 i više** je za štampanje 20 stranica po listu. **Indeks** je za indeksno štampanje sa podacima.

<span id="page-65-0"></span>❏ Uklapanje u okvir

Izaberite **Uključeno** da biste izrezali fotografiju tako da se automatski uklapa u izabrani raspored fotografija. Ako se razmera podataka slike i veličina papira razlikuju, slika se automatski uvećava ili umanjuje tako da se kratke strane podudaraju sa kratkim stranama papira. Dugačka strana slike se seče ako premašuje dugačku stranu papira. Ova funkcija možda neće raditi kod panoramskih fotografija.

❏ Kvalitet

Izaberite **Najbolje** za bolji kvalitet štampanja, ali brzina štampanja može biti manja.

❏ Redosled štampanja

Izaberite redosled za štampanje TIFF datoteka sa više strana.

❏ Datum

Izaberite format datuma kada je fotografija nastala ili kada je sačuvana. Datum nije odštampan u slučaju pojedinih rasporeda.

# **Štampanje sa računara**

# **Osnovne informacije o štampanju — Windows**

#### *Napomena:*

- ❏ Objašnjenja stavki u podešavanjima potražite u pomoći na mreži. Kliknite desnim tasterom miša na stavku, a zatim kliknite na *Pomoć*.
- ❏ Postupci se mogu razlikovati u zavisnosti od aplikacije. Više informacija potražite u funkciji za pomoć date aplikacije.
- 1. Ubacite papir u štampač.
- 2. Otvorite datoteku koju želite da odštampate.
- 3. Izaberite **Štampaj** ili **Podešavanje štampe** u meniju **Datoteka**.
- 4. Izaberite štampač.

5. Izaberite **Željene opcije** ili **Svojstva** da biste pristupili prozoru drajvera štampača.

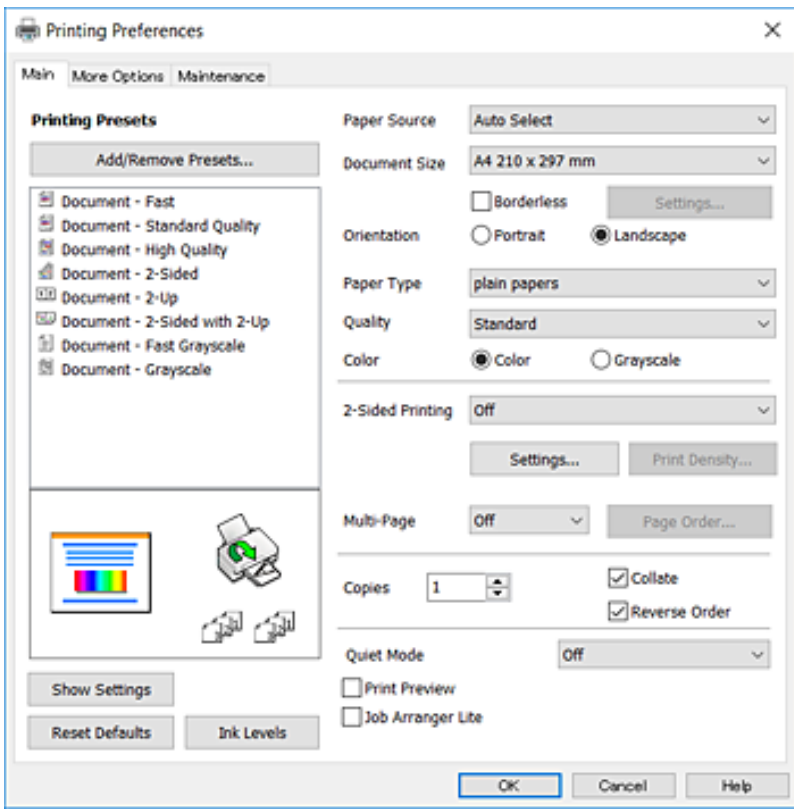

- 6. Obavite sledeća podešavanja.
	- ❏ Izvor papira: Izaberite izvor papira u koji ste ubacili papir. Ako štampač ima samo jedan izvor papira, ova stavka se ne prikazuje.
	- ❏ Veličina dokumenta: Izaberite veličinu papira koji ste ubacili u štampač.
	- ❏ Bez okvira: Izaberite za štampanje bez margina oko slike.
	- ❏ Položaj: Izaberite orijentaciju koju ste podesili u aplikaciji.
	- ❏ Vrsta papira: Izaberite tip papira koji ste ubacili.
	- ❏ Kvalitet: Izaberite kvalitet štampanja. Izbor **Visoko** omogućava štampanje boljeg kvaliteta, ali brzina štampanja može biti manja.
	- ❏ Boja: Izaberite **Sivo nijansiranje** kada želite da štampate samo crnom bojom ili u nijansama sive.

#### *Napomena:*

- ❏ Ako štampate podatke velike gustine na običnom papiru, papiru sa odštampanim zaglavljem ili fabrički odštampanom papiru, izaberite Standardno-živopisno kao podešavanje za Kvalitet da bi otisak bio živopisan.
- ❏ Kada štampate na kovertama, izaberite Položeno kao podešavanje za *Položaj*.
- 7. Kliknite na **U redu** da biste zatvorili prozor upravljačkog programa štampača.
- 8. Kliknite na **Štampanje**.

## **Povezane informacije**

- $\rightarrow$  ["Dostupan papir i kapaciteti" na strani 43](#page-42-0)
- & ["Ubacivanje papira u Kaseta za papir" na strani 45](#page-44-0)

<span id="page-67-0"></span>& ["Lista tipa papira" na strani 44](#page-43-0)

# **Osnovne informacije o štampanju — Mac OS X**

#### *Napomena:*

Objašnjenja u odeljku koriste TextEdit kao primer. Postupci i ekrani se razlikuju u zavisnosti od aplikacije. Više informacija potražite u funkciji za pomoć date aplikacije.

- 1. Ubacite papir u štampač.
- 2. Otvorite datoteku koju želite da odštampate.
- 3. Izaberite **Štampaj** u meniju **Datoteka** ili neku drugu komandu kako biste pristupili dijalogu za štampanje.

Ako je neophodno, kliknite na Prikaži detalje ili ▼ da biste proširili prozor za štampanje.

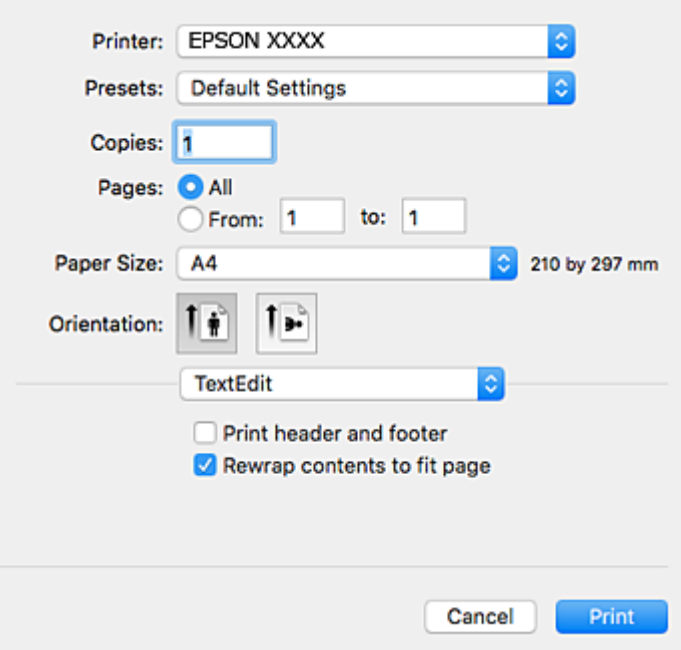

- 4. Obavite sledeća podešavanja.
	- ❏ Štampač: Izaberite štampač.
	- ❏ Unapred podešene postavke: Izaberite kada želite da koristite registrovana podešavanja.
	- ❏ Veličina papira: Izaberite veličinu papira koji ste ubacili u štampač.

Kada štampate bez margina, izaberite veličinu papira "bez ivica".

❏ Orijentacija: Izaberite orijentaciju koju ste podesili u aplikaciji.

#### *Napomena:*

- ❏ Ako se gornji meniji za podešavanje ne prikažu, zatvorite prozor za štampanje, izaberite *Podešavanje stranice* u meniju *Datoteka*, a zatim odredite podešavanja.
- ❏ Kada štampate na kovertama, izaberite horizontalnu orijentaciju.

5. Izaberite **Podešavanje štampe** u iskačućem meniju.

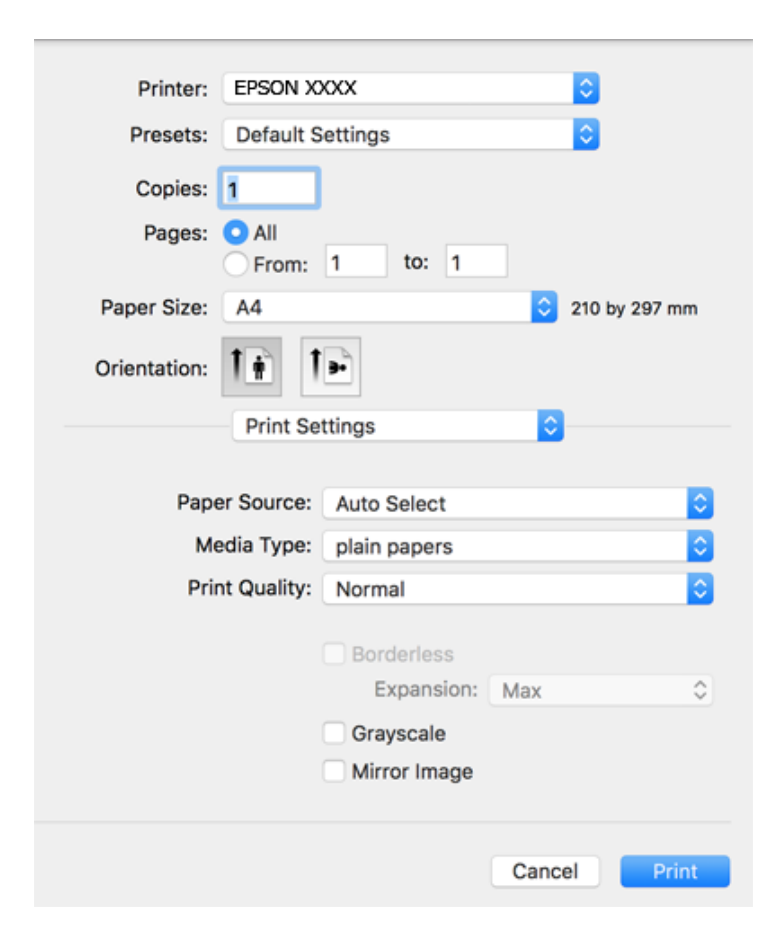

#### *Napomena:*

U operativnom sistemu Mac OS X v10.8.x ili novijem, ako meni *Podešavanje štampe* nije prikazan, upravljački program Epson štampača nije pravilno instaliran.

Izaberite *Željene postavke sistema* u meniju > *Štampači i skeneri* (ili *Štampanje i skeniranje*, *Štampanje i faks*), uklonite štampač, a zatim ga ponovo dodajte. Vidite sledeće da biste dodali štampač.

### [http://epson.sn](http://epson.sn/?q=2)

- 6. Obavite sledeća podešavanja.
	- ❏ Paper Source: Izaberite izvor papira u koji ste ubacili papir. Ako štampač ima samo jedan izvor papira, ova stavka se ne prikazuje.
	- ❏ Media Type: Izaberite tip papira koji ste ubacili.
	- ❏ Print Quality: Izaberite kvalitet štampanja.

Izborom opcije boljeg kvaliteta brzina štampanja se može smanjati.

❏ Širenje: Dostupno kada se izabere veličina papira bez ivica.

Kod štampanja bez ivica, podaci za štampanje su malo uvećani u odnosu na veličinu papira, tako da se margine oko ivica papira ne štampaju. Izaberite uvećanje.

- ❏ Sivo nijansiranje: Izaberite da biste štampali samo crnom bojom ili u nijansama sive.
- 7. Kliknite na **Štampanje**.

# **Štampanje**

## **Povezane informacije**

- & ["Dostupan papir i kapaciteti" na strani 43](#page-42-0)
- & ["Ubacivanje papira u Kaseta za papir" na strani 45](#page-44-0)
- & ["Lista tipa papira" na strani 44](#page-43-0)

# **Dvostrano štampanje**

Možete da koristite bilo koji od dolenavedenih metoda kako biste štampali na obe strane papira.

- ❏ Automatsko dvostrano štampanje
- ❏ Ručno dvostrano štampanje (samo za operativni sistem Windows)

Kada štampač završi sa štampanjem na prvoj strani, okrenite papir kako bi štampao na drugoj.

Takođe možete da štampate svesku koju možete da napravite savijanjem otiska. (Samo za operativni sistem Windows)

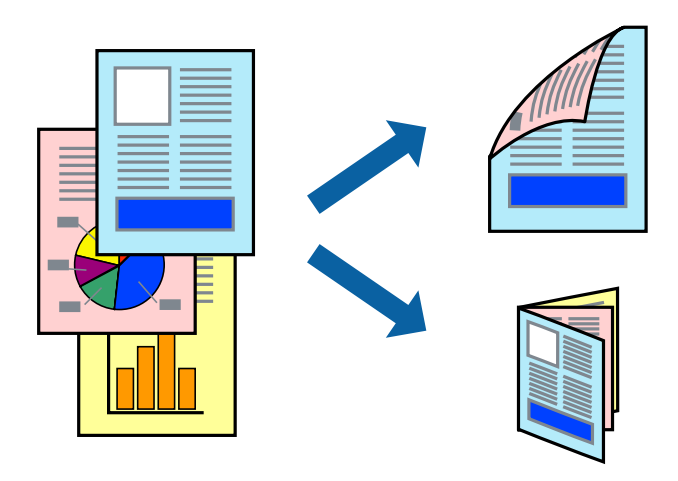

## *Napomena:*

- ❏ Ova funkcija nije dostupna za štampanje bez ivice.
- ❏ Ako za dvostrano štampanje ne koristite odgovarajući papir, kvalitet štampe može da opadne i može doći do zaglavljivanja papira.
- ❏ Zavisno od papira i podataka, može se desiti da boja probije na drugu stranu papira.

## **Povezane informacije**

& ["Dostupan papir i kapaciteti" na strani 43](#page-42-0)

# **Dvostrano štampanje – Windows**

#### *Napomena:*

- ❏ Ručno dvostrano štampanje je dostupno kada je *EPSON Status Monitor 3* omogućen. Ako je *EPSON Status Monitor 3* onemogućen, pristupite drajveru štampača, kliknite na *Proširena podešavanja* na kartici *Održavanje* i izaberite *Uključi EPSON Status Monitor 3*.
- ❏ Ručno dvostrano štampanje možda neće biti dostupno kada se štampaču pristupa preko mreže ili ako se proizvod koristi kao deljeni štampač.
- 1. Ubacite papir u štampač.
- 2. Otvorite datoteku koju želite da odštampate.
- 3. Pristupite prozoru drajvera štampača.
- 4. Izaberite **Automatski (Povezivanje dugih ivica)**, **Automatski (Povezivanje kratkih ivica)**, **Ručno (Povezivanje dugih ivica)** ili **Ručno (Povezivanje kratkih ivica)** u odeljku **Obostrana štampa** na kartici **Glavni**.
- 5. Kliknite na **Podešavanja**, odredite željena podešavanja, a zatim kliknite na **U redu**.

#### *Napomena:*

Da biste odštampali savijenu brošuru, izaberite *Brošura*.

6. Kliknite na **Gustina štampe**, izaberite tip dokumenta iz **Odaberite vrstu dokumenta** i kliknite na **U redu**.

Drajver štampača automatski podešava opcije **Prilagođav.** za taj tip dokumenta.

#### *Napomena:*

- ❏ Štampanje može biti usporeno u zavisnosti od kombinacije opcija koje su izabrane za *Odaberite vrstu dokumenta* u prozoru *Podešavanje gustine štampe* i za *Kvalitet* na kartici *Glavni*.
- ❏ Podešavanje *Podešavanje gustine štampe* nije dostupno za ručno dvostrano štampanje.
- 7. Odredite ostale opcije na karticama **Glavni** i **Još opcija** po potrebi i kliknite na **U redu**.
- 8. Kliknite na **Odštampaj**.

Kod ručnog dvostranog štampanja, kada se završi štampanje prve stranice, na računaru se prikazuje iskačući prozor. Sledite uputstva na ekranu.

### **Povezane informacije**

- & ["Ubacivanje papira u Kaseta za papir" na strani 45](#page-44-0)
- & ["Osnovne informacije o štampanju Windows" na strani 66](#page-65-0)

# **Dvostrano štampanje – Mac OS X**

- 1. Ubacite papir u štampač.
- 2. Otvorite datoteku koju želite da odštampate.
- 3. Pristupite dijalogu za štampanje.
- 4. Izaberite **Two-sided Printing Settings** u iskačućem meniju.
- 5. Izaberite granice i **Document Type**.

### *Napomena:*

- ❏ Štampanje može da bude sporo u zavisnosti od podešavanja *Document Type*.
- ❏ Ako štampate veoma guste podatke, kao što su fotografije ili grafikoni, izaberite *Text & Graphics* ili *Text & Photos kao podešavanje Document Type*. Ako dođe do habanja ili slika probije do zadnje strane, podesite gustinu štampe i vreme sušenja boje tako što ćete kliknuti na znak strelice pored *Adjustments*.
- 6. Odredite ostale stavke po potrebi.
- 7. Kliknite na **Odštampaj**.

# **Štampanje**

## **Povezane informacije**

- & ["Ubacivanje papira u Kaseta za papir" na strani 45](#page-44-0)
- $\rightarrow$  ["Osnovne informacije o štampanju Mac OS X" na strani 68](#page-67-0)

# **Štampanje više stranica na jednom listu**

Možete da odštampate dve ili četiri stranice podataka na jednom listu papira.

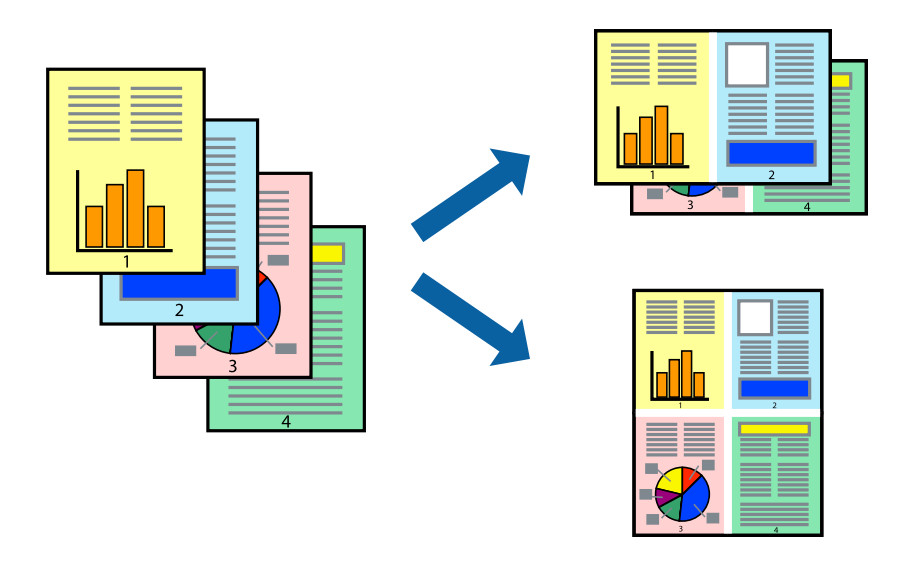

# **Štampanje više stranica na jednom listu – Windows**

### *Napomena:*

Ova funkcija nije dostupna za štampanje bez ivice.

- 1. Ubacite papir u štampač.
- 2. Otvorite datoteku koju želite da odštampate.
- 3. Pristupite prozoru drajvera štampača.
- 4. Izaberite **Dvodelno** ili **Četvorodelno** za podešavanje **Višestrana** na kartici **Glavni**.
- 5. Kliknite na **Redosled strana**, odredite odgovarajuća podešavanja i kliknite na **U redu** kako biste zatvorili prozor.
- 6. Odredite ostale opcije na karticama **Glavni** i **Još opcija** po potrebi i kliknite na **U redu**.
- 7. Kliknite na **Odštampaj**.

#### **Povezane informacije**

- & ["Ubacivanje papira u Kaseta za papir" na strani 45](#page-44-0)
- & ["Osnovne informacije o štampanju Windows" na strani 66](#page-65-0)
# **Štampanje više stranica na jednom listu – Mac OS X**

- 1. Ubacite papir u štampač.
- 2. Otvorite datoteku koju želite da odštampate.
- 3. Pristupite dijalogu za štampanje.
- 4. Izaberite **Raspored** u iskačućem meniju.
- 5. Odredite broj stranica u opciji **Stranice po listu**, **Smer rasporeda** (redosled stranica) i **Granica**.
- 6. Odredite ostale stavke po potrebi.
- 7. Kliknite na **Odštampaj**.

#### **Povezane informacije**

- & ["Ubacivanje papira u Kaseta za papir" na strani 45](#page-44-0)
- & ["Osnovne informacije o štampanju Mac OS X" na strani 68](#page-67-0)

# **Štampanje sa uklapanjem na veličinu papira**

Možete da štampate tako da se materijal uklapa na veličinu papira koji ste ubacili u štampač.

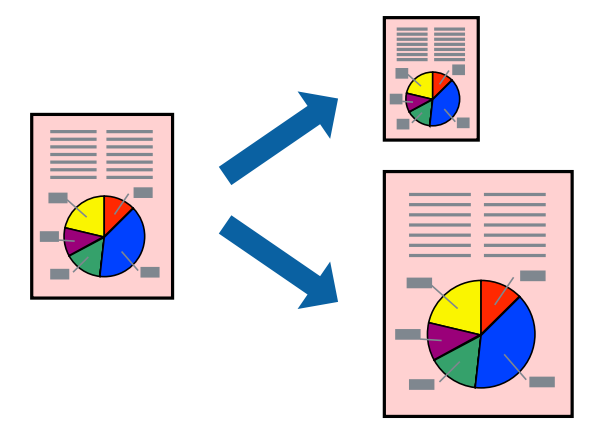

## **Štampanje sa uklapanjem na veličinu papira – Windows**

#### *Napomena:*

Ova funkcija nije dostupna za štampanje bez ivice.

- 1. Ubacite papir u štampač.
- 2. Otvorite datoteku koju želite da odštampate.
- 3. Pristupite prozoru drajvera štampača.
- 4. Odredite dolenavedena podešavanja na kartici **Još opcija**.
	- ❏ Veličina dokumenta: Izaberite veličinu papira koju ste podesili u aplikaciji.

#### **Štampanje**

❏ Izlazni papir: Izaberite veličinu papira koji ste ubacili u štampač. **Prilagodi strani** je automatski izabrano.

#### *Napomena:*

Ako želite da odštampate smanjenu sliku u sredini stranice izaberite *Centar*.

- 5. Odredite ostale opcije na karticama **Glavni** i **Još opcija** po potrebi i kliknite na **U redu**.
- 6. Kliknite na **Odštampaj**.

#### **Povezane informacije**

- & ["Ubacivanje papira u Kaseta za papir" na strani 45](#page-44-0)
- & ["Osnovne informacije o štampanju Windows" na strani 66](#page-65-0)

## **Štampanje sa uklapanjem na veličinu papira – Mac OS X**

- 1. Ubacite papir u štampač.
- 2. Otvorite datoteku koju želite da odštampate.
- 3. Pristupite dijalogu za štampanje.
- 4. Izaberite veličinu papira koju ste u aplikaciji odredili za podešavanje **Veličina papira**.
- 5. Izaberite stavku **Rukovanje papirom** u iskačućem meniju.
- 6. Izaberite **Prilagodi veličini papira**.
- 7. Izaberite veličinu papira koji ste ubacili u štampač za podešavanje **Veličina odredišnog papira**.
- 8. Odredite ostale stavke po potrebi.
- 9. Kliknite na **Odštampaj**.

- & ["Ubacivanje papira u Kaseta za papir" na strani 45](#page-44-0)
- & ["Osnovne informacije o štampanju Mac OS X" na strani 68](#page-67-0)

# **Štampanje više datoteka odjednom (samo za Windows)**

**Jednostavni uređivač poslova** vam omogućava da kombinujete nekoliko datoteka napravljenih u različitim aplikacijama i da ih odštampate odjednom. Za kombinovane datoteke možete da odredite podešavanja štampanja kao što su raspored, redosled štampanja i položaj.

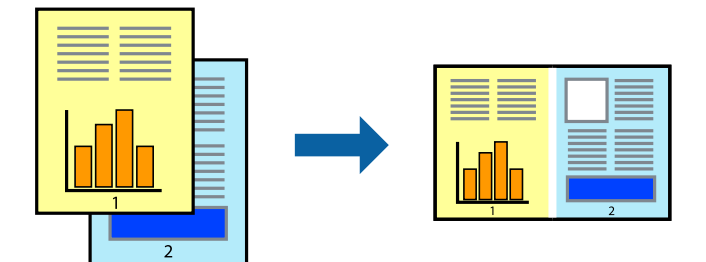

- 1. Ubacite papir u štampač.
- 2. Otvorite datoteku koju želite da odštampate.
- 3. Pristupite prozoru drajvera štampača.
- 4. Izaberite **Jednostavni uređivač poslova** na kartici **Glavni**.
- 5. Kliknite na **U redu** da biste zatvorili prozor drajvera štampača.
- 6. Kliknite na **Štampanje**.

Prozor **Jednostavni uređivač poslova** se prikazuje, a posao štampanja dodaje u **Štampaj projekat**.

7. Dok je prozor **Jednostavni uređivač poslova** otvoren, otvorite datoteku koju želite da kombinujete sa trenutnom datotekom i ponovite korake 3–6.

#### *Napomena:*

- ❏ Ako zatvorite prozor *Jednostavni uređivač poslova*, nesačuvani *Štampaj projekat* se briše. Da biste štampali kasnije, izaberite *Snimi* iz menija *Datoteka*.
- ❏ Da biste otvorili *Štampaj projekat* sačuvan u funkciji *Jednostavni uređivač poslova*, kliknite na *Jednostavni uređivač poslova* na kartici *Održavanje* drajvera štampača. Zatim izaberite *Otvori* u meniju *Datoteka* da biste otvorili datoteku. Ekstenzija sačuvane datoteke je "ecl".
- 8. Izaberite menije **Raspored** i **Uredi** u **Jednostavni uređivač poslova** da biste prema potrebi uredili **Štampaj projekat**. Detalje potražite u pomoći za funkciju Jednostavni uređivač poslova.
- 9. Izaberite **Štampaj** u meniju **Datoteka**.

- & ["Ubacivanje papira u Kaseta za papir" na strani 45](#page-44-0)
- & ["Osnovne informacije o štampanju Windows" na strani 66](#page-65-0)

# **Štampanje jedne slike na više listova radi pravljenja postera (samo za Windows)**

Ova funkcija vam omogućava da odštampate jednu sliku na više listova papira. Njihovim spajanjem možete da napravite veliki poster.

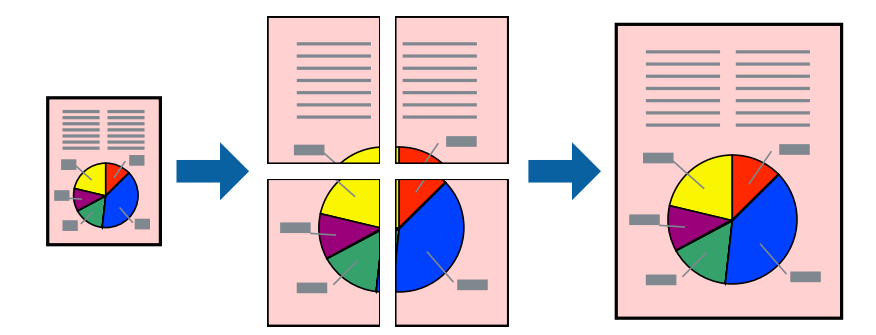

#### *Napomena:*

Ova funkcija nije dostupna za štampanje bez ivica.

- 1. Ubacite papir u štampač.
- 2. Otvorite datoteku koju želite da odštampate.
- 3. Pristupite prozoru drajvera štampača.
- 4. Izaberite **Plakat 2x1**, **Plakat 2x2**, **Plakat 3x3** ili **Plakat 4x4** u **Višestrana** na kartici **Glavni**.
- 5. Kliknite na **Podešavanja**, odredite željena podešavanja, a zatim kliknite na **U redu**.

#### *Napomena:*

*Štampaj linije za sečenje* vam omogućava da štampate vodič za sečenje.

- 6. Odredite ostale opcije na karticama **Glavni** i **Još opcija** po potrebi i kliknite na **U redu**.
- 7. Kliknite na **Štampanje**.

- & ["Ubacivanje papira u Kaseta za papir" na strani 45](#page-44-0)
- & ["Osnovne informacije o štampanju Windows" na strani 66](#page-65-0)

## **Pravljenje postera pomoću Preklapanje oznaka za poravnavanje**

Evo primera za to kako da napravite poster kada se izabere **Plakat 2x2** i **Preklapanje oznaka za poravnavanje** se izabere u **Štampaj linije za sečenje**.

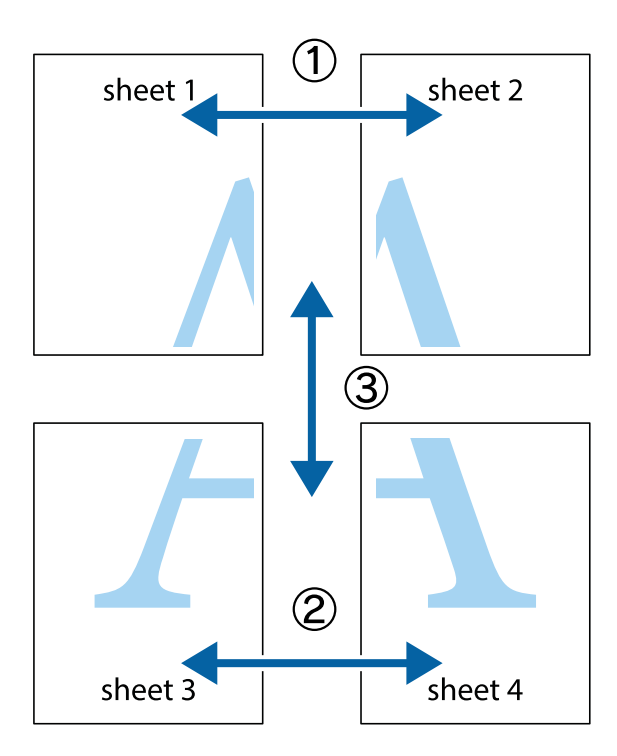

1. Pripremite Sheet 1 i Sheet 2. Isecite margine Sheet 1 duž vertikalne plave linije kroz centar gornjeg i donjeg krstića.

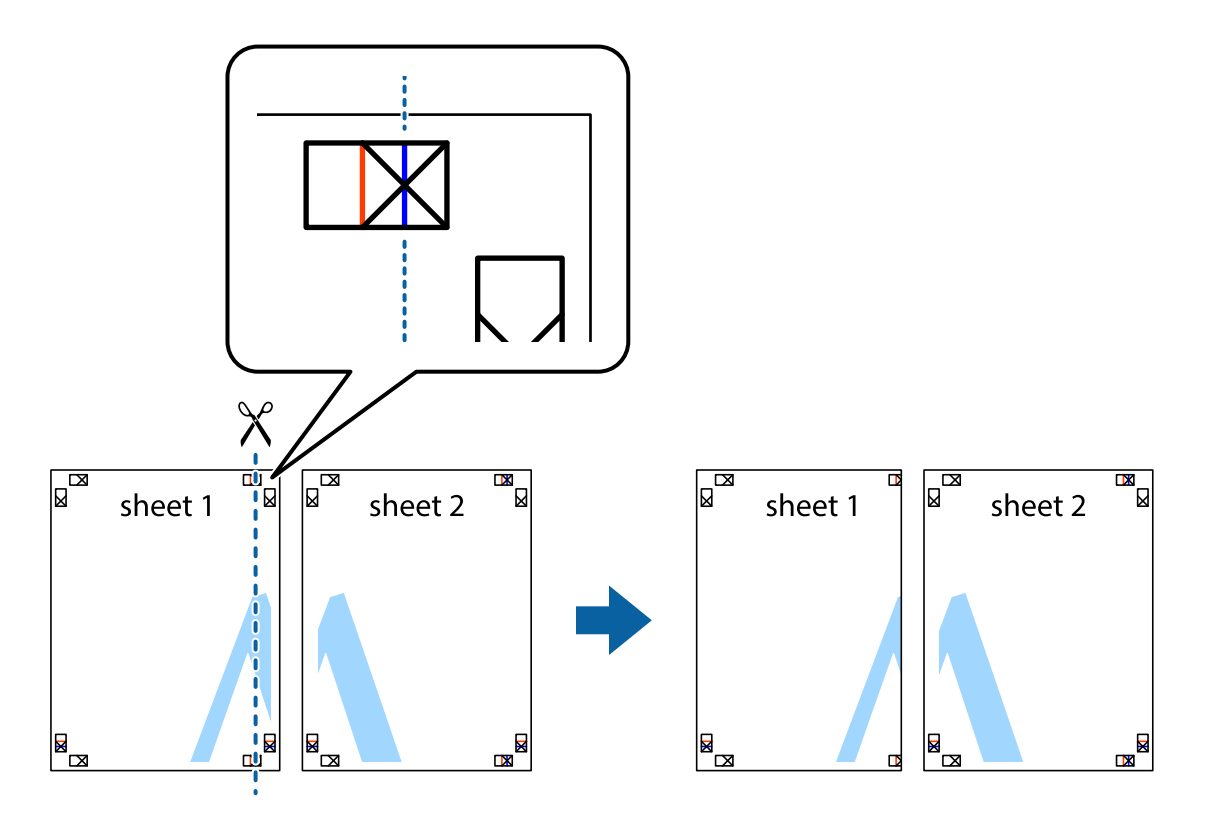

- $\mathbb{R}^{\mathbb{Z}}$ sheet 1 sheet 2 R R<br>⊠  $\begin{array}{c}\n\hline\n\text{W}\n\end{array}$
- 2. Postavite ivicu Sheet 1 preko Sheet 2 i poravnajte krstiće, a zatim privremeno zalepite listove jedan za drugi sa zadnje strane.

3. Isecite zalepljene listove na dva dela duž vertikalne crvene linije kroz oznake za poravnanje (ovoga puta linija je levo od krstića).

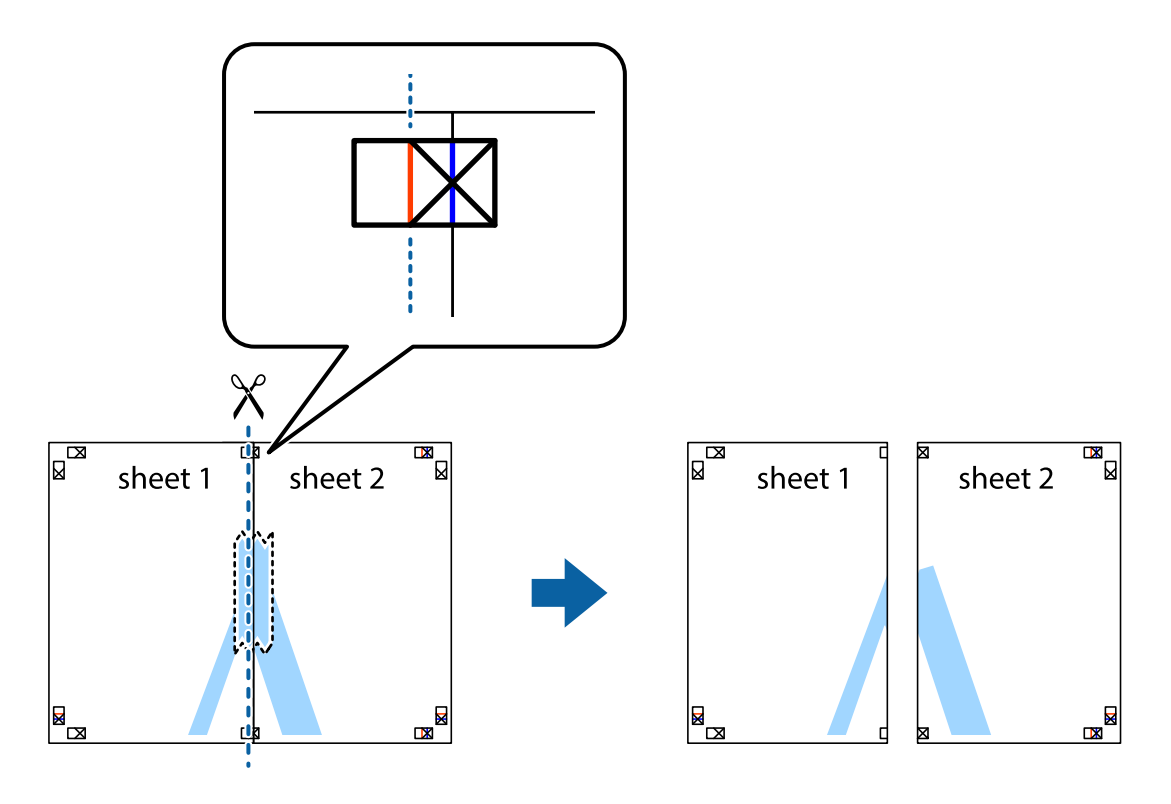

4. Zalepite listove jedan za drugi sa zadnje strane.

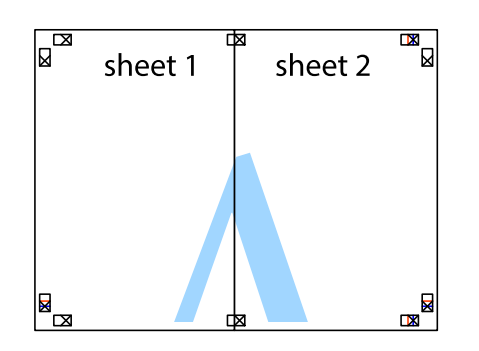

- 5. Ponovite korake 1–4 kako biste zalepili Sheet 3 i Sheet 4.
- 6. Isecite margine Sheet 1 i Sheet 2 duž horizontalne plave linije kroz centar krstića sa leve i desne strane.

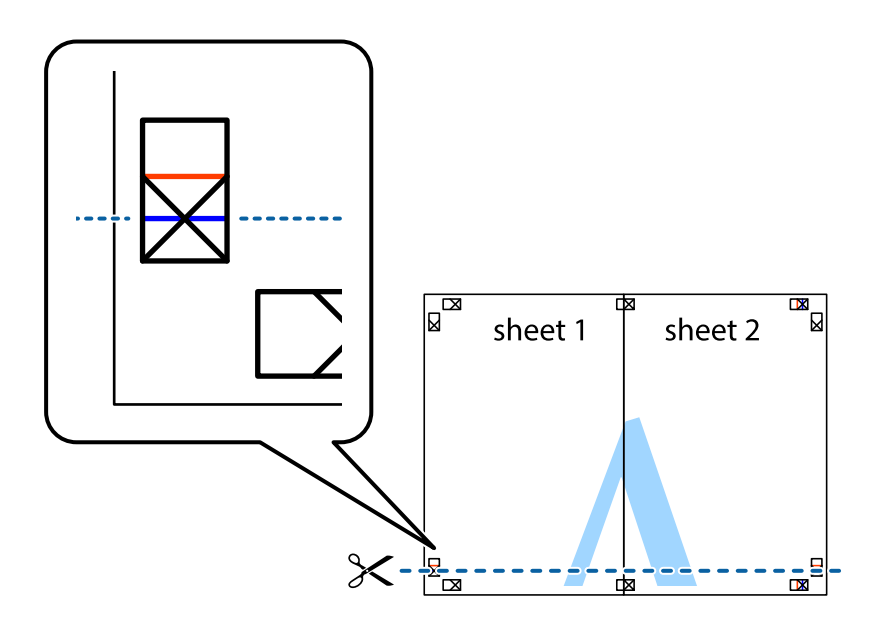

7. Postavite ivicu Sheet 1 i Sheet 2 preko Sheet 3 i Sheet 4 i poravnajte krstiće, a zatim ih privremeno zalepite sa zadnje strane.

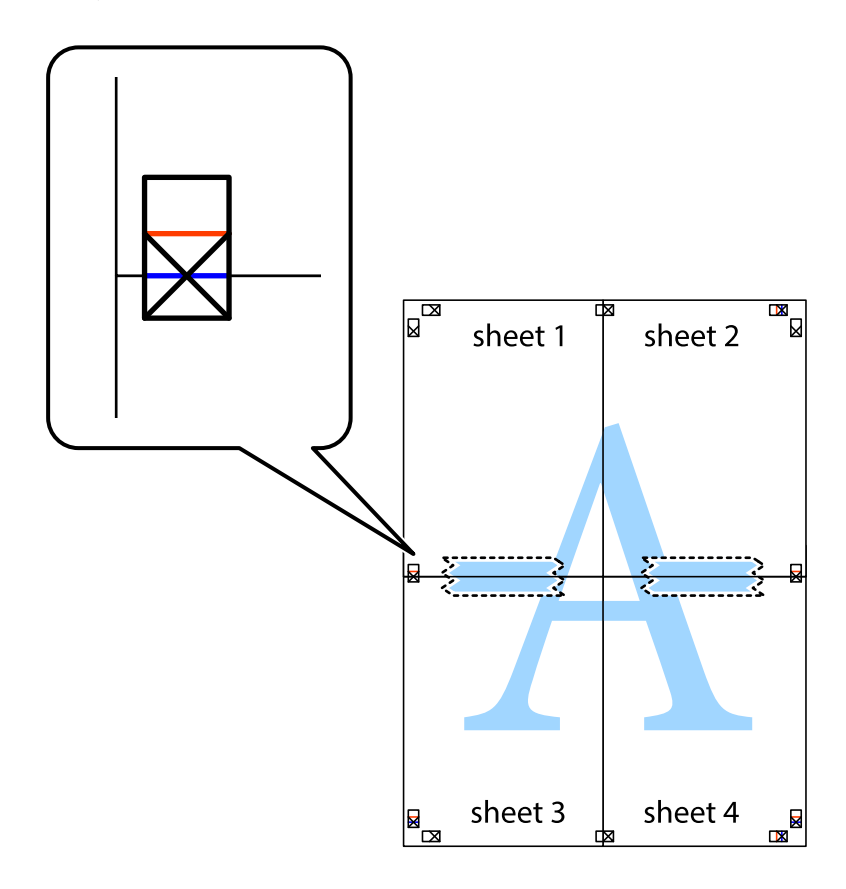

8. Isecite zalepljene listove na dva dela duž horizontalne crvene linije kroz oznake za poravnanje (ovoga puta linija je iznad krstića).

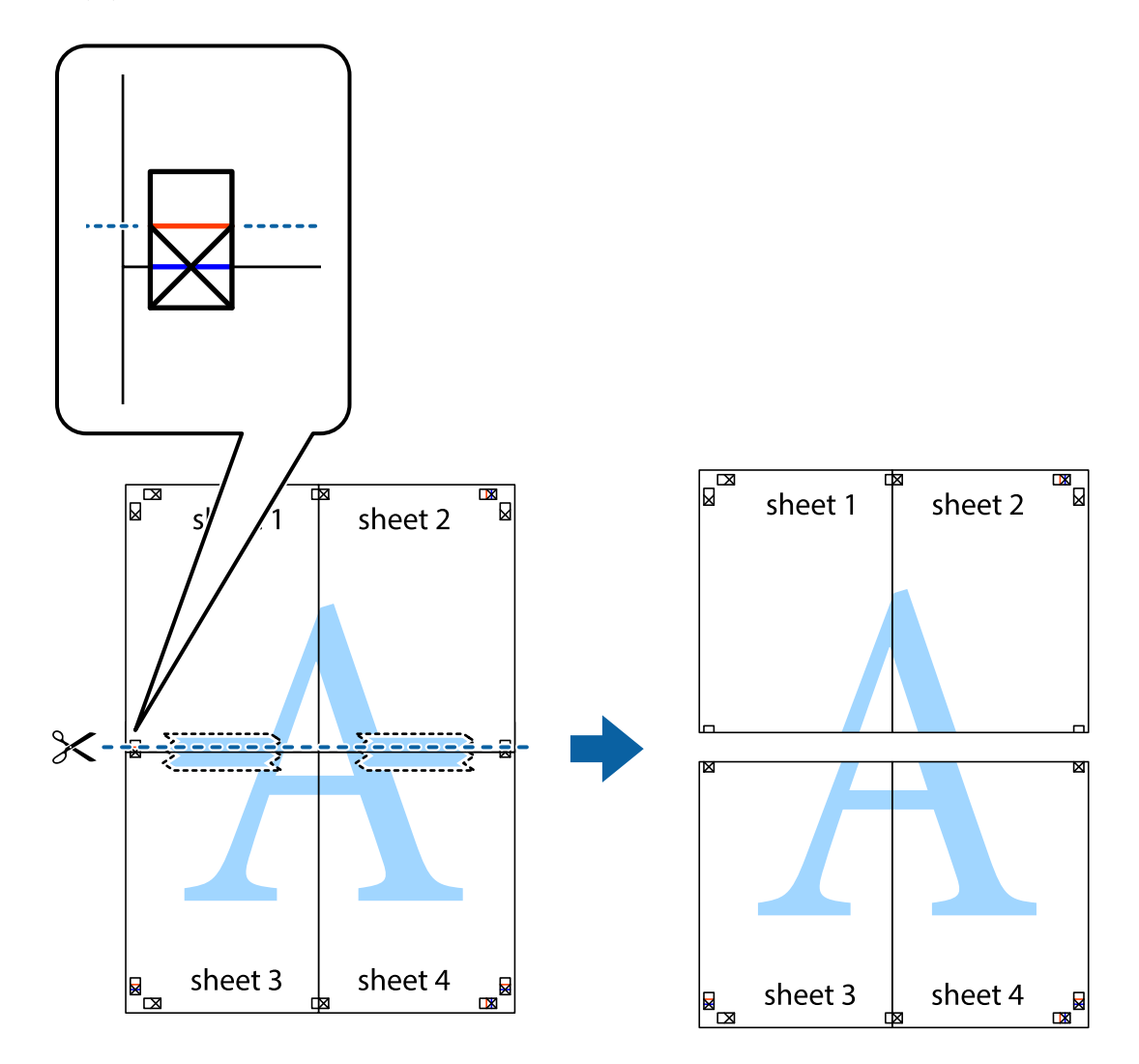

9. Zalepite listove jedan za drugi sa zadnje strane.

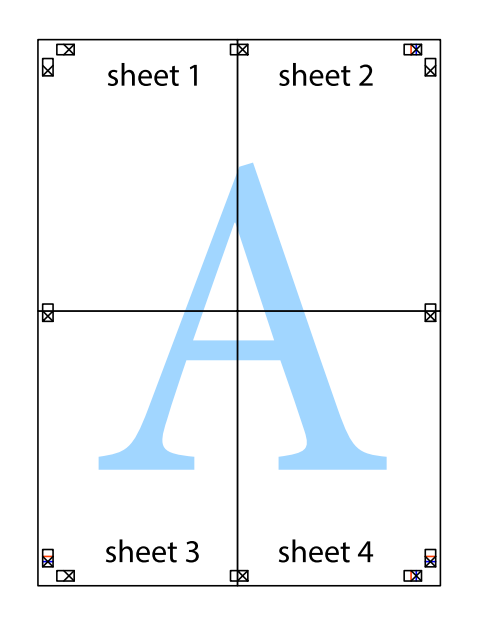

Korisnički vodič

10. Isecite preostale krstiće oko spoljnih vođica.

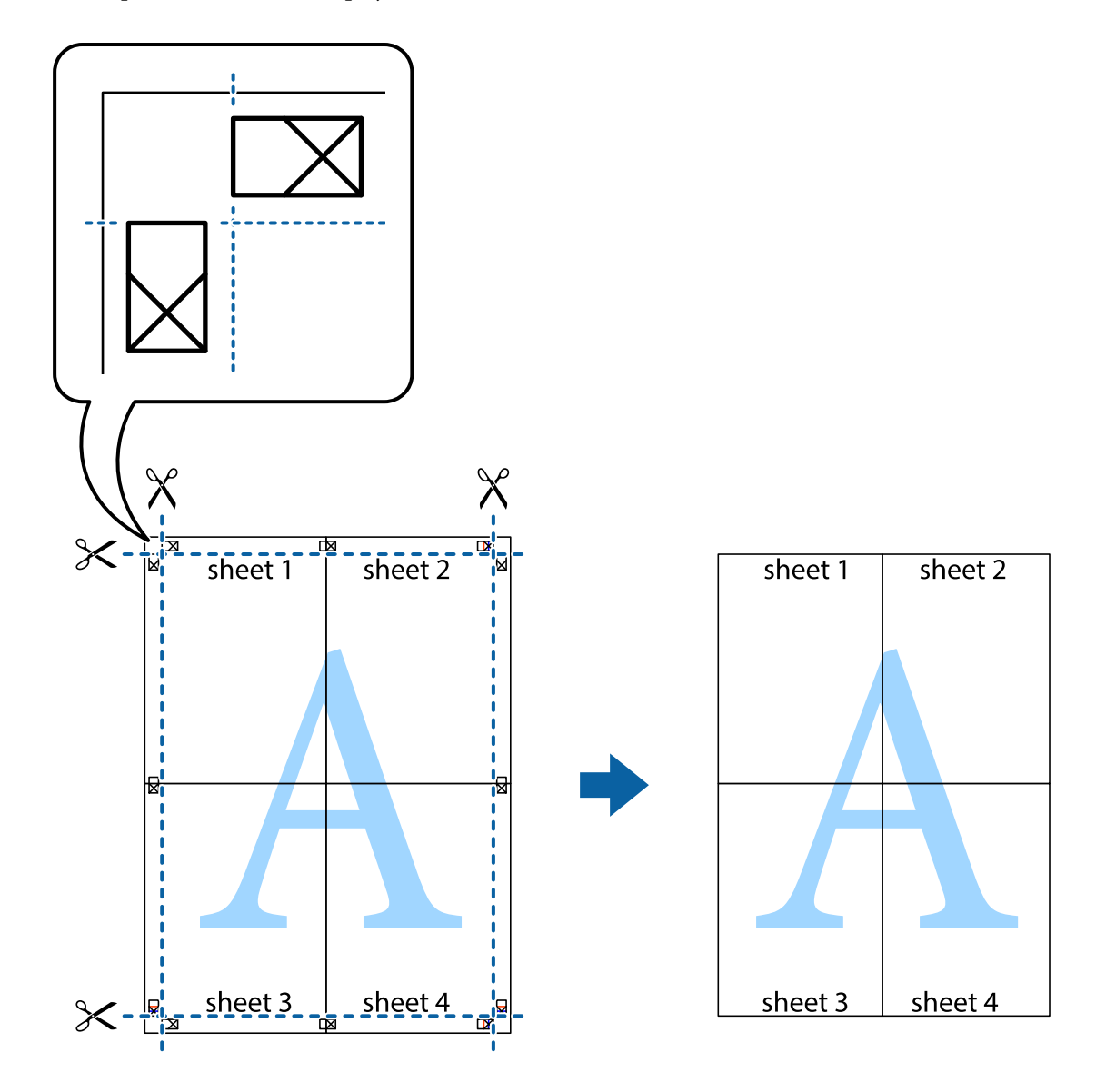

# **Štampanje pomoću naprednih funkcija**

U ovom odeljku su opisane razne dodatne funkcije rasporeda i štampanja koje su dostupne u drajveru štampača.

#### **Povezane informacije**

- & ["Upravljački program štampača za Windows" na strani 179](#page-178-0)
- & ["Drajver za štampač za Mac OS X" na strani 181](#page-180-0)

### **Dodavanje unapred određenih postavki štampanja za lako štampanje**

Ako napravite sopstvenu unapred određenu postavku podešavanja za štampanje na drajveru štampača, možete lako da štampate birajući tu postavku sa liste.

#### **Windows**

Za dodavanje svojih unapred određenih postavki, podesite stavke kao što su **Veličina dokumenta** i **Vrsta papira** na kartici **Glavni** ili **Još opcija**, a zatim kliknite na **Dodaj/Ukloni prethodna podešavanja** u **Prethod. podešav. štampe**.

#### *Napomena:*

Da biste izbrisali dodate unapred određene postavke, kliknite na *Dodaj/Ukloni prethodna podešavanja*, izaberite naziv unapred određenih postavki koje želite da izbrišete sa liste i izbrišite ih.

#### **Mac OS X**

Pristupite dijalogu za štampanje. Za dodavanje svojih unapred određenih postavki, podesite stavke kao što su **Veličina papira** i **Media Type**, a zatim sačuvajte trenutna podešavanja kao unapred određenu postavku u podešavanju **Presets**.

#### *Napomena:*

Da biste izbrisali dodate unapred određene postavke, kliknite na *Početne postavke* > *Prikaži početne postavke*, izaberite naziv unapred određenih postavki koje želite da izbrišete sa liste, a zatim ih izbrišite.

## **Štampanje smanjenog ili povećanog dokumenta**

Možete da smanjite ili povećate dokument za određeni procenat.

#### **Windows**

*Napomena:* Ova funkcija nije dostupna za štampanje bez ivice.

Odredite **Veličina dokumenta** na kartici **Još opcija**. Izaberite **Smanji/povećaj dokument**, **Uveličaj na**, a zatim unesite procenat.

#### **Mac OS X**

#### *Napomena:*

Postupci se razlikuju u zavisnosti od aplikacije. Više informacija potražite u funkciji za pomoć date aplikacije.

Izaberite **Podešavanje stranice** (ili **Štampaj**) u meniju **Datoteka**. Izaberite štampač u **Format za**, izaberite veličinu papira i unesite procenat u **Razmera**. Zatvorite prozor, a zatim štampajte prateći osnovna uputstva za štampanje.

#### **Povezane informacije**

& ["Osnovne informacije o štampanju — Mac OS X" na strani 68](#page-67-0)

## **Prilagođavanje boje za štampanje**

Možete da prilagodite boje koje se koriste za štampanje.

**PhotoEnhance** stvara oštrije slike i življe boje tako što automatski prilagođava kontrast, zasićenost i osvetljenost originalnih podataka slike.

#### *Napomena:*

- ❏ Ove promene se ne primenjuju na originalne podatke.
- ❏ *PhotoEnhance* prilagođava boju analiziranjem lokacije subjekta. Prema tome, ako ste promenili lokaciju subjekta smanjivanjem, povećavanjem, opsecanjem ili rotiranjem slike, može se desiti da se boja neočekivano izmeni. Izbor podešavanja bez okvira takođe menja lokaciju subjekta, što dovodi do promena boje. Ako je slika van fokusa, može se desiti da ton bude neprirodan. Ako se boja promeni ili postane neprirodna, štampajte u drugim režimima, osim režima *PhotoEnhance*.

#### **Windows**

Izaberite način korekcije boje iz **Ispravka boje** na kartici **Još opcija**.

Ako izaberete **Automatski**, boje se automatski prilagođavaju podešavanjima vrste papira i kvaliteta štampe. Ako izaberete **Prilagođeno** i kliknete na **Napredno**, možete izvršiti sopstvena podešavanja.

#### **Mac OS X**

Pristupite dijalogu za štampanje. U iskačućem meniju izaberite **Color Matching**, a zatim izaberite **EPSON Color Controls**. U iskačućem meniju izaberite **Color Options**, a zatim izaberite jednu od dostupnih opcija. Kliknite na strelicu pored **Napredna podešavanja** i izvršite odgovarajuća podešavanja.

## **Štampanje zaštitnog šablona protiv kopiranja (samo za operativni sistem Windows)**

Možete štampati dokumente sa nevidljivim slovima, na primer "Kopija". Ta slova će se pojaviti kada se dokument fotokopira tako da kopije bude moguće razlikovati od originala. Možete i da dodate svoj zaštitni šablon protiv kopiranja.

#### *Napomena:*

Ova funkcija je dostupna samo kada su izabrana sledeća podešavanja.

- ❏ Vrsta papira: običan papir
- ❏ Kvalitet: Standardno
- ❏ Automatsko dvostrano štampanje: Onemogućeno
- ❏ Štampanje bez ivica: Onemogućeno
- ❏ Ispravka boje: Automatski

Kliknite na **Funkcije vodenog žiga** na kartici **Još opcija**, a zatim izaberite zaštitni šablon protiv kopiranja. Kliknite na **Podešavanja** da biste promenili detalje, kao što su veličina i gustina.

## **Štampanje vodenog žiga (samo za Windows)**

Na odštampanom materijalu možete da odštampate vodeni žig (recimo, "Poverljivo"). Možete i da dodate svoj vodeni žig.

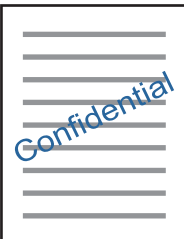

*Napomena:*

Ova funkcija nije dostupna za štampanje bez ivice.

Kliknite na **Funkcije vodenog žiga** na kartici **Još opcija**, a zatim izaberite vodeni žig. Kliknite na **Podešavanja** da biste promenili detalje, kao što su gustina i položaj vodenog žiga.

# **Štampanje zaglavlja i podnožja (samo za operativni sistem Windows)**

Kao zaglavlje ili podnožje možete štampati informacije kao što su korisničko ime i datum štampanja.

Kliknite na **Funkcije vodenog žiga** na kartici **Još opcija**, a zatim izaberite **Zaglavlje/Podnožje**. Kliknite na **Podešavanja** i izaberite neophodne stavke sa padajuće liste.

# **Štampanje jasnih prugastih kodova (samo za Windows)**

Možete jasno odštampati prugasti kod i time olakšati njegovo skeniranje. Omogućite ovu funkciju samo ako prugasti kod koji se odštampali ne može da se skenira. Možete koristiti ovu funkciju pod sledećim uslovima.

❏ Vrsta papira: običan papir, Memorandum, Reciklirani, Boja, Obrasci, Koverat, Visokokvalitetni običan papir

❏ Kvalitet: Standardno

#### *Napomena:*

Uklanjanje zamagljenosti možda neće uvek biti moguće zavisno od okolnosti.

Na kartici **Održavanje** kliknite **Proširena podešavanja**, a zatim izaberite **Režim bar koda**.

# **Štampanje pomoću pametnih uređaja**

# **Korišćenje funkcije Epson iPrint**

Epson iPrint je aplikacija koja vam omogućava da štampate fotografije, dokumente i internet stranice sa pametnih uređaja kao što su pametni telefon ili tablet. Možete obaviti lokalno štampanje sa pametnog uređaja koji je povezan na istu bežičnu mrežu kao vaš štampač ili daljinsko štampanje, štampanje sa udaljene lokacije putem interneta. Da biste koristili daljinsko štampanje, registrujte svoj štampač za Epson Connect uslugu.

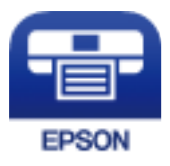

#### **Povezane informacije**

& ["Epson Connect usluga" na strani 177](#page-176-0)

## **Instaliranje aplikacije Epson iPrint**

Epson iPrint možete instalirati na vašem pametnom uređaju sa sledeće URL adrese ili pomoću ovog QR koda.

#### Korisnički vodič

#### <http://ipr.to/c>

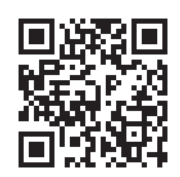

# **Štampanje pomoću aplikacije Epson iPrint**

Epson iPrint pokrenite sa vašeg pametnog uređaja i sa početnog ekrana izaberite stavku koju želite da koristite. Sledeći ekrani su podložni promenama bez prethodnog obaveštenja.

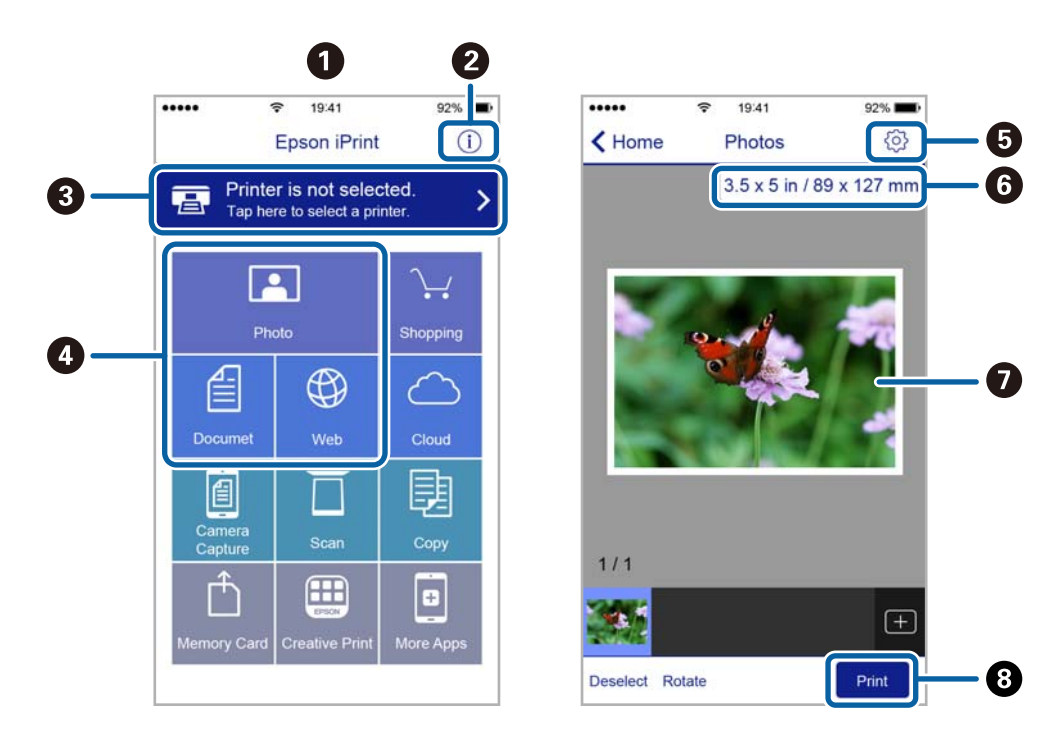

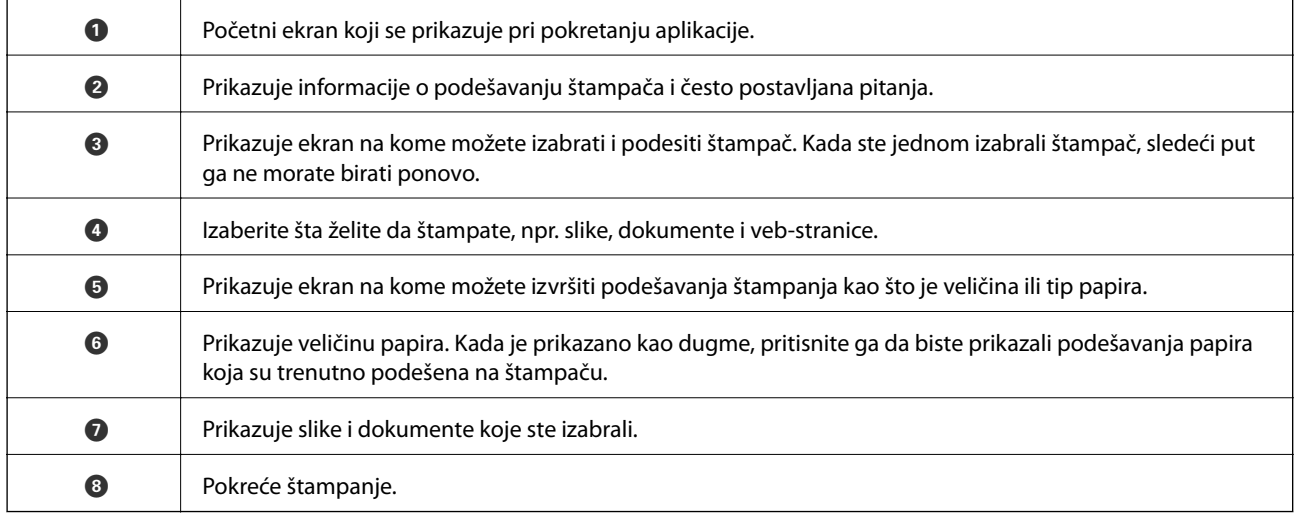

#### *Napomena:*

Da biste štampali iz menija dokumenta koristeći iPhone, iPad i iPod touch sa operativnim sistemom iOS, pokrenite Epson iPrint nakon prebacivanja dokumenta koji želite da štampate pomoću funkcije deljenja datoteka u aplikaciji iTunes.

## **Štampanje prislanjanjem pametnih uređaja uz N-oznaka**

Možete jednostavno priključiti i štampati dodirom pametnog uređaja na N-oznaka štampača.

Obavezno pripremite sledeće pre korišćenja ove funkcije.

❏ Omogućite NFC funkciju na svom pametnom uređaju.

Samo Android 4.0 ili novije verzije podržavaju NFC (Near Field Communication).

Položaj i funkcije NFC razlikuju se zavisno od pametnog uređaja. Pogledajte dokumentaciju isporučenu sa pametnim uređajem radi detaljnih podataka.

❏ Instalirajte Epson iPrint na pametni telefon.

Dodirnite svojim pametnim uređajem N-oznaka štampača da biste ga instalirali.

- ❏ Omogućite Wi-Fi Direct na svom štampaču.
- 1. Ubacite papir u štampač.
- 2. Dodirnite svojim pametnim uređajem N-oznaka štampača.

Epson iPrint će se pokrenuti.

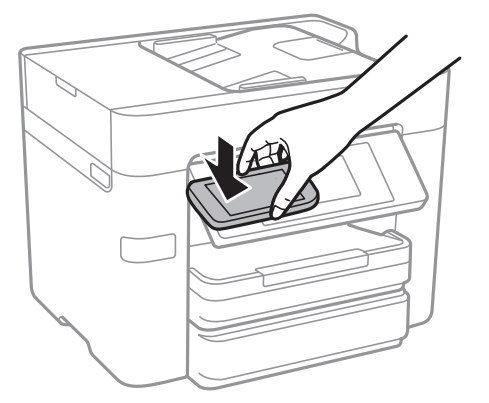

#### *Napomena:*

Štampač možda neće moći da komunicira sa pametnim uređajem kada postoje prepreke, poput metala, između Noznaka štampača i pametnog uređaja.

- 3. Izaberite datoteku koju želite da odštampate u Epson iPrint.
- 4. Na početnom ekranu sa ikonom Print ponovo prislonite pametni uređaj uz N-oznaka štampača. Štampanje počinje.

- & ["Obavljanje podešavanja Wi-Fi Direct veze \(Simple AP režim\)" na strani 30](#page-29-0)
- & ["Ubacivanje papira u Kaseta za papir" na strani 45](#page-44-0)

# **Korišćenje funkcije AirPrint**

AirPrint omogućava trenutno bežično štampanje koristeći iPhone, iPad i iPod touch i Mac, a da ne morate da instalirate upravljačke programe ili preuzmete softver.

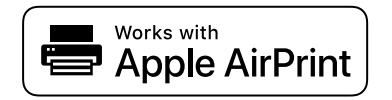

#### *Napomena:*

Ako ste onemogućili poruke o konfiguraciji papira na kontrolnoj tabli svog proizvoda, ne možete koristiti AirPrint. Pogledajte sledeći link da biste po potrebi omogućili poruke.

- 1. Ubacite papir u svoj proizvod.
- 2. Podesite svoj proizvod za bežično štampanje. Pogledajte sledeći link.

[http://epson.sn](http://epson.sn/?q=2)

- 3. Apple uređaj povežite na istu bežičnu mrežu koju koristi vaš proizvod.
- 4. Štampajte sa svog uređaja na vašem proizvodu.

#### *Napomena:* Radi detaljnjijih informacija pogledajte stranu AirPrint na internet stranici kompanije Apple.

#### **Povezane informacije**

& ["Ubacivanje papira u Kaseta za papir" na strani 45](#page-44-0)

# **Otkazivanje štampanja**

#### *Napomena:*

- ❏ U operativnom sistemu Windows ne možete sa računara da otkažete zadatak štampanja nakon to ga potpuno pošaljete u štampač. U tom slučaju, zadatak štampanja otkažite pomoću kontrolne table na štampaču.
- ❏ Kada štampate nekoliko stranica na sistemu Mac OS X, ne možete da otkažete sve zadatke pomoću kontrolne table. U tom slučaju, zadatak štampanja otkažite na računaru.
- ❏ Ako ste zadatak štampanja poslali sa operativnog sistema Mac OS X v10.6.8 preko mreže, možda nećete moći da otkažete štampanje sa računara. U tom slučaju, zadatak štampanja otkažite pomoću kontrolne table na štampaču.

# **Otkazivanje štampanja — kontrolna tabla**

Dodirnite  $\bigcirc$  na kontrolnoj tabli štampača da biste poništili zadatak štampanja koji je u toku.

# **Otkazivanje štampanja – Windows**

- 1. Pristupite prozoru drajvera štampača.
- 2. Izaberite karticu **Održavanje**.
- 3. Kliknite na **Red za štampu**.
- 4. Desnim tasterom miša kliknite na zadatak koji želite da otkažete, a zatim izaberite opciju **Otkaži**.

#### **Povezane informacije**

& ["Upravljački program štampača za Windows" na strani 179](#page-178-0)

# **Otkazivanje štampanja – Mac OS X**

- 1. Kliknite na ikonu štampača na traci **Dock**.
- 2. izaberite zadatak koji želite da otkažete.
- 3. Otkažite zadatak.
	- ❏ Mac OS X v10.8.x ili noviji

Kliknite na  $\overline{\mathcal{R}}$  pored pokazivača toka.

❏ Mac OS X v10.6.8 do v10.7.x Kliknite na **Izbriši**.

# **Kopiranje**

# **Osnove kopiranja**

Ovo poglavlje opisuje korake za osnovno kopiranja.

1. Postavite originale.

Ako želite da kopirate više originala ili pravite dvostrane kopije, stavite sve originale u ADF.

- 2. Dodirnite **Kopiranje** na početnom ekranu.
- 3. Proverite podešavanja u **Osn. podešavanja**.

Po potrebi dodirnite stavku za podešavanje da biste je promenili.

*Napomena:*

❏ Ako dodirnete *Napredno*, možete izvršiti podešavanja poput *Višestrano* ili *Originalni tip*.

- **□** Ako dodirnete  $\mathbf{\hat{X}}$ , možete registrovati često korišćena podešavanja za kopiranje kao unapred određene postavke.
- ❏ Ako kombinacija podešavanja koju tražite nije dostupna, prikazuje se . Dodirnite ikonu da biste proverili detalje, a zatim izmenite podešavanja.
- $\Box$  Dodirnite  $\Box$  kako biste proverili skeniranu sliku pre nego što je kopirate.
- 4. Dodirnite vrednost broja kopija, a zatim unesite broj kopija pomoću tastatura na ekranu.
- 5. Dodirnite  $\mathcal{D}$ .

#### **Povezane informacije**

- & ["Stavljanje originala" na strani 49](#page-48-0)
- & "Osnovne opcije menija za kopiranje" na strani 90
- & ["Napredne opcije menija za kopiranje" na strani 92](#page-91-0)

# **Osnovne opcije menija za kopiranje**

#### *Napomena:*

Stavke možda neće biti dostupne, zavisno od ostalih podešavanja koja se izvršili.

Crno-belo:

Kopiranje originala kao crno-belog (jednobojno).

#### U boji:

Kopiranje originala u boji.

#### Dvostrano:

Izaberite dvostrani raspored.

#### ❏ 1-strano

Kopira jednu stranu originala na jednu stranu papira.

❏ Dvostrano>dvostrano

Kopira obe strane dvostranog originala na obe strane pojedinačnog lista papira. Izaberite položaj originala i položaj za povezivanje originala i papira.

❏ Jednostrano>dvostrano

Kopira dva jednostrana originala na obe strane pojedinačnog lista papira. Izaberite položaj originala i položaj za povezivanje papira.

❏ Dvostrano>jednostrano

Kopira obe strane dvostranog originala na jednu stranu dva lista papira. Izaberite položaj originala i položaj za povezivanje originala.

#### Gustina:

Povećajte nivo gustine kada su rezultati kopiranja bledi. Smanjite nivo gustine kada se stvaraju mrlje od mastila.

#### Postavke papira:

Izaberite izvor papira koji želite da koristite. Kada je izabrana opcija **Aut.**, papir se automatski uvlačili pomoću podešavanja **Postavka papira** koje ste uneli kada ste ubacili papir.

#### Uvećanje:

Konfiguriše razmeru uvećanja ili umanjena. Ako želite da smanjite ili povećate veličinu originala za određeni procenat, dodirnite vrednost, a zatim unesite procenat u opsegu od 25 do 400%.

❏ Aut. uk. u st.

Otkrivanje skenirane oblasti i automatsko uvećavanje ili smanjivanje originala kako bi odgovarao veličini papira koju ste izabrali. Ako oko originala postoje bele margine, bele margine na oznakama u uglu stakla skenera registruju se kao oblast skeniranja, ali margine na suprotnoj strani mogu biti izrezane.

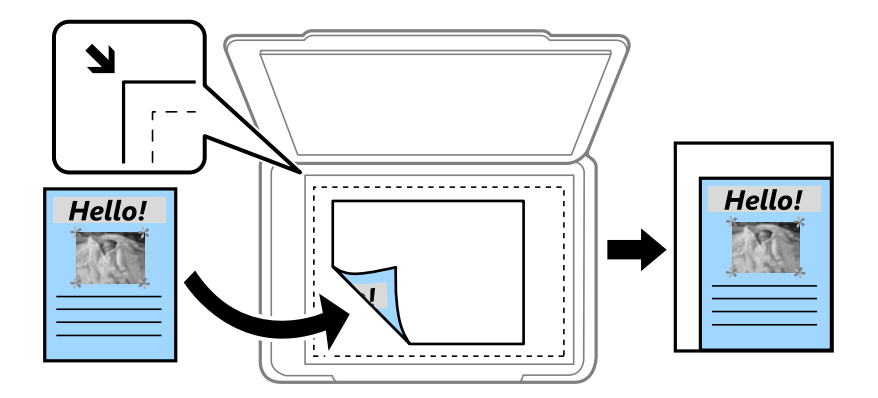

❏ Stvarna veličina

Kopiranje uz 100% uvećanje.

❏ A4→A5 i drugo

Automatsko uvećavanje ili smanjivanje originala kako bi odgovarao veličini papira.

<span id="page-91-0"></span>Originalna veličina:

Izaberite veličinu originala. Kada kopirate originale nestandardne veličine, izaberite veličinu koja je najpribližnija originalu.

# **Napredne opcije menija za kopiranje**

#### *Napomena:*

Stavke možda neće biti dostupne, zavisno od ostalih podešavanja koja se izvršili.

#### Višestrano:

❏ Pojedinačna stranica

Kopiranje jednostranog originalna na jedan list.

#### $\Box$  2

Kopiranje dva jednostrana originalna dokumenta na jedan list u dvostrukom rasporedu. Izaberite raspored i položaj originala.

#### ❏ 4

Kopiranje četiri jednostrana originalna dokumenta na jedan list u četvorostrukom rasporedu. Izaberite raspored i položaj originala.

#### Originalni tip:

Izaberite tip originala. Kopira u optimalnom kvalitetu radi podudaranja sa vrstom originala.

#### Završavanje:

Izaberite kako da se izbaci papir za više kopija više originala.

❏ Grupisanje (iste stranice)

Kopira originale po strani kao grupu.

❏ Ređanje (redosled stranica)

Kopira originale koji su upareni i složeni u skupove.

#### Orijentacija (original):

Izaberite položaj originala.

#### Kvalitet slike:

Podesite podešavanja slike.

❏ Kontrast

Podesite razliku između svetlih i tamnih delova.

❏ Zasićenje

Podesite živost boja.

- ❏ Balans crvene, Balans bele, Balans plave Podesite gustinu svake boje.
- ❏ Oštrina

Podesite konture slike.

#### ❏ Regulacija nijanse

Podesite nijansu boje površine. Dodirnite + da biste je učinili hladnom (pojačajte zelenu) i dodirnite - da biste je učinili toplom (pojačajte crvenu).

❏ Uklanj. pozad.

Podesite gustinu boje pozadine. Dodirnite + da biste je posvetlili (bela) i dodirnite - da biste potamnili (crna).

#### Uklanjanje senke:

Uklanja senke koje se pojavljuju po ivicama kopija prilikom kopiranja debelog papira ili u centru papira prilikom kopiranja brošure.

#### Uklanj. rupa od bušenja:

Uklanja rupe za povezivanje prilikom kopiranja.

#### Kopija ID kartice:

Skenira obe strane lične karte i kopira ih na jednu stranu papira.

#### Kopiranje bez ivica:

Kopiranje bez margina oko ivica. Slika je malo uvećana da bi se uklonile margine oko ivica papira. Izaberite koliko želite da uvećate u podešavanju **Proširenje**.

#### Bris. svih pod.:

Ponovno postavljanje podešavanja kopiranja na podrazumevane vrednosti.

# **Skeniranje**

# **Skeniranje pomoću kontrolne table**

Skenirane slike možete da šaljete sa kontrolne table štampača na sledeća odredišta.

#### Mrežni direktorijum/FTP

Skenirane slike možete da sačuvate u fascikli na mreži. Možete da odredite deljenu fasciklu na računaru, napravljenu uz korišćenje protokola SMB, ili fasciklu na FTP serveru. Potrebno je da pre skeniranja podesite deljenu fasciklu na FTP serveru.

#### Imejl

Skenirane slike možete poslati u e-poruci direktno sa štampača putem unapred konfigurisanog servera e-pošte. Pre skeniranja, potrebno je da konfigurišete server e-pošte.

#### Računar

Skeniranu sliku možete da sačuvate na računar koji je povezan sa štampačem preko mreže. Pre skeniranja instalirajte Document Capture Pro i Epson Scan 2 na računar.

#### Memorijski uređaj

Skenirane slike možete sačuvati na memorijskom uređaju. Nije potrebno da pre skeniranja obavite bilo koja podešavanja.

#### Oblak

Skenirane slike možete poslati u računarski oblak. Pre skeniranja, obavite podešavanja na usluzi Epson Connect.

#### **WSD**

Skeniranu sliku možete da sačuvate na računaru koji je povezan na štampač koristeći funkciju WSD. Ako koristite Windows 7/Windows Vista, potrebno je da pre skeniranja izvršite WSD podešavanja na računaru.

#### **Povezane informacije**

- & "Čuvanje skenirane slike u deljenoj fascikli na FTP serveru" na strani 94
- & ["Skeniranje u e-poruku" na strani 103](#page-102-0)
- & ["Skeniranje na računar" na strani 105](#page-104-0)
- & ["Skeniranje na memorijski uređaj" na strani 109](#page-108-0)
- & ["Skeniranje u računarski oblak" na strani 111](#page-110-0)
- & ["Skeniranje na računar \(WSD\)" na strani 113](#page-112-0)

# **Čuvanje skenirane slike u deljenoj fascikli na FTP serveru**

Skenirane slike možete čuvati u fascikli koju navedete na mreži. Možete da odredite deljenu fasciklu na računaru, napravljenu uz korišćenje protokola SMB, ili fasciklu na FTP serveru.

#### *Napomena:*

- ❏ Skener i računar treba da budu povezani na istu mrežu. Zatražite mrežne postavke od administratora.
- ❏ Ako skenirane slike želite da sačuvate na FTP serveru, obratite se administratoru FTP servera da biste potvrdili informacije o serveru.

Obavite sledeće pripreme za čuvanje skeniranih slika u deljenoj fascikli.

- ❏ Priprema 1: Provera imena računara
- ❏ Priprema 2: Pravljenje deljene fascikle na računaru
- ❏ Priprema 3: Registracija deljene fascikle u kontaktima na štampaču

#### *Napomena:*

Način za podešavanje deljene fascikle se razlikuje u zavisnosti od operativnog sistema i vašeg okruženja. Primeri koji se koriste u ovom uputstvu su za Windows 10/Windows 8.1/Windows 8/Windows 7. Detaljne informacije o podešavanju deljene fascikle na vašem računaru potražite u dokumentaciji za računar.

#### **Povezane informacije**

- & "Priprema 1: Provera imena računara" na strani 95 Proverite ime računara na kojem želite da napravite deljenu fasciklu.
- & ["Preparation 2: Create a Shared Folder on the Computer" na strani 96](#page-95-0) Create a folder on the computer, and then set the folder to be shared on the network.
- & ["Priprema 3: Registracija deljene fascikle u kontaktima na štampaču" na strani 97](#page-96-0) Ako putanju do deljene fascikle registrujete na kontrolnoj tabli štampača, možete da definišete putanju do fascikle tako što ćete izabrati iz kontakata.

### **Priprema 1: Provera imena računara**

Proverite ime računara na kojem želite da napravite deljenu fasciklu.

Za ime računara koristite alfanumeričke znakove. Ako koristite druge znakove, ne možete da pronađete računar sa štampača.

#### *Napomena:*

Način za podešavanje deljene fascikle se razlikuje u zavisnosti od operativnog sistema i vašeg okruženja. Primeri koji se koriste u ovom uputstvu su za Windows 10/Windows 8.1/Windows 8/Windows 7. Detaljne informacije o podešavanju deljene fascikle na vašem računaru potražite u dokumentaciji za računar.

- 1. Otvorite prozor sistema računara.
	- ❏ Windows 10/Windows 8.1/Windows 8:

Pritisnite taster X držeći pritisnut taster Windows na tastaturi a zatim izaberite **Sistem** na listi.

❏ Windows 7:

Kliknite na dugme za početak, kliknite desnim tasterom miša na **Računar** a zatim izaberite **Svojstvo**.

#### 2. Proverite **Ime računara** u prozoru **Sistem**.

#### *Napomena:*

Za ime računara koristite alfanumeričke znakove. Ako su imenu računara upotrebljeni neki drugi znakovi, promenite ga. Ako imate potrebu da promenite *Ime računara*, obratite se administratoru.

Time se završava korak "Priprema 1: Provera imena računara".

Zatim pređite na korak "Priprema 2: Pravljenje deljene fascikle na računaru".

#### <span id="page-95-0"></span>**Povezane informacije**

& "Preparation 2: Create a Shared Folder on the Computer" na strani 96 Create a folder on the computer, and then set the folder to be shared on the network.

## **Preparation 2: Create a Shared Folder on the Computer**

Create a folder on the computer, and then set the folder to be shared on the network.

Use the following procedure when creating the "scan" folder on the desktop of a computer that has a password set.

The user who logs in to the computer and who has administrator authority can access the desktop folder and the document folder that are under the User folder.

- 1. Start the explorer.
- 2. Create the folder on the desktop, and then name it "scan".

The folder name should be 12 characters or less. If the name exceeds 12 characters, the printer may not be able to access the folder depending on your environment.

3. Right-click the created folder, and then select **Properties**.

Grant change access permission to share access permissions for the user account. This is applied when the user accesses the folder over a network.

- 4. Select the **Sharing** tab on the **Properties** window.
- 5. Click **Advanced Sharing** on the **Sharing** tab.
- 6. On the **Advanced Sharing** window, enable **Share this folder**, and then click **Permissions**.
- 7. On the **Share Permissions** tab, select **Everyone** from **Group or user names**, allow the **Change**, and then click **OK**.
- 8. Click **OK**.
- 9. Select **Security** tab.
- 10. Check the group or the user in the **Group or user names**.

The group or the user that is displayed here can access the shared folder.

In this case, the user who logs in to this computer and the Administrator can access the shared folder.

- 11. Select **Sharing** tab. The network path for the shared folder is displayed. This path is necessary when registering contacts on the printer, make sure you write it down or copy and save it.
- 12. Click **OK** or **Close** to close the window.

#### *Napomena:*

The folder icon does not change after sharing. *Shared* is displayed as the *State* on the folders window.

This completes "Preparation 2: Create a Shared Folder on the Computer".

Next, move on to "Preparation 3: Register the Shared Folder in Contacts on the Printer".

#### <span id="page-96-0"></span>**Povezane informacije**

& "Priprema 3: Registracija deljene fascikle u kontaktima na štampaču" na strani 97 Ako putanju do deljene fascikle registrujete na kontrolnoj tabli štampača, možete da definišete putanju do fascikle tako što ćete izabrati iz kontakata.

## **Priprema 3: Registracija deljene fascikle u kontaktima na štampaču**

Ako putanju do deljene fascikle registrujete na kontrolnoj tabli štampača, možete da definišete putanju do fascikle tako što ćete izabrati iz kontakata.

Za registraciju u kontaktima potrebne su vam sledeće informacije.

- ❏ Korisničko ime i lozinka za prijavljivanje na računar
- ❏ Mrežna putanja za deljenu fasciklu
- ❏ IP adresa štampača ili naziv štampača (samo od registracije sa računara)

Postoji nekoliko načina za registraciju putanje do fascikle u kontaktima.Svakim načinom može da se registruje isti sadržaj.Više detalja potražite u odgovarajućim informacijama.

#### *Napomena:*

Način za podešavanje deljene fascikle se razlikuje u zavisnosti od operativnog sistema i vašeg okruženja.Primeri koji se koriste u ovom uputstvu su za Windows 10/Windows 8.1/Windows 8/Windows 7.Detaljne informacije o podešavanju deljene fascikle na vašem računaru potražite u dokumentaciji za računar.

#### **Povezane informacije**

- & "Registracija na kontrolnoj tabli štampača" na strani 97 Kontakte možete da registrujete na kontrolnoj tabli štampača.
- & ["Registracija sa računara uz korišćenje pregledača interneta" na strani 98](#page-97-0) Kontakte možete da registrujete sa računara tako što ćete pomoću veb pregledača pristupiti ekranu za konfigurisanje štampača (Web Config). Nakon što napravite deljenu fasciklu, možete da nastavite s radom na računaru.
- & ["Registering from a Computer Using EpsonNet Config" na strani 99](#page-98-0) You can register contacts from your computer using network management software "EpsonNet Config".

#### *Registracija na kontrolnoj tabli štampača*

Kontakte možete da registrujete na kontrolnoj tabli štampača.

- 1. Izaberite **Podešavanja** na početnom ekranu.
- 2. Izaberite **Menadžer kontakata** a zatim izaberite **Registruj/izbriši**.
- 3. Izaberite **Dodaj unos** a zatim izaberite **Dodaj kontakt**.
- 4. Izaberite **Mrežni direktorijum/FTP**.
- 5. Unesite potrebne informacije.
	- ❏ Broj iz registra: Unesite registracioni broj za adresu.
	- ❏ Ime: Unesite ime koje će se prikazivati na listi kontakata.
	- ❏ Reč za indeksiranje: Unesite indeksnu reč koja će se koristiti prilikom traženja liste kontakata.
- <span id="page-97-0"></span>❏ Režim komunikacije: Izaberite SMB.
- ❏ Lokacija (neophodno): Unesite mrežnu putanju deljene fascikle.
- ❏ Korisničko ime: Unesite korisničko ime za prijavljivanje na računar.(samo kada je la računaru postavljena lozinka)
- ❏ Lozinka: Unesite lozinku odgovarajuću za korisničko ime.
- ❏ Dodeli za čestu upotrebu: Postavite adresu kao često korišćenu adresu.Prilikom postavljanja adrese, grupa će se biti prikazana u gornjem delu ekrana.
- 6. Pritisnite **OK**.Time se završava registracija kontakta na listi kontakata.

Time se završava korak "Priprema 3: Registracija deljene fascikle u kontaktima na štampaču".Time se završavaju sve pripreme za čuvanje skeniranih slika u deljenoj fascikli.

#### **Povezane informacije**

& ["Skeniranje u mrežnu fasciklu ili FTP server" na strani 100](#page-99-0)

#### *Registracija sa računara uz korišćenje pregledača interneta*

Kontakte možete da registrujete sa računara tako što ćete pomoću veb pregledača pristupiti ekranu za konfigurisanje štampača (Web Config). Nakon što napravite deljenu fasciklu, možete da nastavite s radom na računaru.

Nema potrebe da na računar instalirate bilo koju aplikaciju.

U sledećem primeru je korišćen Internet Explorer.

- 1. Pokrenite Internet Explorer.
- 2. Unesite IP adresu štampača u traku za adresu u pregledaču Internet Explorer, a zatim pritisnite taster Enter.
- 3. Kliknite na **Nastavite do ove veb lokacije (ne preporučuje se).**.
- 4. Kliknite na **Contacts**.
- 5. Izaberite broj koji se još uvek ne koristi, a zatim kliknite na **Edit**.
- 6. Izaberite **Network Folder (SMB)** kao **Type**.
- 7. Unesite druge potrebne informacije, a zatim kliknite na **Apply**.
	- ❏ Name: Unesite ime koje će se prikazivati na listi kontakata.
	- ❏ Index Word: Unesite indeksnu reč koja će se koristiti prilikom pretrage liste kontakata.
	- ❏ Assign to Frequent Use: Postavite adresu kao često korišćenu adresu. Prilikom postavljanja adrese, grupa će se biti prikazana u gornjem delu ekrana.
	- ❏ Save to: Unesite mrežnu putanju za deljenu fasciklu.
	- ❏ User Name: Unesite korisničko ime za prijavljivanje na računar.
	- ❏ Password: Unesite lozinku za prijavljivanje na računar.

#### *Napomena:*

Ako na računaru nije postavljena lozinka, nema potrebe da unesete korisničko ime i lozinku.

8. Kada se prikaže poruka koja vas obaveštava da je registracija završena, zatvorite pregledač interneta.

<span id="page-98-0"></span>Ovim se završava korak "Priprema 3: Registrovanje deljene fascikle na listu kontakata štampača". Završili ste pripreme za čuvanje skeniranih slika u deljenoj fascikli.

#### **Povezane informacije**

& ["Skeniranje u mrežnu fasciklu ili FTP server" na strani 100](#page-99-0)

#### *Registering from a Computer Using EpsonNet Config*

You can register contacts from your computer using network management software "EpsonNet Config".

Before registering, install EpsonNet Config on your computer.

#### *Napomena:*

Operations may vary depending on the software version. See the software help for detailed information on the features.

- 1. Start EpsonNet Config.
- 2. When EpsonNet Config starts, printers on the network are searched for and displayed in the software window. Select the printer thats you want to use, and then press enter key or double-click it.
- 3. Select **Common** > **Contacts**, and then click **Edit**.
- 4. Select a number that has not been used yet, and then click **Edit Address**.
- 5. On the **Edit Address** screen, select **Folder** as the **Type**.
- 6. Enter the necessary information, and then click **OK**.
	- ❏ **Name**: Enter a name to display in the contacts list.
	- ❏ **Index Word**: Enter the index word used when searching the contacts list.
	- ❏ **File Sharing Method**: Select **MS Network (SMB)**.
	- ❏ **Folder Path (SMB)**: Enter the network path for the shared folder.
	- ❏ **Authentication Name**: Enter a user name to log on to the computer.
	- ❏ **Authenticated Password**: Enter the password to log on to the computer.
	- ❏ **Add this address to "Frequent Use"**: When registering frequently used contacts, the contacts are displayed at the top of the screen where you specify the address.

#### *Napomena:*

If a password has not been set on the computer, you do not need to enter a user name and password.

- 7. When you have finished entering information, click **OK** on the **Edit Address** window.
- 8. Click **OK** on the **Contacts (Edit)** window.
- 9. Click **Transmit** on the **Device Properties** window.
- 10. Check the message displayed, and then click **OK**.
- 11. When sending is complete, registering is also complete. Click **OK** to close the window.

This completes "Preparation 3: Registering a Shared Folder to the Printer's Contacts List". You have finished making preparations to save scanned images to the shared folder.

#### <span id="page-99-0"></span>**Povezane informacije**

& "Skeniranje u mrežnu fasciklu ili FTP server" na strani 100

## **Skeniranje u mrežnu fasciklu ili FTP server**

Skenirane slike možete čuvati u fascikli koju navedete na mreži. Fasciklu možete navesti tako što ćete direktno uneti putanju do fascikle, ali je možda jednostavnije ako informacije o fascikli prvo registrujete u listi kontakata.

#### *Napomena:*

- ❏ Pre korišćenja ove funkcije, uverite se da su *Datum/Vreme* i *Vremenska razlika* tačno podešeni na štampaču. Pristupite menijima iz *Podešavanja* > *Opšte postavke* > *Osn. podešavanja* > *Podešavanja za datum/vreme*.
- ❏ Možete proveriti odredište pre skeniranja. Izaberite *Podešavanja* > *Opšte postavke* > *Podeš. skeniranja*, a zatim omogućite *Potvrdi primaoca*.
- 1. Postavite originale.

*Napomena:* Ako želite da skenirate više originala ili vršite dvostrano skeniranje, stavite sve originale u ADF.

- 2. Izaberite **Skeniranje** na početnom ekranu.
- 3. Izaberite **Mrežni direktorijum/FTP**.
- 4. Odredite fasciklu.
	- ❏ Da biste izabrali iz često korišćenih adresa: Izaberite ikone prikazane na ekranu.
	- ❏ Da biste direktno uneli putanju do fascikle: Izaberite **Tastatura**. Izaberite **Režim komunikacije**, unesite putanju do fascikle kao **Lokacija (neophodno)**, a zatim odredite druga podešavanja fascikle.

Unesite putanju do fascikle u sledećem formatu.

Kada koristite SMB kao režim komunikacije: \\naziv matičnog računara\naziv fascikle

Kada koristite FTP kao režim komunikacije: ftp://naziv matičnog računara/naziv fascikle

❏ Da biste izabrali kontakt sa liste: Izaberite **Kontakti**, izaberite kontakt, a zatim pritisnite **Zatvori**.

Možete pretraživati fascikle iz liste kontakata. Unesite ključnu reč za pretraživanje u polje na vrhu ekrana.

#### *Napomena:*

Možete odštampati istoriju fascikle u kojoj su sačuvani dokumenti odabirom na  $\equiv$ 

5. Izaberite **Podeš. skeniranja**, a zatim proverite podešavanja kao što su format sačuvane datoteke i po potrebi ih promenite.

#### *Napomena:*

Izaberite  $\mathbf{\hat{\times}}$  da biste sačuvali podešavanja kao unapred određenu postavku.

6. Dodirnite  $\Phi$ .

- & ["Upravljanje kontaktima" na strani 54](#page-53-0)
- & ["Stavljanje originala" na strani 49](#page-48-0)
- & ["Registrovanje vaših omiljenih podešavanja kao unapred određene postavke" na strani 21](#page-20-0)

## **Opcije menija za skeniranje u fasciklu**

#### *Napomena:*

Stavke možda neće biti dostupne, zavisno od ostalih podešavanja koja ste izvršili.

#### Tastatura:

Otvorite ekran **Uredi lokaciju**. Unesite putanju do fascikle i podesite svaku stavku na ekranu.

#### Uredi lokaciju:

❏ Režim komunikacije

Izaberite režim komunikacije.

❏ Lokacija (neophodno)

Izaberite putanju do fascikle u kojoj želite da sačuvate skeniranu sliku.

❏ Korisničko ime

Unesite korisničko ime za navedenu fasciklu.

❏ Lozinka

Unesite lozinku za navedenu fasciklu.

❏ Režim veze

Izaberite režim povezivanja.

❏ Broj porta

Unesite broj priključka.

#### Kontakti:

Sa liste kontakata izaberite fasciklu u koju želite da sačuvate skeniranu sliku. Kada izaberete fasciklu koja je na listi kontakata ne morate da unosite podešavanja lokacije.

#### Režim boje:

Izaberite da li želite skeniranje u boji ili crno-belo.

#### Format datoteke:

Izaberite format u kom želite da sačuvate skeniranu sliku.

❏ Odnos kompresije

Izaberite koliko želite da komprimujete skeniranu sliku.

❏ Podešavanja PDF-a

Kada kao format za čuvanje izaberete **PDF**, koristite sledeća podešavanja za zaštitu PDF datoteka.

Da biste kreirali PDF datoteku koja zahteva lozinku prilikom otvaranja, podesite Lozinka za otvaranje dokum.. Da biste kreirali PDF datoteku koja zahteva lozinku prilikom štampanja ili uređivanja, podesite Lozinka za dozvole.

#### Rezolucija:

Izaberite rezoluciju skeniranja.

#### Dvostrano:

Skenirajte obe strane originala.

- ❏ Orijentacija (original) Izaberite orijentaciju originala.
- ❏ Povezivanje (original)

Izaberite pravac koričenja originala.

#### Obl.sken.:

Izaberite oblast za skeniranje. Za izrezivanje belih površina oko teksta ili slike prilikom skeniranja izaberite **Automatsko opsecanje**. Za skeniranje na maksimalnoj oblasti staklo skenera, izaberite **Maksimalna oblast**.

❏ Orijentacija (original)

Izaberite orijentaciju originala.

#### Originalni tip:

Izaberite tip originala.

#### Gustina:

Izaberite kontrast za skeniranu sliku.

#### Uklanjanje senke:

Uklonite senke originala koje se pojavljuju na skeniranoj slici.

❏ Okružujuće

Uklonite senke na ivici originala.

❏ Centar

Uklonite senke na margini za spajanje brošure.

#### Uklanj. rupa od bušenja:

Uklonite probušene rupice koje se pojavljuju na skeniranoj slici. Možete odrediti oblast za brisanje probušenih rupica unošenjem vrednosti u polje sa desne strane.

❏ Položaj brisanja

Izaberite položaj za uklanjanje probušenih rupica.

❏ Orijentacija (original)

Izaberite orijentaciju originala.

#### Naziv datoteke:

❏ Prefiks imena datoteke:

Unesite prefiks za naziv slika sadržan od alfanumeričkih znakova i simbola.

❏ Dodaj datum:

Dodajte datum nazivu datoteke.

❏ Dodajte vreme:

Dodajte vreme nazivu datoteke.

# <span id="page-102-0"></span>**Skeniranje u e-poruku**

Skenirane slike možete poslati u e-poruci direktno sa štampača putem unapred konfigurisanog servera e-pošte. Pre korišćenja ove funkcije, potrebno je da konfigurišete server e-pošte.

Adresu e-pošte možete navesti tako što ćete je direktno uneti, ali je možda jednostavnije ako adresu e-pošte prvo registrujete u listi kontakata.

#### *Napomena:*

- ❏ Pre korišćenja ove funkcije, uverite se da su *Datum/Vreme* i *Vremenska razlika* tačno podešeni na štampaču. Pristupite menijima iz *Podešavanja* > *Opšte postavke* > *Osn. podešavanja* > *Podešavanja za datum/vreme*.
- ❏ Korišćenjem funkcije *Računar* na kontrolnoj tabli umesto ove funkcije možete direktno da šaljete e-poštu. Pre korišćenja ove funkcije se uverite da imate registrovan zadatak za slanje e-pošte u programu Document Capture Pro i da je računar uključen.
- ❏ Možete proveriti odredšte pre skeniranja. Izaberite *Podešavanja* > *Opšte postavke* > *Podeš. skeniranja*, a zatim ga omogućite *Potvrdi primaoca*.
- 1. Postavite originale.

#### *Napomena:*

Ako želite da skenirate više originala ili činite dvostrana skeniranja, stavite sve originale u ADF.

- 2. Dodirnite **Skeniranje** na početnom ekranu.
- 3. Dodirnite **Imejl**.
- 4. Navedite adrese.
	- ❏ Da biste izabrali često korišćene adrese: Dodirnite ikone prikazane na ekranu.
	- ❏ Da biste ručno uneli elektronske adrese: Dodirnite **Tastatura**, unesite elektronske adrese, a zatim dodirnite **OK**.
	- ❏ Da biste izabrali kontakt sa liste: Dodirnite **Kontakti**, izaberite kontakt ili grupu, a zatim dodirnite **Zatvori**. Možete pretraživati adrese iz liste kontakata. Unesite ključnu reč za pretraživanje u polje na vrhu ekrana.
	- ❏ Da biste izabrali sa liste istorije: Dodirnite **Istorija**, izaberite kontakt, a zatim dodirnite **Zatvori**.

#### *Napomena:*

❏ Broj primalaca koje ste izabrali prikazuje se sa desne strane ekrana. E-poruke možete slati na najviše 10 adresa i grupa.

Ako su grupe uključene u primaoce, možete ukupno izabrati najviše 200 pojedinačnih adresa, uzimajući u obzir i adrese u grupama.

- ❏ Dodirnite polje za adrese na vrhu ekrana da biste prikazali listu izabranih adresa.
- ❏ Dodirnite da biste prikazali ili odštampali istoriju slanja, ili izmenili podešavanja servera za e-poštu.
- 5. Dodirnite **Podeš. skeniranja**, a zatim proverite podešavanja kao što su format sačuvane datoteke i po potrebi ih promenite.

### *Napomena:*

Dodirnite  $\mathbf{\hat{x}}$  da biste sačuvali podešavanja kao unapred određenu postavku.

6. Dodirnite  $\Phi$ .

#### **Skeniranje**

#### **Povezane informacije**

- & ["Upravljanje kontaktima" na strani 54](#page-53-0)
- & ["Skeniranje na računar pomoću kontrolne table" na strani 106](#page-105-0)
- & ["Stavljanje originala" na strani 49](#page-48-0)
- & ["Registrovanje vaših omiljenih podešavanja kao unapred određene postavke" na strani 21](#page-20-0)

## **Opcije menija za skeniranje u e-poruku**

#### *Napomena:*

Stavke možda neće biti dostupne, zavisno od ostalih podešavanja koja se izvršili.

#### Režim boje:

Izaberite da li želite skeniranje u boji ili crno-belo.

#### Format datoteke:

Izaberite format u kom želite da sačuvate skeniranu sliku.

❏ Odnos kompresije

Izaberite koliko želite da komprimujete skeniranu sliku.

❏ Podešavanja PDF-a

Kada kao format za čuvanje izaberete **PDF**, koristite sledeća podešavanja za zaštitu PDF datoteka.

Da biste kreirali PDF datoteku koja zahteva lozinku prilikom otvaranja, podesite Lozinka za otvaranje dokum.. Da biste kreirali PDF datoteku koja zahteva lozinku prilikom štampanja ili uređivanja, podesite Lozinka za dozvole.

#### Rezolucija:

Izaberite rezoluciju skeniranja.

#### Dvostrano:

Skenirajte obe strane originala.

❏ Orijentacija (original)

Izaberite položaj originala.

❏ Povezivanje (original)

Izaberite pravac koričenja originala.

#### Obl.sken.:

Izaberite oblast za skeniranje. Za izrezivanje belih površina oko teksta ili slike prilikom skeniranja izaberite **Automatsko opsecanje**. Za skeniranje na maksimalnoj oblasti staklo skenera, izaberite **Maksimalna oblast**.

❏ Orijentacija (original)

Izaberite položaj originala.

#### Originalni tip:

Izaberite tip originala.

#### <span id="page-104-0"></span>Gustina:

Izaberite kontrast za skeniranu sliku.

#### Uklanjanje senke:

Uklonite senke originala koje se pojavljuju na skeniranoj slici.

❏ Okružujuće

Uklonite senke na ivici originala.

❏ Centar

Uklonite senke na margini za spajanje brošure.

#### Uklanj. rupa od bušenja:

Uklonite probušene rupice koje se pojavljuju na skeniranoj slici. Možete odrediti oblast za brisanje probušenih rupica unošenjem vrednosti u polje sa desne strane.

❏ Položaj brisanja

Izaberite položaj za uklanjanje probušenih rupica.

❏ Orijentacija (original)

Izaberite položaj originala.

#### Naslov:

Unesite naslov za e-poruku sadržan od alfanumeričkih znakova i simbola.

#### Maks. vel. priložene datoteke:

Izaberite maksimalnu veličinu datoteke koju je moguće priložiti e-poruci.

#### Naziv datoteke:

❏ Prefiks imena datoteke:

Unesite prefiks za naziv slika sadržan od alfanumeričkih znakova i simbola.

❏ Dodaj datum:

Dodajte datum nazivu datoteke.

❏ Dodajte vreme:

Dodajte vreme nazivu datoteke.

Bris. svih pod.

Ponovno postavljanje podešavanja skeniranja na podrazumevane vrednosti.

# **Skeniranje na računar**

Skeniranu sliku možete da sačuvate na računar koji je povezan preko mreže.

Metod čuvanja slika je registrovan kao job u aplikaciji Document Capture Pro instaliranoj na vašem računaru. Postoje unapred podešeni zadaci koji vam omogućavaju da sačuvate skenirane slike na računar. Možete takođe da kreirate i registrujete nove zadatke pomoću aplikacije Document Capture Pro na svom računaru.

#### <span id="page-105-0"></span>**Pripreme pre skeniranja**

❏ Instalirajte sledeće aplikacije na svoj računar:

- ❏ Document Capture Pro
- ❏ Epson Scan 2 (aplikacija je neophodna za korišćenje funkcije skenera)

❏ Povežite štampač i računar preko mreže.

#### *Napomena:*

Sada možete da koristite aplikaciju Document Capture Pro da biste podesili ime svog računara koje će se prikazati na kontrolnoj tabli.

#### **Povezane informacije**

- & ["Instaliranje aplikacija" na strani 187](#page-186-0)
- & ["Document Capture Pro" na strani 183](#page-182-0)
- & "Skeniranje na računar pomoću kontrolne table" na strani 106
- & ["Podešavanje zadatka" na strani 107](#page-106-0)
- & ["Podesite naziv računara koji će se prikazivati na kontrolnoj tabli štampača" na strani 108](#page-107-0)

## **Skeniranje na računar pomoću kontrolne table**

1. Postavite originale.

#### *Napomena:*

Ako želite da skenirate više originala ili vršite dvostrana skeniranja, stavite sve originale u ADF.

- 2. Dodirnite **Skeniranje** na početnom ekranu.
- 3. Dodirnite **Računar**.
- 4. Dodirnite **Izaberite računar.**, a zatim izaberite računar na kom ste registrovali zadatak u aplikaciji Document Capture Pro.

#### *Napomena:*

- ❏ Kontrolna tabla štampača prikazuje do 100 računara na kojima je Document Capture Pro instaliran.
- ❏ Ako ste izabrali *Option* > *Network Scanning Settings* i omogućili *Protect with password* u Document Capture Pro, unesite lozinku.
- 5. Dodirnite **Izaberite zadatak.**, a zatim izaberite zadatak.

#### *Napomena:*

Ako ste podesili samo jedan zadatak, ne morate da izaberete zadatak. Pređite na sledeći korak.

- 6. Dodirnite oblast u kojoj je prikazan sadržaj zadatka, a zatim proverite detalje zadatka.
- 7. Dodirnite  $\Phi$ .

#### **Povezane informacije**

& ["Stavljanje originala" na strani 49](#page-48-0)

## <span id="page-106-0"></span>**Podešavanje zadatka**

Podesite zadatak na računaru pomoću aplikacije Document Capture Pro.

#### *Napomena:*

- ❏ Postoje unapred podešeni zadaci koji vam omogućavaju da sačuvate skenirane slike na računar.
- ❏ Operacije se mogu razlikovati u zavisnosti od operativnog sistema i verzije softvera. Detalja o korišćenju funkcija potražite u softverskoj funkciji za pomoć.

#### **Povezane informacije**

- & "Kreiranje i registracija zadatka (Windows)" na strani 107
- $\blacklozenge$  ["Kreiranje i registracija zadatka \(Mac OS\)" na strani 108](#page-107-0)

#### *Kreiranje i registracija zadatka (Windows)*

#### *Napomena:*

Operacije se mogu razlikovati u zavisnosti od operativnog sistema i verzije softvera. Detalja o korišćenju funkcija potražite u softverskoj funkciji za pomoć.

- 1. Pokrenite Document Capture Pro.
- 2. Kliknite na **Job Settings** u gornjem delu ekrana.

Prikazan je ekran liste zadataka.

3. Kliknite na **New Job**.

Prikazuje se ekran **Job Settings**.

- 4. Izvršite podešavanja zadatka na ekranu **Job Settings**.
	- ❏ **Job Name**: Unesite naziv zadatka koje želite da registrujete.
	- ❏ **1. Scan**: Odredite podešavanja skeniranja kao što su veličina originala ili rezolucija.
	- ❏ **2. Save**: Postavite odredište za čuvanje, format za čuvanje, pravila imenovanja datoteka itd.
	- ❏ **3. Send**: Izaberite odredište za skenirane slike.
- 5. Kliknite na **OK** da biste se vratili na ekran liste zadataka.

Kreirani zadatak se registruje u **Job List**.

Zatim, dodelite zadatak tako da bude dostupan na kontrolnoj tabli štampača.

- 6. Kliknite na **Button Assignment**.
- 7. Otvorite padajuću listu broja koji još nije korišćen i zatim izaberite zadatak.
- 8. Kliknite na **OK** da biste se vratili na ekran **Job List**. Zadatak je dodeljen kontrolnoj tabli štampača.
- 9. Kliknite na **OK** da biste se vratili na gornji ekran.

#### <span id="page-107-0"></span>*Kreiranje i registracija zadatka (Mac OS)*

#### *Napomena:*

Operacije se mogu razlikovati u zavisnosti od operativnog sistema i verzije softvera. Detalja o korišćenju funkcija potražite u softverskoj funkciji za pomoć.

- 1. Pokrenite Document Capture.
- 2. Kliknite na ikonu  $\overline{\mathbb{R}}$  na glavnom ekranu. Prikazuje se ekran **Job List**.
- 3. Kliknite na + ikonu. Prikazan je ekran podešavanja zadatka.
- 4. Odredite podešavanja zadatka na ekranu.
	- ❏ **Job Name**: Unesite naziv zadatka za registraciju.
	- ❏ **Scan**: Odredite podešavanja skenera kao što su veličina originala ili rezolucija.
	- ❏ **Output**: Postavite odredište za čuvanje, format za čuvanje, pravila imenovanja datoteka itd.
	- ❏ **Destination**: Izaberite odredište za skenirane slike.
- 5. Kliknite na **OK** da biste se vratili na ekran **Job List**.

Kreirani zadatak se registruje u **Job List**.

Zatim, dodelite zadatak tako da bude dostupan na kontrolnoj tabli štampača.

- 6. Kliknite na ikonu i izaberite **Event Settings**.
- 7. Otvorite padajuću listu broja koji još nije korišćen i zatim izaberite zadatak.
- 8. Kliknite na **OK** da biste se vratili na ekran **Job List**. Zadatak je dodeljen kontrolnoj tabli štampača.
- 9. Kliknite na **OK** da biste se vratili na glavni ekran.

## **Podesite naziv računara koji će se prikazivati na kontrolnoj tabli štampača**

Možete podesiti naziv računara (alfanumerički) koji će se prikazivati na kontrolnoj tabli štampača pomoću Document Capture Pro.

#### *Napomena:*

Operacije se mogu razlikovati u zavisnosti od operativnog sistema i verzije softvera. Detalja o korišćenju funkcija potražite u softverskoj funkciji za pomoć.

- 1. Pokrenite Document Capture Pro.
- 2. Na traci menija glavnog ekrana, izaberite **Option** > **Network Scanning Settings**.

#### *Napomena:*

Na prozorima *Option* se prikazuje samo u standardnom prikazu. Ako ste u jednostavnom prikazu, kliknite na *Switch to Standard View*.

3. Na ekranu **Network Scanning Settings** unesite naziv računara u **Your PC Name (alphanumeric)**.
4. Kliknite na **OK**.

# **Skeniranje na memorijski uređaj**

Skenirane slike možete sačuvati na memorijskom uređaju.

- 1. Ubacite memorijski uređaj u USB priključak spoljnog interfejsa štampača.
- 2. Postavite originale.

#### *Napomena:* Ako želite da skenirate više originala ili činite dvostrana skeniranja, stavite sve originale u ADF.

- 3. Dodirnite **Skeniranje** na početnom ekranu.
- 4. Dodirnite **Memorijski uređaj**.
- 5. Podesite stavke na **Osn. podešavanja** kao što su format za čuvanje.
- 6. Dodirnite **Napredno**, a zatim proverite podešavanja, te ih po potrebi izmenite.

### *Napomena:*

Dodirnite  $\mathbf{\hat{X}}$  da biste sačuvali podešavanja kao unapred određenu postavku.

7. Dodirnite  $\Phi$ .

### **Povezane informacije**

- & ["Nazivi i funkcije delova" na strani 14](#page-13-0)
- & ["Stavljanje originala" na strani 49](#page-48-0)
- & ["Registrovanje vaših omiljenih podešavanja kao unapred određene postavke" na strani 21](#page-20-0)

# **Osnovne opcije menija za skeniranje na memorijski uređaj**

#### *Napomena:*

Stavke možda neće biti dostupne, zavisno od ostalih podešavanja koja se izvršili.

Crno-belo/U boji:

Izaberite da li želite skeniranje u boji ili crno-belo.

Rezolucija:

Izaberite rezoluciju skeniranja.

Obl.sken.:

Izaberite oblast za skeniranje. Za izrezivanje belih površina oko teksta ili slike prilikom skeniranja izaberite **Automatsko opsecanje**. Za skeniranje na maksimalnoj oblasti staklo skenera, izaberite **Maksimalna oblast**.

❏ Orijentacija (original)

Izaberite položaj originala.

### Format datoteke:

Izaberite format u kom želite da sačuvate skeniranu sliku.

❏ Odnos kompresije

Izaberite koliko želite da komprimujete skeniranu sliku.

❏ Podešavanja PDF-a

Kada kao format za čuvanje izaberete **PDF**, koristite sledeća podešavanja za zaštitu PDF datoteka.

Da biste kreirali PDF datoteku koja zahteva lozinku prilikom otvaranja, podesite Lozinka za otvaranje dokum.. Da biste kreirali PDF datoteku koja zahteva lozinku prilikom štampanja ili uređivanja, podesite Lozinka za dozvole.

### Dvostrano:

Skenirajte obe strane originala.

❏ Orijentacija (original)

Izaberite položaj originala.

❏ Povezivanje (original) Izaberite pravac koričenja originala.

### Originalni tip:

Izaberite tip originala.

# **Napredne opcije menija za skeniranje na memorijski uređaj**

#### *Napomena:*

Stavke možda neće biti dostupne, zavisno od ostalih podešavanja koja se izvršili.

### Gustina:

Izaberite kontrast za skeniranu sliku.

### Uklanjanje senke:

Uklonite senke originala koje se pojavljuju na skeniranoj slici.

❏ Okružujuće

Uklonite senke na ivici originala.

❏ Centar

Uklonite senke na margini za spajanje brošure.

### Uklanj. rupa od bušenja:

Uklonite probušene rupice koje se pojavljuju na skeniranoj slici. Možete odrediti oblast za brisanje probušenih rupica unošenjem vrednosti u polje sa desne strane.

❏ Položaj brisanja

Izaberite položaj za uklanjanje probušenih rupica.

❏ Orijentacija (original)

Izaberite položaj originala.

### Naziv datoteke:

❏ Prefiks imena datoteke:

Unesite prefiks za naziv slika sadržan od alfanumeričkih znakova i simbola.

❏ Dodaj datum:

Dodajte datum nazivu datoteke.

❏ Dodajte vreme:

Dodajte vreme nazivu datoteke.

Bris. svih pod.

Ponovno postavljanje podešavanja skeniranja na podrazumevane vrednosti.

# **Skeniranje u računarski oblak**

Skenirane slike možete poslati u računarski oblak. Pre korišćenja ove funkcije izvršite podešavanja pomoću Epson Connect. Više informacija potražite na sledećem veb-sajtu Epson Connect.

<https://www.epsonconnect.com/>

```
http://www.epsonconnect.eu (samo Evropa)
```
- 1. Proverite da li ste izvršili podešavanja pomoću Epson Connect.
- 2. Postavite originale.

### *Napomena:*

Ako želite da skenirate više originala ili činite dvostrane skeniranje, stavite sve originale u ADF.

- 3. Dodirnite **Skeniranje** na početnom ekranu.
- 4. Dodirnite **Oblak**.
- 5. Dodirnite **na vrhu ekrana**, a zatim izaberite odredište.
- 6. Podesite stavke na **Osn. podešavanja** kao što su format za čuvanje.
- 7. Dodirnite **Napredno**, a zatim proverite podešavanja, te ih po potrebi izmenite.

### *Napomena:*

Dodirnite  $\mathbf{\hat{X}}$  da biste sačuvali podešavanja kao unapred određenu postavku.

8. Dodirnite  $\lozenge$ .

### **Povezane informacije**

& ["Stavljanje originala" na strani 49](#page-48-0)

# **Osnovne opcije menija za skeniranje u računarski oblak**

#### *Napomena:* Stavke možda neće biti dostupne, zavisno od ostalih podešavanja koja se izvršili.

### Crno-belo/U boji:

Izaberite da li želite skeniranje u boji ili crno-belo.

### Dvostrano:

Skenirajte obe strane originala.

❏ Orijentacija (original)

Izaberite položaj originala.

❏ Povezivanje (original) Izaberite pravac koričenja originala.

### JPEG/PDF:

Izaberite format u kom želite da sačuvate skeniranu sliku.

### Obl.sken.

Izaberite oblast za skeniranje. Za izrezivanje belih površina oko teksta ili slike prilikom skeniranja izaberite **Automatsko opsecanje**. Za skeniranje na maksimalnoj oblasti staklo skenera, izaberite **Maksimalna oblast**.

❏ Orijentacija (original)

Izaberite položaj originala.

# **Napredne opcije menija za skeniranje u računarski oblak**

### *Napomena:*

Stavke možda neće biti dostupne, zavisno od ostalih podešavanja koja se izvršili.

### Originalni tip:

Izaberite tip originala.

### Gustina:

Izaberite kontrast za skeniranu sliku.

### Uklanjanje senke:

Uklonite senke originala koje se pojavljuju na skeniranoj slici.

❏ Okružujuće

Uklonite senke na ivici originala.

❏ Centar

Uklonite senke na margini za spajanje brošure.

### Uklanj. rupa od bušenja:

Uklonite probušene rupice koje se pojavljuju na skeniranoj slici. Možete odrediti oblast za brisanje probušenih rupica unošenjem vrednosti u polje sa desne strane.

❏ Položaj brisanja

Izaberite položaj za uklanjanje probušenih rupica.

❏ Orijentacija (original)

Izaberite položaj originala.

Bris. svih pod.

Ponovno postavljanje podešavanja skeniranja na podrazumevane vrednosti.

# **Skeniranje na računar (WSD)**

#### *Napomena:*

- ❏ Ova funkcija je dostupna samo za računare sa operativnim sistemom Windows 10/Windows 8.1/Windows 8/Windows 7/ Windows Vista.
- ❏ Ako koristite Windows 7/Windows Vista, treba unapred da podesite računar pomoću ove funkcije.
- 1. Postavite originale.

#### *Napomena:*

Ako želite da skenirate više originala, postavite sve originale na ADF.

- 2. Dodirnite **Skeniranje** na početnom ekranu.
- 3. Dodirnite **WSD**.
- 4. Izaberite računar.
- 5. Dodirnite  $\Phi$ .

### **Povezane informacije**

& ["Stavljanje originala" na strani 49](#page-48-0)

# **Podešavanje WSD ulaza**

U ovom odeljku je objašnjeno kako se podešava WSD ulaz kod operativnog sistema Windows 7/Windows Vista.

### *Napomena:*

Kod operativnog sistema Windows 10/Windows 8.1/Windows 8, WSD ulaz se automatski podešava.

Za podešavanje WSD ulaza potrebno je sledeće.

- ❏ Štampač i računar su povezani na mrežu.
- ❏ Na računaru je instaliran upravljački program štampača.
- 1. Uključite štampač.
- 2. Na računaru kliknite na početak a zatim kliknite na **Mreža**.
- 3. Kliknite desnim tasterom miša na štampač a zatim kliknite na **Instaliraj**. Kad se prikaže ekran **Kontrola korisničkog naloga**, kliknite na **Nastavi**.

### **Skeniranje**

Ako se prikaže ekran **Deinstaliraj**, kliknite na **Deinstaliraj** i počnite ispočetka.

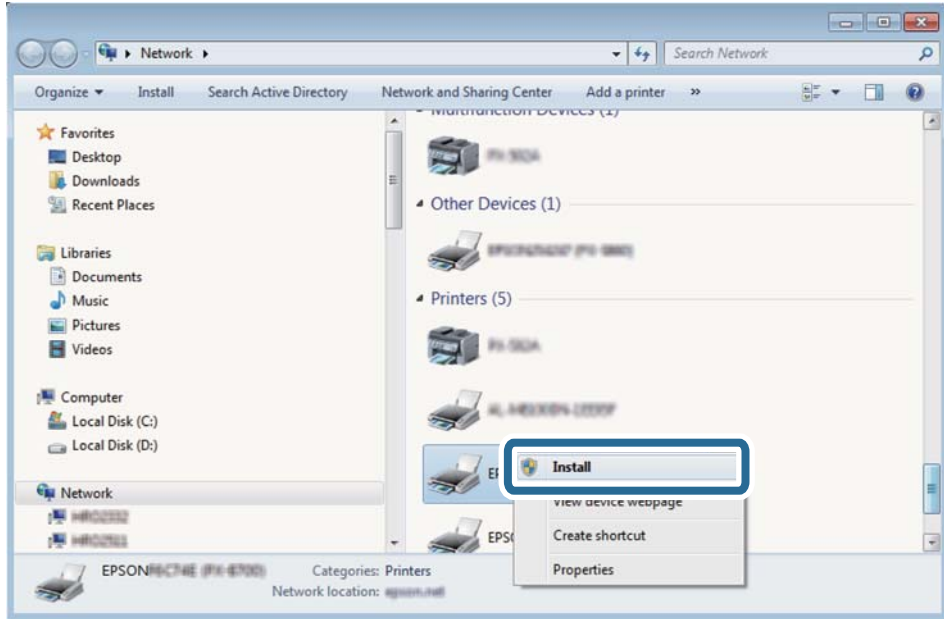

#### *Napomena:*

Naziv štampača koji ste podesili na mreži i naziv modela (EPSON XXXXXX (XX-XXXX)) prikazuju se na ekranu mreže. Naziv štampača koji je podešen na mreži možete da proverite na kontrolnoj tabli štampača ili tako što ćete odštampati list statusa mreže.

4. Kliknite na **Vaš uređaj je spreman za upotrebu**.

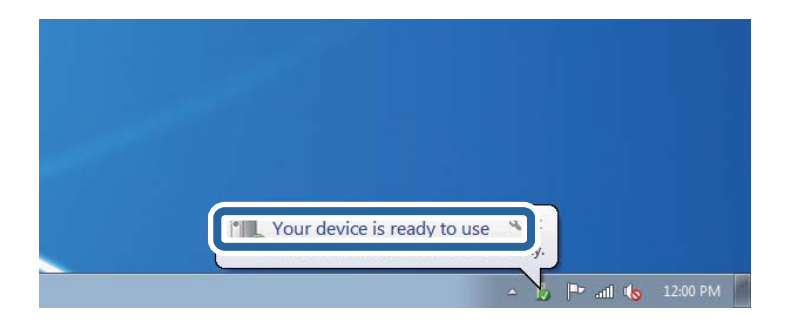

5. Proverite poruku a zatim kliknite na **Zatvori**.

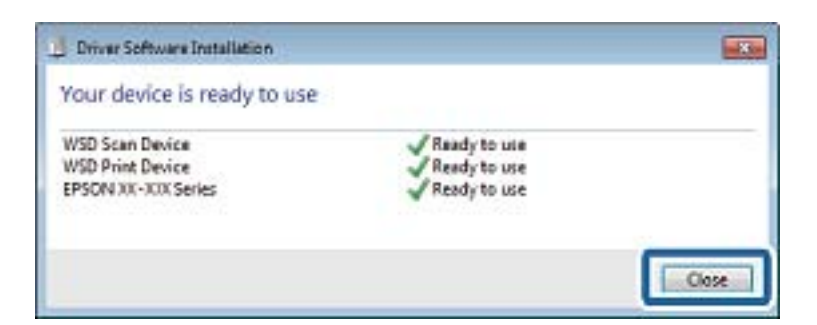

- 6. Otvorite ekran **Uređaji i štampači**.
	- ❏ Windows 7

Kliknite na početak > **Kontrolna tabla** > **Hardver i zvuk** ili **Hardver** > **Uređaji i štampači**.

❏ Windows Vista

Kliknite na početak > **Kontrolna tabla** > **Hardver i zvuk** > **Štampači**.

7. Proverite da li je na mreži prikazana ikona sa nazivom štampača. Kada koristite WSD, izaberite naziv štampača.

### **Povezane informacije**

& ["Štampanje lista mrežnog statusa" na strani 37](#page-36-0)

# **Skeniranje sa računara**

# **Skeniranje pomoću programa Epson Scan 2**

Možete da vršite skeniranje pomoću upravljačkog programa skenera "Epson Scan 2". Originale možete da skenirate koristeći detaljna podešavanja koja odgovaraju tekstualnim dokumentima.

Objašnjenja svake od stavki u podešavanjima potražite u pomoći za program Epson Scan 2.

1. Postavite original.

*Napomena:* Ako želite da skenirate više originala, stavite ih u ADF.

2. Pokrenite Epson Scan 2.

3. Odredite dolenavedena podešavanja na kartici **Glavna podešavanja**.

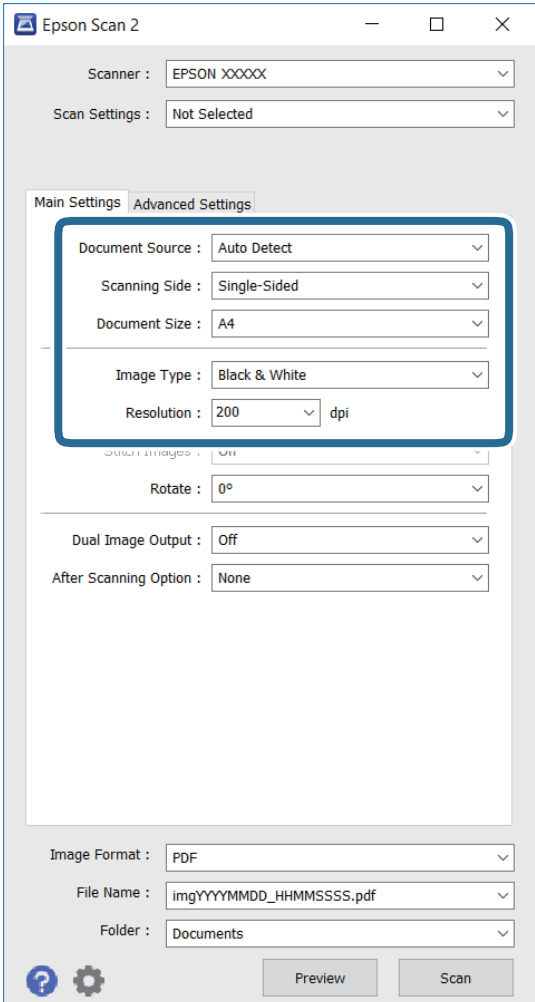

- ❏ **Izvor dokumenta**: Izaberite izvor u koji je original postavljen.
- ❏ **Strana za skeniranje**: Izaberite vrstu originala koju želite da skenirate kada skenirate iz ADF.
- ❏ **Veličina dokumenta**: Izaberite veličinu postavljenog originala.
- ❏ **Vrsta slike**: Izaberite boju za čuvanje skenirane slike.
- ❏ **Rezolucija**: Izaberite rezoluciju.
- 4. Po potrebi odredite ostala podešavanja skeniranja.
	- ❏ Skeniranu sliku možete da pregledate klikom na dugme **Pregled**. Otvoriće se prozor za pregled i prikazaće se slika koja se pregleda.

Kada pregledate koristeći ADF, original se izbacuje iz ADF. Ponovo stavite izbačeni original.

- ❏ Na kartici **Napredna podešavanja** možete da unesete detaljna podešavanja prilagođavanja slike koja odgovaraju tekstualnim dokumentima, kao što su sledeća.
	- ❏ **Maska neoštrine**: Možete da poboljšate i izoštrite konture slike.
	- ❏ **Deekranizacija**: Možete da uklonite moiré obrasce (mrežolike senke) koje se pojavljuju prilikom skeniranja štampanih papira kao što su magazini.
	- ❏ **Poboljšanje teksta**: Možete da učinite da zamagljena slova na originalu budu jasna i oštra.
	- ❏ **Automatska segmentacija oblasti**: Možete da učinite da slova budu jasna i slike glatke prilikom crnobelog skeniranja dokumenta koji sadrži slike.

#### *Napomena:*

Stavke možda neće biti dostupne, u zavisnosti od drugih podešavanja koja unesete.

5. Podesite parametre čuvanja datoteka.

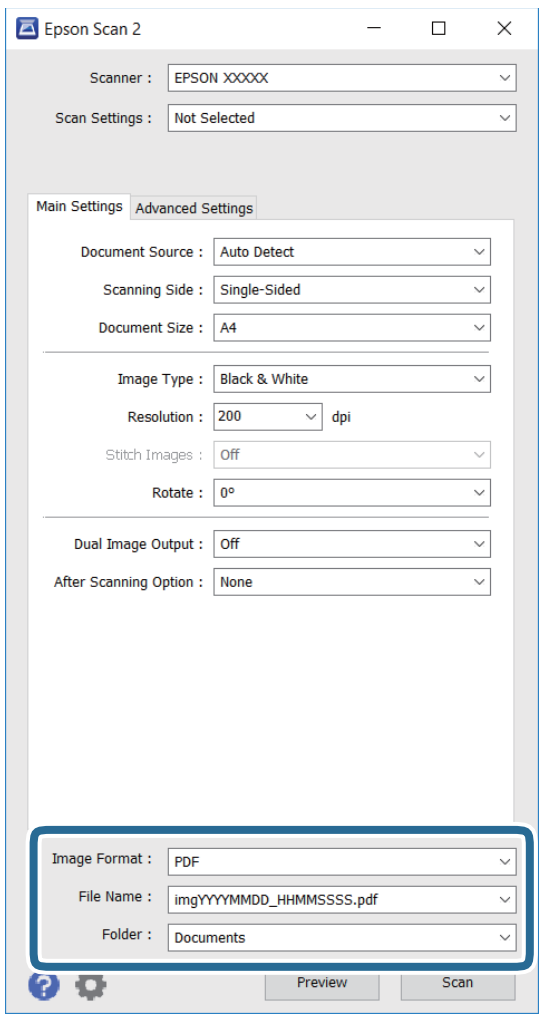

❏ **Format slike**: Izaberite format čuvanja sa liste.

Možete da unesete detaljna podešavanja za svako čuvanje, osim za BITMAP i PNG. Izaberite **Opcije** sa liste nakon izbora formata čuvanja.

❏ **Naziv datoteke**: Potvrdite prikazano ime za čuvanje datoteke.

Možete da promenite podešavanja za ime datoteke izborom opcije **Podešavanja** sa liste.

- ❏ **Fascikla**: Izaberite fasciklu za čuvanje skenirane slike sa liste. Možete da izaberete drugu fasciklu ili napravite novu izborom opcije **Izaberite** sa liste.
- 6. Kliknite na **Skeniraj**.

- & ["Stavljanje originala" na strani 49](#page-48-0)
- & ["Epson Scan 2 \(upravljački program skenera\)" na strani 182](#page-181-0)

# **Skeniranje pomoću pametnih uređaja**

Epson iPrint je aplikacija koja vam omogućava da skenirate slike i dokumente pomoću pametnog uređaja, kao što je pametni telefon ili tablet računar, koji je povezan na istu bežičnu mrežu kao i vaš štampač. Skenirane podatke možete sačuvati na pametnom uređaju ili u računarskom oblaku, poslati ih e-poštom ili odštampati.

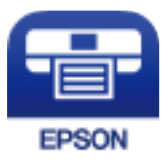

# **Instaliranje aplikacije Epson iPrint**

Epson iPrint možete instalirati na vašem pametnom uređaju sa sledeće URL adrese ili pomoću ovog QR koda.

<http://ipr.to/c>

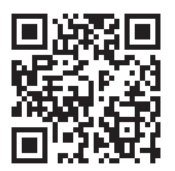

# **Skeniranje pomoću programa Epson iPrint**

Epson iPrint pokrenite sa vašeg pametnog uređaja i sa početnog ekrana izaberite stavku koju želite da koristite.

### **Skeniranje**

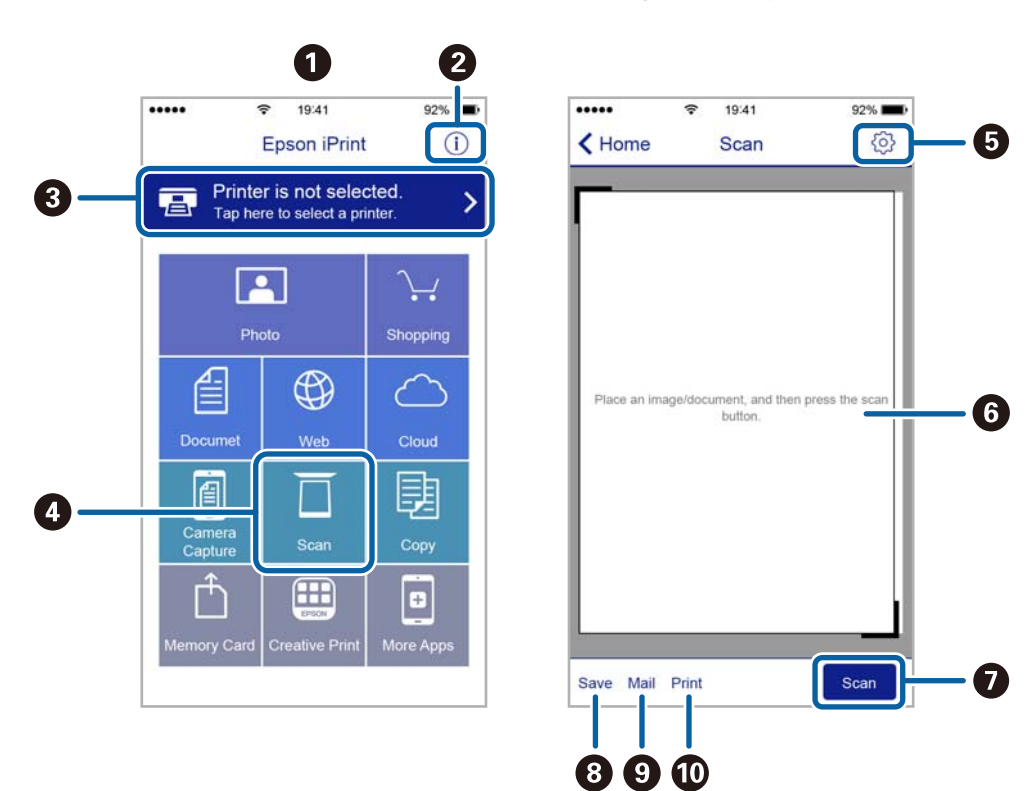

Sledeći ekrani su podložni promenama bez prethodnog obaveštenja.

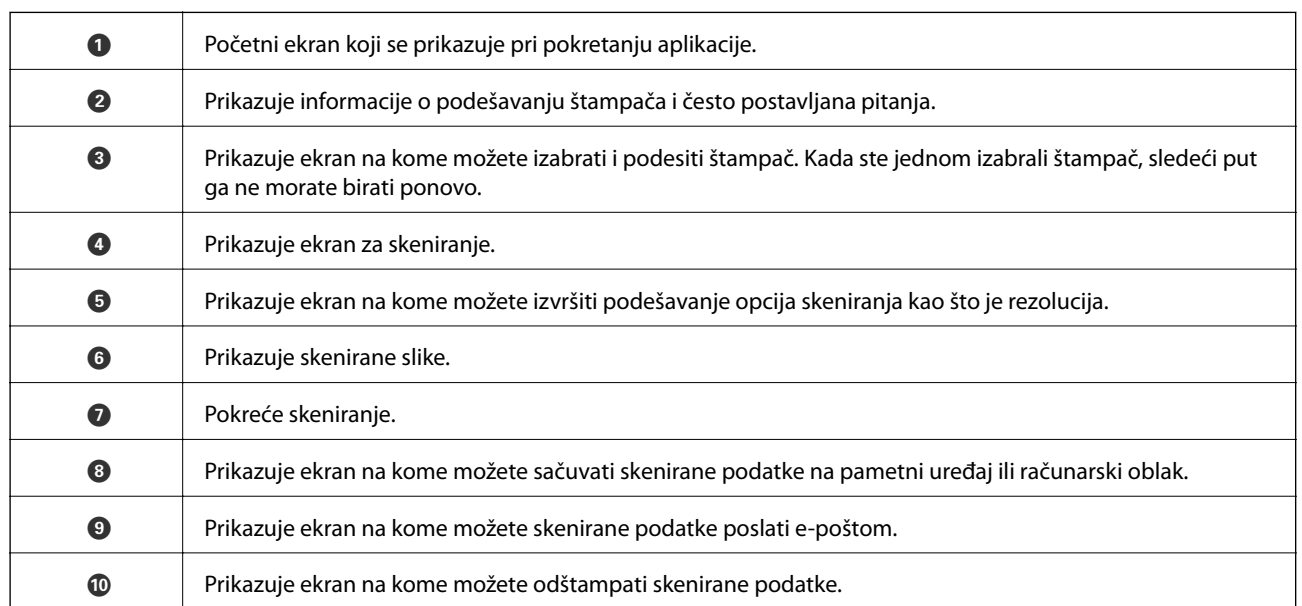

# **Skeniranje prislanjanjem pametnih uređaja uz N-oznaka**

Možete jednostavno priključiti i skenirati dodirom pametnog uređaja na N-oznaka štampača. Obavezno pripremite sledeće pre korišćenja ove funkcije.

### **Skeniranje**

❏ Omogućite NFC funkciju na svom pametnom uređaju.

Samo Android 4.0 ili novije verzije podržavaju NFC. (Near Field Communication)

Položaj i funkcije NFC razlikuju se zavisno od pametnog uređaja. Pogledajte dokumentaciju isporučenu sa pametnim uređajem radi detaljnih podataka.

- ❏ Epson iPrint je instalirano na pametnom telefonu. Dodirnite svojim pametnim uređajem N-oznaka štampača da biste ga instalirali.
- ❏ Omogućite Wi-Fi Direct na svom štampaču.
- 1. Postavite originale u štampač.
- 2. Dodirnite svojim pametnim uređajem N-oznaka štampača.

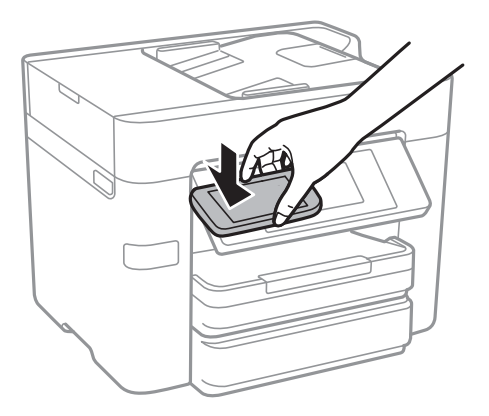

### *Napomena:*

- ❏ Štampač možda neće moći da komunicira sa pametnim uređajem kada postoje prepreke, poput metala, između Noznaka štampača i pametnog uređaja.
- ❏ Možda će administratori blokirati ovu funkciju. U tom slučaju, pametni uređaji samo proizvode zvuk i ne pokreću nikakve aplikacije, čak i ako njima dodirnete N-oznaka štampača.

Epson iPrint će se pokrenuti.

- 3. Izaberite meni za skeniranje u Epson iPrint.
- 4. Ponovo dodirnite svojim pametnim uređajem N-oznaka štampača. Skeniranje počinje.

# <span id="page-120-0"></span>**Slanje faksa**

# **Podešavanje faksa**

# **Priključivanje na telefonsku liniju**

# **Kompatibilne telefonske linije**

Štampač možete koristiti preko standardnih analognih telefonskih linija (PSTN = Javna komutirana telefonska mreža) i PBX (Lokalna telefonska mreža) telefonskih sistema.

Štampač možda nećete moći da koristite sa sledećim telefonskim linijama i sistemima.

- ❏ VoIP telefonska linija kao što je DSL ili digitalna usluga sa optičkim vlaknima
- ❏ Digitalna telefonska linija (ISDN)
- ❏ Neki telefonski sistemi na lokalnoj telefonskoj mreži
- ❏ Kada su adapteri kao što su adapteri za terminal, adapteri za VoIP, razdelnici ili DSL ruter priključeni na telefonsku priključnicu u zidu i štampač

# **Priključivanje štampača na telefonsku liniju**

Priključite štampač na telefonsku zidnu utičnicu koristeći RJ-11 (6P2C) kabl za telefon. Kada priključujete telefon na štampač, koristite drugi RJ-11 (6P2C) kabl za telefon.

U zavisnosti od oblasti, telefonski kabl može biti priložen uz štampač. Ukoliko je priložen, koristite taj kabl.

Telefonski kabl ćete možda morati da priključite na adapter koji se koristi u vašoj zemlji ili regionu.

#### *Napomena:*

Poklopac sa EXT. priključka na štampaču uklonite samo kada povezujete telefon i štampač. Nemojte uklanjati poklopac ako ne priključujete telefon.

U oblastima gde se često dešava udar groma preporučujemo da koristite zaštitu od prenapona.

## *Priključivanje na standardnu telefonsku liniju (PSTN) ili lokalnu telefonsku mrežu*

Utaknite telefonski kabl koji je uključen u priključnicu na zidu ili priključak za lokalnu telefonsku mrežu u LINE priključak na zadnjem delu računara.

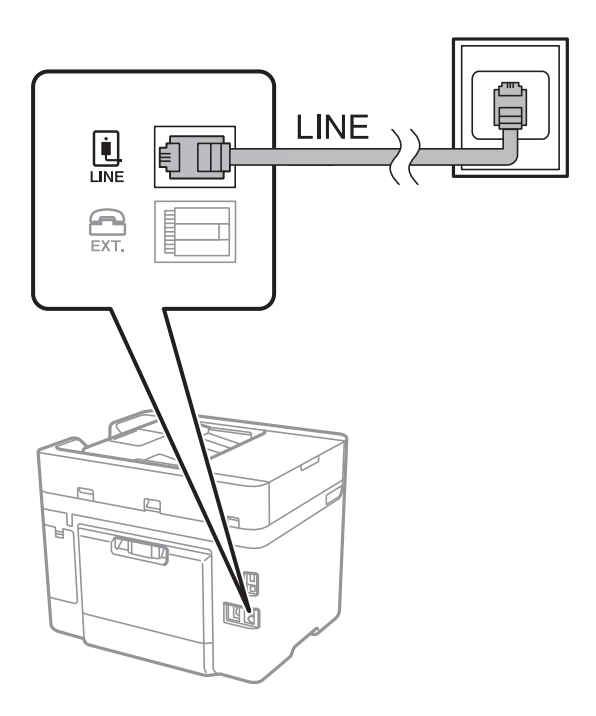

### **Povezane informacije**

& ["Određivanje podešavanja za telefonske sisteme na lokalnoj telefonskoj mreži" na strani 127](#page-126-0)

### *Priključivanje na DSL ili ISDN*

Povežite telefonskim kablom DSL modem ili adapter za ISDN terminal i LINE priključak na zadnjem delu štampača. Više detalja potražite u dokumentaciji priloženoj uz modem ili adapter.

### **Slanje faksa**

#### *Napomena:*

Ako vaš DSL modem nije opremljen ugrađenim DSL filterom, priključite odvojeni DSL filter.

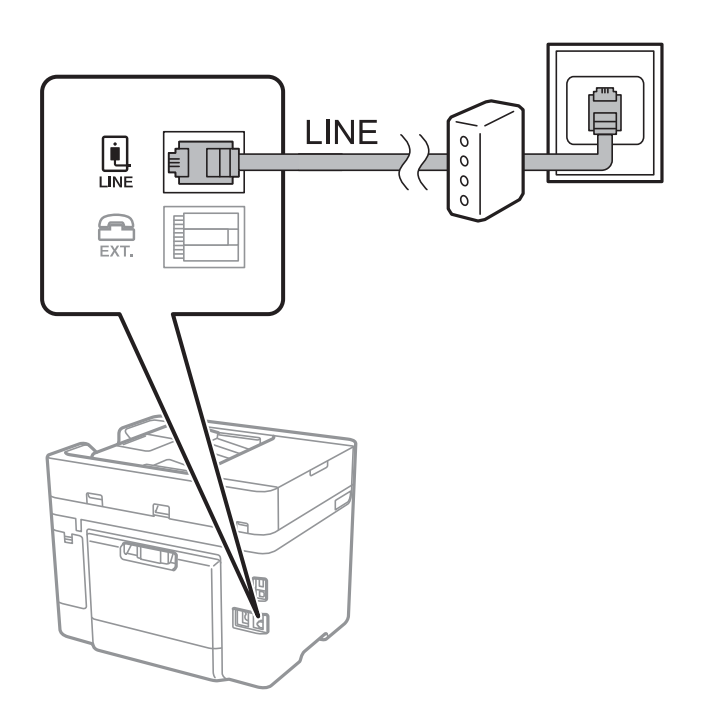

# **Priključivanje telefonskog uređaja na štampač**

Kada telefon i štampač koristite na jednoj telefonskoj liniji, priključite telefon na štampač.

#### *Napomena:*

- ❏ Ako telefonski uređaj ima funkciju za faks, pre priključivanja tu funkciju onemogućite. Detalje potražite u priručnicima koje ste dobili uz telefonski uređaj.
- ❏ Ako priključite telefonsku sekretaricu, postarajte se da je podešavanje štampača *Zvona za odgovor* podešeno na veći broj od broja zvonjenja posle kog je telefonska sekretarica podešena da odgovori na poziv.

1. Uklonite poklopac sa EXT. priključka na zadnjem delu štampača.

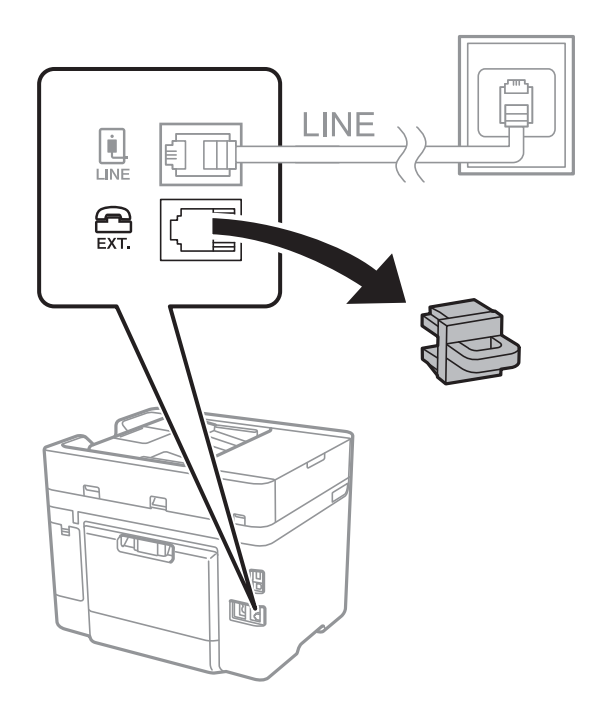

2. Povežite telefonski uređaj i EXT. priključak telefonskim kablom.

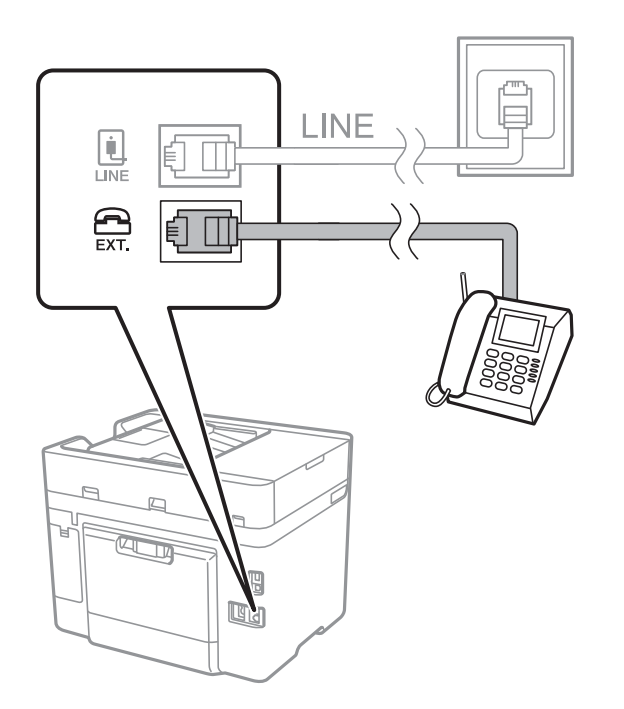

#### *Napomena:*

Kada delite jednu telefonsku liniju, postarajte se da telefonski uređaj bude priključen na EXT. priključak na štampaču. Ako delite liniju za odvojeno povezivanje telefonskog uređaja i štampača, štampač i telefon neće ispravno raditi.

3. Dodirnite **Faks** na početnom ekranu.

### <span id="page-124-0"></span>4. Podignite slušalicu.

Veza je uspostavljena kad je omogućena funkcija x(**Slanje**) kao sledeći ekran.

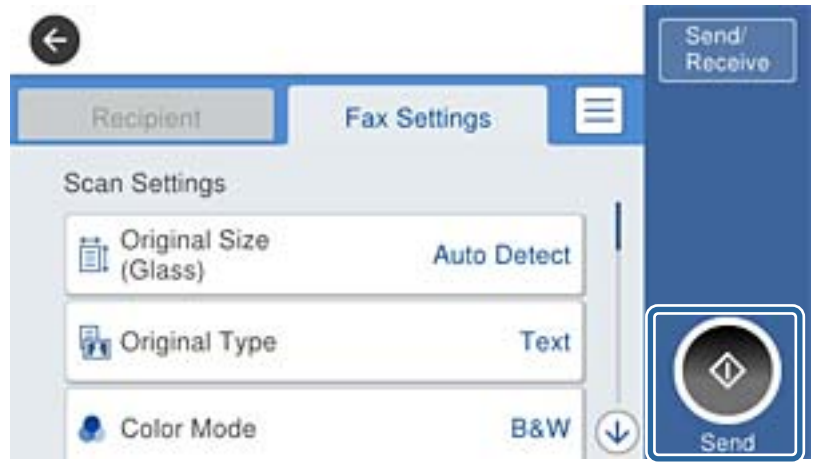

### **Povezane informacije**

& ["Određivanje podešavanja za telefonske sisteme na lokalnoj telefonskoj mreži" na strani 127](#page-126-0)

# **Određivanje osnovnih podešavanja faksa**

Prvo odredite osnovna podešavanja faksa kao što su **Režim za prijem** pomoću **Čarobnjak za podešavanje faksa**, a zatim po potrebi konfigurišite druga podešavanja.

**Čarobnjak za podešavanje faksa** se automatski prikazuje kada se štampač po prvi put uključi. Kada jednom odredite podešavanja, ne morate ponovo da ih unosite, osim ako se promeni okruženje veze.

# **Određivanje osnovnih podešavanja faksa pomoću aplikacije Čarobnjak za podešavanje faksa**

Odredite osnovna podešavanja tako što ćete slediti uputstva na ekranu.

1. Priključite štampač na telefonsku liniju.

#### *Napomena:*

Pošto se automatska provera veze sa faksom pokreće na kraju čarobnjaka, proverite da li ste priključili štampač na telefonsku liniju pre nego što ga pokrenete.

- 2. Dodirnite **Podešavanja** na početnom ekranu.
- 3. Dodirnite **Opšte postavke** > **Podešavanja faksa** > **Čarobnjak za podešavanje faksa**.
- 4. Na ekranu **Potvrda** dodirnite **Nastavi**.

Čarobnjak če se pokrenuti.

5. Na ekranu za unos zaglavlja faksa unesite ime pošiljaoca, na primer ime svog preduzeća, a zatim dodirnite **U redu**.

#### *Napomena:* Vaše ime pošiljaoca i broj faksa pojaviće se kao zaglavlje odlaznih faksova.

- 6. Na ekranu za unos telefonskog broja unesite svoj broj faksa, a zatim dodirnite **U redu**.
- 7. Na ekranu **Podešavanje Distinctive Ring Detection (DRD)-a** odredite sledeća podešavanja.
	- ❏ Ako ste se pretplatili na uslugu za različita zvona kod svog telefonskog operatera: dodirnite **Nastavi**, a zatim izaberite zvono koje želite da koristite za dolazeće faksove.
		- Ako izaberete **Sve**, pređite na korak 8.
		- Ako izaberete bilo koje drugo podešavanje, **Režim za prijem** automatski se podesi na **Aut.**. Pređite na korak 10.
	- ❏ Ako ne treba da podešavate ovu opciju: dodirnite **Preskoči**, a zatim pređite na korak 10.

#### *Napomena:*

- ❏ Usluge za različita zvona koju nude mnogi telefonski operateri (naziv usluge se razlikuje od operatera do operatera) omogućava vam da imate nekoliko telefonskih brojeva u jednoj telefonskoj liniji. Svakom broju je dodeljen različit ton zvona. Jedan broj možete koristiti za govorne pozive a drugi za faksove. Izaberite melodiju zvona koja je dodeljena faks pozivima u *DRD*.
- ❏ U zavisnosti od regiona, opcije *Uključeno* i *Isklj.* prikazane su kao opcije u *DRD*. Izaberite *Uključeno* da biste koristili uslugu za različita zvona.
- 8. Na ekranu **Podešavanje režima primanja** izaberite da li koristite svoj telefonski uređaj koji je priključen na štampač.
	- ❏ Kada je priključen: dodirnite **Da**, a zatim pređite na sledeći korak.
	- ❏ Kada nije priključen: dodirnite **Ne**, a zatim pređite na korak 10. **Režim za prijem** podešeno je na **Aut.**.
- 9. Na ekranu **Podešavanje režima primanja** izaberite da li želite automatski da primate faksove.
	- ❏ Da biste ih primali automatski: dodirnite **Da**. **Režim za prijem** podešeno je na **Aut.**.
	- ❏ Da biste ih primali ručno: dodirnite **Ne**. **Režim za prijem** podešeno je na **Ručno**.
- 10. Na ekranu **Nastavi** proverite podešavanja koja ste odredili, a zatim dodirnite **Nastavi**.

Da biste ispravili ili izmenili podešavanja, dodirnite  $\epsilon$ .

11. Dodirnite **Započni proveru** da biste pokrenuli proveru veze sa faksom, a zatim, kada na ekranu bude zatraženo štampanje rezultata provere, dodirnite **Štampaj**.

Biće odštampan izveštaj o rezultatima provere koji pokazuje status veze.

#### *Napomena:*

- ❏ Ako ima prijavljenih grešaka, pratite uputstva na izveštaju za njihovo rešavanje.
- ❏ Ako se prikaže ekran *Izbor vrste linije*, izaberite tip telefonske linije.

- Kada priključujete štampač na telefonski sistem na lokalnoj telefonskoj mreži ili adapter za terminal, izaberite *PBX*.

- Kada priključujete štampač na standardnu telefonsku liniju (*PSTN*), izaberite *Onemogući* na prikazanom ekranu *Potvrda*. Međutim, postavljanje ove funkcije na *Onemogući* može izazvati da štampač izostavi prvu cifru broja faksa i pošalje faks na pogrešan broj.

### **Povezane informacije**

- & ["Priključivanje štampača na telefonsku liniju" na strani 121](#page-120-0)
- & ["Određivanje podešavanja za telefonske sisteme na lokalnoj telefonskoj mreži" na strani 127](#page-126-0)
- & ["Podešavanje režima za prijem" na strani 134](#page-133-0)
- & ["Opcije menija za Podešavanja faksa" na strani 146](#page-145-0)

# <span id="page-126-0"></span>**Zasebno određivanje osnovnih podešavanja faksa**

Možete odrediti podešavanja za faks bez korišćenja čarobnjaka tako što ćete pojedinačno izabrati svaki meni podešavanja. Podešavanja koja su konfigurisana pomoću čarobnjaka takođe mogu da budu promenjena. Više detalja potražite na listi menija u podešavanjima faksa.

### **Povezane informacije**

& ["Podešavanja faksa" na strani 143](#page-142-0)

### *Određivanje podešavanja za telefonske sisteme na lokalnoj telefonskoj mreži*

Odredite sledeća podešavanja kada štampač koristite u kancelarijama koje koriste lokale i zahtevaju broj za izlaznu liniju, kao što je 0 ili 9 da bi mogli da pristupe pristupili izlaznoj liniji.

- 1. Dodirnite **Podešavanja** na početnom ekranu.
- 2. Dodirnite **Opšte postavke** > **Podešavanja faksa** > **Osn. podešavanja**.
- 3. Dodirnite **Tip linije**, a zatim ponovo dodirnite **PBX**.
- 4. Kada šaljete faks na broj koji je izvan vašeg telefonskog sistema unoseći # (tarabu) umesto stvarnog broja za izlaznu liniju, dodirnite polje **Pristupni kod** da biste ga podesili na **Koristi**.

Znak # (taraba), koji je unet umesto stvarnog broja za izlaznu liniju, zamenjuje se sačuvanim brojem za izlaznu liniju prilikom pozivanja. Korišćenje # pomaže da se izbegnu problemi na vezi prilikom povezivanja na izlaznu liniju.

#### *Napomena:*

Ne možete da pošaljete faksove određenim primaocima u *Kontakti* koji imaju broj za izlaznu liniju, kao što su 0 i 9.

Ako ste registrovali primaoce u *Kontakti* koristeći broj za izlaznu liniju, kao što su 0 i 9, podesite *Pristupni kod* na *Ne koristi*. U suprotnom, morate promeniti broj u # u *Kontakti*.

- 5. Dodirnite polje za unos **Pristupni kod**, unesite broj za izlaznu liniju u upotrebi na vašem telefonskom sistemu, a zatim dodirnite **U redu**.
- 6. Izaberite **U redu** biste primenili podešavanja.

Broj za izlaznu liniju će biti sačuvan u štampaču.

### *Određivanje podešavanja za izvor papira za primanje faksova*

Možete da podesite štampač tako da se određeni izvori papira ne koriste za štampanje primljenih dokumenata i izveštaja faksa. Podrazumevano se svi izvori papira koriste za štampanje faksova. Koristite ovu funkciju ako ne želite da koristite papir u određenom izvoru papira za štampanje faksova.

- 1. Dodirnite **Podešavanja** na početnom ekranu.
- 2. Dodirnite **Opšte postavke** > **Podešavanja štampača** > **Podešavanje izvora papira** > **Automatski izbor podešavanja** > **Faks**.
- 3. Dodirnite svako za izvor papira koji ne želite da koristite za štampanje faksova.

Podešavanje izvora papira se menja na **Isklj.** i onemogućeno je za štampanje faksova.

# **Vršenje podešavanja informacija koje se štampaju na primljenim faksovima**

Možete podesiti štampanje podataka o prijemu u primljenom faksu, čak i ako pošiljalac nije podesio podatke za zaglavlje. Podaci o prijemu obuhvataju datum i vreme prijema, ID pošiljaoca i broj strane (kao na primer "P1"). Kada je omogućeno **Postavke podele stranice**, obuhvaćen je i broj podeljenih strana.

- 1. Dodirnite **Podešavanja** na početnom ekranu.
- 2. Dodirnite **Opšte postavke** > **Podešavanja faksa** > **Podešavanja za prijem**.
- 3. Dodirnite **Podešavanja štampanja**, a zatim dodirnite **Dodaj inf. o prim.** da biste podesili na **Uklj.**.

### **Povezane informacije**

& ["Podešavanja štampanja" na strani 147](#page-146-0)

# **Vršenje podešavanja za dvostrano štampanje primljenih faksova**

Možete štampati više strana primljenih faksova sa obe strane papira.

- 1. Dodirnite **Podešavanja** na početnom ekranu.
- 2. Dodirnite **Opšte postavke** > **Podešavanja faksa** > **Podešavanja za prijem**.
- 3. Dodirnite **Podešavanja štampanja**, a zatim ponovo dodirnite **Dvostrano**.
- 4. Dodirnite polje **Dvostrano** da biste ga podesili na **Uklj.**.
- 5. U **Margina za povezivanje** izaberite **Kratka strana** ili **Dugačka strana**.
- 6. Dodirnite **U redu**.

### **Povezane informacije**

& ["Podešavanja štampanja" na strani 147](#page-146-0)

# **Vršenje podešavanja za štampanje primljenih faksova deljenjem strana**

Izvršite podešavanja štampanja deljenjem kada je veličina primljenog dokumenta veća od veličine papira umetnutog u štampač.

- 1. Dodirnite **Podešavanja** na početnom ekranu.
- 2. Dodirnite **Opšte postavke** > **Podešavanja faksa** > **Podešavanja za prijem**.
- 3. Dodirnite **Podešavanja štampanja** > **Postavke podele stranice** > **Izbriši podatke štampanja nakon podele**.
- 4. Izaberite opcije za brisanje podataka za štampanje nakon deljenja.
- 5. Ako izaberete **Isklj.** u koraku 4, dodirnite **U redu** i pređite na korak 7. Ako izaberete **Izbriši vrh** ili **Izbriši dno**, pređite na korak 6.
- <span id="page-128-0"></span>6. Podesite graničnu vrednost u **Granična vrednost**, a zatim dodirnite **U redu**.
- 7. Dodirnite **Preklopi pri podeli**.
- 8. Dodirnite polje **Preklopi pri podeli** da biste ga podesili na **Uklj.**.
- 9. Podesite širinu u **Širina preklapanja**, a zatim dodirnite **U redu**.

& ["Podešavanja štampanja" na strani 147](#page-146-0)

# **Slanje faksova**

# **Osnovne operacije kod slanja faksova**

Slanje faksova u boji ili crno-belih faksova (B&W).

#### *Napomena:*

Prilikom slanja crno-belog faksa, pre slanja možete pregledati skeniranu sliku na LCD ekranu.

# **Slanje faksa pomoću kontrolne table**

Možete uneti brojeve faksa za primaoce i slati faksove pomoću kontrolne table. Štampač automatski poziva primaoca i šalje faks.

#### *Napomena:*

- ❏ Prilikom slanja crno-belog faksa, pre slanja možete pregledati skeniranu sliku na LCD ekranu.
- ❏ Ako je broj faksa zauzet ili postoji problem, štampač automatski ponavlja poziv dva puta nakon jednog minuta.
- 1. Postavite originale.

#### *Napomena:*

U okviru jednog prenosa možete poslati najviše 100 strana, međutim, u zavisnosti od preostale količine memorije može se desiti da ne budete u mogućnosti da pošaljete faksove koji imaju čak i manje od 100 strana.

- 2. Dodirnite **Faks** na početnom ekranu.
- 3. Navedite primaoca.

Isti crno-beli faks možete poslati na najviše 100 primalaca ili 99 grupa u **Kontakti**. Međutim, faks u boji može se poslati samo jednom korisniku u isto vreme.

- ❏ Za ručni unos: Dodirnite **Tastatura**, unesite broj faksa na prikazanom ekranu, a zatim dodirnite **U redu**.
	- Za dodavanje pauze (pauza od tri sekunde u toku pozivanja), unesite crticu (-).
	- Ako ste podesili broj za izlaznu liniju u **Tip linije**, unesite "#" (tarabu) umesto stvarnog broja za izlaznu liniju na početku broja faksa.
- ❏ Za izbor sa liste kontakata: Dodirnite **Kontakti** i izaberite primaoce. Ako primaoci kojima želite da šaljete nisu registrovani u **Kontakti**, dodirnite da biste ih registrovali.
- ❏ Za izbor iz istorije poslatih faksova: Dodirnite **Nedavno**, a zatim izaberite primaoca.

❏ Za izbor sa liste na kartici **Primalac**: Dodirnite primaoca sa liste registrovane u **Menadžer kontakata** > **Često**.

#### *Napomena:*

❏ Kada je omogućena opcija *Ograničenja direktnog biranja* u *Bezbednosne postavke*, primaoce faksa možete da birate samo sa liste kontakata ili iz istorije poslatih faksova. Ručni unos broja faksa nije moguć.

Za brisanje primalaca koje ste uneli, prikažite listu primalaca dodirom na polje broja faksa ili broja primalaca na LCD ekranu, izaberite primaoca sa liste, a zatim izaberite **Ukloni**.

4. Dodirnite karticu **Podešavanja faksa**, a zatim, prema potrebi, obavite podešavanja kao što su rezolucija i način slania.

#### *Napomena:*

- ❏ Za slanje dvostranih originala omogućite funkciju *ADF dvostrano*. Međutim, uz ovo podešavanje ne možete slati u boji.
- ❏ Dodirnite na gornjem ekranu faksa da biste sačuvali trenutna podešavanja i primaoce u *Un. pod. vr.*.
- 5. Kada šaljete crno-beli faks, dodirnite  $\mathbb{R}$  na gornjem ekranu faksa da biste potvrdili skenirani dokument.

Da biste poslali faks u izvornom obliku, dodirnite **Započni slanje**, a zatim pređite na korak 7. U suprotnom, poništite pregled dodirom na **Otkaži**, a zatim pređite na korak 3.

- $\Box \odot \odot \odot \cdots$ : Pomeranje ekrana u smeru strelica.
- ❏ : Smanjivanje ili uvećavanje.
- ❏ : Prelazak na prethodnu ili sledeću stranu.

### *Napomena:*

- ❏ Nakon pregleda ne možete slati faks u boji.
- ❏ Kada je omogućena funkcija *Direktno slanje* pregled nije moguć.
- ❏ Kada se na ekranu za pregled 20 sekundi ne izvrši nijedna radnja, faks se šalje automatski.
- ❏ Kvalitet slike poslatog faksa može se razlikovati od onoga što ste videli u pregledu u zavisnosti od mogućnosti uređaja primaoca.
- 6. Dodirnite  $\mathcal{D}$ .

### *Napomena:*

- □ Da biste poništili slanje, dodirnite  $\mathcal{Q}$ .
- ❏ Slanje faksa u boji traje duže jer štampač obavlja skeniranje i slanje u isto vreme. Dok štampač šalje faks u boji, ne možete da koristite druge funkcije.
- 7. Kada se slanje završi, uklonite originale.

### **Povezane informacije**

- & ["Registrovanje vaših omiljenih podešavanja kao unapred određene postavke" na strani 21](#page-20-0)
- & ["Upravljanje kontaktima" na strani 54](#page-53-0)
- & ["Stavljanje originala" na strani 49](#page-48-0)
- & ["Opcije menija za režim Faks" na strani 143](#page-142-0)

# <span id="page-130-0"></span>**Slanje faksa pozivanjem sa spoljnog telefonskog uređaja**

Faks možete poslati pozivanjem putem priključenog telefona kada želite da razgovarate telefonom pre slanja faksa ili kada se faks uređaj primaoca ne prebaci automatski na faks.

1. Postavite originale.

#### *Napomena:*

U okviru jednog prenosa možete poslati najviše 100 strana.

- 2. Podignite telefonsku slušalicu, a zatim pozovite broj faksa primaoca putem telefona.
- 3. Dodirnite **Faks** na početnom ekranu.
- 4. Dodirnite karticu **Podešavanja faksa**, a zatim, prema potrebi, obavite podešavanja kao što su rezolucija i način slanja.
- 5. Kada čujete ton za faks dodirnite dugme  $\mathcal{D}$ , a zatim prekinite vezu na telefonu.

#### *Napomena:*

Kada se broj pozove putem priključenog telefona biće potrebno više vremena za slanje faksa jer štampač istovremeno obavlja i skeniranje i slanje faksa. U toku slanja faksa ne možete da koristite druge funkcije.

6. Kada se slanje završi, uklonite originale.

### **Povezane informacije**

- & ["Stavljanje originala" na strani 49](#page-48-0)
- & ["Podešavanja faksa" na strani 143](#page-142-0)

# **Slanje faksa nakon potvrde statusa primaoca**

Možete poslati faks dok slušate zvukove ili glasove na zvučniku štampača u toku pozivanja, komunikacije i prenosa. Takođe možete da koristite ovu funkciju ako želite da primite faks od usluge za slanje faksa na poziv tako što ćete slediti zvučna uputstva.

- 1. Postavite originale.
- 2. Dodirnite **Faks** na početnom ekranu.
- 3. Dodirnite karticu **Podešavanja faksa**, a zatim, prema potrebi, obavite podešavanja kao što su rezolucija i način slanja. Kada ste završili sa podešavanjima, dodirnite karticu **Primalac**.
- 4. Dodirnite **&** a zatim odredite primaoca.

#### *Napomena:*

Možete podesiti jačinu zvuka zvučnika.

5. Kada čujete ton za faks, dodirnite **Pošalji/ primi** u gornjem desnom uglu LCD ekrana, a zatim dodirnite **Slanje**.

#### *Napomena:*

Kada primate faks iz usluge za slanje faksa na poziv i čujete zvučna uputstva, sledite uputstva za rukovanje štampačem.

- 6. Dodirnite  $\Phi$ .
- 7. Kada se slanje završi, uklonite originale.

- & ["Stavljanje originala" na strani 49](#page-48-0)
- & ["Slanje faksa pomoću kontrolne table" na strani 129](#page-128-0)
- & ["Prijem faksa putem pozivanja \(Primanje faksa na zahtev\)" na strani 137](#page-136-0)
- & ["Opcije menija za režim Faks" na strani 143](#page-142-0)

# **Razni načini za slanje faksa**

# **Slanje velikog broja strana crno-belog dokumenta (Direktno slanje)**

Prilikom slanja crno-belog faksa, skenirani dokument se privremeno čuva u memoriji štampača. Zbog toga slanje velikog broja strana može da izazove da štampač ostane bez memorije i prestane sa slanjem faksa. Ovo možete da izbegnete omogućavanjem funkcije **Direktno slanje**, međutim, biće potrebno više vremena za slanje faksa jer štampač istovremeno obavlja i skeniranje i slanje faksa. Ovu funkciju možete da koristite kada postoji samo jedan primalac.

Dodirnite **Faks** na početnom ekranu, dodirnite polje **Podešavanja faksa**, a zatim dodirnite polje **Direktno slanje** da biste ga podesili na **Uklj.**.

### **Povezane informacije**

- & ["Stavljanje originala" na strani 49](#page-48-0)
- & ["Podešavanja faksa" na strani 143](#page-142-0)

# **Slanje faksa u određeno vreme (Odloženo slanje faksa)**

Možete podesiti slanje faksa u određeno vreme. Samo crno beli faksovi mogu da se šalju kada je navedeno vreme za slanje.

- 1. Dodirnite **Faks** na početnom ekranu.
- 2. Navedite primaoca.
- 3. Dodirnite karticu **Podešavanja faksa**.
- 4. Dodirnite **Odloženo slanje faksa**, a zatim dodirnite polje **Odloženo slanje faksa** da biste ga podesili na **Uklj.**.
- 5. Dodirnite polje **Vreme**, unesite vreme kada želite da se faks pošalje, a zatim pritisnite **U redu**.
- 6. Dodirnite **U redu** da biste primenili podešavanja.

#### *Napomena:*

Ne možete slati drugi faks dok se ne pošalje taj faks u određeno vreme. Ako želite da pošaljete još jedan, morate da poništite planirani faks dodirom na *Faks* na početnom ekranu, a zatim da ga izbrišete.

- & ["Stavljanje originala" na strani 49](#page-48-0)
- & ["Slanje faksa pomoću kontrolne table" na strani 129](#page-128-0)
- & ["Podešavanja faksa" na strani 143](#page-142-0)

# **Slanje faksa sa izabranim zaglavljem**

Možete poslati faks sa podacima o pošiljaocu koje su prikladne za primaoca. Morate unapred na štampaču da registrujete više zaglavlja sa podacima o pošiljaocu prateći sledeće korake.

### *Registrovanje više zaglavlja za slanje faksova*

Možete registrovati najviše 21 zaglavlje faksa kao podatke o pošiljaocu.

- 1. Dodirnite **Podešavanja** na početnom ekranu.
- 2. Dodirnite **Opšte postavke** > **Podešavanja faksa** > **Osn. podešavanja**.
- 3. Dodirnite **Zaglavlje**, dodirnite polje **Vaš broj telefona**, unesite svoj broj telefona, a zatim dodirnite **U redu**.
- 4. Dodirnite jedno od polja na listi **Zaglavlje faksa**, unesite podatke za zaglavlje faksa, a zatim dodirnite **U redu**.

### **Povezane informacije**

& ["Podešavanja faksa" na strani 143](#page-142-0)

### *Slanje faksa sa izabranim zaglavljem*

Kada šaljete faks, možete da izaberete podatke u zaglavlju za primaoca. Da biste koristili ovu funkciju, morate unapred registrovati više zaglavlja.

- 1. Dodirnite **Faks** na početnom ekranu.
- 2. Dodirnite **Podešavanja faksa** > **Dodaj informacije o pošiljaocu**.
- 3. Izaberite gde želite da dodate svoje podatke o pošiljaocu.
	- ❏ **Isključeno**: Šaljem faks bez podataka u zaglavlju.
	- ❏ **Izvan slike**: Šalje faks sa podacima u zaglavlju na gornjoj beloj margini faksa. Na taj način se zaglavlje ne preklapa sa skeniranom slikom, međutim, faks koji primalac primi možda će biti odštampan preko dve strane, zavisno od veličine originala.
	- ❏ **Unutar slike**: Šalje faks sa podacima u zaglavlju oko 7 mm ispod gornje skenirane slike. Zaglavlje se može preklapati sa slikom, međutim, faks koji primalac primi se neće podeliti na dva dokumenta.
- 4. Dodirnite polje **Zaglavlje faksa**, a zatim izaberite zaglavlje koje želite da koristite.
- 5. Po potrebi, dodirnite jednu od opcija **Dodatne informacije**.
- 6. Dodirnite **U redu** da biste primenili podešavanja.

<span id="page-133-0"></span>◆ ["Podešavanja faksa" na strani 143](#page-142-0)

# **Slanje dokumenata različite veličine pomoću automatskog mehanizma za uvlačenje dokumenata (Neprekidno sken. (ADF))**

Ako postavite originale različitih veličina u automatski mehanizam za uvlačenje dokumenata, svi dokumenti će biti poslati u veličini najvećeg među njima. Možete ih poslati u originalnoj veličini tako što ćete ih poslagati i postaviti po veličini ili ih možete postaviti jedan po jedan.

Pre postavljanja originala izvršite sledeće podešavanje.

Dodirnite **Faks** na početnom ekranu, dodirnite polje **Podešavanja faksa**, a zatim dodirnite polje **Neprekidno sken. (ADF)** da biste ga podesili na **Uklj.**. Pratite uputstva na ekranu za postavljanje originala.

Štampač skladišti skenirane dokumente i šalje ih kao jedan dokument.

#### *Napomena:*

Ako ne koristite štampač 20 sekundi nakon što od vas bude zatraženo da postavite sledeći original, štampač prestaje da skladišti i počinje da šalje dokument.

### **Povezane informacije**

& ["Podešavanja faksa" na strani 143](#page-142-0)

## **Slanje faksa sa računara**

Faksove možete poslati sa računara pomoću funkcije FAX Utility i drajvera PC-FAX. Uputstva za upotrebu otražite u pomoći za funkciju FAX Utility i drajver PC-FAX.

### **Povezane informacije**

- & ["Drajver PC-FAX \(drajver za faks\)" na strani 184](#page-183-0)
- & ["Uslužni program za FAKS" na strani 184](#page-183-0)

# **Primanje faksova**

# **Podešavanje režima za prijem**

Podešavanje stavke **Režim za prijem** možete izvršiti putem **Čarobnjak za podešavanje faksa**. Kada prvi put vršite podešavanja faksa, preporučujemo vam da koristite **Čarobnjak za podešavanje faksa**. Ako želite da izmenite samo **Režim za prijem**, sledite uputstvo u nastavku.

- 1. Izaberite **Podešavanja** na početnom ekranu.
- 2. Izaberite **Opšte postavke** > **Podešavanja faksa** > **Osn. podešavanja** > **Režim za prijem**.

3. Izaberite **Režim za prijem** u zavisnosti od toga kako koristite faks.

### c*Važno:*

Ako telefon nije povezan, morate da izaberete *Aut.*.

❏ Korišćenje telefonske linije samo za faksove:

Izaberite **Aut.**.

Automatski se uključuje za prijem faksova posle broja zvonjenja koji ste podesili u odeljku **Zvona za odgovor**.

#### *Napomena:*

Preporučujemo da *Zvona za odgovor* podesite na što je moguće manji broj zvonjenja.

❏ Korišćenje telefonske linije za telefonske pozive i faksove (prvenstveno za slanje faksova):

Izaberite **Aut.**.

Automatski se prebacuje na primanje faksa kada zazvoni onoliko puta koliko ste podesili u **Zvona za odgovor**.

#### *Napomena:*

Govorni poziv možete da obavite ako prekinete vezu dok se ne završi broj zvonjenja koji je podešen u odeljku *Zvona za odgovor*.

❏ Korišćenje jedne telefonske linije za telefonske pozive i faksove (uglavnom za telefonske pozive):

#### Izaberite **Ručno**.

Na telefonski poziv možete da odgovorite pomoću spoljnog telefonskog aparata. Prilikom slanja faksova, prijem faksova možete da započnete koristeći kontrolnu tablu štampača.

#### *Napomena:*

Prilikom podešavanja stavke *Daljinski prijem*, možete početi da primate faksove koristeći samo operacije na povezanom telefonu.

### **Povezane informacije**

- & ["Određivanje osnovnih podešavanja faksa pomoću aplikacije Čarobnjak za podešavanje faksa" na strani 125](#page-124-0)
- & ["Ručno primanje faksa" na strani 136](#page-135-0)
- & ["Primanje faksova pomoću priključenog telefona \(Daljinski prijem\)" na strani 136](#page-135-0)

# **Podešavanja za telefonsku sekretaricu**

Za korišćenje telefonske sekretarice su potrebna podešavanja.

- ❏ Podesite **Režim za prijem** za štampač na **Aut.**.
- ❏ Postavite podešavanje štampača **Zvona za odgovor** na veći broj od broja zvonjenja za telefonsku sekretaricu. U suprotnom, telefonska sekretarica ne može da prima glasovne pozive i beleži glasovne poruke. Podešavanja za telefonsku sekretaricu potražite u priručnicima koje ste uz nju dobili.

Može se desiti da podešavanje **Zvona za odgovor** ne bude prikazano, u zavisnosti od regiona.

### **Povezane informacije**

& ["Osn. podešavanja" na strani 148](#page-147-0)

# <span id="page-135-0"></span>**Razni načini za primanje faksa**

# **Ručno primanje faksa**

Kada priključite telefon i postavite podešavanje štampača **Režim za prijem** na **Ručno**, sledite korake navedene u nastavku da biste primili faksove.

- 1. Kada telefon zazvoni, podignite slušalicu.
- 2. Kada čujete ton faksa dodirnite **Faks** na početnom ekranu štampača.

*Napomena:* Ako omogućite funkciju *Daljinski prijem*, možete početi da primate faksove samo pomoću priključenog telefona.

- 3. Dodirnite **Pošalji/ primi**.
- 4. Dodirnite **Prijem**.
- 5. Dodirnite  $\hat{\mathcal{D}}$ , a zatim spustite slušalicu.

### **Povezane informacije**

- & ["Određivanje podešavanja za izvor papira za primanje faksova" na strani 127](#page-126-0)
- & "Primanje faksova pomoću priključenog telefona (Daljinski prijem)" na strani 136
- & ["Čuvanje primljenih faksova u prijemnom sandučetu" na strani 138](#page-137-0)

# **Primanje faksova pomoću priključenog telefona (Daljinski prijem)**

Za ručno primanje faksa potrebno je da štampačem rukujete nakon što podignete telefonsku slušalicu. Korišćenjem funkcije **Daljinski prijem** možete početi da primate faksove samo pomoću telefona.

Funkcija **Daljinski prijem** dostupna je za telefone koji podržavaju tonsko biranje.

### **Povezane informacije**

& "Ručno primanje faksa" na strani 136

### *Podešavanje funkcije Daljinski prijem*

- 1. Dodirnite **Podešavanja** na početnom ekranu.
- 2. Dodirnite **Opšte postavke** > **Podešavanja faksa** > **Osn. podešavanja** > **Daljinski prijem**.
- 3. Nakon omogućavanja **Daljinski prijem**, unesite dvocifrenu šifru (0 do 9, \*, možete uneti i #) u polje **Kod za pokretanje**.
- 4. Dodirnite **U redu**, a zatim ponovo dodirnite **U redu**.

### **Povezane informacije**

& ["Osn. podešavanja" na strani 148](#page-147-0)

### <span id="page-136-0"></span>*Korišćenje funkcije Daljinski prijem*

- 1. Kada telefon zazvoni, podignite slušalicu.
- 2. Kada čujete ton za faks, unesite šifru za početak pomoću telefona.
- 3. Nakon potvrde da je štampač počeo da prima faks, spustite telefonsku slušalicu.

# **Prijem faksa putem pozivanja (Primanje faksa na zahtev)**

Možete primiti faks koji se čuva na drugom faks uređaju pozivanjem broja tog faksa. Ovu funkciju možete iskoristiti za primanje dokumenta od usluge dobijanja informacija faksom. Međutim, ako usluga dobijanja informacija faksom ima funkciju zvučnih uputstava koja morate pratiti da biste dobili dokument, ovu funkciju ne možete koristiti.

### *Napomena:*

Da biste primili dokument od usluge dobijanja informacija faksom koja koristi zvučna uputstva, pozovite broj faksa pomoću funkcije *Na vezi* ili povezanog telefona i upravljajte telefonom i štampačem prateći zvučna uputstva.

- 1. Dodirnite **Faks** na početnom ekranu.
- 2. Dodirnite  $\boxed{\equiv}$
- 3. Dodirnite polje **Primanje faksa na zahtev** da biste ga podesili na **Uklj.**.
- 4. Dodirnite **Zatvori**.
- 5. Unesite broj faksa.

#### *Napomena:*

Ako ručni unos broja faksa nije moguć, *Ograničenja direktnog biranja* u *Bezbednosne postavke* je podešen na *Uklj.*. Izaberite primaoca faksa sa liste kontakata ili iz istorije poslatih faksova.

6. Dodirnite  $\Phi$ .

### **Povezane informacije**

- & ["Slanje faksa pozivanjem sa spoljnog telefonskog uređaja" na strani 131](#page-130-0)
- & ["Slanje faksa nakon potvrde statusa primaoca" na strani 131](#page-130-0)

# **Podešavanja za blokiranje neželjenih faksova**

Možete blokirati neželjene faksove.

- 1. Dodirnite **Podešavanja** na početnom ekranu.
- 2. Dodirnite **Opšte postavke** > **Podešavanja faksa** > **Osn. podešavanja** > **Faks odbijanja**.
- 3. Dodirnite **Faks odbijanja**, a zatim omogućite sledeće opcije.
	- ❏ Lista brojeva za odbijanje: Odbija faksove koji su na listi odbačenih brojeva.
	- ❏ Blokirano prazno zaglavlje faksa: Odbija faksove koji imaju prazno zaglavlje.

### **Slanje faksa**

- <span id="page-137-0"></span>❏ Neregistrovani kontakti: Odbija faks koji nije registrovan na listi kontakata.
- 4. Ako koristite **Lista brojeva za odbijanje**, dodirnite , a zatim dodirnite **Izmeni listu brojeva za odbijanje** i uredite listu.

### **Povezane informacije**

& ["Osn. podešavanja" na strani 148](#page-147-0)

# **Čuvanje primljenih faksova**

Štampač nudi sledeće funkcije za čuvanje primljenih faksova.

- ❏ Čuvanje u prijemnom sandučetu štampača
- ❏ Čuvanje na spoljnom memorijskom uređaju
- ❏ Čuvanje na računaru

#### *Napomena:*

- ❏ Gorenavedene funkcije mogu da se koriste istovremeno. Ako ih zaista koristite istovremeno, primljeni dokumenti se čuvaju u prijemnom sandučetu, na spoljnom memorijskom uređaju i na računaru.
- ❏ Kada postoje primljeni dokumenti koji još uvek nisu pročitani ili prosleđeni, broj neobrađenih zadataka je prikazan na na početnom ekranu.

### **Povezane informacije**

- & "Čuvanje primljenih faksova u prijemnom sandučetu" na strani 138
- $\rightarrow$  ["Čuvanje primljenih faksova na spoljnom memorijskom uređaju" na strani 140](#page-139-0)
- & ["Čuvanje primljenih faksova na računar" na strani 140](#page-139-0)

# **Čuvanje primljenih faksova u prijemnom sandučetu**

Možete da podesite da se primljeni faksovi čuvaju u prijemnom sandučetu štampača. Moguće je sačuvati najviše 100 dokumenata. Ako koristite ovu funkciju, primljeni dokumenti se ne štampaju automatski. Možete da ih vidite na LCD ekranu štampača i odštampate ih po potrebi.

#### *Napomena:*

Čuvanje 100 dokumenata možda nije moguće, u zavisnosti od uslova korišćenja kao što su veličina datoteke sačuvanih dokumenata i istovremeno korišćenje više funkcija čuvanja faksova.

### **Povezane informacije**

& ["Provera primljenih faksova na LCD ekranu" na strani 139](#page-138-0)

### *Podešavanje čuvanja primljenih faksova u prijemnom sandučetu*

- 1. Dodirnite **Podešavanja** na početnom ekranu.
- 2. Dodirnite **Opšte postavke** > **Podešavanja faksa** > **Podešavanja za prijem** > **Izlaz faksa**.
- 3. Ako na ekranu bude prikazana poruka za potvrdu, potvrdite je, a zatim dodirnite **U redu**.
- <span id="page-138-0"></span>4. Dodirnite **Čuvanje u Prijemno sanduče**.
- 5. Dodirnite **Čuvanje u Prijemno sanduče** da biste podesili na **Uklj.**.
- 6. Dodirnite **Opcije pri punoj memoriji**, izaberite opciju koja treba da se koristi kada je prijemno sanduče puno, a zatim dodirnite **Zatvori**.
	- ❏ **Primaj i štampaj faksove**: Štampač štampa sve primljene dokumente koji ne mogu da budu sačuvani u prijemnom sandučetu.
	- ❏ **Odbijaj dolazne faksove**: Štampač ne odgovara na dolazne pozive za faksove.
- 7. Možete podesiti lozinku za prijemno sanduče. Dodirnite **Podešavanja lozinke prijemnog sandučeta**, a zatim podesite lozinku.

#### *Napomena:*

Ne možete podesiti lozinku kada je izabrano *Primaj i štampaj faksove*.

### *Provera primljenih faksova na LCD ekranu*

1. Dodirnite  $\mathbf{C}$  na početnom ekranu.

### *Napomena:*

Kada postoje primljeni faksovi koji nisu pročitani, broj nepročitanih dokumenata je prikazan na  $\mathbf{t}$ na početnom ekranu.

- 2. Dodirnite **Otvori Prijemno/pover. sanduče (nepr.: XX)**.
- 3. Ako je prijemno sanduče zaštićeno lozinkom, unesite lozinku za prijemno sanduče.
- 4. Izaberite na listi faks koji želite da vidite.

Biće prikazan sadržaj faksa.

- $\Box \; \textcircled{+} \; \textcircled{+} \; \textcircled{+} \; \textcircled{+}$  Pomeranje ekrana u smeru strelica.
- $\Box$ <br/> $\Theta$ : Smanjivanje ili uvećavanje.<br>
- ❏ : Prelazak na prethodnu ili sledeću stranu.
- ❏ Za skrivanje ikona sa operacijama dodirnite bilo koje mesto na ekranu za pregled, osim ikona. Dodirnite ponovo da biste prikazali ikone.
- 5. Izaberite da li želite da odštampate ili izbrišete dokument koji ste prikazali, a zatim sledite uputstva na ekranu.

### c*Važno:*

Ako štampač ostane bez memorije, primanje i slanje faksova će biti onemogućeno. Izbrišite dokumente koje ste već pročitali ili odštampali.

### **Povezane informacije**

& ["Podešavanje čuvanja primljenih faksova u prijemnom sandučetu" na strani 138](#page-137-0)

# <span id="page-139-0"></span>**Čuvanje primljenih faksova na spoljnom memorijskom uređaju**

Možete da podesite pretvaranje primljenih dokumenata u PDF format i njihovo čuvanje na spoljnom memorijskom uređaju povezanom sa štampačem. Možete takođe podesiti automatsko štampanje dokumenata uz istovremeno čuvanje na memorijskom uređaju.

## c*Važno:*

Primljeni dokumenti se privremeno čuvaju u memoriji štampača pre čuvanja dokumenata na memorijski uređaj koji je povezan sa štampačem. Pošto greška usled pune memorije onemogućava slanje i primanje faksova, ostavite memorijski uređaj povezan sa štampačem. Broj dokumenata koji su privremeno sačuvani u memoriju štampača je  $prikazan$  na početnom ekranu.

- 1. Priključite spoljni memorijski uređaj na štampač.
- 2. Dodirnite **Podešavanja** na početnom ekranu.
- 3. Dodirnite **Opšte postavke** > **Podešavanja faksa** > **Podešavanja za prijem** > **Izlaz faksa**.
- 4. Proverite sadržaj poruke ako bude prikazana na ekranu, a zatim dodirnite **U redu**.
- 5. Dodirnite **Čuvanje na memorij. uređaj**.
- 6. Izaberite **Da**. Za automatsko štampanje dokumenata prilikom njihovog čuvanja na memorijskom uređaju izaberite **Da i štampaj**.
- 7. Proverite poruku na ekranu, a zatim dodirnite **Napravi**.

Na memorijskom uređaju će biti napravljena fascikla za čuvanje primljenih dokumenata.

### **Povezane informacije**

& ["Izlaz faksa" na strani 147](#page-146-0)

# **Čuvanje primljenih faksova na računar**

Možete da podesite pretvaranje primljenih dokumenata u PDF format i njihovo čuvanje na računar koji je povezan sa štampačem. Možete i da podesite automatsko štampanje dokumenata tokom čuvanja na računar.

Treba da upotrebite FAX Utility za unos podešavanja. Instalirajte FAX Utility na računar.

Uputstva FAX Utility u operativnom sistemu Windows se razlikuju zavisno od korišćene verzije. Ovaj dokument daje uputstva za Version 1.XX. Za FAX Utility Version 2.XX u operativnom sistemu Windows, pogledajte **Basic Operations** u opciji FAX Utility u okviru pomoći na mreži. Da biste proverili koju verziju koristite, kliknite desnim tasterom miša na naslovnu traku FAX Utility, a zatim kliknite na **Informacije o verziji**.

### *Napomena:*

❏ Podesite režim primanja štampača na *Aut.*.

❏ Primljeni dokumenti se privremeno čuvaju u memoriju štampača pre čuvanja dokumenata na računar koji je podešen za čuvanje faksova. Pošto greška usled pune memorije onemogućava slanje i primanje faksova, ostavite računar koji je podešen za čuvanje faksova uključen. Broj dokumenata koji su privremeno sačuvani u memoriju štampača je prikazan  $na \leq na$  početnom ekranu.

1. Pokrenite FAX Utility na računaru povezanom sa štampačem.

- 2. Otvorite ekran za podešavanje FAX Utility.
	- ❏ Windows

Izaberite **Fax Settings for Printer** > **Received Fax Output Settings**.

❏ **Mac OS X**

Kliknite na **Fax Receive Monitor**, izaberite štampač, a zatim kliknite na **Receive Settings**.

- 3. Kliknite na **Save faxes on this computer** i navedite fasciklu za čuvanje primljenih dokumenata.
- 4. Po potrebi odredite ostala podešavanja.

#### *Napomena:*

Detalje o stavkama podešavanja i postupku potražite na ekranu za podešavanje pomoći za FAX Utility.

- 5. Pošaljite informacije o podešavanju na svoj štampač.
	- ❏ Windows

Kliknite na **U redu**.

❏ Mac OS X

Kliknite na **Pošalji**.

Ako želite da sačuvate i štampate u isto vreme, pređite na sledeći korak.

- 6. Na kontrolnoj tabli štampača dodirnite **Podešavanja** > **Opšte postavke** > **Podešavanja faksa** > **Podešavanja za prijem**.
- 7. Dodirnite **Izlaz faksa** > **Čuvanje na računar**, a zatim izaberite **Da i štampaj**.

### *Napomena:*

Da biste zaustavili čuvanje primljenih dokumenata na računar, podesite *Čuvanje na računar* na *Ne*. Da biste promenili podešavanje možete da koristite i FAX Utility, međutim, promena iz FAX Utility nije dozvoljena ako postoje primljeni faksovi koji nisu sačuvani na računar.

### **Povezane informacije**

- & ["Podešavanje režima za prijem" na strani 134](#page-133-0)
- & ["Uslužni program za FAKS" na strani 184](#page-183-0)

# **Korišćenje ostalih funkcija faksa**

# **Štampanje izveštaja i liste za faks**

# **Ručno štampanje izveštaja za faks**

- 1. Dodirnite **Faks** na početnom ekranu.
- 2. Dodirnite  $\boxed{\equiv}$  (Još).
- 3. Dodirnite **Izveštaj o faksu**.

4. Izaberite izveštaj koji želite da štampate, a zatim sledite uputstva na ekranu.

#### *Napomena:*

Možete promeniti format izveštaja. Na početnom ekranu izaberite *Podešavanja* > *Opšte postavke* > *Podešavanja faksa* > *Postavke izveštavanja*, a zatim promenite podešavanja za *Priloži sliku uz izveštaj* ili *Format izveštaja*.

### **Povezane informacije**

- & ["Podešavanja štampanja" na strani 147](#page-146-0)
- & ["Postavke izveštavanja" na strani 148](#page-147-0)

# **Podešavanje automatskog štampanja izveštaja faksa**

Možete odrediti podešavanja za automatsko štampanje dolenavedenih izveštaja faksa.

### **Izveštaj o prenosu**

Na početnom ekranu dodirnite **Faks** > **Podešavanja faksa** > **Izveštaj o prenosu**, a zatim izaberite **Štampaj** ili **Štampanje pri grešci**.

### **Evidencija faksa**

Na početnom ekranu dodirnite **Podešavanja** > **Opšte postavke** > **Podešavanja faksa** > **Postavke izveštavanja** > **Evidencija faksa**, a zatim izaberite **Uključeno (svakih 30)** ili **Uključeno (vreme)**.

### **Povezane informacije**

- & ["Postavke izveštavanja" na strani 148](#page-147-0)
- & ["Opcije menija za Korisničke postavke" na strani 150](#page-149-0)

# **Podešavanje bezbednosti za upotrebu faksa**

Možete odrediti bezbednosna podešavanja kako biste sprečili slanje faksa pogrešnom primaocu ili curenje ili gubitak primljenih dokumenata. Takođe možete da izbrišete rezervne kopije podataka sa faksa.

- 1. Dodirnite **Podešavanja** na početnom ekranu.
- 2. Dodirnite **Opšte postavke** > **Podešavanja faksa** > **Bezbednosne postavke**.
- 3. Izaberite meni, a zatim odredite podešavanja.

### **Povezane informacije**

& ["Bezbednosne postavke" na strani 150](#page-149-0)

# <span id="page-142-0"></span>**Opcije menija za režim Faks**

# **Primalac**

Izaberite menije na kontrolnoj tabli kao što je ispod opisano.

### **Faks** > **Primalac**

- ❏ Tastatura Ručno unesite broj faksa.
- ❏ Kontakti

Izaberite primaoca iz liste kontakata. Možete i da dodate ili izmenite kontakt.

❏ Nedavno

Izaberite primaoca iz istorije poslatih faksova. Možete i da dodate primaoca u listu kontakata.

# **Podešavanja faksa**

Izaberite menije na kontrolnoj tabli kao što je ispod opisano.

### **Faks** > **Podešavanja faksa**

Dugme za brzu radnju:

Prikazuje stavke podešavanja koje su unapred registrovane. Možete da registrujete najviše tri stavke u sledećem meniju.

Ovo je korisno za registrovanje često korišćenih stavki, jer omgogućava brzo i jednostavno vršenje podešavanja.

- ❏ **Podešavanja** > **Opšte postavke** > **Podešavanja faksa** > **Dugme za brzu radnju** > **Dugme za brzu rad. 1**
- ❏ **Podešavanja** > **Opšte postavke** > **Podešavanja faksa** > **Dugme za brzu radnju** > **Dugme za brzu rad. 2**
- ❏ **Podešavanja** > **Opšte postavke** > **Podešavanja faksa** > **Dugme za brzu radnju** > **Dugme za brzu rad. 3**

### Post. skenir.:

❏ Originalna velič. (staklo)

Izaberite veličinu i položaj originala koji ste postavili na staklo skenera.

❏ Originalni tip

Izaberite tip originala.

❏ Režim boje

Izaberite da li želite skeniranje u boji ili crno-belo.

❏ Rezolucija Izaberite rezoluciju za odlazni faks.

### ❏ Gustina

Podešava gustinu za odlazni faks.

❏ Uklanj. pozad.

Prepoznaje boju papira (boju pozadine) originalnog dokumenta i uklanja ili posvetljuje boju. Zavisno od zatamnjenosti i živopisnosti boje, možda neće biti uklonjena ili posvetljena

❏ Oštrina

Izoštrava ili izvlači iz fokusa konture slike.

❏ ADF – dvostrano

Skenira obe strane originala postavljenih u automatski mehanizam za uvlačenje dokumenata i šalje crno-beli faks.

❏ Neprekidno sken. (ADF)

Kada šaljete faks iz automatskog mehanizma za uvlačenje dokumenata, ne možete da dodajete originale u njega nakon započinjanja skeniranja. Ako postavite originale različitih veličina u automatski mehanizam za uvlačenje dokumenata, svi dokumenti će biti poslati u veličini najvećeg među njima. Omogućite ovu opciju kako bi vas štampač pitao da li želite da skenirate još jednu stranicu nakon što se skeniranje originala u automatskom mehanizmu za uvlačenje dokumenata završi. Potom možete da sortirate i skenirate originale prema veličini i pošaljete ih kao jedan faks.

### Podešavanja slanja faksa:

❏ Direktno slanje

Šalje crno-bele faksove jednom primaocu čim se veza uspostavi, bez čuvanja skenirane slike u memoriju. Ako ne omogućite ovu opciju, štampač započinje prenos nakon čuvanja skenirane slike u memoriju i može da izazove grešku usled pune memorije prilikom slanja velikog broja stranica. Korišćenjem ove opcije možete da izbegnete grešku, ali slanje faksa traje duže. Ne možete da upotrebite ovu opciju prilikom korišćenja opcije ADF – dvostrano i prilikom slanja faksa ka više primalaca.

❏ Odloženo slanje faksa

Šalje faks u navedeno vreme. Kada koristite ovu opciju, dostupan je samo crno-beli faks.

- ❏ Dodaj informacije o pošiljaocu
	- ❏ Dodaj informacije o pošiljaocu:

Izaberite mesto na kom želite da se nalaze podaci za zaglavlje (ime pošiljaoca i broj faksa) za odlazni faks ili da ti podaci ne budu uključeni.

Izaberite **Isključeno** da biste poslali faks bez podataka u zaglavlju.

Izaberite **Izvan slike** da biste poslali faks sa podacima u zaglavlju na gornjoj beloj margini faksa. Na taj način se zaglavlje ne preklapa sa skeniranom slikom, međutim, faks koji primalac primi možda će biti odštampan preko dve strane, zavisno od veličine originala.

Izaberite **Unutar slike** da biste poslali faks sa podacima u zaglavlju oko 7 mm ispod gornje skenirane slike. Zaglavlje se može preklapati sa slikom, međutim, faks koji primalac primi se neće podeliti na dva dokumenta.

❏ Zaglavlje faksa:

Izaberite zaglavlje za primaoca. Da biste koristili ovu funkciju, treba unapred da registrujete više zaglavlja.

❏ Dodatne informacije:

Izaberite podatke koje želite da odštampate.
### ❏ Izveštaj o prenosu

Automatsko štampanje izveštaja o prenosu nakon slanja faksa. Za štampanje izveštaja samo u slučajevima greške izaberite opciju **Štampanje pri grešci**.

❏ Bris. svih pod.

Ponovno postavljanje svih podešavanja u **Podešavanja faksa** na podrazumevane vrednosti.

### **Još**

Izaberite menije na kontrolnoj tabli kao što je ispod opisano.

### **Faks** > (Još)

### Evidencija prenosa:

Možete proveriti istoriju poslatih i primljenih zadataka faksa.

### Izveštaj o faksu:

❏ Poslednji prenos

Štampanje izveštaja za prethodni faks koji je poslat ili primljen putem pozivanja.

❏ Evidencija faksa

Štampanje izveštaja o prenosu. Možete podesiti automatsko štampanje ovog izveštaja pomoću sledećeg menija.

### **Podešavanja** > **Opšte postavke** > **Podešavanja faksa** > **Postavke izveštavanja** > **Evidencija faksa**

❏ Lista podešavanja faksa

Štampanje trenutnih podešavanja faksa.

❏ Trag protokola

Štampanje izveštaja za prethodni faks koji je poslat ili primljen.

### Primanje faksa na zahtev:

Vrši povezivanje sa brojem faksa koji ste uneli i prima faks uskladišten na faks mašini. Možete da koristite ovu opciju za primanje faksa od usluge dobijanja informacija faksom.

### Prijemno sanduče:

Otvara se prijemno sanduče u kom su primljeni faksovi uskladišteni.

### Ponovo štamp. primljeni faks:

Ponovo se štampaju primljeni faksovi.

### Podešavanja faksa:

Otvara se **Podešavanja faksa**. Takođe možete prikazati ovaj ekran dodirom na **Podešavanja** na početnom ekranu, a zatim dodirnuti **Opšte postavke** > **Podešavanja faksa**. Više detalja potražite na stranici koja opisuje funkciju **Podešavanja faksa**.

### **Povezane informacije**

& ["Opcije menija za Podešavanja faksa" na strani 146](#page-145-0)

# <span id="page-145-0"></span>**Opcije menija za Podešavanja faksa**

Izaberite menije na kontrolnoj tabli kao što je ispod opisano.

**Podešavanja** > **Opšte postavke** > **Podešavanja faksa**

## **Proveri povezanost faksa**

Izaberite menije na kontrolnoj tabli kao što je ispod opisano.

### **Podešavanja** > **Opšte postavke** > **Podešavanja faksa** > **Proveri povezanost faksa**

Provera da li je štampač povezan sa telefonskom linijom i spreman za prenos faksa i štampanje rezultata provere na običnom papiru A4 formata.

## **Čarobnjak za podešavanje faksa**

Izaberite menije na kontrolnoj tabli kao što je ispod opisano.

### **Podešavanja** > **Opšte postavke** > **Podešavanja faksa** > **Čarobnjak za podešavanje faksa**

Izaberite ovu opciju za određivanje osnovnih podešavanja faksa praćenjem uputstava na ekranu. Detalje potražite na stranici koja opisuje osnovna podešavanja faksa.

## **Dugme za brzu radnju**

Izaberite menije na kontrolnoj tabli kao što je ispod opisano.

### **Podešavanja** > **Opšte postavke** > **Podešavanja faksa** > **Dugme za brzu radnju**

Dugme za brzu rad. 1,

Dugme za brzu rad. 2,

Dugme za brzu rad. 3:

registruje najviše tri prečice koje vam omogućavaju da brzo pristupite meniju koji često koristite.

Prečice su prikazane na sledećem meniju.

**Faks** > **Podešavanja faksa**

## **Podešavanja za prijem**

Izaberite menije na kontrolnoj tabli kao što je ispod opisano.

**Podešavanja** > **Opšte postavke** > **Podešavanja faksa** > **Podešavanja za prijem**

### **Izlaz faksa**

Možete podesiti čuvanje primljenih dokumenata u prijemnom sandučetu, na memorijskom uređaju ili na računaru. Izaberite menije na kontrolnoj tabli kao što je ispod opisano.

### Čuvanje u Prijemno sanduče:

Čuvanje primljenih faksova u prijemnom sandučetu štampača.

### Čuvanje na računar:

Pretvaranje primljenih dokumenata u PDF format i njihovo čuvanje na računaru priključenom na štampač.

### Čuvanje na memorij. uređaj:

Pretvaranje primljenih dokumenata u PDF format i njihovo čuvanje na spoljašnjem memorijskom uređaju priključenom na štampač.

### **Podešavanja štampanja**

Izaberite menije na kontrolnoj tabli kao što je ispod opisano.

### Automatsko smanjivanje:

Umanjivanje velikih primljenih dokumenata radi uklapanja na veličinu papira koji je u izvoru papira. Umanjivanje možda neće uvek biti moguće i zavisi od primljenih podataka. Ukoliko je ova opcija isključena, veliki dokumenti se štampaju u originalnoj veličini na više strana, ili može doći do izbacivanja prazne druge strane.

### Postavke podele stranice:

Izvršite podešavanja štampanja deljenjem kada je veličina primljenog dokumenta veća od veličine papira umetnutog u štampač.

### Automatska rotacija:

Rotiranje primljenih faksova kao položenih dokumenata formata A5 da bi se mogli odštampati na ispravnoj veličini papira. Ovo podešavanje se koristi kada je podešavanje formata papira za najmanje jedan izvor papira koji se koristi za štampanje faksova postavljeno na A5. Proverite podešavanja izvora papira za štampanje faksova i format papira za izvore papira u sledećim menijima.

**Podešavanja** > **Opšte postavke** > **Podešavanja štampača** > **Podešavanje izvora papira** > **Automatski izbor podešavanja**

**Podešavanja** > **Opšte postavke** > **Podešavanja štampača** > **Podešavanje izvora papira** > **Postavka papira**

### Dodaj inf. o prim.:

Štampa podatke o prijemu u primljenom faksu, čak i ako pošiljalac ne podesi podatke za zaglavlje. Podaci o prijemu obuhvataju datum i vreme prijema, ID pošiljaoca i broj strane (kao na primer "P1"). Kada je omogućeno **Postavke podele stranice**, obuhvaćen je i broj podeljenih strana.

### Dvostrano:

Možete štampati više strana primljenih faksova sa obe strane papira.

### Vreme početka štampanja:

Izaberite opcije da biste započeli štampanje primljenih dokumenata.

**Sve stranice su primljene**: Nakon prijema svih strana, štampanje počinje od prve strane.

**Prva stranica je primljena**: Započinje štampanje nakon prijema prve strane, a zatim nastavlja redosledom kojim se strane primaju. Ako štampač ne može da započne štampanje, kao npr. kada štampa druge zadatke, štampač započinje štampanje primljenih strana u nizu kada bude dostupan.

Slaganje od nazad:

Štampanje primljenih dokumenata počev od poslednje stranice (štampanje po opadajućem redosledu) tako da se odštampani dokumenti slažu po pravilnom redosledu stranica. Ako je memorija štampača skoro puna, ova funkcija možda neće biti dostupna.

### Vreme suspendovane štampe:

Čuva dokumente primljene tokom navedenog vremenskog perioda u memoriju štampača, bez njihovog štampanja. U vreme navedeno za ponovno pokretanje štampanja, dokumenti se automatski štampaju. Ova opcija se može koristiti za sprečavanje buke ili za sprečavanje otkrivanja poverljivih dokumenata kada niste prisutni. Pre korišćenja ove funkcije proverite da li ima dovoljno memorije.

Tihi režim:

Smanjuje buku koju štampač proizvodi prilikom štampanja faksova, ali može da smanji brzinu štampanja.

## **Postavke izveštavanja**

Izaberite meni na kontrolnoj tabli kao što je ispod opisano.

### **Podešavanja** > **Opšte postavke** > **Podešavanja faksa** > **Postavke izveštavanja**

Evidencija faksa:

Automatsko štampanje evidencije faksa. Izaberite **Uključeno (svakih 30)** da biste odštampali evidenciju nakon dovršavanja svakih 30 zadataka faksa. Izaberite **Uključeno (vreme)** da biste odštampali evidenciju u određeno vreme. Međutim, ukoliko broj zadataka faksa premašuje 30, evidencija se štampa pre navedenog vremena.

Priloži sliku uz izveštaj:

Štampa **Izveštaj o prenosu** sa slikom prve strane poslatog dokumenta. Izaberite **Uključeno (velika slika)** da biste odštampali gornji deo strane bez umanjivanja. Izaberite **Uključeno (mala slika)** da biste odštampali celu stranu uz umanjivanje radi uklapanja u jedan izveštaj.

Format izveštaja:

Izaberite format za izveštaje o faksu. Izaberite **Detalji** za štampanje sa šiframa grešaka.

## **Osn. podešavanja**

Izaberite menije na kontrolnoj tabli kao što je ispod opisano.

### **Podešavanja** > **Opšte postavke** > **Podešavanja faksa** > **Osn. podešavanja**

### **Slanje faksa**

### Brzina faksa:

Izaberite brzinu prenosa faksa. Predlažemo da izaberete **Sporo (9.600 b/s)** ako često dolazi do greške u komunikaciji, prilikom slanja faksa za inostranstvo ili primanja faksa iz inostranstva, ili kada koristite IP (VoIP) telefonsku uslugu.

### ECM:

Automatsko ispravljanje grešaka u prenosu faksa (Režim za ispravljanje grešaka) uglavnom izazvanih bukom na telefonskoj liniji. Ukoliko je ova funkcija onemogućena, nećete moći da primate ili šaljete dokumente u boji.

### Detekt. pozivnog tona:

Otkrivanje signala za pozivanje pre početka poziva. Ako je štampač priključen na PBX (Lokalna telefonska mreža) ili digitalnu telefonsku liniju, možda neće uspeti da započne pozivanje. U ovoj situaciji promenite podešavanje **Tip linije** u **PBX**. Ukoliko to ne bude funkcionisalo, onemogućite ovu funkciju. Međutim, onemogućavanje ove funkcije može izostaviti prvu cifru broja faksa i poslati faks na pogrešan broj.

### Tip linije:

Izaberite tip telefonske linije na koju ste povezali štampač. Kada koristite štampač u okruženju koje koristi lokale i zahteva kod za spoljni pristup, kao što su 0 i 9, da biste dobili spoljnu liniju, izaberite **PBX** i registrujte pristupni kod. Nakon što registrujete pristupni kod, unesite # (tarabu) umesto pristupnog koda kada šaljete faks na spoljni broj faksa. Za okruženje koje koristi DSL modem ili adapter za terminal, preporučuje se i podešavanje na **PBX**.

### Zaglavlje:

Unesite ime i broj faksa pošiljaoca. Ovi podaci će se pojaviti u zaglavlju odlaznog faksa. Za ime možete uneti do 40, a za broj faksa do 20 znakova.

### Režim za prijem:

Izaberite režim primanja.

### DRD:

Ako ste se pretplatili na uslugu za različita zvona kod svog telefonskog operatera, izaberite zvono koje želite da koristite za dolazne faksove. Usluga za različita zvona koju nude mnogi telefonski operateri (naziv usluge se razlikuje od operatera do operatera) omogućava vam da imate nekoliko telefonskih brojeva u jednoj telefonskoj liniji. Svakom broju je dodeljen različit ton zvona. Jedan broj možete koristiti za govorne pozive a drugi za faksove. U zavisnosti od regiona ova opcija može da bude **Uklj.** ili **Isklj.**.

### Zvona za odgovor:

Izaberite obavezan broj zvonjenja pre nego što štampač automatski primi faks.

### Daljinski prijem:

Kada odgovorite na faks poziv na telefonu koji je povezan sa štampačem, možete početi da primate faksove unošenjem šifre pomoću telefona.

### Faks odbijanja:

Izaberite opcije da biste odbili neželjene faksove.

## **Bezbednosne postavke**

Izaberite menije na kontrolnoj tabli kao što je ispod opisano.

### **Podešavanja** > **Opšte postavke** > **Podešavanja faksa** > **Bezbednosne postavke**

Ograničenja direktnog biranja:

Omogućite ovu funkciju kako biste onemogućili ručno unošenje brojeva faksa primalaca i dozvolili rukovaocu da primaoce bira samo sa liste kontakata ili iz istorije slanja. Izaberite opciju **Unesite dvaput** da bi rukovalac morao ponovo da unese broj faksa kada je broj unet ručno.

### Potvrda liste adresa:

Prikaz ekrana za potvrdu primaoca pre početka prenosa.

### Automatsko čišćenje rezervnih podataka:

U svrhu pripreme za neočekivano isključivanje napajanja usled nestanka struje ili nepravilnog rada, štampač privremeno skladišti rezervne kopije poslatih i primljenih dokumenata u memoriju. Omogućite ovu opciju da biste automatski brisali rezervne kopije kada se slanje ili primanje dokumenta uspešno završi i rezervne kopije postanu nepotrebne.

### Očisti rezervne podatke:

Briše sve rezervne kopije privremeno uskladištene u memoriji štampača. Pokrenite ovu funkciju pre nego što štampač date nekom drugom ili ga bacite.

# **Opcije menija za Korisničke postavke**

Izaberite menije na kontrolnoj tabli kao što je ispod opisano.

### **Podešavanja** > **Korisničke postavke** > **Faks**

Podešavanja određena u ovom meniju postaju podrazumevana podešavanja za slanje faksova. Objašnjenja stavki podešavanja potražite u okviru opcije **Podešavanja faksa** u režimu **Faks**.

# **Opcije menija za Prijemno sanduče**

Dodirnite **+** na početnom ekranu.

# <span id="page-150-0"></span>**Provera statusa preostalog mastila i kutije za održavanje.**

Na kontrolnoj tabli računara možete da proverite približne nivoe boje i vek trajanja kutije za održavanje.

## **Provera statusa preostalog mastila i kutije za održavanje kontrolna tabla**

Dodirnite na početnom ekranu.

## **Provera statusa preostalog mastila i kutije za održavanje – Windows**

- 1. Pristupite prozoru drajvera štampača.
- 2. Kliknite na **EPSON Status Monitor 3** na kartici **Održavanje**, a zatim kliknite na **Detalji**.

### *Napomena:*

Ako je *EPSON Status Monitor 3* onemogućen, kliknite na *Proširena podešavanja* na kartici *Održavanje*, a zatim izaberite *Uključi EPSON Status Monitor 3*

### **Povezane informacije**

& ["Upravljački program štampača za Windows" na strani 179](#page-178-0)

## **Provera statusa preostalog mastila i kutije za održavanje – Mac OS X**

- 1. Izaberite **System Preferences** u meniju > **Printers & Scanners** (ili **Print & Scan**, **Print & Fax**), a zatim izaberite štampač.
- 2. Kliknite na **Options & Supplies** > **Utility** > **Open Printer Utility**.
- 3. Kliknite na **EPSON Status Monitor**.

# **Šifre kertridža sa mastilom**

Slede kodovi za originalne Epson kertridže sa mastilom.

<span id="page-151-0"></span>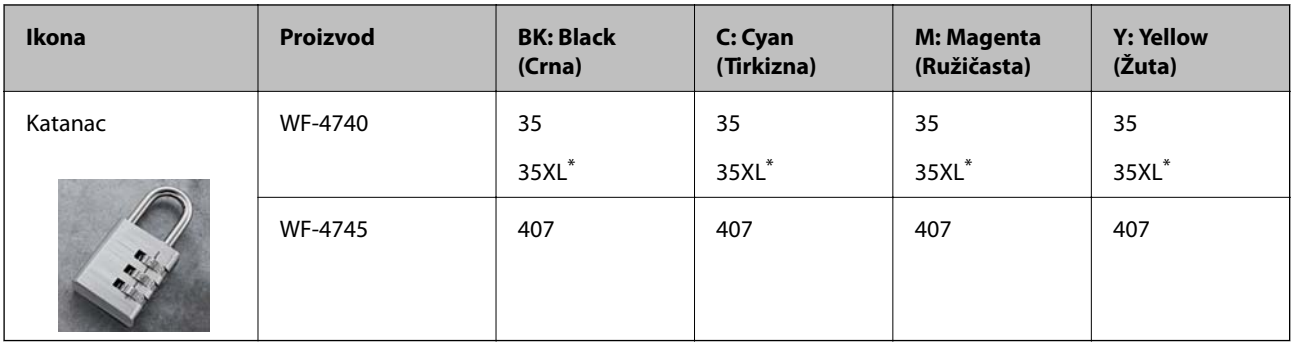

### "XL" označava veliki kertridž.

For Australia and New Zealand

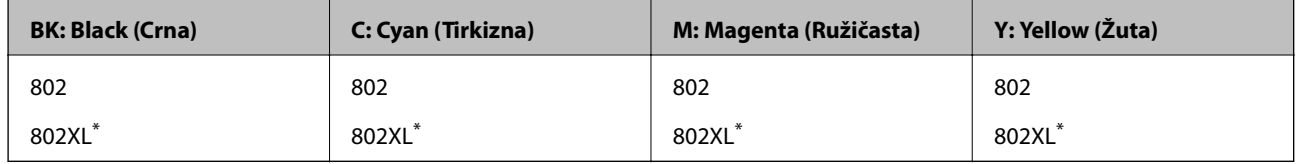

"XL" označava veliki kertridž.

Epson preporučuje da koristite originalne Epson kertridže sa bojom. Kompanija Epson ne može garantovati za kvalitet i pouzdanost neoriginalnog mastila. Upotreba neoriginalnog mastila može dovesti do oštećenja koje nije pokriveno garancijama kompanije Epson i pod određenim uslovima može dovesti do nepredvidivog ponašanja štampača. Informacije o nivoima neoriginalnog mastila se možda neće prikazati.

### *Napomena:*

- ❏ Nisu svi kertridži dostupni u svim regionima.
- ❏ Korisnici u Evropi mogu naći informacije o kapacitetima kertridža sa mastilom kompanije Epson na sledećem veb-sajtu. <http://www.epson.eu/pageyield>

### **Povezane informacije**

& ["Veb-sajt za tehničku podršku" na strani 242](#page-241-0)

# **Mere predostrožnosti prilikom rukovanja kertridžima sa mastilom**

Pročitajte dolenavedena uputstva pre zamene kertridža sa mastilom.

### **Mere opreza pri rukovanju**

- ❏ Čuvajte kertridže sa mastilom na sobnoj temperaturi i nemojte ih izlagati direktnoj sunčevoj svetlosti.
- ❏ Epson preporučuje da kertridž sa bojom upotrebite pre datuma koji je odštampan na pakovanju.
- ❏ Za najbolje rezultate, kertridž sa bojom iskoristite u roku od šest meseci od otvaranja pakovanja.
- ❏ Za najbolje rezultate, pakovanja kertridža sa mastilom skladištite sa donjim delom okrenutim nadole.
- ❏ Nakon unošenja kertridža sa bojom iz hladne prostorije za skladištenje, ostavite ga najmanje tri sata na sobnoj temperaturi da se zagreje.

- ❏ Nemojte otvarati pakovanje kertridža sa mastilom dok ne budete spremni da ga postavite u štampač. Pakovanje kertridža sa mastilom je vakumirano da bi se održala njegova pouzdanost. Ako kertridž sa mastilom ostavite otpakovan na duže vreme pre nego što ga upotrebite, normalno štampanje možda neće biti moguće.
- ❏ Pazite da prilikom vađenja kertridža sa mastilom iz pakovanja ne polomite kuke sa strane.
- ❏ Pre postavljanja morate uklonite žutu traku sa kertridža; u suprotnom, kvalitet štampe može opasti ili štampanje možda neće biti moguće. Nemojte uklanjati ili cepati oznaku na kertridžu; ovo može prouzrokovati curenje.

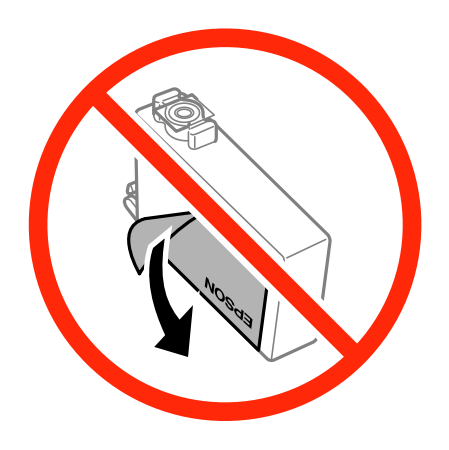

❏ Nemojte uklanjati prozirni čep sa dna kertridža; u suprotnom, kertridž može postati neupotrebljiv.

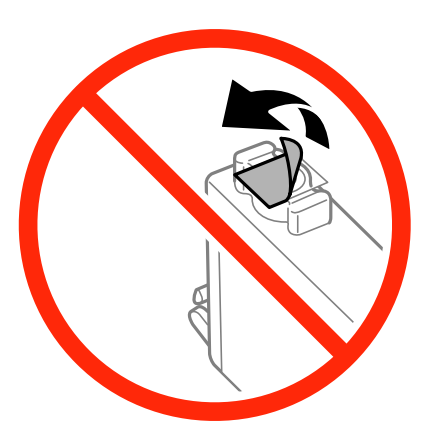

❏ Nemojte dodirivati oblasti prikazane na ilustraciji. To može onemogućiti normalan rad i štampanje.

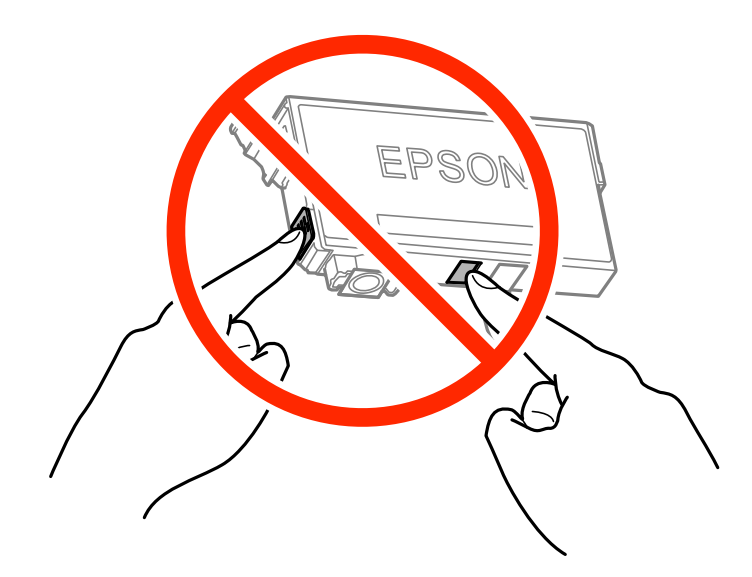

- ❏ Postavite sve kertridže sa bojom. U suprotnom, štampanje možda neće biti moguće.
- ❏ Kertridže sa mastilom nemojte menjati dok je napajanje isključeno. Nemojte pomerati glavu za štampanje rukom; u suprotnom, može doći do oštećenja štampača.
- ❏ Nemojte isključivati štampač tokom punjenja mastilom. Ako se punjenje mastilom ne završi, štampanje možda neće biti moguće.
- ❏ Nemojte ostavljati štampač sa izvađenim kertridžima s mastilom niti isključivati štampač prilikom zamene kertridža. U protivnom, mastilo koje je ostalo u mlaznicama glave za štampanje će se osušiti i štampanje možda neće biti moguće.
- ❏ Ako morate da privremeno izvadite kertridž sa mastilom, pobrinite se da je oblast za dostavu mastila zaštićena od prljavštine i prašine. Kertridž sa mastilom skladištite u istoj okolini kao i štampač, sa otvorom za dostavu mastila okrenutim nadole ili na stranu. Nemojte skladištiti kertridž sa mastilom sa otvorom za dostavu mastila okrenutim nagore. Pošto je otvor za dostavu mastila opremljen ventilom koji je predviđen da zaustavi izlazak viška mastila, nema potrebe da stavljate sopstvene prekrivače ili čepove.
- ❏ Moguće je da na izvađenim kertridžima oko otvora za dovod boje bude boje, zato vodite računa da prilikom vađenja kertridža boja ne dospe na okolne površine.
- ❏ Ovaj štampač koristi kertridže sa mastilom opremljene zelenim čipom koji prati informacije kao što je količina preostalog mastila u svakom od kertridža. To znači da čak i ako je kertridž izvađen iz štampača pre nego što je u potpunosti ispražnjen, možete ga i dalje koristiti nakon što ga vratite nazad u štampač. Ipak, pri ponovnom postavljanju kertridža, određena količina mastila može biti potrošena da bi se garantovao učinak štampača.
- ❏ Za najveći nivo efikasnosti upotrebe mastila, kertridž sa mastilom uklonite samo onda kad ste spremni da ga zamenite. Kertridži sa mastilom u kojima je nivo mastila nizak možda neće moći da se koriste po ponovnom postavljanju u štampač.
- ❏ Da bi se postigao vrhunski kvalitet štampe i da bi se zaštitila glava za štampanje, promenljiva bezbednosna rezerva boje ostaje u kertridžu kad vas štampač obavesti da je potrebno da zamenite kertridž. Navedeni kapaciteti ne uključuju ovu rezervu.
- ❏ Iako kertridži sa bojom mogu sadržati reciklirane materijale, to ne utiče na rad i učinak štampača.
- ❏ Specifikacije i izgled kertridža sa mastilom su podložni promeni radi unapređenja bez prethodnog obaveštenja.
- ❏ Nemojte rastavljati ili prepravljati kertridž sa bojom, jer u suprotnom možda nećete moći da štampate normalno.
- ❏ Kertridže koje ste dobili uz štampač ne možete da koristite za zamenu.
- ❏ Navedeni broj otisaka može se razlikovati zavisno od slika koje štampate, tipa papira koji koristite, učestalosti štampanja, kao i ambijentalnih uslova, kao što je temperatura.

### **Potrošnja mastila**

- ❏ Da bi se održao optimalni učinak glave za štampanje, određena količina mastila iz svih kertridža se troši tokom operacija održavanja. Mastilo se može trošiti i kad zamenjujete kertridž ili uključujete štampač.
- ❏ Prilikom monohromatskog štampanja ili štampanja u nijansama sive mogu se koristiti druge boje umesto crne, u zavisnosti od tipa papira ili podešavanja kvaliteta štampanja. Razlog je to što se za dobijanje crne boje koristi mešavina boja.
- ❏ Kertridži sa bojom koje ste dobili uz proizvod delimično se troše prilikom početnog podešavanja. Da bi se dobili otisci visokog kvaliteta, glava za štampanje vašeg štampača će biti u potpunosti napunjena mastilom. Ovaj jednokratni proces troši određenu količinu boje, pa ćete zato sa ovim kertridžima možda dobiti manji broj otisaka u odnosu na naredne kertridže sa bojom.

# <span id="page-154-0"></span>**Zamena kertridža sa mastilom**

Kada se prikaže poruka u kojoj se od vas traži da zamenite kertridže sa mastilom, dodirnite **Kako da** a zatim pogledajte animacije prikazane na kontrolnoj tabli da biste saznali kako da zamenite kertridže sa mastilom.

Ako želite da zamenite kertridže sa mastilom pre nego što se istroše, dodirnite **Održavanje** > **Zamena kertridža sa mastilom** na početnom ekranu i sledite uputstva na ekranu. Dodirnite **Kako da** radi detaljnih informacija.

### **Povezane informacije**

- & ["Šifre kertridža sa mastilom" na strani 151](#page-150-0)
- & ["Mere predostrožnosti prilikom rukovanja kertridžima sa mastilom" na strani 152](#page-151-0)

# **Šifra kutije za održavanje**

Epson preporučuje da koristite originalne Epson kutije za održavanje.

Sledi šifra za originalnu Epson kutiju za održavanje.

T6715

# **Mere predostrožnosti prilikom rukovanja kutijom za održavanje**

Pročitajte dolenavedena uputstva pre zamene kutije za održavanje.

- ❏ Nemojte dodirivati zeleni IC čip sa strane kutije za održavanje. To može onemogućiti normalan rad i štampanje.
- ❏ Nemojte da naginjete korišćenu kutiju za održavanje sve dok je ne odložite u plastičnu kesu koju nakon toga zatvorite, jer boja može da iscuri.
- ❏ Kutiju za održavanje držite podalje od direktne sunčeve svetlosti.
- ❏ Nemojte da menjate kutiju za održavanje tokom štampanja, jer se može desiti da boja iscuri.
- ❏ Nemojte ponovo da koristite kutiju za održavanje koju ste izvadili i koju niste koristili duži vremenski period. Boja u kutiji se stvrdnula i kutija ne može više da upija boju.
- ❏ Nemojte uklanjati kutiju za održavanje i njen poklopac osim kada je menjate; u suprotnom, može doći do curenja mastila.

## **Zamena kutije za održavanje**

U nekim ciklusima štampanja može se desiti da se veoma mala količina suvišne boje prikupi u kutiji za održavanje. Da bi se sprečilo curenje iz kutije za održavanje, štampač je projektovan tako da prestane da štampa kad kapacitet upijanja kutije za održavanje dostigne granicu. Da li će to i koliko često biti potrebno zavisi od broja stranica koje štampate, tipa materijala koji štampate i broja ciklusa čišćenja koje štampač obavlja.

Kada se prikaže poruka u kojoj se od vas traži da zamenite kutiju za održavanje, pogledajte animacije prikazane na kontrolnoj tabli. To što je potrebno zameniti kutiju ne znači da je vaš štampač prestao da radi u skladu sa svojim specifikacijama. Garancija kompanije Epson ne obuhvata trošak ove zamene. To je deo koji može da servisira korisnik.

### *Napomena:*

Kada kutija za održavanje bude puna, nećete moći da štampate dok se ne zameni, kako bi se izbeglo curenje boje. Međutim, moći ćete da vršite radnje kao što su slanje faksa i čuvanje podataka na spoljni USB uređaj.

### **Povezane informacije**

- & ["Šifra kutije za održavanje" na strani 155](#page-154-0)
- & ["Mere predostrožnosti prilikom rukovanja kutijom za održavanje" na strani 155](#page-154-0)

## **Privremeno štampanje crnom bojom**

Kada se boje potroše, a crne boje još uvek ima, možete nastaviti da štampate kratko vreme koristeći samo crnu boju.

- ❏ Tip papira: običan papir, Koverat
- ❏ Boja: **Sivo nijansiranje**
- ❏ Bez ivica: Nije izabrano
- ❏ EPSON Status Monitor 3: Omogućeno (samo za Windows)

Pošto je ova funkcija dostupna na oko pet dana, zamenite potrošeni kertridž sa mastilom što je pre moguće.

### *Napomena:*

- ❏ Ako je *EPSON Status Monitor 3* onemogućen, pristupite drajveru štampača, kliknite na *Proširena podešavanja* na kartici *Održavanje* i izaberite *Uključi EPSON Status Monitor 3*.
- ❏ Period dostupnosti se razlikuje i zavisi od uslova korišćenja.

## **Privremeno štampanje crnom bojom – Windows**

1. Kada se prikaže sledeći prozor, otkažite štampanje.

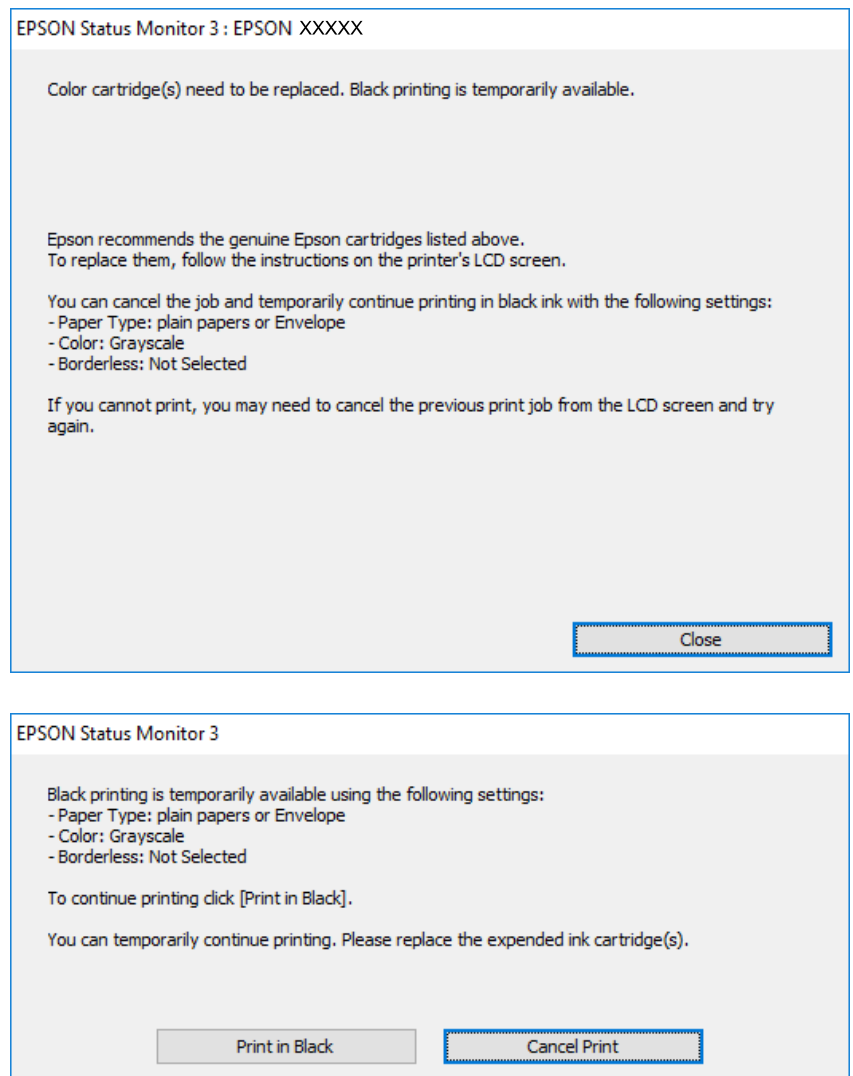

#### *Napomena:*

Ako ne možete da otkažete štampanje sa računara, otkažite koristeći kontrolnu tablu štampača.

- 2. Pristupite prozoru drajvera štampača.
- 3. Opozovite **Bez okvira** na kartici **Glavni**.
- 4. Izaberite **običan papir** ili **Koverat** za podešavanje **Vrsta papira** na kartici **Glavni**.
- 5. Izaberite **Sivo nijansiranje**.
- 6. Odredite ostale opcije na karticama **Glavni** i **Još opcija** po potrebi i kliknite na **U redu**.
- 7. Kliknite na **Odštampaj**.
- 8. Kliknite na **Štampaj u crnoj boji** u prikazanom prozoru.

### **Povezane informacije**

- & ["Ubacivanje papira u Kaseta za papir" na strani 45](#page-44-0)
- & ["Osnovne informacije o štampanju Windows" na strani 66](#page-65-0)

## **Privremeno štampanje crnim mastilom — Mac OS X**

### *Napomena:*

Da biste ovu funkciju koristili u mreži, povežite se sa sistemom *Bonjour*.

- 1. Kliknite na ikonu štampača na traci **Dock**.
- 2. Otkažite zadatak.

*Napomena:* Ako ne možete da otkažete štampanje sa računara, otkažite koristeći kontrolnu tablu štampača.

- 3. Izaberite **Željene postavke sistema** u meniju > **Štampači i skeneri** (ili **Štampanje i skeniranje**, **Štampanje i faks**), a zatim izaberite štampač. Kliknite na **Opcije i materijal za štampanje** > **Opcije** (ili **Upravljački program**).
- 4. Izaberite **On** za podešavanje **Permit temporary black printing**.
- 5. Pristupite dijalogu za štampanje.
- 6. Izaberite **Podešavanje štampe** u iskačućem meniju.
- 7. Izaberite bilo koju veličinu papira (osim veličine bez ivica) za podešavanje **Veličina papira**.
- 8. Izaberite **običan papir** ili **Koverat** za podešavanje **Media Type**.
- 9. Izaberite **Sivo nijansiranje**.
- 10. Odredite ostale stavke po potrebi.
- 11. Kliknite na **Štampanje**.

### **Povezane informacije**

- & ["Ubacivanje papira u Kaseta za papir" na strani 45](#page-44-0)
- & ["Osnovne informacije o štampanju Mac OS X" na strani 68](#page-67-0)

# **Štednja crne boje kada je preostane malo (samo za Windows)**

Kada preostane samo malo crne boje, a ostalih boja ima dovoljno, možete da koristite mešavinu ostalih boja kako biste napravili crnu. Možete da nastavite da štampate dok pripremate kertridž sa crnom bojom.

Sledeća funkcija je dostupna samo kada u drajveru štampača izaberete ova podešavanja.

❏ Vrsta papira: **običan papir**

### ❏ Kvalitet: **Standardno**

❏ EPSON Status Monitor 3: Omogućeno

### *Napomena:*

- ❏ Ako je *EPSON Status Monitor 3* onemogućen, pristupite drajveru štampača, kliknite na *Proširena podešavanja* na kartici *Održavanje* i izaberite *Uključi EPSON Status Monitor 3*.
- ❏ Crna boja dobijena mešanjem izgleda malo drugačije od čiste crne. Pored toga, smanjena je brzina štampanja.

❏ Da bi se održao kvalitet glave za štampanje, troši se i crna boja.

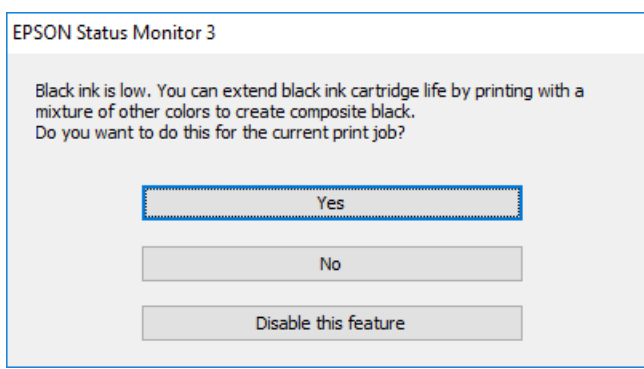

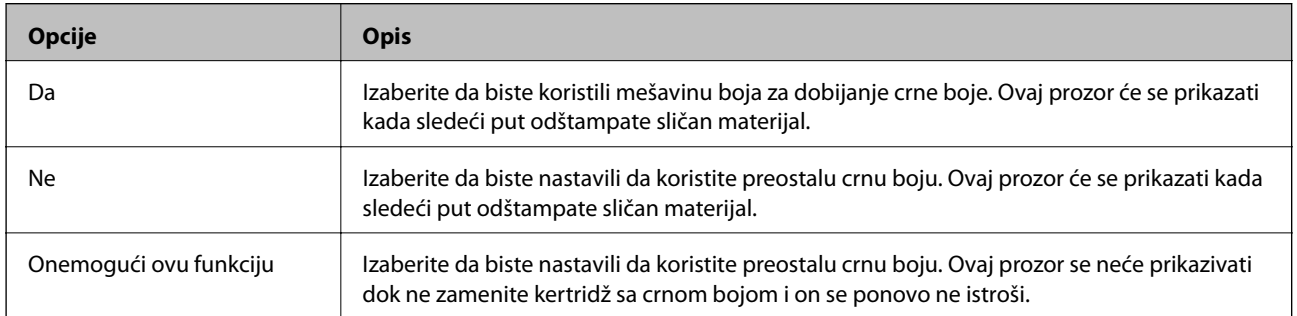

# <span id="page-159-0"></span>**Održavanje štampača**

# **Provera i čišćenje glave za štampanje**

Ako su mlaznice začepljene, otisci postaju bledi, vide se trake ili se pojavljuju neočekivane boje. Kada kvalitet štampe opadne, upotrebite funkciju provere mlaznica i proverite da li su mlaznice začepljene. Ako su mlaznice začepljene, očistite glavu za štampanje.

### c*Važno:*

- ❏ Nemojte otvarati skener ili isključivati štampač tokom čišćenja glave. Ako se čišćenje glave ne završi, štampanje možda neće biti moguće.
- ❏ Pošto se za čišćenje glave za štampanje koristi određena količina boje, čistite glavu samo ako kvalitet opadne.
- ❏ Kada je nivo mastila nizak, možda nećete biti u mogućnosti da očistite glavu za štampanje.
- ❏ Ukoliko se kvalitet štampanja e poboljša nakon što se četiri puta ponovi provera mlaznica i čišćenje glave, nemojte štampati najmanje šest sati, a zatim ponovo pokrenite proveru mlaznica i čišćenje glave, ukoliko to bude potrebno. Preporučujemo da isključite štampač. Ako se kvalitet ni tada ne popravi, kontaktirajte službu za podršku kompanije Epson.
- ❏ Da biste sprečili isušivanje glave za štampanje, nemojte štampač isključivati sa napajanja kada je uključen.

## **Provera i čišćenje glave za štampanje — kontrolna tabla**

1. Ubacite običan papir formata A4 u štampač.

Ako vaš štampač ima dve kasete za papir, ubacite papir u kaseta za papir 1.

- 2. Dodirnite **Održavanje** na početnom ekranu.
- 3. Dodirnite **Provera mlaz. glave za štamp.**.
- 4. Pratite uputstva na ekranu za štampanje šablona za proveru mlaznica.
- 5. Pregledajte odštampani šablon. Ako ima isprekidanih linija ili neki segmenti nedostaju, kao što je prikazano na šablonu "NG", moguće je da su mlaznice glave za štampanje začepljene. Pređite na sledeći korak. Ako ne možete da nađete isprekidane linije ili segmente koji nedostaju, kao na sledećem šablonu "OK", mlaznice nisu

začepljene. Dodirnite  $\Box$  da biste isključili funkciju provere mlaznica.

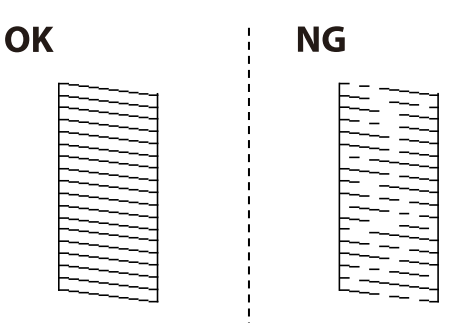

- <span id="page-160-0"></span>6. Dodirnite  $\blacktriangleright$ , a zatim pratite uputstva na ekranu za čišćenje glave za štampanje.
- 7. Nakon završetka čišćenja, ponovo odštampajte šablon za proveru mlaznica. Ponavljajte čišćenje i štampanje šablona dok sve linije ne budu potpuno odštampane.

### **Povezane informacije**

& ["Ubacivanje papira u Kaseta za papir" na strani 45](#page-44-0)

## **Provera i čišćenje glave za štampanje — Windows**

- 1. Ubacite običan papir formata A4 u štampač. Ako vaš štampač ima dve kasete za papir, ubacite papir u kaseta za papir 1.
- 2. Pristupite prozoru upravljačkog programa štampača.
- 3. Kliknite na **Provera mlaznica** na kartici **Održavanje**.
- 4. Pratite uputstva na ekranu.

### **Povezane informacije**

- & ["Ubacivanje papira u Kaseta za papir" na strani 45](#page-44-0)
- & ["Upravljački program štampača za Windows" na strani 179](#page-178-0)

## **Provera i čišćenje glave za štampanje — Mac OS X**

1. Ubacite običan papir formata A4 u štampač.

Ako vaš štampač ima dve kasete za papir, ubacite papir u kaseta za papir 1.

- 2. Izaberite **Željene postavke sistema** u meniju > **Štampači i skeneri** (ili **Štampanje i skeniranje**, **Štampanje i faks**), a zatim izaberite štampač.
- 3. Kliknite na **Opcije i materijal za štampanje** > **Uslužni program** > **Otvori uslužni program štampača**.
- 4. Kliknite na **Provera mlaznica**.
- 5. Pratite uputstva na ekranu.

### **Povezane informacije**

& ["Ubacivanje papira u Kaseta za papir" na strani 45](#page-44-0)

# **Poravnavanje glave za štampanje**

Ako primetite neusklađenost vertikalnih linija ili zamrljane slike, poravnajte glavu za štampanje.

## **Poravnavanje glave za štampanje — kontrolna tabla**

1. Ubacite običan papir formata A4 u štampač.

Ako vaš štampač ima dve kasete za papir, ubacite papir u kaseta za papir 1.

- 2. Dodirnite **Održavanje** na početnom ekranu.
- 3. Dodirnite **Poravnanje glave za štampanje**.
- 4. Izaberite jedan od menija za poravnavanje.
	- ❏ Poravnanje linija vođica: Izaberite ovo ako vertikalne linije ne izgledaju poravnato.
	- ❏ Vertikalno poravnanje: Izaberite ovo ako otisci izgledaju zamagljeno.
	- ❏ Horizontalno poravnanje: Izaberite ovu opciju ako vidite horizontalne trake u jednakim razmacima. Ako se prikaže ekran za izbor boje **U boji** ili **Crno-belo** u skladu sa podešavanjem boje za štampanje.
- 5. Pratite uputstva na ekranu da biste odštampali šablon za poravnanje, a zatim poravnajte glavu za štampanje.
	- ❏ Poravnanje linija vođica: Pronađite šablon sa najmanje vertikalnih linija koje nisu poravnate i unesite njegov broj.

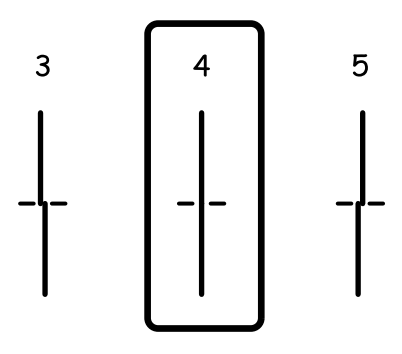

❏ Vertikalno poravnanje: Pronađite najčistiju šaru u svakoj grupi i unesite njen broj.

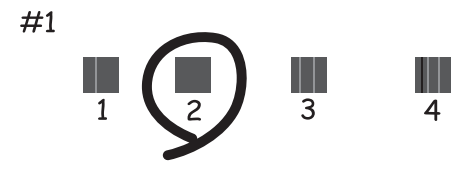

<span id="page-162-0"></span>❏ Horizontalno poravnanje: Pronađite šaru sa najmanje razmaka i preklapanja i unesite njen broj.

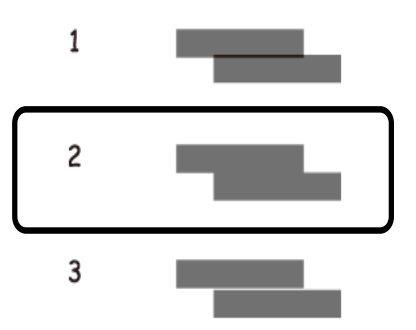

### **Povezane informacije**

& ["Ubacivanje papira u Kaseta za papir" na strani 45](#page-44-0)

# **Čišćenje mrlja od mastila sa putanje papira**

Kada su otisci zamrljani ili izgužvani, očistite unutrašnji valjak.

c*Važno:*

Nemojte čistiti unutrašnjost štampača flis-papirom. Niti mogu da začepe mlaznice glave za štampanje.

- 1. Ubacite običan papir formata A4 u štampač.
- 2. Dodirnite **Održavanje** na početnom ekranu.
- 3. Dodirnite **Čišćenje vođice za papir**.
- 4. Pratite uputstva na ekranu da biste očistili putanju papira.

### *Napomena:*

Ponavljajte ovaj postupak dok papir više ne bude umrljan mastilom. Ako vaš štampač ima dve kasete za papir i otisci su zamrljani ili izgužvani, očistite ostale izvore papira.

### **Povezane informacije**

& ["Ubacivanje papira u Kaseta za papir" na strani 45](#page-44-0)

# **Čišćenje automatskog mehanizma za uvlačenje papira**

Kada su kopirane ili skenirane slike iz automatskog mehanizma za uvlačenje papira umrljane ili se originali ne uvlače pravilno u automatski mehanizam za uvlačenje papira, očistite automatski mehanizam za uvlačenje papira.

### c*Važno:*

Za čišćenje štampača nemojte koristiti alkohol niti razređivače. Ove hemikalije mogu da oštete štampač.

1. Otvorite poklopac automatskog mehanizma za uvlačenje papira.

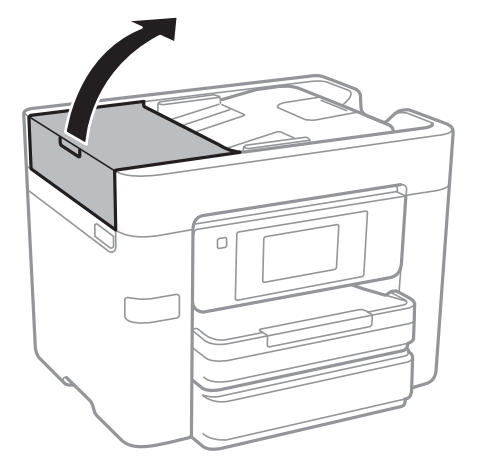

2. Očistite valjak i unutrašnjost automatskog mehanizma mekanom, vlažnom krpom.

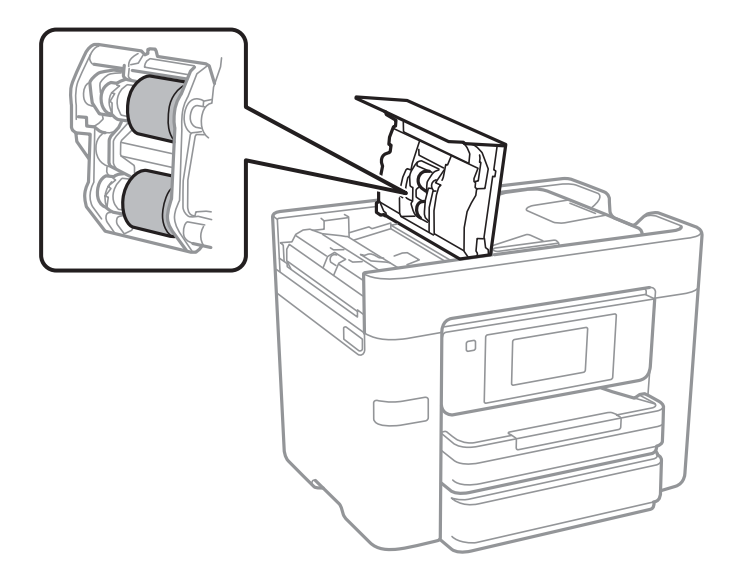

### c*Važno:*

Korišćenje suve krpe može oštetiti površinu valjka. Koristite automatski mehanizam za uvlačenje papira nakon što se valjak osuši.

3. Otvorite poklopac za dokumente.

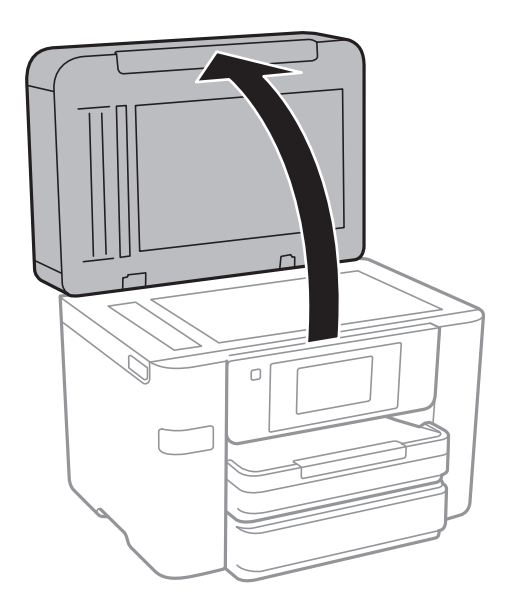

4. Očistite deo koji je prikazan na ilustraciji.

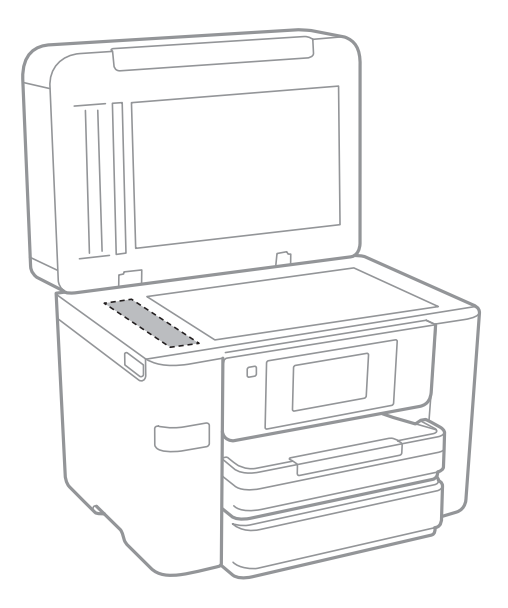

### c*Važno:*

- ❏ Ako na staklenoj površini ima masnih mrlja ili drugih materija koje se teško skidaju, očistite ih mekom krpom na koju ćete naneti malu količinu sredstva za čišćenje stakla. Obrišite svu preostalu tečnost.
- ❏ Nemojte prejako pritiskati staklenu površinu.
- ❏ Pazite da ne ogrebete ili oštetite površinu stakla. Ako se staklena površina ošteti, kvalitet skeniranja može opasti.

# **Čišćenje Staklo skenera**

Kada su kopije ili skenirane slike zamrljane, očistite staklo skenera.

## !*Oprez:*

Vodite računa da ne priklještite ruku ili prste kada otvarate ili zatvarate poklopac skenera. U suprotnom se možete povrediti.

### c*Važno:*

Za čišćenje štampača nemojte koristiti alkohol niti razređivače. Ove hemikalije mogu da oštete štampač.

1. Otvorite poklopac za dokumente.

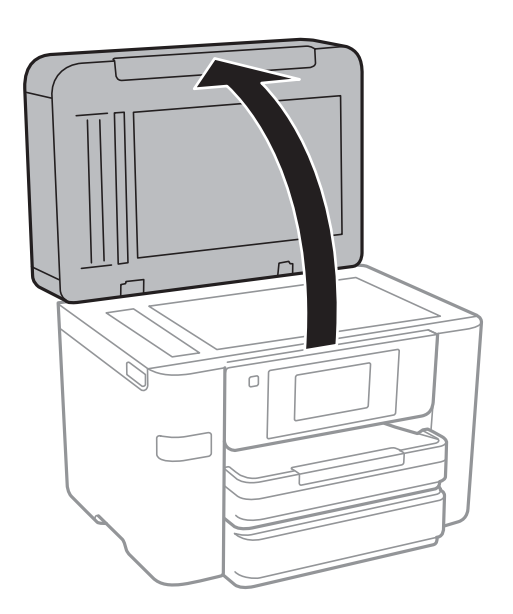

2. Očistite površinu staklo skenera mekom, suvom i čistom krpom.

### c*Važno:*

- ❏ Ako na staklenoj površini ima masnih mrlja ili drugih materija koje se teško skidaju, očistite ih mekom krpom na koju ćete naneti malu količinu sredstva za čišćenje stakla. Obrišite svu preostalu tečnost.
- ❏ Nemojte prejako pritiskati staklenu površinu.
- ❏ Pazite da ne ogrebete ili oštetite površinu stakla. Ako se staklena površina ošteti, kvalitet skeniranja može opasti.

# **Štednja električne energije**

Štampač automatski ulazi u režim mirovanja ili se gasi ako se u određenom vremenskom periodu ne izvrši nijedna radnja. Možete prilagoditi vreme pre nego što se primeni upravljanje napajanjem. Svako povećanje će negativno uticati na energetsku efikasnost proizvoda. Pre nego što napravite izmenu, razmislite o uticaju na životnu sredinu.

U zavisnosti od lokacije kupovine, štampač možda poseduje funkciju koja ga automatski isključuje ako nije povezan na mrežu u periodu od 30 minuta.

## <span id="page-166-0"></span>**Ušteda energije — kontrolna tabla**

- 1. Dodirnite **Podešavanja** na početnom ekranu.
- 2. Dodirnite **Opšte postavke** > **Osn. podešavanja**.
- 3. Izvršite jedan od sledećih postupaka.
	- ❏ Izaberite **Tajmer za spavanje** ili **Pod. isključivanja** > **Isključivanje usled neaktivnosti** ili **Isključivanje usled prekida veze**, a zatim unesite podešavanja.

❏ Izaberite **Tajmer za spavanje** ili **Merač vremena za isključivanje**, a zatim unesite podešavanja.

### *Napomena:*

Vaš proizvod može da poseduje funkciju *Pod. isključivanja* ili *Merač vremena za isključivanje*, u zavisnosti od lokacije kupovine.

# **Opcije menija za Podešavanja**

Dodirnite **Podešavanja** na početnom ekranu štampača da biste izvršili razna podešavanja.

# **Opcije menija za Opšte postavke**

Izaberite menije na kontrolnoj tabli kao što je ispod opisano.

### **Podešavanja** > **Opšte postavke**

## **Osn. podešavanja**

Izaberite menije na kontrolnoj tabli kao što je ispod opisano.

### **Podešavanja** > **Opšte postavke** > **Osn. podešavanja**

Osvetljenost LCD-a:

Prilagođavanje osvetljenja LCD ekrana.

### Zvuk:

Podesite jačine zvuka i izbor tipa audio uređaja.

### Tajmer za spavanje:

Podesite vremenski period za ulaženje u režim mirovanja (režim za uštedu energije) kada štampač nije izvršio nijednu operaciju. Kada prođe podešeno vreme, LCD ekran postaje crn.

### Probudi iz režima spavanja:

Probudi pomoću dodira na LCD ekran:

Izaberite **Uključeno** za povratak iz režima spavanja (režima uštede energije) dodirom na dodirnu tablu. Kada je ovo isključeno, potrebno je da pritisnete dugme na kontrolnoj tabli da biste probudili štampač. Isključivanjem ove funkcije se sprečavaju sve nenamerne operacije prouzrokovane predmetima koji su dodirnuli ekran. Takođe možete da podesite vremenski period tokom kojeg je ova funkcija uključena.

### Pod. isključivanja:

❏ Isključivanje usled neaktivnosti

Izaberite ovo podešavanje da biste automatski isključili štampač ako se ne koristi određeno vreme. Svako povećanje će negativno uticati na energetsku efikasnost proizvoda. Pre nego što napravite izmenu, razmislite o uticaju na životnu sredinu.

❏ Isključivanje usled prekida veze

Izaberite ovo podešavanje da biste isključili štampač nakon 30 minuta kada je veza sa svim mrežnim portovima, uključujući port LINE, prekinuta. U zavisnosti od modela i regiona, ova funkcija možda neće biti dostupna.

### Podešavanja za datum/vreme:

❏ Datum/Vreme

Unesite trenutni datum i vreme.

❏ Letnje računanje vremena

Izaberite podešavanje za letnje računanje vremena koje je primenjivo na vaš region.

❏ Vremenska razlika

Unesite razliku između vašeg lokalnog vremena i UTC vremena (Coordinated Universal Time).

### Zemlja/region:

Izaberite zemlju ili region u kojima koristite svoj štampač. Ako promenite zemlju ili region, vaša podešavanja faksa se vraćaju na standardna i morate ih ponovo izabrati.

### Jezik/Language:

Izaberite jezik koji se koristi na LCD ekranu.

### Pozadina:

Promenite boju pozadine LCD ekrana.

### Vreme čekanja na radnju:

Izaberite **Uklj.** da biste se vratili na početni ekran kada za određeno vreme nije izvršena nijedna operacija.

### Tastatura:

Izmenite raspored na tastaturi na LCD ekranu.

### **Povezane informacije**

- $\rightarrow$  ["Ušteda energije kontrolna tabla" na strani 167](#page-166-0)
- $\blacktriangleright$  ["Unos znakova" na strani 20](#page-19-0)

## **Podešavanja štampača**

Izaberite menije na kontrolnoj tabli kao što je ispod opisano.

### **Podešavanja** > **Opšte postavke** > **Podešavanja štampača**

Podešavanje izvora papira:

Postavka papira:

Izaberite veličinu i tip papira koji ste ubacili u izvora papira. Možete izvršiti **Omilj.pos.pap.** u opcijama veličine i tipa papira.

### Automatsko prebacivanje A4/Pismo:

Izaberite **Uklj.** da biste uvukli papir iz izvora papira koji je podešen za format A4 ukoliko ne postoji izvor podešen za format Pismo (Letter), ili uvucite iz izvora papira koji je podešen za format Pismo (Letter) kada ne postoji izvor papira podešen za format A4.

### Automatski izbor podešavanja:

Izaberite **Uklj.** za bilo koje od sledećih podešavanja da biste automatski štampali na papiru iz bilo kog izvora koji sadrži papir koji odgovara vašem podešavanju papira.

- ❏ Kopiranje
- ❏ Faks
- ❏ Drugo

### Obaveštenje o grešci:

Izaberite **Uklj.** da biste prikazali poruku o grešci kada izabrana veličina ili tip papira ne odgovaraju umetnutom papiru.

### Automatski prikaz podešavanja papira:

Izaberite **Uklj.** da biste prikazali ekran **Postavka papira** prilikom umetanja papira u izvor papira. Ako onemogućite ovu funkciju, ne možete štampati sa uređaja iPhone ili iPad koristeći AirPrint.

### Podešavanja univ. štampe:

Ova podešavanja štampanja se primenjuju kada štampate pomoću spoljnog uređaja bez korišćenja upravljačkog programa štampača. Podešavanja pomaka se primenjuju kada štampate pomoću upravljačkog programa štampača.

### Gornji pomak:

Prilagođavanje gornje margine papira.

### Levi pomak:

Prilagođavanje leve margine papira.

### Gornji pomak otpozadi:

Prilagođavanje gornje margine za poleđinu strane prilikom dvostranog štampanja.

### Levi pomak otpozadi:

Prilagođavanje leve margine za poleđinu strane prilikom dvostranog štampanja.

### Provera širine papira:

Izaberite **Uklj.** da biste proverili širinu papira pre štampanja. Ova opcija sprečava štampanje izvan ivica papira kada je podešavanje veličine papira neispravno, ali na taj način se može smanjiti brzina štampanja.

### Preskoči praznu stranu:

Automatsko preskakanje praznih strana u podacima koji se štampaju.

### Automatsko ignorisanje grešaka:

Izaberite radnju koju treba preduzeti kada dođe do greške kod dvostranog štampanja ili pune memorije.

❏ Uklj.

Prikazuje upozorenje i štampa jednostrano kada se pojavi greška u dvostranom štampanju, ili štampa samo ono što štampač može da obradi kada se pojavi greška da je memorija puna.

### ❏ Isklj.

Prikazuje poruku o grešci i otkazuje štampanje.

### Interfejs memorijskog uređaja:

❏ Memorijski uređaj:

Izaberite **Omogući** da bi štampač mogao da pristupi ubačenom memorijskom uređaju. Ako je izabrano **Onemogući**, ne možete sačuvati podatke na memorijski uređaj pomoću štampača. Time se sprečava nelegalno uklanjanje poverljivih dokumenata.

❏ Deljenje datoteka:

Izaberite da li želite da omogućite pristup za upisivanje u memorijski uređaj sa računara koji je povezan putem USB ili mrežne veze.

### Debeo papir:

Izaberite **Uključeno** da biste sprečili razlivanje mastila na otiscima, ali na taj način se može smanjiti brzina štampanja.

### Tihi režim:

Izaberite **Uklj.** da biste smanjili buku prilikom štampanja, ali na taj način se može smanjiti brzina štampanja. Zavisno od vrste papira i podešavanja kvaliteta štampe koje ste izabrali, možda neće biti razlike u nivou buke koju štampač proizvodi.

### Vreme sušenja mastila:

Izaberite vreme sušenja mastila koje želite da koristite prilikom dvostranog štampanja. Štampač štampa drugu stranu nakon što odštampa prvu stranu. Ako je otisak umrljan, povećajte podešavanje vremena.

### Dvosmerno:

Izaberite **Uključeno** da promenite smer štampanja; Štampanje dok se glava za štampanje kreće nalevo i nadesno. Ako vertikalne ili horizontalne linije na otisku izgledaju zamagljeno ili nisu poravnate, onemogućavanje ove funkcije možda može da reši problem; međutim, tako može i da se smanji brzina štampanja.

### Veza sa računarom preko USB-a:

Izaberite **Omogući** da biste omogućili da računar pristupi štampaču kada je priključen preko USB-a. Kada je izabrano **Onemogući**, štampanje i skeniranje koje se ne šalje preko mrežnog povezivanja je ograničeno.

### **Povezane informacije**

& ["Ubacivanje papira" na strani 42](#page-41-0)

## **Mrežne postavke**

Izaberite menije na kontrolnoj tabli kao što je ispod opisano.

### **Podešavanja** > **Opšte postavke** > **Mrežne postavke**

### Podešavanje Wi-Fi-a:

Podesite ili izmenite podešavanja bežične mreže. Izaberite način povezivanja između sledećih i zatim sledite uputstva na LCD tabli.

- ❏ Wi-Fi (preporučeno)
- ❏ Wi-Fi Direct

### Podešavanje ožičene lokalne mreže:

Podesite ili izmenite podešavanja mreže koja koristi LAN kabl ili mrežni usmerivač. Kada se to koristi, bežične veze su onemogućene.

### Status mreže:

Štampanje ili prikaz trenutnih mrežnih podešavanja.

### Provera veze:

Proverava trenutnu vezu sa mrežom i štampa izveštaj. Ukoliko postoje problemi sa vezom, rešenje potražite u izveštaju.

### Napredno:

Izvršite sledeća detaljna podešavanja.

- ❏ Ime uređaja
- ❏ TCP/IP
- ❏ Proksi server
- ❏ Server za imejl
- ❏ IPv6 adresa
- ❏ Deljenje MS mreže
- ❏ NFC
- ❏ Brzina veze i dupleks

### **Povezane informacije**

- & ["Ručno vršenje podešavanja bežične mreže" na strani 27](#page-26-0)
- & ["Podešavanje bežične mreže pomoću postavke tastera \(WPS\)" na strani 28](#page-27-0)
- & ["Vršenje podešavanja bežične mreže pomoću postavke PIN koda \(WPS\)" na strani 29](#page-28-0)
- & ["Obavljanje podešavanja Wi-Fi Direct veze \(Simple AP režim\)" na strani 30](#page-29-0)
- & ["Štampanje lista mrežnog statusa" na strani 37](#page-36-0)
- & ["Provera statusa mrežne veze" na strani 32](#page-31-0)
- & ["Promena mrežne veze na Ethernet sa kontrolne table" na strani 40](#page-39-0)
- & ["Obavljanje naprednih podešavanja mreže" na strani 31](#page-30-0)

## **Postavke veb usluge**

Izaberite menije na kontrolnoj tabli kao što je ispod opisano.

### **Podešavanja** > **Opšte postavke** > **Postavke veb usluge**

### Epson Connect usluge:

Prikazuje da li je štampač registrovan i povezan sa Epson Connect.

Možete registrovati u računar dodirom na **Registruj** i sledite uputstva.

Kada se registrujete, možete promeniti sledeća podešavanja.

❏ Suspenduj/Nastavi

❏ Deregistruj

Radi detaljnijih podataka, pogledajte sledeći veb-sajt.

<https://www.epsonconnect.com/>

[http://www.epsonconnect.eu](http://www.epsonconnect.eu/) (samo Evropa)

### Usluge Google Cloud Print:

Prikazuje da li je štampač registrovan i povezan sa uslugama Google Cloud Print.

Kada se registrujete, možete promeniti sledeća podešavanja.

❏ Omogući/onemogući

❏ Deregistruj

Radi detaljnijih podataka o registrovanju na usluge Google Cloud Print, pogledajte sledeći veb-sajt.

<https://www.epsonconnect.com/>

[http://www.epsonconnect.eu](http://www.epsonconnect.eu/) (samo Evropa)

### **Povezane informacije**

& ["Epson Connect usluga" na strani 177](#page-176-0)

# **Opcije menija za Status zaliha**

Izaberite meni na kontrolnoj tabli kao što je ispod opisano.

### **Podešavanja** > **Status zaliha**

Prikazuje približan nivo mastila i radni vek kutije za održavanje.

Kada se prikaže znak uzvika, nivo mastila je nizak ili je kutija za održavanje skoro puna. Kada se prikaže ikona x, treba da zamenite tu stavku, jer je mastilo potrošeno ili je kutija za održavanje puna.

# **Opcije menija za Održavanje**

Izaberite menije na kontrolnoj tabli kao što je ispod opisano.

### **Podešavanja** > **Održavanje**

Provera mlaz. glave za štamp.:

Izaberite ovu funkciju ako su mlaznice glave za štampanje začepljene. Štampač štampa šablon za proveru mlaznica.

Čišćenje glave štampača:

Izaberite ovu opciju da biste očistili začepljene mlaznice u glavi za štampanje.

Poravnanje glave za štampanje:

Koristite ovu funkciju za prilagođavanje glave za štampanje radi poboljšanja kvaliteta štampe.

❏ Poravnanje linija vođica

Izaberite ovu funkciju da biste poravnali vertikalne linije.

❏ Vertikalno poravnanje

Izaberite ovu funkciju ako otisci izgledaju zamagljeno ili ako tekst i redovi nisu poravnati.

❏ Horizontalno poravnanje Izaberite ovu funkciju ako se pojave horizontalne trake u pravilnim intervalima na vašim otiscima.

### Zamena kertridža sa mastilom:

Koristite ovu funkciju radi zamene kertrdiža sa mastilom pre nego što se mastilo istroši.

Čišćenje vođice za papir:

Izaberite ovu funkciju ako se pojave mrlje od mastila na unutrašnjim valjcima. Štampač uvlači papir da bi očistio unutrašnje valjke.

### **Povezane informacije**

- & ["Provera i čišćenje glave za štampanje" na strani 160](#page-159-0)
- & ["Poravnavanje glave za štampanje" na strani 161](#page-160-0)
- & ["Zamena kertridža sa mastilom" na strani 155](#page-154-0)
- & ["Čišćenje mrlja od mastila sa putanje papira" na strani 163](#page-162-0)

# **Opcije menija za Jezik/Language**

Izaberite menije na kontrolnoj tabli kao što je ispod opisano.

### **Podešavanja** > **Jezik/Language**

Izaberite jezik koji se koristi na LCD ekranu.

# **Opcije menija za Status štampača / Štampaj**

Izaberite menije na kontrolnoj tabli kao što je ispod opisano.

### **Podešavanja** > **Status štampača / Štampaj**

Štampaj list statusa:

List sa statusom konfiguracije:

Štampanje listova sa podacima koji pokazuju trenutni status i podešavanja štampača.

Dostavi list statusa:

Štampanje listova sa podacima koji pokazuju status potrošnog materijala.

List sa istorijom korišćenja:

Štampanje listova sa podacima koji pokazuju istoriju korišćenja štampača.

Mreža:

Prikazuje trenutna mrežna podešavanja.

# **Opcije menija za Menadžer kontakata**

Izaberite menije na kontrolnoj tabli kao što je ispod opisano.

### **Podešavanja** > **Menadžer kontakata**

Registruj/izbriši:

Registrujte i/ili izbrišite kontakte za menije Faks, Skenir. u e-poštu, i Skeniraj na mrežni direktorijum/ FTP.

Često:

Registrujte često korišćene kontakte da biste im brzo pristupili. Takođe možete promeniti redosled na listi.

Štampanje kontakata:

Odštampajte listu kontakata.

Opcije prikaza:

Promenite način na koji se prikazuje lista kontakata.

Opcije pretrage:

Promenite metod za traženje kontakata.

# **Opcije menija za Brojač kopija**

Izaberite menije na kontrolnoj tabli kao što je ispod opisano.

### **Podešavanja** > **Brojač kopija**

Prikazuje ukupan broj kopija, crno-belih kopija i kopija u boji od trenutka kada ste kupili štampač. Dodirnite **Odštampaj list** kada želite da odštampate rezultat.

# **Opcije menija za Korisničke postavke**

Izaberite menije na kontrolnoj tabli kao što je ispod opisano.

### **Podešavanja** > **Korisničke postavke**

Možete promeniti standardna podešavanja sledećih menija.

- ❏ Skeniraj na mrežni direktorijum/FTP
- ❏ Skenir. u e-poštu
- ❏ Skeniraj na memorijski uređaj
- ❏ Skeniraj u oblak
- ❏ Podešavanja kopiranja
- ❏ Faks

# **Opcije menija za Vrati podrazumevana podešavanja**

Izaberite menije na kontrolnoj tabli kao što je ispod opisano.

### **Podešavanja** > **Vrati podrazumevana podešavanja**

Ponovno postavljanje sledećih menija na podrazumevane vrednosti.

- ❏ Mrežne postavke
- ❏ Podešavanja kopiranja
- ❏ Podeš. skeniranja
- ❏ Podešavanja faksa
- ❏ Očisti sve podatke i podešavanja

# **Opcije menija za Ažuriranje firmvera**

Izaberite menije na kontrolnoj tabli kao što je ispod opisano.

### **Podešavanja** > **Ažuriranje firmvera**

### Ažuriraj:

Proverite da li je najnovija verzija osnovnog softvera učitana na mrežni server. Ako je dostupna ažurirana verzija, možete izabrati da li da pokrenete ažuriranje ili ne.

### Obaveštenje:

Izaberite **Uklj.** da biste primili obaveštenje da je ažurirana verzija osnovnog softvera dostupna.

# <span id="page-176-0"></span>**Mrežna usluga i informacije o softveru**

Ovaj odeljak predstavlja mrežne usluge i softverske proizvode koji su dostupni za vaš štampač sa internet prezentacije kompanije Epson ili priloženog diska sa softverom.

## **Epson Connect usluga**

Korišćenjem usluge Epson Connect dostupne preko interneta, možete štampati sa svog pametnog telefona, tableta ili laptop računara u bilo koje vreme i praktično svuda.

Sledeće funkcije su dostupne preko interneta.

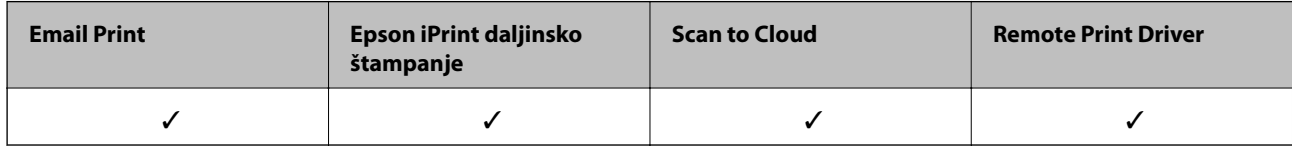

Više informacija potražite na veb-sajtu Epson Connect.

<https://www.epsonconnect.com/>

[http://www.epsonconnect.eu](http://www.epsonconnect.eu/) (samo Evropa)

# **Web Config**

Web Config je aplikacija koja radi u okviru veb pregledača kao što je Internet Explorer i Safari, na računaru ili pametnom uređaju. Možete potvrditi status štampača ili promeniti podešavanja mrežne usluge i štampača. Da biste koristili Web Config, povežite štampač i računar ili pametni uređaj na istu mrežu.

### *Napomena:*

Podržani su sledeći pregledači.

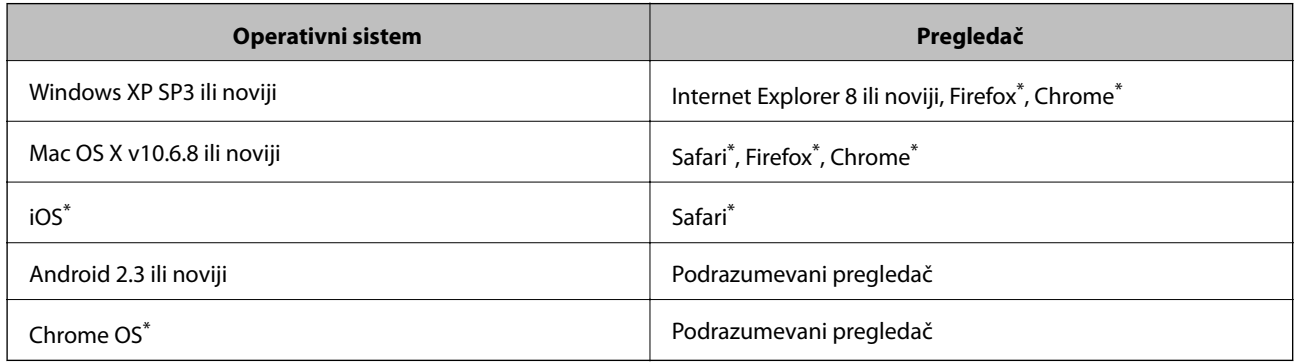

Koristite najnoviju verziju.

## **Pokretanje veb-konfiguracije iz pregledača**

1. Proverite IP adresu štampača.

Dodirnite ikonu za mrežu na početnom ekranu štampača, a zatim dodirnite aktivni način povezivanja da biste proverili IP adresu štampača.

### *Napomena:*

IP adresu možete da proverite i štampanjem izveštaja o mrežnoj vezi.

2. Pokrenite veb pregledač na računaru ili pametnom uređaju, a zatim unesite IP adresu štampača.

Format:

IPv4: http://IP adresa štampača/

IPv6: http://[IP adresa štampača]/

Primeri:

IPv4: http://192.168.100.201/

IPv6: http://[2001:db8::1000:1]/

### *Napomena:*

Na pametnom uređaju takođe možete pokrenuti aplikaciju Web Config na ekranu za održavanje aplikacije Epson iPrint.

### **Povezane informacije**

- & ["Korišćenje funkcije Epson iPrint" na strani 85](#page-84-0)
- & ["Štampanje izveštaja o mrežnom povezivanju" na strani 33](#page-32-0)

## **Pokretanje aplikacije Web Config u operativnom sistemu Windows**

Prilikom povezivanja računara na štampač pomoću WSD, pratite korake u nastavku da biste pokrenuli Web Config.

- 1. Pristupite ekranu uređaja i štampača u operativnom sistemu Windows.
	- ❏ Windows 10

Desni klik na dugme Start ili pritisnite i držite ga, a zatim izaberite **Kontrolna tabla** > **Prikaz uređaja i štampača** u **Hardver i zvuk**.

❏ Windows 8.1/Windows 8/Windows Server 2012 R2/Windows Server 2012

Izaberite **Radna površina** > **Podešavanja** > **Kontrolna tabla** > **Prikaz uređaja i štampača** u **Hardver i zvuk** (ili **Hardver**).

- ❏ Windows 7/Windows Server 2008 R2 Kliknite na dugme Start i izaberite **Kontrolna tabla** > **Prikaz uređaja i štampača** u **Hardver i zvuk**.
- ❏ Windows Vista/Windows Server 2008 Kliknite na dugme Start i izaberite **Kontrolna tabla** > **Štampači** u **Hardver i zvuk**.
- 2. Desnim tasterom miša kliknite na štampač i izaberite **Svojstva**.
- 3. Izaberite karticu **Veb usluga** i kliknite na URL.

## <span id="page-178-0"></span>**Pokretanje aplikacije Web Config u operativnom sistemu Mac OS X**

- 1. Izaberite **System Preferences** u meniju > **Printers & Scanners** (ili **Print & Scan**, **Print & Fax**), a zatim izaberite štampač.
- 2. Kliknite na **Options & Supplies**> **Show Printer Webpage**.

# **Upravljački program štampača za Windows**

Upravljački program štampača kontroliše štampač prema komandama aplikacija. Podešavanje upravljačkog programa štampača daje najbolje rezultate štampanja. Takođe možete proveriti status štampača ili ga održavati u najboljem radnom stanju pomoću uslužnog programa štampača.

### *Napomena:*

Možete promeniti jezik upravljačkog programa štampača. Izaberite jezik koji želite da koristite u podešavanju *Jezik* na kartici *Održavanje*.

### **Pristupanje upravljačkom programu štampača iz aplikacija**

Da biste izvršili podešavanja koja se primenjuju samo u aplikaciji koju koristite, podešavanjima pristupite iz te aplikacije.

Izaberite **Štampaj** ili **Podešavanje štampe** u meniju **Datoteka**. Izaberite vaš štampač, a zatim kliknite na **Željene postavke** ili **Svojstva**.

### *Napomena:*

Postupci se razlikuju u zavisnosti od aplikacije. Više informacija potražite u funkciji za pomoć date aplikacije.

### **Pristupanje upravljačkom programu štampača sa kontrolne table**

Da biste odredili podešavanja koja važe za sve aplikacije, pristupite iz kontrolne table.

❏ Windows 10

Desni klik na dugme Start ili pritisnite i držite ga, a zatim izaberite **Kontrolna tabla** > **Prikaz uređaja i štampača** u **Hardver i zvuk**. Desnim dugmetom miša kliknite na štampač ili pritisnite i zadržite, a zatim izaberite **Izbori pri štampanju**.

❏ Windows 8.1/Windows 8/Windows Server 2012 R2/Windows Server 2012

Izaberite **Radna površina** > **Podešavanja** > **Kontrolna tabla** > **Prikaz uređaja i štampača** u **Hardver i zvuk**. Desnim dugmetom miša kliknite na štampač ili pritisnite i zadržite, a zatim izaberite **Izbori pri štampanju**.

❏ Windows 7/Windows Server 2008 R2

Kliknite na dugme Start i izaberite **Kontrolna tabla** > **Prikaz uređaja i štampača** u **Hardver i zvuk**. Desnim dugmetom kliknite na štampač i izaberite **Izbori pri štampanju**.

❏ Windows Vista/Windows Server 2008

Kliknite na dugme Start i izaberite **Kontrolna tabla** > **Štampači** u **Hardver i zvuk**. Desnim dugmetom kliknite na štampač, a zatim na **Izaberite izbore pri štampanju**.

❏ Windows XP/Windows Server 2003 R2/Windows Server 2003

Kliknite na dugme Start i izaberite **Kontrolna tabla** > **Štampači i drugi hardver** > **Štampači i faks uređaji**. Desnim dugmetom kliknite na štampač i izaberite **Izbori pri štampanju**.

### **Pristupanje upravljačkom programu štampača pomoću ikone štampača na traci zadataka**

Ikona štampača u traci zadataka na radnoj površini je prečica koja vam omogućava da brzo pristupite upravljačkom programu štampača.

Ako kliknete na ikonu štampača i izaberete **Podešavanja štampača**, možete pristupiti istom prozoru za podešavanje štampača kao što je onaj koji se prikazuje iz kontrolne table. Ako dva puta kliknete na ovu ikonu, možete proveriti status štampača.

### *Napomena:*

Ako ikona štampača nije prikazana na traci zadataka, pristupite prozoru upravljačkog programa štampača, kliknite na *Karakteristike nadgledanja* na kartici *Održavanje*, a zatim izaberite *Registrujte ikonu prečice u traci zadatka*.

### **Pokretanje uslužnog programa**

Pristupite prozoru upravljačkog programa štampača. Kliknite na karticu **Održavanje**.

## **Ograničavanje podešavanja za upravljački program štampača u operativnom sistemu Windows**

Možete zaključati neka podešavanja upravljačkog programa štampač atako da ih drugi korisnici ne mogu promeniti.

### *Napomena:*

Prijavite se na računar kao administrator.

- 1. Otvorite karticu **Izborna podešavanja** u svojstvima štampača.
	- ❏ Windows 10

Kliknite desnim tasterom miša na dugme Start ili ga pritisnite i zadržite a zatim izaberite **Kontrolna tabla** > **Prikaz uređaja i štampača** u **Hardver i zvuk**. Desnim tasterom miša kliknite na štampač ili pritisnite i zadržite, a zatim izaberite **Svojstva štampača**. Kliknite na karticu **Izborna podešavanja**.

❏ Windows 8.1/Windows 8/Windows Server 2012R2/Windows Server 2012

Izaberite **Radna površina** > **Podešavanja** > **Kontrolna tabla** > **Prikaz uređaja i štampača** u **Hardver i zvuk**. Desnim tasterom miša kliknite na štampač ili pritisnite i zadržite, a zatim izaberite **Svojstva štampača**. Kliknite na karticu **Izborna podešavanja**.

❏ Windows 7/Windows Server 2008 R2

Kliknite na dugme Start i izaberite **Kontrolna tabla** > **Prikaz uređaja i štampača** u **Hardver i zvuk**. Desnim tasterom miša kliknite na štampač, a zatim izaberite **Svojstva štampača**. Kliknite na karticu **Izborna podešavanja**.

❏ Windows Vista/Windows Server 2008

Kliknite na dugme Start i izaberite **Kontrolna tabla** > **Štampači** u **Hardver i zvuk.** Desnim tasterom miša kliknite na štampač, a zatim izaberite **Svojstva**. Kliknite na karticu **Izborna podešavanja**.

❏ Windows XP/Windows Server 2003 R2/Windows Server 2003

Kliknite na dugme Start i izaberite **Kontrolna tabla** > **Štampači i drugi hardver** > **Štampači i faks uređaji**. Desnim tasterom miša kliknite na štampač, a zatim izaberite **Svojstva**. Kliknite na karticu **Izborna podešavanja**.

- 2. Kliknite na **Podešavanja upravljačkog programa**.
- 3. Izaberite funkciju koju želite da ograničite.

Objašnjenja stavki u podešavanjima potražite u pomoći na mreži.
4. Kliknite na **U redu**.

# **Određivanje radnih podešavanja za drajver štampača u operativnom sistemu Windows**

Možete izvršiti podešavanja kao što je omogućavanje **EPSON Status Monitor 3**.

- 1. Pristupite prozoru drajvera štampača.
- 2. Kliknite na **Proširena podešavanja** na kartici **Održavanje**.
- 3. Odredite željena podešavanja i kliknite na **U redu**.

Objašnjenja stavki u podešavanjima potražite u pomoći na mreži.

## **Povezane informacije**

& ["Upravljački program štampača za Windows" na strani 179](#page-178-0)

# **Drajver za štampač za Mac OS X**

Upravljački program za štampač kontroliše štampač prema komandama aplikacija. Podešavanje drajvera štampača daje najbolje rezultate štampanja. Takođe možete proveriti status štampača ili ga održavati u najboljem radnom stanju pomoću uslužnog programa štampača.

### **Pristupanje drajveru štampača u aplikacijama**

Kliknite na **Podešavanje stranice** ili **Štampaj** u meniju **Datoteka** u aplikaciji. Ako je neophodno, kliknite na **Prikaži detalje** (ili ▼) da biste proširili prozor za štampanje.

### *Napomena:*

U zavisnosti od aplikacije koja se koristi, opcija *Podešavanje stranice* možda neće biti prikazana u meniju *Datoteka*, a radnje za prikazivanje ekrana za štampanje mogu da se razlikuju. Više informacija potražite u funkciji za pomoć date aplikacije.

### **Pokretanje uslužnog programa**

Izaberite **Željene postavke sistema** u meniju > **Štampači i skeneri** (ili **Štampanje i skeniranje**, **Štampanje i faks**), a zatim izaberite štampač. Kliknite na **Opcije i potrošni materijal** > **Uslužni program** > **Otvori uslužni program štampača**.

# **Određivanje radnih podešavanja za drajver štampača u operativnom sistemu Mac OS X**

## **Pristup prozoru radnih podešavanja za drajver štampača u operativnom sistemu Mac OS X**

Izaberite **Podešavanja sistema** u meniju > **Štampači i skeneri** (ili **Štampanje i skeniranje**, **Štampanje i faks**), a zatim izaberite štampač. Kliknite na **Opcije i potrošni materijal** > **Opcije** (ili **Drajver**).

## **Radna podešavanja upravljačkog programa štampača za operativni sistem Mac OS X**

- ❏ Thick paper and envelopes: Sprečava razlivanja mastila prilikom štampanja na debelom papiru. Međutim, to može da smanji brzinu štampanja.
- ❏ Preskoči praznu stranu: Izbegava štampanje praznih stranica.
- ❏ Tihi režim: Smanjuje buku koju štampač proizvodi, ali može da smanji brzinu štampanja.
- ❏ Permit temporary black printing: Privremeno štampa samo crnom bojom.
- ❏ Dokumenti na izlazu su za arhiviranje: Uvucite papir tako da bude jednostavno doterivanje prilikom štampanja horizontalnih podataka ili dvostrano štampanje. Štampanje koverata nije podržano.
- ❏ Ukloni beli okvir: Uklanja nepotrebne margine tokom štampanja bez ivica.
- ❏ High Speed Printing: Štampa kada se glava za štampanje kreće u oba smera. Štampanje je brže, ali kvalitet može da opadne.
- ❏ Warning Notifications: Omogućava da upravljački program štampača prikazuje upozorenja.
- ❏ Establish bidirectional communication: Ova opcija obično treba da bude podešena na **On**. Izaberite **Off** kada je dobijanje informacija o štampaču nemoguće zbog toga što se štampač deli sa računarima sa operativnim sistemom Windows na mreži ili iz bilo kog drugog razloga.

# **Epson Scan 2 (upravljački program skenera)**

Epson Scan 2 je aplikacija koja kontroliše skeniranje. Možete da podesite veličinu, rezoluciju, osvetljenost, kontrast i kvalitet skenirane slike.

#### *Napomena:*

Epson Scan 2 možete da pokrenete i iz aplikacija koje su usklađene sa interfejsom TWAIN.

### **Započinjanje u operativnom sistemu Windows**

#### *Napomena:*

Za operativne sisteme Windows Server morate da instalirate funkciju *Utisak pri radu s računarom*.

❏ Windows 10

Kliknite na dugme Start i zatim izaberite **EPSON** > **Epson Scan 2**.

❏ Windows 8.1/Windows 8/Windows Server 2012 R2/Windows Server 2012

Unesite naziv aplikacije u polje za pretragu, a zatim izaberite prikazanu ikonu.

❏ Windows 7/Windows Vista/Windows XP/Windows Server 2008 R2/Windows Server 2008/Windows Server 2003 R2/Windows Server 2003

Kliknite na dugme za početak, a zatim izaberite **Svi programi** ili **Programi** > **EPSON** > **Epson Scan 2**> **Epson Scan 2**.

### **Započinjanje u operativnom sistemu Mac OS X**

#### *Napomena:*

Epson Scan 2 ne podržava funkciju brze zamene korisnika na operativnom sistemu Mac OS X. Isključite brzu zamenu korisnika.

Izaberite **Kreni** > **Aplikacije** > **Epson Software** > **Epson Scan 2**.

## **Povezane informacije**

& ["Instaliranje aplikacija" na strani 187](#page-186-0)

# **Document Capture Pro**

Document Capture Pro $^{*}$  Je aplikacija koja vam omogućava da konfigurišete podešavanja za skenirane slike poslate sa štampača na računar putem mreže.

Možete da konfigurišete različita podešavanja skeniranja na računaru, kao što su format čuvanja datoteka, fascikla za čuvanje i odredište za prosleđivanje, i sačuvate ih kao zadatak skeniranja. Možete da sačuvate do 30 zadataka skeniranja i da pokrećete te zadatke sa računara ili sa štampača pomoću kontrolne table. Dodirnite **Skeniranje** > **Računar** na početnom ekranu.

Detalje o korišćenju aplikacije potražite u pomoći za Document Capture Pro.

Document Capture Pro je nemanjen za Windows. Za Mac OS X, koristite Document Capture.

### *Napomena:*

Operativni sistemi Windows Server nisu podržani.

### **Započinjanje u operativnom sistemu Windows**

❏ Windows 10

Kliknite na dugme Start i zatim izaberite **Epson Software** > **Document Capture Pro**.

❏ Windows 8.1/Windows 8

Unesite naziv aplikacije u polje za pretragu, a zatim izaberite prikazanu ikonu.

❏ Windows 7/Windows Vista/Windows XP

Kliknite na dugme za početak i izaberite **Svi programi** ili **Programi** > **Epson Software** > **Document Capture Pro**.

### **Započinjanje u operativnom sistemu Mac OS X**

Izaberite **Kreni** > **Aplikacije** > **Epson Software** > **Document Capture**.

### **Povezane informacije**

& ["Instaliranje aplikacija" na strani 187](#page-186-0)

# **Drajver PC-FAX (drajver za faks)**

Drajver PC-FAX je aplikacija koja vam omogućava da pošaljete datoteku napravljenu u posebnoj aplikaciji kao faks direktno sa računara. Drajver PC-FAX se instalira kada instalirate aplikaciju FAX Utility. Više informacija potražite u funkciji za pomoć date aplikacije.

## *Napomena:*

- ❏ Operativni sistemi Windows Server nisu podržani.
- ❏ Rad se razlikuje u zavisnosti od aplikacije koju ste koristili za kreiranje dokumenta. Više informacija potražite u funkciji za pomoć date aplikacije.

## **Pristupanje u operativnom sistemu Windows**

U aplikaciji izaberite **Odštampaj** ili **Podešavanje parametara za štampanje** u meniju **Datoteka**. Izaberite štampač (faks) i kliknite na **Željene postavke** ili **Svojstva**.

## **Pristupanje u operativnom sistemu Mac OS X**

U aplikaciji izaberite **Odštampaj** u meniju **Datoteka**. Izaberite štampač (faks) za podešavanje **Štampač**, a zatim izaberite **Fax Settings** ili **Recipient Settings** u iskačućem meniju.

## **Povezane informacije**

- & "Uslužni program za FAKS" na strani 184
- & ["Instaliranje aplikacija" na strani 187](#page-186-0)

# **Uslužni program za FAKS**

FAX Utility je aplikacija koja vam omogućava da konfigurišete različita podešavanja za slanje faksa sa svog računara. Možete da kreirate i uređujete liste kontakata koje će se koristiti prilikom slanja faksa, konfigurišite ovu opciju za čuvanje primljenih faksova u PDF formatu na računaru, i tako dalje. Više informacija potražite u funkciji za pomoć date aplikacije.

### *Napomena:*

- ❏ Operativni sistemi Windows Server nisu podržani.
- ❏ Proverite da li ste instalirali drajver štampača pre instalacije FAX Utility.

### **Započinjanje u operativnom sistemu Windows**

❏ Windows 10

Kliknite na dugme Start i izaberite **Epson Software** > **FAX Utility**.

❏ Windows 8.1/Windows 8

Unesite naziv aplikacije u polje za pretragu, a zatim izaberite prikazanu ikonu.

❏ Windows 7/Windows Vista/Windows XP

Kliknite na dugme Start i izaberite **Svi programi** (ili **Programi**) > **Epson Software** > **FAX Utility**.

## <span id="page-184-0"></span>**Započinjanje u operativnom sistemu Mac OS X**

Izaberite **Željene postavke sistema** u meniju > **Štampači i skeneri** (ili **Štampanje i skeniranje**, **Štampanje i faks**), a zatim izaberite štampač (faks). Kliknite na **Opcije i materijal za štampanje** > **Uslužni program** > **Otvori uslužni program štampača**.

## **Povezane informacije**

& ["Instaliranje aplikacija" na strani 187](#page-186-0)

# **EPSON Software Updater**

EPSON Software Updater je aplikacija koja proverava da li na internetu ima novog ili ažuriranog softvera i instalira ga. Takođe možete da ažurirate osnovni softver štampača i priručnik.

#### *Napomena:*

Operativni sistemi Windows Server nisu podržani.

## **Započinjanje u operativnom sistemu Windows**

❏ Windows 10

Kliknite na dugme Start i zatim izaberite **Epson Software** > **EPSON Software Updater**.

❏ Windows 8.1/Windows 8

Unesite naziv aplikacije u polje za pretragu, a zatim izaberite prikazanu ikonu.

❏ Windows 7/Windows Vista/Windows XP

Kliknite na dugme Start i zatim izaberite **Svi programi** ili **Programi** > **Epson Software** > **EPSON Software Updater**.

#### *Napomena:*

EPSON Software Updater takođe možete pokrenuti klikom na ikonu štampača u traci zadataka na radnoj površini, a zatim izborom *Ažuriranje programske podrške*.

### **Započinjanje u operativnom sistemu Mac OS X**

Izaberite **Kreni** > **Aplikacije** > **Epson Software** > **EPSON Software Updater**.

### **Povezane informacije**

& ["Instaliranje aplikacija" na strani 187](#page-186-0)

# **EpsonNet Config**

EpsonNet Config je aplikacija koja vam omogućava da podesite adrese i protokole mrežnih interfejsa. Više detalja potražite u uputstvu za upotrebu za EpsonNet Config ili u pomoći aplikacije.

### **Započinjanje u operativnom sistemu Windows**

❏ Windows 10

Kliknite na dugme Start i zatim izaberite **EpsonNet** > **EpsonNet Config**.

<span id="page-185-0"></span>❏ Windows 8.1/Windows 8/Windows Server 2012 R2/Windows Server 2012

Unesite naziv aplikacije u polje za pretragu, a zatim izaberite prikazanu ikonu.

❏ Windows 7/Windows Vista/Windows XP/Windows Server 2008 R2/Windows Server 2008/Windows Server 2003 R2/Windows Server 2003

Kliknite na dugme Start i izaberite **Svi programi** (ili **Programi**) > **EpsonNet** > **EpsonNet Config V4** > **EpsonNet Config**.

## **Započinjanje u operativnom sistemu Mac OS X**

Izaberite **Kreni** > **Aplikacije** > **Epson Software** > **EpsonNet** > **EpsonNet Config V4** > **EpsonNet Config**.

## **Povezane informacije**

 $\blacktriangleright$  ["Instaliranje aplikacija" na strani 187](#page-186-0)

# **Deinstaliranje aplikacija**

Prijavite se na računar kao administrator. Unesite administratorsku lozinku ako je računar zatraži.

# **Deinstaliranje aplikacija — Windows**

- 1. Pritisnite dugme  $\bigcup$  da biste isključili štampač.
- 2. Zatvorite sve pokrenute aplikacije.
- 3. Otvorite **Kontrolnu tablu**:
	- ❏ Windows 10

Desni klik na dugme Start i držite ga, a zatim izaberite **Kontrolna tabla**.

- ❏ Windows 8.1/Windows 8/Windows Server 2012 R2/Windows Server 2012 Izaberite **Radna površina** > **Podešavanja** > **Kontrolna tabla**.
- ❏ Windows 7/Windows Vista/Windows XP/Windows Server 2008 R2/Windows Server 2008/Windows Server 2003 R2/Windows Server 2003

Kliknite na dugme za početak i izaberite **Kontrolna tabla**.

- 4. Otvorite **Uklonite instalaciju programa** (ili **Dodaj ili ukloni programe**):
	- ❏ Windows 10/Windows 8.1/Windows 8/Windows 7/Windows Vista/Windows Server 2012 R2/Windows Server 2012/Windows Server 2008 R2/Windows Server 2008

Izaberite **Uklonite instalaciju programa** u **Programima**.

❏ Windows XP/Windows Server 2003 R2/Windows Server 2003

Kliknite na **Dodaj ili ukloni programe**.

5. Izaberite aplikaciju koju želite da deinstalirate.

- <span id="page-186-0"></span>6. Deinstalirajte aplikacije:
	- ❏ Windows 10/Windows 8.1/Windows 8/Windows 7/Windows Vista/Windows Server 2012 R2/Windows Server 2012/Windows Server 2008 R2/Windows Server 2008

Kliknite na **Deinstaliraj/promeni** ili **Deinstaliraj**.

❏ Windows XP/Windows Server 2003 R2/Windows Server 2003

Kliknite na **Promeni/ukloni** ili **Ukloni**.

### *Napomena:*

Ako se prikaže prozor *Kontrola korisničkog naloga* kliknite na *Nastavi*.

7. Pratite uputstva na ekranu.

# **Deinstaliranje aplikacija – Mac OS X**

1. Preuzmite Uninstaller koristeći EPSON Software Updater.

Ako preuzmete Uninstaller, nećete morati da je preuzimate svaki put kada deinstalirate aplikaciju.

- 2. Pritisnite dugme  $\bigcup$  da biste isključili štampač.
- 3. Da biste deinstalirali drajver štampača ili drajver za PC-FAX izaberite Željene opcije sistema iz **menija** > **Štampači i skeneri** (ili **Štampanje i skeniranje**, **Štampanje i faks**), a zatim uklonite štampač sa liste omogućenih štampača.
- 4. Zatvorite sve aktivne aplikacije.
- 5. Izaberite **Idi** > **Aplikacije** > **Epson Software** > **Uninstaller**.
- 6. Izaberite aplikaciju koju želite da deinstalirate i kliknite na **Uninstall**.

### c*Važno:*

Uninstaller uklanja sve drajvere za Epson inkjet štampače sa računara. Ako koristite više Epson inkjet štampača i želite da izbrišete samo neke drajvere, prvo ih sve izbrišite, a zatim ponovo instalirajte potrebne drajvere štampača.

### *Napomena:*

Ako na listi ne možete da nađete aplikaciju koju želite da deinstalirate, to znači da ta aplikacija ne može da se deinstalira preko funkcije Uninstaller. U tom slučaju izaberite *Idi* > *Aplikacije* > *Epson Software*, izaberite aplikaciju koju želite da deinstalirate i prevucite je na ikonu korpe za smeće.

## **Povezane informacije**

& ["EPSON Software Updater" na strani 185](#page-184-0)

# **Instaliranje aplikacija**

Povežite računar na mrežu i instalirajte najnoviju verziju aplikacija sa internet prezentacije.

### **Mrežna usluga i informacije o softveru**

#### <span id="page-187-0"></span>*Napomena:*

- ❏ Prijavite se na računar kao administrator. Unesite administratorsku lozinku ako je računar zatraži.
- ❏ Pre ponovne instalacije aplikacije, istu morate prvo deinstalirati.
- 1. Zatvorite sve pokrenute aplikacije.
- 2. Prilikom instalacije upravljačkog programa štampača ili programa Epson Scan 2, privremeno prekinite vezu između računara i štampača.

*Napomena:* Nemojte povezivati štampač i računar dok ne budete dobili uputstvo da to učinite.

3. Instalirajte aplikacije tako što ćete slediti uputstva na veb-sajtu navedenom u nastavku.

#### [http://epson.sn](http://epson.sn/?q=2)

#### *Napomena:*

Ako koristite Windows na računaru i ne možete da preuzmete aplikacije sa veb-sajta, možete ih instalirati sa priloženog CD-a.

#### **Povezane informacije**

& ["Deinstaliranje aplikacija" na strani 186](#page-185-0)

# **Ažuriranje aplikacija i osnovnog softvera**

Ažuriranjem aplikacija i osnovnog softvera možda nećete moći da rešite određene probleme, kao ni da poboljšate ili dodate funkcije. Obavezno koristite najnovije verzije aplikacija i osnovnog softvera.

- 1. Postarajte se da štampač i računar budu povezani i da računar bude povezan sa internetom.
- 2. Pokrenite EPSON Software Updater i ažurirajte aplikacije i osnovni softver.

#### c*Važno:*

Nemojte da isključujete kabl štampača niti da isključujete štampač dok se ažuriranje ne završi; u suprotnom štampač može nepravilno da radi.

#### *Napomena:*

Ako na listi ne možete da nađete aplikaciju koju želite da ažurirate, to znači da ta aplikacija ne može da se ažurira preko funkcije EPSON Software Updater. Na lokalnom Epson veb-sajtu potražite najnovije verzije aplikacija.

[http://www.epson.com](http://www.epson.com/)

#### **Povezane informacije**

& ["EPSON Software Updater" na strani 185](#page-184-0)

## **Ažuriranje osnovnog softvera štampača pomoću kontrolne table**

Ako je štampač povezan na internet, možete ažurirati osnovni softver štampača pomoću kontrolne table. Takođe možete podesiti da štampač redovno proverava ažurirane verzije osnovnog softvera i obavesti vas ako ima dostupnih.

- 1. Dodirnite **Podešavanja** na početnom ekranu.
- 2. Dodirnite **Ažuriranje firmvera** > **Ažuriraj**.

#### *Napomena:*

Dodirnite *Obaveštenje* > *Uklj.* da biste podesili da štampač redovno proverava dostupne ažurirane verzije osnovnog softvera.

3. Proverite poruku prikazanu na ekranu i dodirnite **Započni proveru**.

Štampač počinje da traži dostupne ažurirane verzije.

4. Ako je na LCD ekranu prikazana poruka koja vas obaveštava da je dostupna ažurirana verzija osnovnog softvera, sledite uputstva na ekranu da biste pokrenuli ažuriranje.

## c*Važno:*

- ❏ Nemojte da isključujete kabl štampača niti da isključujete štampač dok se ažuriranje ne završi; u suprotnom štampač može nepravilno da radi.
- ❏ Ako ažuriranje osnovnog softvera nije završeno ili je neuspešno, štampač se ne pokreće uobičajeno i prikazuje se "Recovery Mode" na LCD ekranu sledeći put kada se štampač uključi. U tom slučaju treba ponovo da ažurirate osnovni softver pomoću računara. Povežite štampač na računar pomoću USB kabla. Kada je na štampaču prikazano "Recovery Mode", ne možete ažurirati osnovni softver preko mrežnog povezivanja. Pristupite svom lokalnom Epsonovom veb-sajtu sa računara i zatim preuzmite najnoviji osnovni softver štampača. Pogledajte uputstva na veb-sajtu radi sledećih koraka.

# **Rešavanje problema**

# **Provera statusa štampača**

# **Provera poruka na LCD ekranu**

Ako je na LCD ekranu prikazana neka poruka o grešci, sledite uputstva na ekranu ili rešenja u nastavku da biste rešili problem.

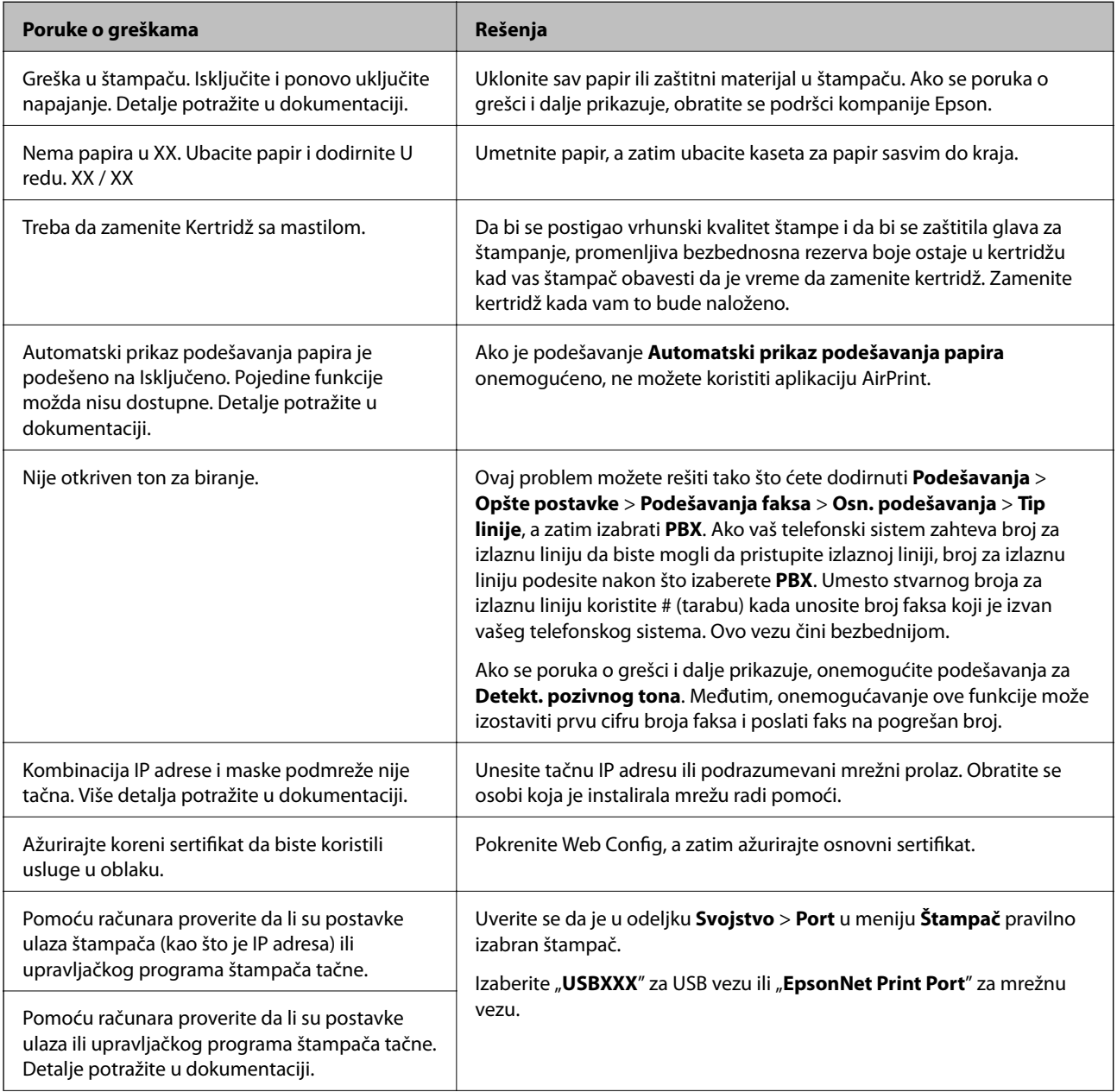

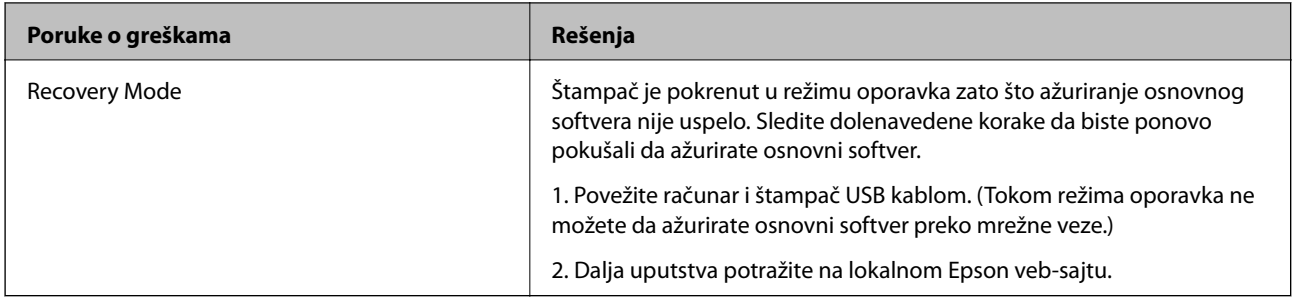

### **Povezane informacije**

- & ["Kontaktiranje Epson-ove podrške za korisnike" na strani 242](#page-241-0)
- $\blacktriangleright$  ["Instaliranje aplikacija" na strani 187](#page-186-0)
- & ["Ažuriranje aplikacija i osnovnog softvera" na strani 188](#page-187-0)

# **Provera statusa štampača — Windows**

- 1. Pristupite prozoru upravljačkog programa štampača.
- 2. Kliknite na **EPSON Status Monitor 3** na kartici **Održavanje**, a zatim kliknite na **Detalji**.

Možete proveriti status štampača, nivoe mastila i status grešaka.

#### *Napomena:* Ako je *EPSON Status Monitor 3* onemogućen, kliknite na *Proširena podešavanja* na kartici *Održavanje*, a zatim izaberite *Uključi EPSON Status Monitor 3*.

## **Povezane informacije**

& ["Upravljački program štampača za Windows" na strani 179](#page-178-0)

# **Provera statusa štampača — Mac OS X**

- 1. Izaberite **Željene postavke sistema** u meniju > **Štampači i skeneri** (ili **Štampanje i skeniranje**, **Štampanje i faks**), a zatim izaberite štampač.
- 2. Kliknite na **Opcije i materijal za štampanje** > **Uslužni program** > **Otvori uslužni program štampača**.
- 3. Kliknite na **EPSON Status Monitor**.

Možete proveriti status štampača, nivoe mastila i status grešaka.

# **Provera statusa softvera**

Problem možda možete da rešite tako što ćete ažurirati softver na najnoviju verziju. Da biste proverili status softvera, koristite alat za ažuriranje softvera.

### **Povezane informacije**

& ["EPSON Software Updater" na strani 185](#page-184-0)

& ["Ažuriranje aplikacija i osnovnog softvera" na strani 188](#page-187-0)

# **Vađenje zaglavljenog papira**

Sledite uputstva na ekranu u kontrolnoj tabli štampača da biste pronašli i izvadili zaglavljeni papir, uključujući i pocepane parčiće, ako ih ima. Na LCD ekranu prikazuje se animacija koja vam pokazuje kako da uklonite zaglavljeni papir.

## !*Oprez:*

Nikada nemojte dodirivati dugmad na kontrolnoj tabli kada vam je ruka unutar štampača. Ako štampač počne da radi, može izazvati povredu. Pazite da ne dodirnete delove koji vire da biste izbegli povredu.

c*Važno:*

Pažljivo izvadite zaglavljeni papir. Naglo vađenje papira može dovesti do oštećenja štampača.

# **Papir se ne uvlači pravilno**

Proverite sledeće stavke, a zatim preduzmite potrebne mere da biste rešili problem.

- ❏ Štampač postavite na ravnu površinu i upotrebljavajte ga u preporučenim uslovima okoline.
- ❏ Koristite papir koji ovaj štampač podržava.
- ❏ Poštujte mere opreza za rukovanje papirom.
- ❏ Nemojte ubacivati veći broj listova od maksimalnog broja navedenog za taj papir. U slučaju običnog papira, nemojte ubacivati papir iznad linije označene simbolom trougla na vođici za papir.
- ❏ Uverite se da se podešavanja za veličinu papira i tip papira slažu sa stvarnom veličinom papira i tipom papira koji je ubačen u štampač.

#### **Povezane informacije**

- & ["Specifikacije u vezi sa okruženjem" na strani 233](#page-232-0)
- $\blacktriangleright$  ["Mere opreza pri rukovanju papirom" na strani 42](#page-41-0)
- & ["Dostupan papir i kapaciteti" na strani 43](#page-42-0)
- $\blacktriangleright$  ["Lista tipa papira" na strani 44](#page-43-0)

# **Zaglavljivanje papira**

Ubacite papir okrenut na odgovarajuću stranu i pomerite vođice za papir do ivica papira.

#### **Povezane informacije**

- & "Vađenje zaglavljenog papira" na strani 192
- & ["Ubacivanje papira u Kaseta za papir" na strani 45](#page-44-0)

# **Papir se uvlači iskošeno**

Ubacite papir okrenut na odgovarajuću stranu i pomerite vođice za papir do ivica papira.

### **Povezane informacije**

& ["Ubacivanje papira u Kaseta za papir" na strani 45](#page-44-0)

# **Više listova papira se uvlači odjednom**

Ako se tokom ručnog dvostranog štampanja nekoliko listova papira uvlači odjednom, izvadite sav papir koji je ubačen u štampač i ponovo ga ubacite.

# **Original se ne uvlači u automatski mehanizam za uvlačenje papira**

- ❏ Koristite originale koje automatski mehanizam za uvlačenje podržava.
- ❏ Ubacite originale okrenute na odgovarajuću stranu i pomerite vođice za papir automatskog mehanizma za uvlačenje papira do ivica originala.
- ❏ Očistite unutrašnjost automatskog mehanizma za uvlačenje papira.
- ❏ Ne ubacujte originale iznad linije označene simbolom trougla na automatskom mehanizmu za uvlačenje papira.

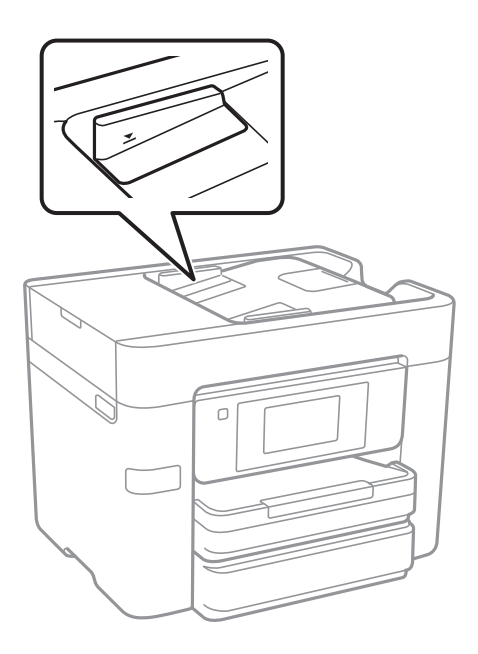

❏ Proverite da li je ikona automatskog mehanizma za uvlačenje papira uključena na dnu ekrana. Ako je isključena, ponovo postavite originale.

### **Povezane informacije**

- & ["Originali dostupni za automatski mehanizam za uvlačenje papira" na strani 49](#page-48-0)
- & ["Postavljenje originala u automatski mehanizam za uvlačenje papira" na strani 49](#page-48-0)
- & ["Čišćenje automatskog mehanizma za uvlačenje papira" na strani 163](#page-162-0)

# **Problemi sa napajanjem i kontrolnom tablom**

# **Napajanje se ne uključuje**

❏ Postarajte se da kabl za napajanje bude čvrsto priključen.

❏ Malo duže držite pritisnuto dugme P.

# **Napajanje se ne isključuje**

Malo duže držite pritisnuto dugme  $\mathcal{O}$ . Ako i dalje ne možete da isključite štampač, iskopčajte kabl za napajanje. Da biste sprečili isušivanje glave za štampanje, ponovo uključite štampač i isključite ga pritiskom na dugme  $\mathcal{O}$ .

# **Napajanje se automatski isključuje**

- ❏ Dodirnite **Podešavanja** > **Opšte postavke** > **Osn. podešavanja** > **Pod. isključivanja**, a zatim onemogućite podešavanja **Isključivanje usled neaktivnosti** i **Isključivanje usled prekida veze**.
- ❏ Dodirnite **Podešavanja** > **Opšte postavke** > **Osn. podešavanja**, a zatim onemogućite podešavanje **Merač vremena za isključivanje**.

#### *Napomena:*

Vaš proizvod može da poseduje funkciju *Pod. isključivanja* ili *Merač vremena za isključivanje*, u zavisnosti od lokacije kupovine.

# **LCD ekran je zatamnjen**

Štampač je u režimu mirovanja. Dodirnite bilo gde na LCD ekranu da biste ga vratili u prethodno stanje.

## **Dodirni ekran ne reaguje**

- ❏ Ako zalepite zaštitnu nalepnicu na dodirni ekran, optički dodirni ekran možda neće reagovati.
- ❏ Isključite štampač, a zatim obrišite ekran pomoću meke, suve krpe. Ako je ekran prljav, možda neće reagovati.

# **Štampanje sa računara nije moguće**

## **Provera priključka**

- ❏ Dobro povežite USB kabl sa štampačem i računarom.
- ❏ Ako koristite USB čvorište, pokušajte da priključite štampač direktno na računar.
- ❏ Ako ne možete da štampate preko mreže, pogledajte stranu koja opisuje metod za mrežno povezivanje sa računara.

## **Provera softvera i podataka**

- ❏ Instalirajte upravljački program štampača.
- ❏ Ako štampate sliku koja se sastoji od velike količine podataka, računar možda neće imati dovoljno memorije. Štampajte sliku niže rezolucije ili manje veličine.

## **Provera statusa štampača sa računara (Windows)**

Kliknite na **Red za štampu** na kartici **Održavanje** upravljačkog programa štampača, a zatim proverite sledeće.

❏ Proverite da li ima pauziranih zadataka štampanja.

Ako je potrebno, otkažite štampanje.

❏ Postarajte se da štampač nije neaktivan ili na čekanju.

Ako je štampač neaktivan ili na čekanju, opozovite podešavanje neaktivnosti ili čekanja u meniju **Štampač**.

❏ Postarajte se da štampač bude izabran kao podrazumevani štampač u meniju **Štampač** (trebalo bi da na stavci u meniju stoji znak potvrde).

Ako štampač nije izabran kao podrazumevani, podesite ga kao podrazumevani štampač.

❏ Uverite se da je u odeljku **Svojstvo** > **Port** u meniju **Štampač** pravilno izabran štampač. Izaberite "**USBXXX**" za USB vezu ili "**EpsonNet Print Port**" za mrežnu vezu.

## **Provera statusa štampača sa računara (Mac OS X)**

Postarajte se da status štampača ne bude **Pauza**.

Izaberite **Željene postavke sistema** u meniju > **Štampači i skeneri** (ili **Štampanje i skeniranje**, **Štampanje i faks**), a zatim dva puta kliknite na štampač. Ako je štampač pauziran, kliknite na **Nastavi** (ili **Nastavi rad štampača**).

## **Povezane informacije**

- & ["Povezivanje sa računarom" na strani 24](#page-23-0)
- & ["Instaliranje aplikacija" na strani 187](#page-186-0)
- & ["Otkazivanje štampanja" na strani 88](#page-87-0)

# **Kada ne možete da izvršite podešavanja mreže**

- ❏ Isključite uređaje koje želite da priključite na mrežu. Sačekajte oko 10 sekundi i zatim uključite uređaje sledećim redosledom: pristupna tačka, računar ili pametni uređaj i zatim štampač. Približite štampač i računar ili pametni uređaj pristupnoj tački da biste pomogli pri komunikaciji radio talasima, a zatim pokušajte da ponovo izvršite podešavanja mreže.
- ❏ Dodirnite **Podešavanja** > **Opšte postavke** > **Mrežne postavke** > **Provera veze**, a zatim odštampajte izveštaj o mrežnom povezivanju. Ako je došlo do greške, proverite izveštaj o mrežnom povezivanju, a zatim sledite odštampana rešenja.

### **Povezane informacije**

- & ["Štampanje izveštaja o mrežnom povezivanju" na strani 33](#page-32-0)
- & ["Poruke i rešenja u izveštaju o mrežnom povezivanju" na strani 34](#page-33-0)

# **Uređaji ne mogu da se povežu iako mrežna podešavanja nisu problem**

Ako ne možete da se povežete na štampač sa računara ili pametnog uređaja, iako vaš izveštaj o mrežnoj vezi ne pokazuje nikakve probleme, pogledajte sledeće.

❏ Kada istovremeno koristite više pristupnih tačaka, možda nećete moći da koristite štampač sa računara ili pametnog uređaja, zavisno od podešavanja pristupnih tačaka.Priključite računar ili pametni uređaj na istu pristupnu tačku kao i štampač.

Onemogućite funkciju povezivanja na pametnom uređaju ako je omogućena.

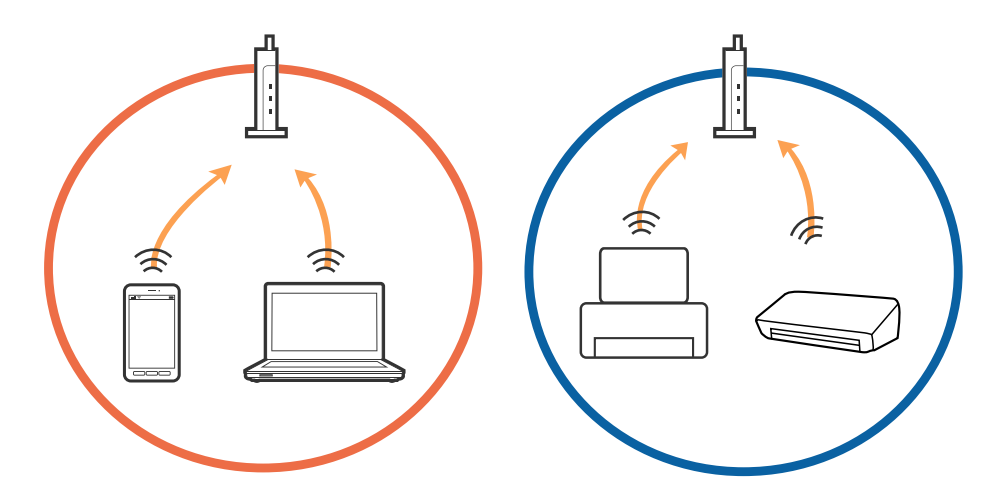

❏ Možda nećete moći da se povežete sa pristupnom tačkom kada pristupna tačka ima više SSID-a i uređaji su povezani na različite SSID-e na istoj pristupnoj tački.Priključite računar ili pametni uređaj na isti SSID kao i štampač.

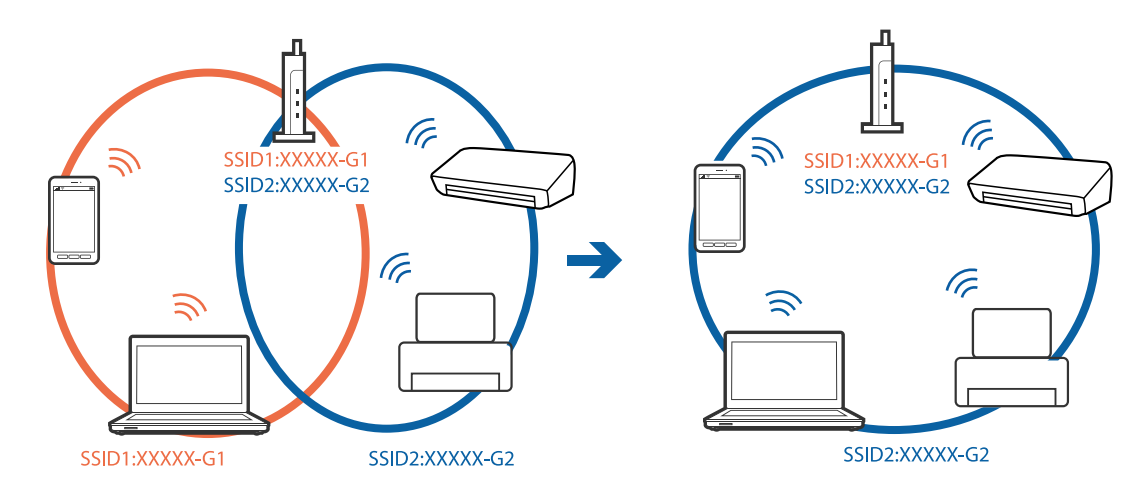

<span id="page-196-0"></span>❏ Pristupna tačka koja je usaglašena sa IEEE802.11a i sa IEEE802.11g ima SSID-e od 2,4 GHz i 5 GHz.Ako priključite računar ili pametni uređaj na SSID od 5 GHz, ne možete da se povežete sa štampačem, jer štampač podržava samo komunikaciju preko 2,4 GHz.Priključite računar ili pametni uređaj na isti SSID kao i štampač.

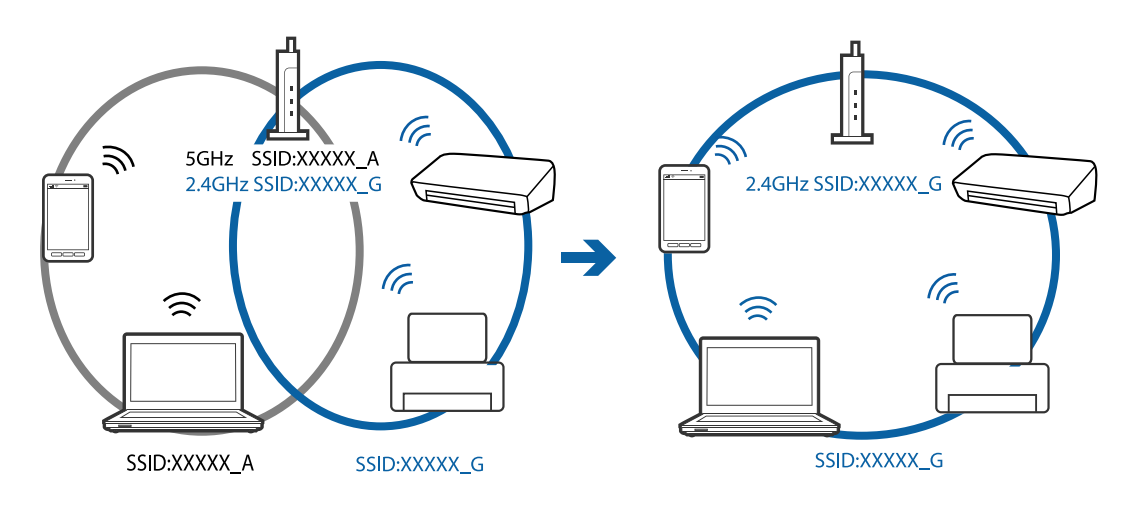

❏ Većina pristupnih tačaka ima funkciju separatora privatnosti koja blokira komunikaciju između priključenih uređaja.Ako ne možete da komunicirate između štampača i računara ili pametnog uređaja, čak i ako su povezani na istu mrežu, onemogućite separator privatnosti na pristupnoj tački.Detalje potražite u priručniku priloženom uz pristupnu tačku.

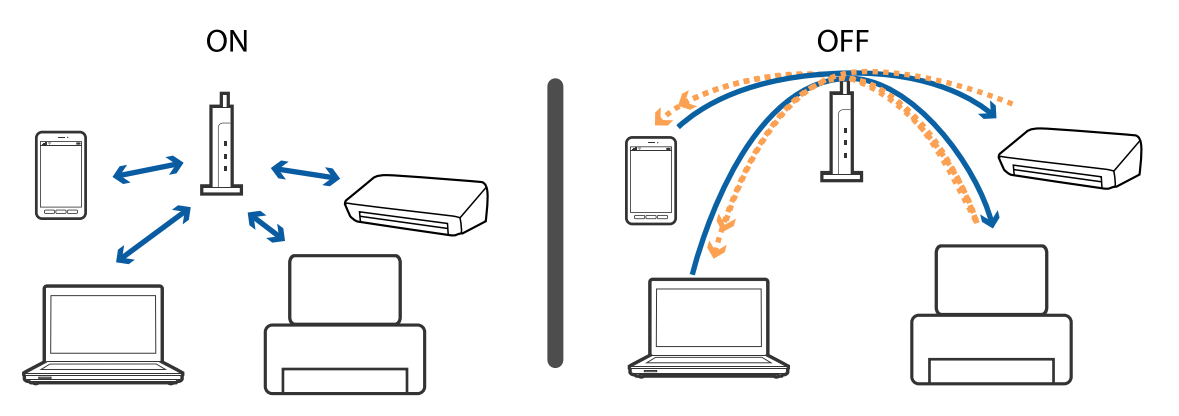

### **Povezane informacije**

- & "Provera SSID povezanog sa štampačem" na strani 197
- & ["Provera SSID za računar" na strani 198](#page-197-0)

## **Provera SSID povezanog sa štampačem**

Dodirnite **Podešavanja** > **Opšte postavke** > **Mrežne postavke** > **Status mreže**. Možete proveriti SSID za Wi-Fi i Wi-Fi Direct iz svakog menija.

# <span id="page-197-0"></span>**Provera SSID za računar**

## **Operativni sistem Windows**

Kliknite na **na na tabli sa zadacima na radnoj površini**. Proverite naziv povezanog SSID-a sa prikazane liste.

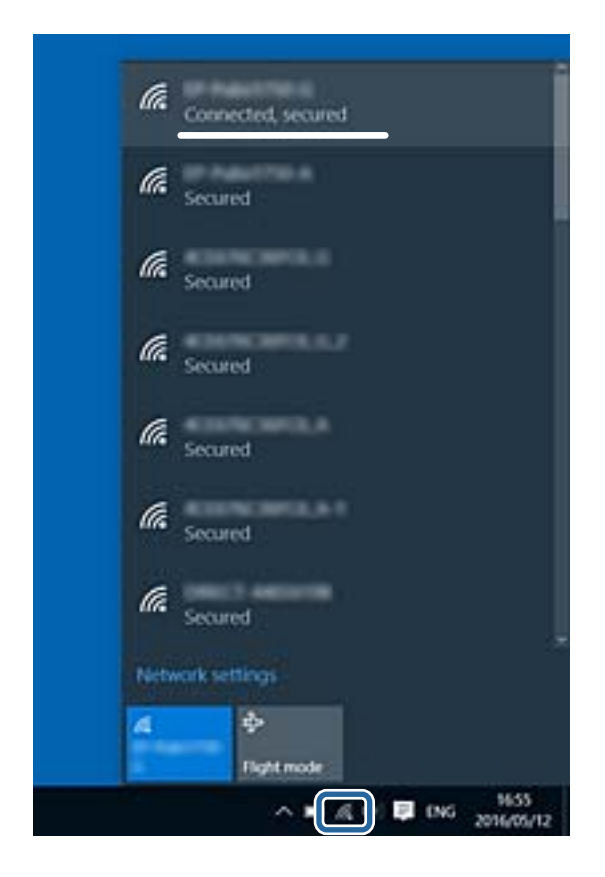

## **Operativni sistem Mac OS X**

Kliknite na ikonu Wi-Fi na vrhu ekrana računara. Prikazuje se lista SSID-a i povezani SSID je označen kvačicom.

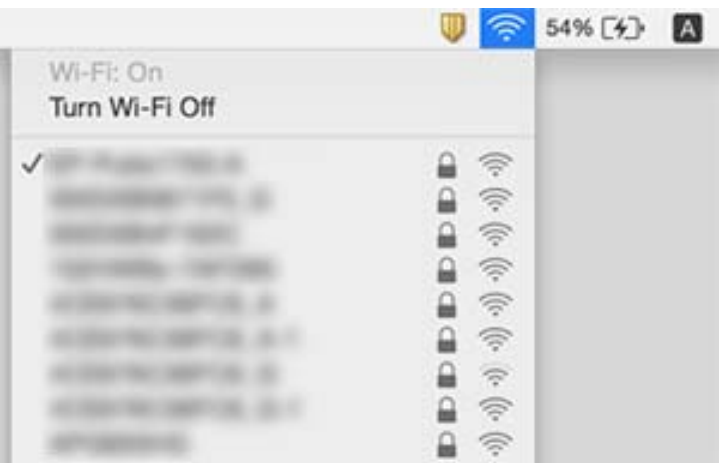

# **Štampač iznenada ne može da štampa preko mrežnog povezivanja**

### **Provera mrežnog okruženja**

- ❏ Kada promenite pristupnu tačku ili pružaoca usluga, pokušajte ponovo da izvršite podešavanja mreže za štampač. Priključite računar ili pametni uređaj na isti SSID kao i štampač.
- ❏ Isključite uređaje koje želite da priključite na mrežu. Sačekajte oko 10 sekundi i zatim uključite uređaje sledećim redosledom: pristupna tačka, računar ili pametni uređaj i zatim štampač. Približite štampač i računar ili pametni uređaj pristupnoj tački da biste pomogli pri komunikaciji radio talasima, a zatim pokušajte da ponovo izvršite podešavanja mreže.

### **Provera računara**

U operativnom sistemu Windows kliknite na **Red za štampu** na kartici **Održavanje** upravljačkog programa štampača, a zatim proverite sledeće.

❏ Proverite da li ima pauziranih zadataka štampanja.

Ako je potrebno, otkažite štampanje.

❏ Postarajte se da štampač nije neaktivan ili na čekanju.

Ako je štampač neaktivan ili na čekanju, opozovite podešavanje neaktivnosti ili čekanja u meniju **Štampač**.

❏ Postarajte se da štampač bude izabran kao podrazumevani štampač u meniju **Štampač** (trebalo bi da na stavci u meniju stoji znak potvrde).

Ako štampač nije izabran kao podrazumevani, podesite ga kao podrazumevani štampač.

❏ Proverite da li je izabrani port tačan u **Svojstvima štampača** > **Port**.

### **Provera izveštaja o mrežnom povezivanju**

Dodirnite **Podešavanja** > **Opšte postavke** > **Mrežne postavke** > **Provera veze**, a zatim odštampajte izveštaj o mrežnom povezivanju. Ako izveštaj pokazuje da mrežno povezivanje nije uspelo, proverite izveštaj o mrežnom povezivanju, a zatim sledite odštampana rešenja.

### **Provera mrežnog povezivanja računara**

Pokušajte da pristupite nekom veb-sajtu sa svog računara da biste se uverili da su podešavanja mreže na vašem računaru tačna. Ako ne možete da pristupite nijednom veb-sajtu, postoji problem na računaru. Proverite mrežno povezivanje računara.

## **Povezane informacije**

- & ["Provera SSID povezanog sa štampačem" na strani 197](#page-196-0)
- & ["Štampanje izveštaja o mrežnom povezivanju" na strani 33](#page-32-0)
- & ["Poruke i rešenja u izveštaju o mrežnom povezivanju" na strani 34](#page-33-0)
- & ["Upravljački program štampača za Windows" na strani 179](#page-178-0)

# **Štampač iznenada ne može da štampa pomoću USB priključka**

- ❏ Isključite USB kabl iz računara. Desni klik miša na ikonu štampača na računaru i izaberite **Ukloni uređaj**. Onda priključite USB kabl na računar i pokušajte da uradite probno štampanje. Ako je štampanje moguće, konfiguracija je završena.
- ❏ Resetujte USB priključak sledeći korake u [Promena načina povezivanja sa računarom] u ovom priručniku.

## **Povezane informacije**

& ["Promena načina povezivanja sa računarom" na strani 38](#page-37-0)

# **Štampanje sa iPhone ili iPad nije moguće**

- ❏ Povežite iPhone ili iPad na istu mrežu (SSID) kao štampač.
- ❏ Omogućite **Automatski prikaz podešavanja papira** u sledećim menijima.

**Podešavanja** > **Opšte postavke** > **Podešavanja štampača** > **Podešavanje izvora papira** > **Automatski prikaz podešavanja papira**

❏ Omogućite podešavanje AirPrint na Web Config.

## **Povezane informacije**

- & ["Povezivanje sa pametnim uređajem" na strani 26](#page-25-0)
- ◆ ["Web Config" na strani 177](#page-176-0)

# **Problemi sa odštampanim materijalom**

# **Otisak je izgužvan ili nedostaju boje**

Ako niste koristili štampač duže vreme, mlaznice glave za štampanje su možda začepljene i kapljice mastila možda nisu ispuštene. Obavite proveru mlaznica, a zatim očistite glavu za štampanje ako je bilo koja od mlaznica glave za štampanje začepljena.

## **Povezane informacije**

& ["Provera i čišćenje glave za štampanje" na strani 160](#page-159-0)

# **Pojavljuju se trake ili neočekivane boje**

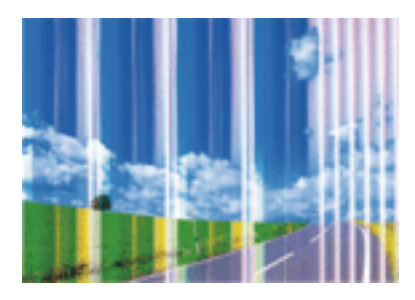

Moguće je da su mlaznice glave za štampanje začepljene. Izvršite proveru mlaznica da biste se uverili da li su mlaznice glave za štampanje začepljene. Očistite glavu za štampanje ako je bilo koja od mlaznica glave za štampanje začepljena.

## **Povezane informacije**

& ["Provera i čišćenje glave za štampanje" na strani 160](#page-159-0)

## **Obojene trake se pojavljuju na otprilike 3.3 cm**

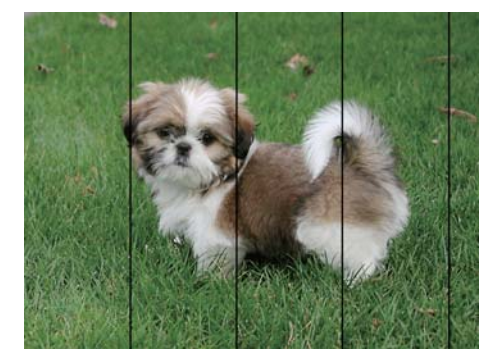

- ❏ Izaberite odgovarajuće podešavanje vrste papira koje odgovara vrsti papira koji je ubačen u štampač.
- ❏ Poravnajte glavu za štampanje pomoću funkcije **Horizontalno poravnanje**.
- ❏ Kada štampate na običnom papiru, štampajte koristeći podešavanje za visoki kvalitet.

## **Povezane informacije**

- $\blacktriangleright$  ["Lista tipa papira" na strani 44](#page-43-0)
- & ["Poravnavanje glave za štampanje" na strani 161](#page-160-0)

# **Zamagljeni otisci, pojava vertikalnih traka ili neusklađenosti**

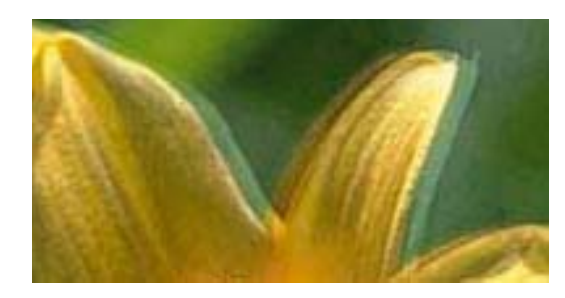

# eninanen ane ı Aufdruck. W  $15008$  "Regel

Poravnajte glavu za štampanje pomoću funkcije **Vertikalno poravnanje**.

## **Povezane informacije**

& ["Poravnavanje glave za štampanje" na strani 161](#page-160-0)

## **Kvalitet štampe se ne poboljšava čak ni posle poravnanja glave za štampanje**

Tokom dvosmernog štampanja (ili štampanja velikom brzinom), glava za štampanje štampa krećući se u oba smera, pa se može desiti da vertikalne linije ne budu poravnate. Ako se kvalitet štampe ne poboljša, onemogućite dvosmerno podešavanje (ili podešavanje za veliku brzinu). Onemogućavanjem ovog podešavanja može da se smanji brzina štampanja.

❏ Kontrolna tabla

Onemogućite **Dvosmerno** u **Podešavanja** > **Opšte postavke** > **Podešavanja štampača**.

❏ Windows

Opozovite izbor opcije **Velika brzina** na kartici **Još opcija** upravljačkog programa štampača.

❏ Mac OS X

Izaberite **Željene postavke sistema** u meniju > **Štampači i skeneri** (ili **Štampanje i skeniranje**, **Štampanje i faks**), a zatim izaberite štampač. Kliknite na **Opcije i materijal za štampanje** > **Opcije** (ili **Upravljački program**). Izaberite **Off** za podešavanje **High Speed Printing**.

## **Povezane informacije**

& ["Opcije menija za Memorijski uređaj" na strani 64](#page-63-0)

# **Kvalitet štampe je loš**

Ako je kvalitet štampe loš usled zamrljanih otisaka, pojavljivanja traka, nedostatka boja, izbledelih boja i lošeg poravnanja na otiscima, proverite sledeće.

### **Provera štampača**

- ❏ Obavite proveru mlaznica, a zatim očistite glavu za štampanje ako je bilo koja od mlaznica glave za štampanje začepljena.
- ❏ Poravnajte glavu za štampanje.

### **Provera papira**

- ❏ Koristite papir koji ovaj štampač podržava.
- ❏ Nemojte štampati na papiru koji je vlažan, oštećen ili previše star.
- ❏ Ako je papir uvijen ili je koverta naduvana, spljoštite ih.
- ❏ Papire nemojte slagati odmah nakon štampanja.
- ❏ Otiske u potpunosti osušite pre arhiviranja ili prikazivanja. Prilikom sušenja otisaka, izbegavajte direktnu sunčevu svetlost, nemojte koristiti fen i nemojte dodirivati stranu papira na kojoj je štampano.
- ❏ Prilikom štampanja slika i fotografija, kompanija Epson preporučuje upotrebu originalnog Epson papira umesto običnog papira. Štampajte na strani originalnog Epson papira koja je pogodna za štampanje.

## **Provera podešavanja štampanja**

- ❏ Izaberite odgovarajuće podešavanje vrste papira koje odgovara vrsti papira koji je ubačen u štampač.
- ❏ Štampajte koristeći podešavanje boljeg kvaliteta.
- ❏ Ako ste izabrali **Standardno-živopisno** kao podešavanje kvaliteta u upravljačkom programu štampača za operativni sistem Windows, promenite ga u **Standardno**. Ako ste izabrali **Normal-Vivid** kao podešavanje kvaliteta u upravljačkom programu štampača za operativni sistem Mac OS X, promenite ga u **Normal**.

## **Provera kertridža sa mastilom**

- ❏ Epson preporučuje da kertridž sa bojom upotrebite pre datuma koji je odštampan na pakovanju.
- ❏ Za najbolje rezultate, kertridž sa bojom iskoristite u roku od šest meseci od otvaranja pakovanja.
- ❏ Trudite se da koristite originalne Epson kertridže sa bojom. Ovaj proizvod je projektovan tako da podesi boje na osnovu korišćenja originalnih Epson kertridža sa bojom. Upotreba neoriginalnih kertridža sa bojom može da dovede do opadanja kvaliteta štampanja.

## **Povezane informacije**

- & ["Provera i čišćenje glave za štampanje" na strani 160](#page-159-0)
- & ["Poravnavanje glave za štampanje" na strani 161](#page-160-0)
- $\rightarrow$  ["Dostupan papir i kapaciteti" na strani 43](#page-42-0)
- $\blacktriangleright$  ["Lista tipa papira" na strani 44](#page-43-0)
- $\rightarrow$  ["Mere opreza pri rukovanju papirom" na strani 42](#page-41-0)

# **Papir je umrljan ili izgužvan**

❏ Kada se u vrhu ili u dnu papira pojave horizontalne trake ili je papir umrljan, ubacite papir u odgovarajućem smeru i povucite ivične vođice uz rubove papira.

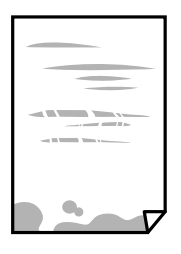

❏ Kada se javljaju vertikalne trake ili je papir umrljan, očistite putanju papira.

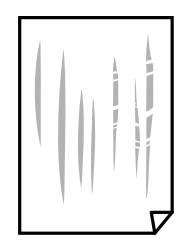

❏ Postavite papir na ravnu površinu da biste proverili da li je uvijen. Ako jeste, ispravite ga.

❏ Ako se debeo papir vuče dok se pomera, omogućite postavku smanjenog vučenja. Ako omogućite ovu postavku, može doći do opadanja brzine štampanja ili kvaliteta štampe.

❏ Kontrolna tabla

Dodirnite **Podešavanja** > **Opšte postavke** > **Podešavanja štampača** na početnom ekranu a zatim omogućite **Debeo papir**.

❏ Windows

Kliknite na **Proširena podešavanja** na kartici **Održavanje** u drajveru štampača i izaberite **Debeo papir i koverte**.

❏ Mac OS X

Izaberite **Željene postavke sistema** u meniju > **Štampači i skeneri** (ili **Štampanje i skeniranje**, **Štampanje i faks**), a zatim izaberite štampač. Kliknite na **Opcije i materijal za štampanje** > **Opcije** (ili **Upravljački program**). Izaberite **On** za podešavanje **Thick paper and envelopes**.

❏ Kada obavljate ručno dvostrano štampanje, uverite se da se mastilo u potpunosti osušilo pre ponovnog ubacivanja papira.

### **Povezane informacije**

- & ["Ubacivanje papira u Kaseta za papir" na strani 45](#page-44-0)
- & ["Čišćenje mrlja od mastila sa putanje papira" na strani 163](#page-162-0)

## **Papir se umrlja tokom automatskog dvostranog štampanja**

Kada koristite funkciju automatskog dvostranog štampanja i štampate podatke velike gustine, kao što su slike i grafikoni, podesite gustinu štampanja na nižu vrednost i vreme sušenja na dužu vrednost.

### **Povezane informacije**

- & ["Dvostrano štampanje" na strani 70](#page-69-0)
- & ["Podešavanja štampača" na strani 169](#page-168-0)

# **Štampane fotografije su lepljive**

Možda štampate na pogrešnoj strani foto papira. Proverite da li štampate na strani predviđenoj za štampanje.

Kada se štampa sa pogrešne strane foto papira, morate da očistite putanju papira.

## **Povezane informacije**

& ["Čišćenje mrlja od mastila sa putanje papira" na strani 163](#page-162-0)

# **Slike ili fotografije se štampaju u neočekivanim bojama**

Kada štampate sa kontrolne table ili iz Windows upravljačkog programa štampača, Epson podešavanje automatskog prilagođavanja fotografije se primenjuje podrazumevano u zavisnosti od vrste papira. Pokušajte da promenite podešavanje.

❏ Kontrolna tabla

Promenite podešavanje **Korekcija fotografije** sa **Automatski** na neku drugu opciju. Ako promena podešavanja ne radi, izaberite **Poboljš. isključeno** kao vrednost za podešavanje **Korekcija fotografije**.

❏ Drajver za štampač za Windows

Na kartici **Još opcija** izaberite **Prilagođeno** u **Ispravka boje**, a zatim kliknite na **Napredno**. Promenite podešavanje **Doterivanje prizora** sa **Autom. doterivanje** na neku drugu opciju. Ako se podešavanja ne mogu izmeniti, koristite bilo koji metod korekcije boja osim **PhotoEnhance** u **Upravljanje bojom**.

### **Povezane informacije**

- & ["Opcije menija za Memorijski uređaj" na strani 64](#page-63-0)
- & ["Prilagođavanje boje za štampanje" na strani 83](#page-82-0)

# **Štampanje bez margina nije moguće**

U postavkama štampanja podesite štampanje bez ivica. Ako izaberete vrstu papira koja ne podržava štampanje bez ivica, ne možete izabrati **Bez okvira**. Izaberite vrstu papira koja podržava štampanje bez ivica.

### **Povezane informacije**

- & ["Napredne opcije menija za kopiranje" na strani 92](#page-91-0)
- & ["Osnovne informacije o štampanju Windows" na strani 66](#page-65-0)
- $\rightarrow$  ["Osnovne informacije o štampanju Mac OS X" na strani 68](#page-67-0)

## **Ivice slike bivaju izrezane prilikom štampanja bez ivica**

Tokom štampanja bez ivica, slika je blago uvećana, a oblast koja izlazi iz okvira je izrezana. Izaberite nižu postavku uvećanja.

❏ Kontrolna tabla

Promenite **Proširenje** podešavanje.

❏ Windows

Kliknite na **Podešavanja** pored polja za potvrdu **Bez okvira** na kartici upravljačkog programa štampača **Glavni** a zatim izmenite postavke.

❏ Mac OS X

Izmenite postavke **Širenje** u meniju dijaloga za štampanje **Podešavanje štampe**.

## **Povezane informacije**

& ["Napredne opcije menija za kopiranje" na strani 92](#page-91-0)

# **Položaj, veličina ili margine odštampanog dokumenta nisu ispravni**

- ❏ Ubacite papir okrenut na odgovarajuću stranu i pomerite vođice za papir do ivica papira.
- ❏ Prilikom postavljanja originala na staklo skenera, poravnajte ugao originala sa uglom obeleženim simbolom na okviru staklo skenera. Ako su ivice kopije isečene, odmaknite original od ugla.
- ❏ Prilikom stavljanja originala na staklo skenera (staklo skenera), očistite staklo skenera (staklo skenera) i poklopac za dokumente. Ako na staklu ima prašine ili mrlja, može se desiti da se oblast za kopiranje poveća kako bi se prašina ili mrlje obuhvatili, što dovodi do pogrešnog položaja za kopiranje ili smanjivanja slike.
- ❏ Izaberite odgovarajuću vrednost za **Originalna veličina** u podešavanjima kopiranja.
- ❏ Izaberite odgovarajuću postavku veličine papira.
- ❏ Prilagodite podešavanje margina u aplikaciji tako da bude u okviru oblasti na kojoj se može štampati.

## **Povezane informacije**

- & ["Ubacivanje papira u Kaseta za papir" na strani 45](#page-44-0)
- & ["Postavljanje originala na staklo skenera \(Staklo skenera\)" na strani 52](#page-51-0)
- & ["Čišćenje Staklo skenera" na strani 165](#page-164-0)
- & ["Površina na kojoj se može štampati" na strani 226](#page-225-0)

# **Odštampani znakovi nisu tačni ili su izobličeni**

- ❏ Dobro povežite USB kabl sa štampačem i računarom.
- ❏ Otkažite sve pauzirane poslove štampanja.
- ❏ Nemojte ručno stavljati računar u režim **Hibernacija** ili **Mirovanje** kada je štampanje u toku. Sledeći put kada uključite računar može doći do štampanja stranica sa izobličenim tekstom.
- ❏ Ako koristite upravljački program štampača koji ste prethodno koristili, odštampani znakovi mogu biti izobličeni. Proverite da li je upravljački program štampača koji koristite namenjen za ovaj štampač. Proverite naziv štampača na vrhu prozora upravljačkog programa štampača.

## **Povezane informacije**

& ["Otkazivanje štampanja" na strani 88](#page-87-0)

# **Odštampana slika je izvrnuta**

Opozovite podešavanja štampanja slike u vidu odraza u drajveru štampača ili u aplikaciji, ako su podešena.

❏ Windows

Opozovite **Odraz u ogledalu** na kartici **Još opcija** drajvera štampača.

❏ Mac OS X

Opozovite **Mirror Image** iz menija **Podešavanje štampe** dijaloga za štampanje.

# **Šabloni u obliku mozaika na otiscima**

Kada štampate slike ili fotografije, koristite podatke visoke rezolucije. Slike na veb-sajtovima su često niske rezolucije, iako izgledaju dovoljno dobro na ekranu, pa kvalitet štampe može opasti.

# **Na kopiranoj slici pojavljuju se nejednake boje, mrlje, tačke ili prave linije**

- ❏ Očistite putanju papira.
- ❏ Obrišite staklo skenera (staklo skenera).
- ❏ Očistite automatski mehanizam za uvlačenje papira.
- ❏ Nemojte previše jako pritiskati original ili poklopac skenera kada postavljate originale na staklo skenera (staklo skenera).
- ❏ Kada se stvaraju mrlje na papiru, smanjite podešavanje gustine kopiranja.

## **Povezane informacije**

- & ["Čišćenje mrlja od mastila sa putanje papira" na strani 163](#page-162-0)
- & ["Čišćenje Staklo skenera" na strani 165](#page-164-0)
- & ["Čišćenje automatskog mehanizma za uvlačenje papira" na strani 163](#page-162-0)
- & ["Osnovne opcije menija za kopiranje" na strani 90](#page-89-0)

# **Talasaste linije (moiré) se pojavljuju na kopiranoj slici**

Promenite podešavanje smanjenja ili povećavanja ili postavite original pod neznatno drugačijim uglom.

## **Povezane informacije**

 $\rightarrow$  ["Osnovne opcije menija za kopiranje" na strani 90](#page-89-0)

## **Slika sa druge strane originala se pojavljuje na kopiranoj slici**

- ❏ Ako je original tanak, postavite ga na staklo skenera, a zatim preko njega stavite crni papir.
- ❏ Smanijte podešavanje gustine kopiranja na kontrolnoj tabli.

### **Povezane informacije**

 $\rightarrow$  ["Osnovne opcije menija za kopiranje" na strani 90](#page-89-0)

## **Problem sa odštampanim materijalom nije moguće rešiti**

Ako ste isprobali sva rešenja i time niste rešili problem, pokušajte da deinstalirate drajver štampača, a zatim ga ponovo instalirate.

## **Povezane informacije**

- & ["Deinstaliranje aplikacija" na strani 186](#page-185-0)
- & ["Instaliranje aplikacija" na strani 187](#page-186-0)

# **Drugi problemi sa štampanjem**

# **Štampanje je suviše sporo**

- ❏ Zatvorite sve nepotrebne aplikacije.
- ❏ Smanjite podešavanje kvaliteta. Štampanje visokog kvaliteta usporava brzinu štampanja.
- ❏ Omogućite dvosmerno podešavanje (ili podešavanje za veliku brzinu). Kada je ovo podešavanje omogućeno, glava za štampanje štampa krećući se u oba smera, pa se brzina štampanja uvećava.
	- ❏ Kontrolna tabla

Na početnom ekranu dodirnite **Podešavanja** > **Opšte postavke** > **Podešavanja štampača** > **Dvosmerno**, a zatim ga omogućite.

❏ Windows

Izaberite **Velika brzina** na kartici **Još opcija** drajvera štampača.

❏ Mac OS X

Izaberite **Željene postavke sistema** u meniju > **Štampači i skeneri** (ili **Štampanje i skeniranje**, **Štampanje i faks**), a zatim izaberite štampač. Kliknite na **Opcije i materijal za štampanje** > **Opcije** (ili **Upravljački program**). Izaberite **On** za podešavanje **High Speed Printing**.

- ❏ Onemogućavanje nečujnog režima. Ova funkcija usporava štampanje.
	- ❏ Kontrolna tabla

Dodirnite na početnom ekranu, a zatim onemogućite **Tihi režim**.

❏ Windows

Izaberite **Isključeno** za podešavanje **Tihi režim** na kartici **Glavni** u upravljačkom programu štampača.

❏ Mac OS X

Izaberite **Željene postavke sistema** u meniju > **Štampači i skeneri** (ili **Štampanje i skeniranje**, **Štampanje i faks**), a zatim izaberite štampač. Kliknite na **Opcije i materijal za štampanje** > **Opcije** (ili **Upravljački program**). Izaberite **Off** za podešavanje **Tihi režim**.

## **Štampanje se značajno usporava tokom neprekidnog štampanja**

Štampanje se usporava da bi se sprečilo pregrevanje i oštećenje mehanizma štampača. Međutim, možete da nastavite da štampate. Da biste povratili normalnu brzinu štampanja, ostavite štampač da miruje najmanje 30 minuta. Brzina štampanja se neće vratiti na normalnu ako je napajanje isključeno.

# **Nije moguće otkazati štampanje sa računara sa instaliranim operativnim sistemom Mac OS X v10.6.8**

Ako želite da prekinete štampanje sa računara, obavite sledeće postavke.

Pokrenite aplikaciju Web Config a zatim izaberite **Port9100** kao postavku za **Protokol najvišeg prioriteta** u

odeljku **Podešavanje AirPrint**. Izaberite **Željene postavke sistema** u meniju > **Štampači i skeneri** (ili **Štampanje i skeniranje**, **Štampanje i faks**), uklonite štampač, a zatim ga ponovo dodajte.

# **Započinjanje skeniranja nije moguće**

- ❏ Ako obavljate skeniranje pomoću ADF, proverite da li su poklopac skenera i ADF poklopac spušteni.
- ❏ Dobro povežite USB kabl sa štampačem i računarom. Ako koristite USB čvorište, pokušajte da priključite štampač direktno na računar.
- ❏ Ako skenirate u visokoj rezoluciji preko mreže, može doći do greške u komunikaciji. Smanjite rezoluciju.
- ❏ Vodite računa da bude izabran tačan štampač (skener) na Epson Scan 2.

## **Proverite da li je štampač prepoznat ili ne kada koristite Windows**

U operativnom sistemu Windows proverite da li se štampač (skener) prikazuje u odeljku **Skeneri i fotoaparati**. Štampač (skener) bi trebalo da bude prikazan kao "EPSON XXXXX (ime štampača)". Ako štampač (skener) nije prikazan, deinstalirajte i ponovo instalirajte Epson Scan 2. Da biste pristupili odeljku **Skeneri i fotoaparati**, pogledajte sledeće informacije.

❏ Windows 10

Kliknite desnim tasterom miša na dugme Start ili ga pritisnite i držite, izaberite **Kontrolna tabla**, u polje za pretragu unesite "Skener i fotoaparat", kliknite na **Prikaži skenere i fotoaparate** i proverite da li je štampač prikazan.

❏ Windows 8.1/Windows 8/Windows Server 2012 R2/Windows Server 2012

Izaberite **Radna površina** > **Podešavanja** > **Kontrolna tabla**, u polje za pretragu unesite "Skener i fotoaparat", kliknite na **Prikaži skenere i fotoaparate** i proverite da li je štampač prikazan.

❏ Windows 7/Windows Server 2008 R2

Kliknite na dugme Start i izaberite Kontrolna tabla, u polje za pretragu unesite "Skener i fotoaparat", kliknite na **Prikaži skenere i fotoaparate** i proverite da li je štampač prikazan.

❏ Windows Vista/Windows Server 2008

Kliknite na dugme Start, izaberite **Kontrolna tabla** > **Hardver i zvuk** > **Skeneri i fotoaparati**, a zatim proverite da li je štampač prikazan.

❏ Windows XP/Windows Server 2003 R2/Windows Server 2003

Kliknite na dugme Start, izaberite **Kontrolna tabla** > **Štampači i drugi hardver** > **Skeneri i fotoaparati**, a zatim proverite da li je štampač prikazan.

## **Povezane informacije**

- & ["Deinstaliranje aplikacija" na strani 186](#page-185-0)
- & ["Instaliranje aplikacija" na strani 187](#page-186-0)

# **Problemi sa skeniranom slikom**

# **Nejednake boje, prašina, mrlje i sl. se pojavljuju prilikom skeniranja sa stakla skenera**

- ❏ Očistite staklo skenera.
- ❏ Uklonite otpatke ili prašinu koja se uhvatila za original.
- ❏ Ne pritiskajte previše original niti poklopac za dokumente. Ako previše pritiskate, može doći do pojave zamućenja, razmazivanja i mrlja.

#### **Povezane informacije**

& ["Čišćenje Staklo skenera" na strani 165](#page-164-0)

## **Pojavljuju se ravne linije prilikom skeniranja sa ADF-a**

❏ Očistite ADF

Ravne linije mogu da se pojave na slici kada otpaci ili prašina dospeju u ADF.

❏ Uklonite otpatke ili prašinu koja se uhvatila za original.

### **Povezane informacije**

& ["Čišćenje automatskog mehanizma za uvlačenje papira" na strani 163](#page-162-0)

## **Kvalitet slike je grub**

- ❏ U Epson Scan 2, podesite sliku pomoću stavki na kartici **Napredna podešavanja** i zatim skenirajte.
- ❏ Ako je rezolucija niska, pokušajte da povećate rezoluciju i zatim skenirajte.

### **Povezane informacije**

& ["Skeniranje pomoću programa Epson Scan 2" na strani 115](#page-114-0)

## **Pomak se pojavljuje u pozadini slika**

Slike sa pozadine originala mogu se pojaviti na skeniranoj slici.

❏ U Epson Scan 2, izaberite karticu **Napredna podešavanja** i zatim podesite **Osvetljenje**.

Ova funkcija možda neće biti dostupna zavisno od podešavanja na kartici **Glavna podešavanja** > **Vrsta slike** ili drugih podešavanja na kartici **Napredna podešavanja**.

- ❏ U Epson Scan 2, izaberite karticu **Napredna podešavanja** i zatim **Opcija slike** > **Poboljšanje teksta**.
- ❏ Kada skenirate sa stakla skenera, postavite crni papir ili podlogu za radni sto preko originala.

## **Povezane informacije**

- & ["Skeniranje pomoću programa Epson Scan 2" na strani 115](#page-114-0)
- & ["Stavljanje originala" na strani 49](#page-48-0)

# **Tekst je nejasan**

- ❏ U Epson Scan 2, izaberite karticu **Napredna podešavanja** i zatim **Opcija slike** > **Poboljšanje teksta**.
- ❏ U Epson Scan 2, kada je **Vrsta slike** na kartici **Glavna podešavanja** podešen na **Crno-belo**, podesite **Granica** na kartici **Napredna podešavanja**. Kada povećate **Granica**, crna postaje jača.
- ❏ Ako je rezolucija niska, pokušajte da povećate rezoluciju i zatim skenirajte.

## **Povezane informacije**

 $\blacktriangleright$  ["Skeniranje pomoću programa Epson Scan 2" na strani 115](#page-114-0)

# **Pojavljuju se moare obrasci (mrežolike senke)**

Ako je original štampani dokument, moare obrasci (mrežolike senke) mogu da se pojave na skeniranoj slici.

❏ Na kartici **Napredna podešavanja** u programu Epson Scan 2, podesite **Deekranizacija**.

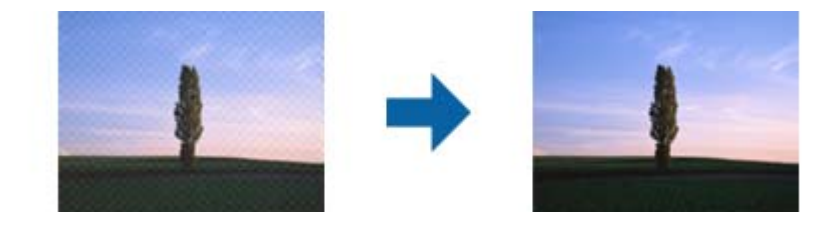

❏ Promenite rezoluciju, a zatim ponovite skeniranje.

## **Povezane informacije**

 $\blacktriangleright$  ["Skeniranje pomoću programa Epson Scan 2" na strani 115](#page-114-0)

## **Ne može se skenirati tačna oblast na staklu skenera**

- ❏ Proverite da li original leži pravilno uz oznake za poravnavanje.
- ❏ Ako nedostaje ivica skenirane slike, malo pomerite original od ivice stakla skenera.
- ❏ Kada skenirate sa kontrolne table i izaberete funkciju automatskog opsecanja oblasti skeniranja, uklonite sve smeće i prljavštinu sa stakla skenera i poklopca za dokumente. Ako originala ima bilo kakvog smeća ili prljavštine, opseg skeniranja se povećava da bi ih obuhvatio.

### **Povezane informacije**

- & ["Stavljanje originala" na strani 49](#page-48-0)
- & ["Čišćenje Staklo skenera" na strani 165](#page-164-0)

## **Tekst se ne prepoznaje pravilno kada se sačuva kao Pretraživ PDF**

- ❏ U prozoru **Opcije formata slike** u Epson Scan 2, proverite da li je **Jezik teksta** pravilno postavljen na kartici **Tekst**.
- ❏ Proverite da li je original ravno postavljen.
- ❏ Koristite original sa jasnim tekstom. Prepoznavanje teksta može opasti za sledeće tipove originala.
	- ❏ Originali koji su kopirani više puta
	- ❏ Originali primljeni faksom (niska rezolucija)
	- ❏ Originali na kojima je razmak između slova ili redova suviše mali
	- ❏ Originali sa išpartanim linijama ili podvlačenjem preko teksta
	- ❏ Originali sa ručno pisanim tekstom
	- ❏ Originali sa pregibima ili naborima
- ❏ U Epson Scan 2, kada je **Vrsta slike** na kartici **Glavna podešavanja** podešen na **Crno-belo**, podesite **Granica** na kartici **Napredna podešavanja**. Kada povećate **Granica**, oblast crne boje postaje veća.
- ❏ U Epson Scan 2, izaberite karticu **Napredna podešavanja** i zatim **Opcija slike** > **Poboljšanje teksta**.

## **Povezane informacije**

& ["Skeniranje pomoću programa Epson Scan 2" na strani 115](#page-114-0)

# **Ne mogu se rešiti problemi na skeniranoj slici**

Ako se isprobali sva rešenja i niste rešili problem, pokrenite podešavanja Epson Scan 2 pomoću Epson Scan 2 Utility.

### *Napomena:*

Epson Scan 2 Utility je aplikacija koja se isporučuje uz Epson Scan 2.

- 1. Pokrenite Epson Scan 2 Utility.
	- ❏ Windows 10 Kliknite na dugme Start i zatim izaberite **EPSON** > **Epson Scan 2 Utility**.
	- ❏ Windows 8.1/Windows 8/Windows Server 2012 R2/Windows Server 2012

Unesite naziv aplikacije u polje za pretragu, a zatim izaberite prikazanu ikonu.

❏ Windows 7/Windows Vista/Windows XP/Windows Server 2008 R2/Windows Server 2008/Windows Server 2003 R2/Windows Server 2003

Kliknite na dugme Start i izaberite **Svi programi** ili **Programi** > **EPSON** > **Epson Scan 2** > **Epson Scan 2 Utility**.

❏ Mac OS X

Izaberite **Kreni** > **Aplikacije** > **Epson Software** > **Epson Scan 2 Utility**.

- 2. Izaberite karticu **Drugo**.
- 3. Kliknite na **Resetuj**.

#### *Napomena:*

Ako pokretanje postupka ne reši problem, deinstalirajte i ponovo instalirajte Epson Scan 2.

## **Povezane informacije**

- & ["Deinstaliranje aplikacija" na strani 186](#page-185-0)
- & ["Instaliranje aplikacija" na strani 187](#page-186-0)

# **Memorisanje skeniranih slika u deljenoj fascikli nije moguće**

# **Provera poruka na štampaču**

Kada dođe do grešaka, na kontrolnoj tabli štampača se prikazuju poruke o greškama.

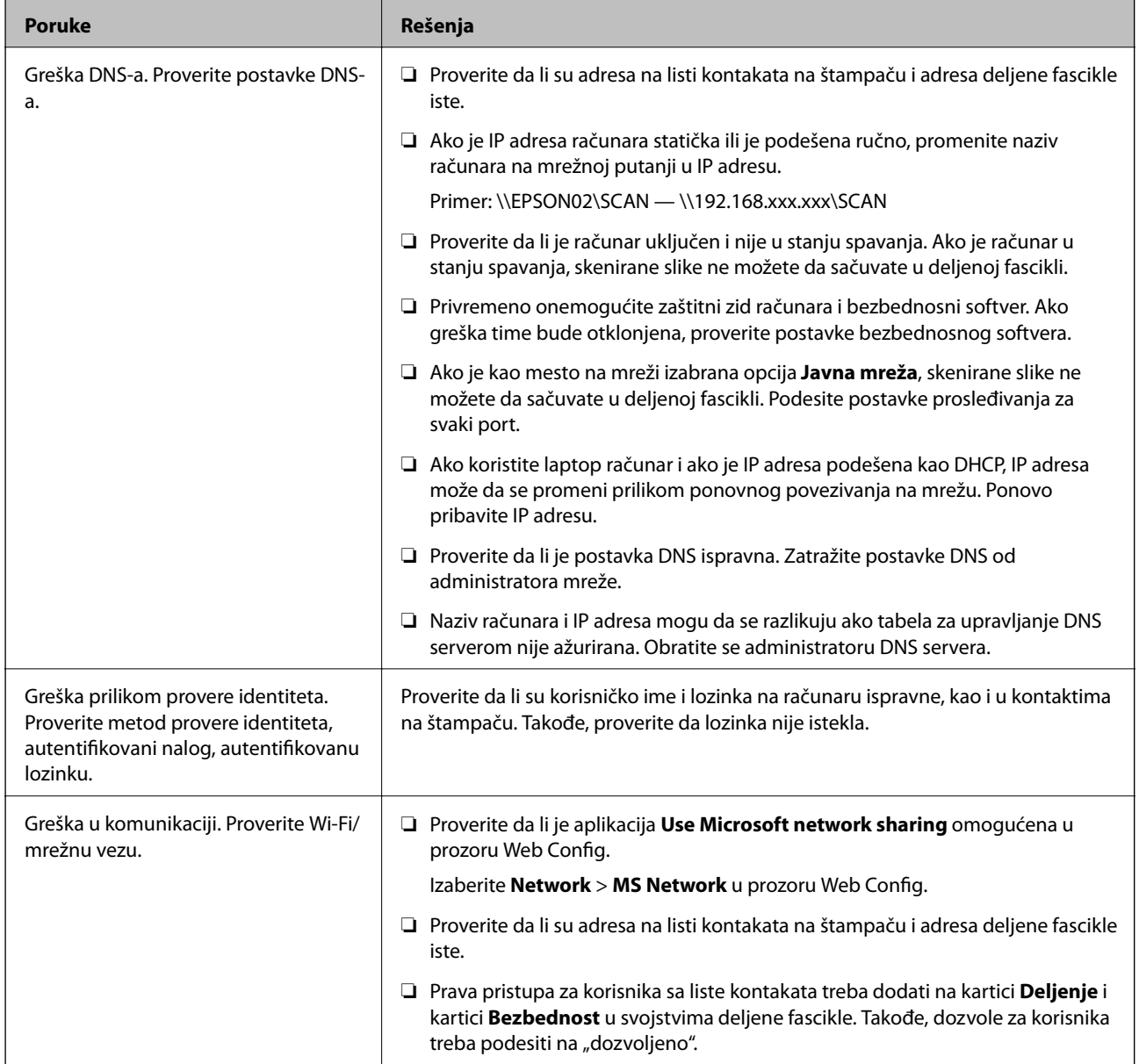

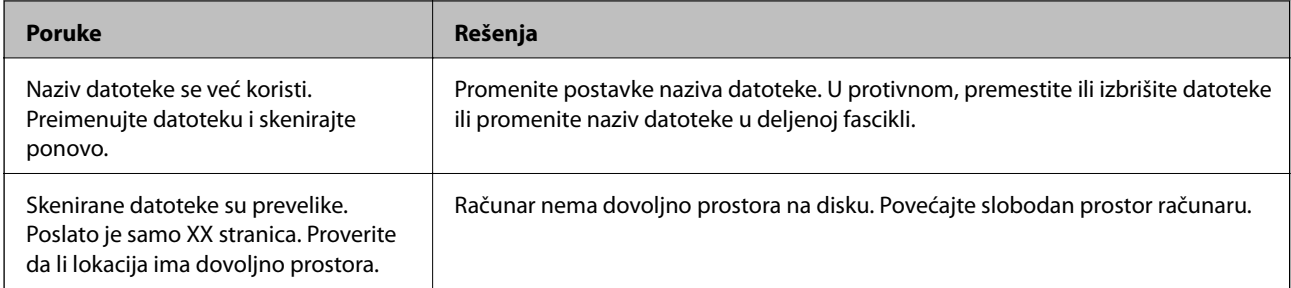

## **Provera trenutka u kojem je došlo do greške**

Prilikom memorisanja skeniranih slika u deljenu fasciklu, postupak memorisanja se odvija na sledeći način.Posle toga možete da proverite trenutak u kojem je došlo do greške.

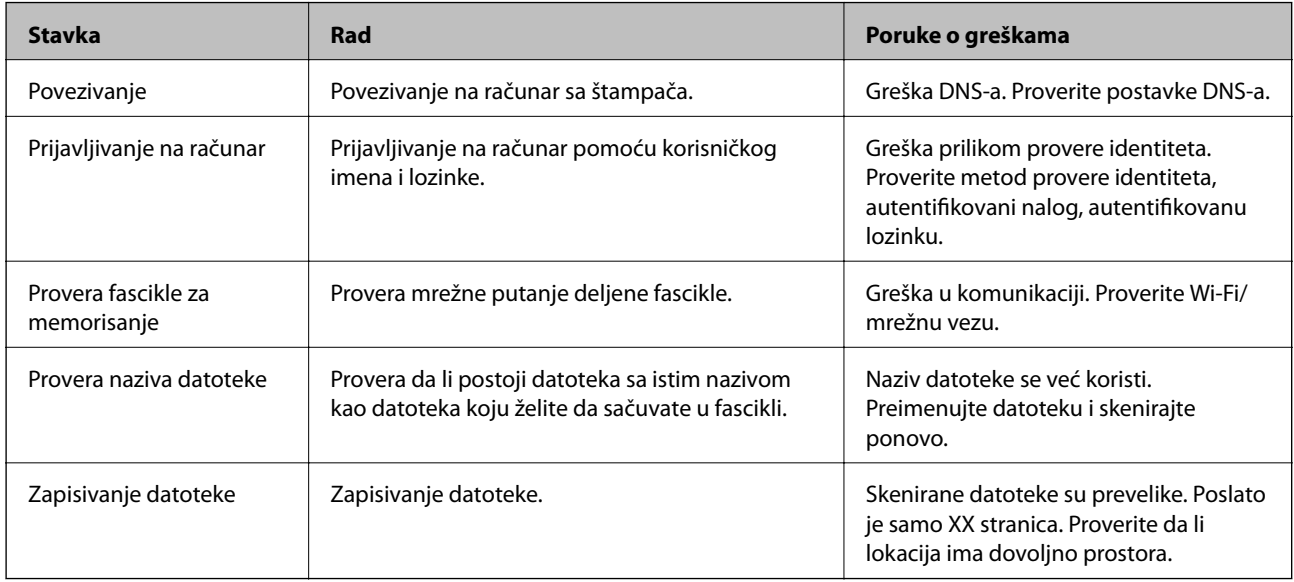

# **Memorisanje skeniranih slika dugo traje**

Proverite sledeće stavke.

- ❏ Proverite da li je postavka DNS ispravna.
- ❏ Proverite da li je svaka postavka DNS ispravna kada proveravate Web Config.
- ❏ Uverite se da je naziv DNS domena ispravan.

# **Prelazak između privatne i javne mreže**

Mesto na mreži se podešava kao profil za mrežne veze u operativnom sistemu Windows 7 ili novijem. Deljene postavke i postavke zaštitnog zida se podešavaju prema mestu na mreži.

Koristite profil **Privatna mreža**, **Kućna mreža**, ili **Mreža na poslu** za pristup mreži kod kuće ili na poslu. Za pristup javnim LAN mrežama kao što su mreže na aerodromu ili na stanici koristite profil **Javna mreža** koji je bezbedniji od profila za privatnu mrežu.

Koristite profil **Privatna mreža**, **Kućna mreža** ili **Mreža na poslu** za čuvanje skeniranih slika u deljenoj fascikli.

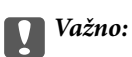

Da biste promenili mesto na mreži, obratite se svom administratoru.

### *Napomena:*

U zavisnosti od okruženja, kao mesto na mreži će se koristiti *Domenska mreža*.

Izaberite mesto na mreži prilikom prvog povezivanja računara na mrežu. Kada kao mesto na mreži izaberete javnu mrežu, skenirane slike ne možete da sačuvate u deljenoj fascikli. Ponovo podesite mesto na mreži.

Nazivi mesta na mreži se razlikuju u operativnim sistemima Windows 10/Windows 8.1/Windows 8 i Windows 7.

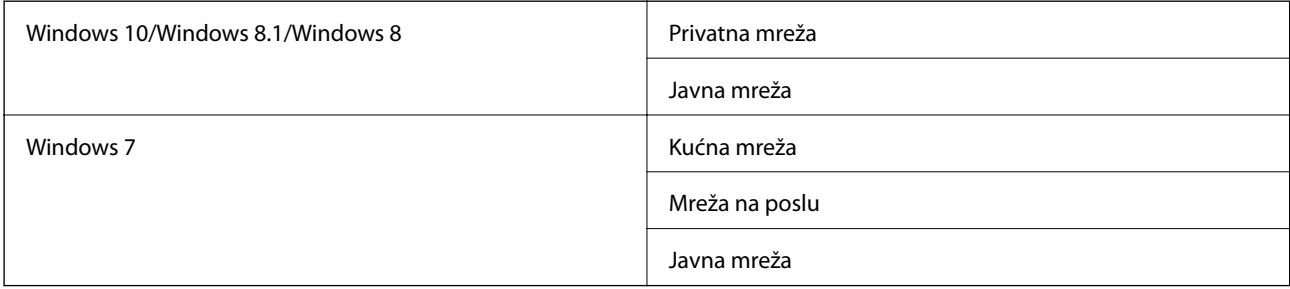

Mesto na mreži možete da proverite u odeljku **Kontrolna tabla** > **Centar za mrežu i deljenje**.

## **Promena mesta na mreži**

Operacije za promenu mesta na mreži se razlikuju u zavisnosti od operativnog sistema.

### **Povezane informacije**

- & "Promena mesta na mreži Windows 10" na strani 215
- & ["Promena mesta na mreži Windows 8.1" na strani 216](#page-215-0)
- & ["Promena mesta na mreži Windows 8" na strani 216](#page-215-0)
- & ["Promena mesta na mreži Windows 7" na strani 217](#page-216-0)

## *Promena mesta na mreži — Windows 10*

#### *Napomena:*

Prijavite se kao administrator.

- 1. Kliknite na znak Windows da biste prikazali početni meni a zatim kliknite na ikonu podešavanja.
- 2. U prozoru **Postavke** kliknite na **Mreža i Internet**.
- 3. U prozoru **Mreža i Internet** kliknite na naziv mreže na koju ste povezani.
	- ❏ Izaberite **Wi-Fi** ako koristite bežičnu vezu.
	- ❏ Izaberite **Wi-Fi** ako koristite kablovsku vezu.
- <span id="page-215-0"></span>4. Ako je u prozoru prikazano mnogo SSID identifikatora, pomerite prikaz liste a zatim kliknite na **Napredne opcije**.
- 5. Podesite **Postavi ovaj računar kao podložan prepoznavanju**.Izaberite **Uključeno** da biste skenirane slike čuvali u deljenoj fascikli.
	- ❏ Izaberite **Uključeno** (privatna mreža) ako se povezujete na kućnu mrežu ili mrežu na poslu.
	- ❏ Izaberite **Isključeno** (javna mreža) ako se povezujete na javnu mrežu.

#### *Napomena:*

Mesto na mreži možete da proverite u odeljku *Centar za mrežu i deljenje*.

## *Promena mesta na mreži — Windows 8.1*

#### *Napomena:*

Prijavite se kao administrator.

- 1. Prikažite polje tako što ćete postaviti pokazivač miša u donji desni ugao ekrana a zatim kliknite na **Postavke**.
- 2. Kliknite na **Promena postavki računara** u prozoru **Postavke**.
- 3. Kliknite na **Mreža** u prozoru **Postavke računara**.
- 4. Kliknite na ikonu mreže na koju ste povezani u prozoru **Mreža**.
- 5. Podesite **Pronalaženje uređaja i sadržaja**.Izaberite **Uključeno** da biste skenirane slike čuvali u deljenoj fascikli.
	- ❏ Izaberite **Uključeno** (privatna mreža) ako se povezujete na kućnu mrežu ili mrežu na poslu.
	- ❏ Izaberite **Isključeno** (javna mreža) ako se povezujete na javnu mrežu.

#### *Napomena:*

- ❏ Kada se prijavljujete kao administrator, prikazuje se *Pronalaženje uređaja i sadržaja*.
- ❏ Mesto na mreži možete da proverite u odeljku *Centar za mrežu i deljenje*.

### *Promena mesta na mreži — Windows 8*

#### *Napomena:*

Prijavite se kao administrator.

- 1. Prikažite polje tako što ćete postaviti pokazivač miša u donji desni ugao ekrana a zatim kliknite na **Postavke**.
- 2. Kliknite na ikonu mreže na koju ste povezani u prozoru **Postavke**.
- 3. Kliknite desnim tasterom kiša u prozoru **Mreža** a zatim kliknite na **Uključivanje ili isključivanje deljenja** u prikazanom meniju.
- 4. Prikazuje se poruka **Želite li da uključite deljenje između računara i povežete se sa uređajima na ovoj mreži?** Izaberite odgovor koji odgovara vašem mestu na mreži.Izaberite **Da** da biste skenirane slike čuvali u deljenoj fascikli.
	- ❏ Izaberite **Da** (privatna mreža) ako se povezujete na kućnu mrežu ili mrežu na poslu.
	- ❏ Izaberite **Ne** (javna mreža) ako se povezujete na javnu mrežu.
### **Rešavanje problema**

#### *Napomena:*

Mesto na mreži možete da proverite u odeljku *Centar za mrežu i deljenje*.

#### *Promena mesta na mreži — Windows 7*

*Napomena:* Prijavite se kao administrator.

- 1. Kliknite na dugme za početak a zatim izaberite **Kontrolna tabla**.
- 2. Otvorite **Centar za mrežu i deljenje**.
	- ❏ Prikaz **Kategorija**: Izaberite **Mreža i internet** > **Centar za mrežu i deljenje**.
	- ❏ Prikaz **Male ikone**: Kliknite na **Centar za mrežu i deljenje**.
- 3. Kliknite na mesto na mreži u odeljku **Prikaz aktivnih mreža**.
- 4. Podesite mesto na mreži.
	- ❏ Izaberite **Kućna mreža** ili **Mreža na poslu** ako se povezujete na kućnu mrežu ili mrežu na poslu.
	- ❏ Izaberite **Javna mreža** ako se povezujete na javnu mrežu.
- 5. Proverite sadržaj a zatim kliknite na **Zatvori**.

# **Ostali problemi sa skeniranjem**

### **Skeniranje je sporo**

- ❏ Smanjite rezoluciju, a zatim ponovite skeniranje. Kada je rezolucija visoka, skeniranje može da potraje neko vreme.
- ❏ Brzina skeniranja možda ne može da se smanji, u zavisnosti od funkcija prilagođavanja slike u programu Epson Scan 2.
- ❏ Na ekranu **Konfiguracija**, koji se prikazuje klikom na dugme u programu Epson Scan 2, ako podesite **Tihi režim** na kartici **Skeniraj** brzina skeniranja može da bude smanjena.

#### **Povezane informacije**

& ["Skeniranje pomoću programa Epson Scan 2" na strani 115](#page-114-0)

## **Slanje skenirane slike putem e-pošte nije moguće**

Proverite da li ste konfigurisali podešavanja servera e-pošte.

## <span id="page-217-0"></span>**Skeniranje se zaustavlja prilikom skeniranja u PDF/Multi-TIFF**

- ❏ Ako skenirate koristeći Epson Scan 2, možete neprekidno da skenirate najviše 999 stranica u PDF formatu i najviše 200 stranica u formatu Multi-TIFF. Kada skenirate koristeći kontrolnu tablu, možete neprekidno da skenirate najviše 50 stranica u režimu jednostranog skeniranja pomoću ADF i najviše 100 stranica u režimu dvostranog skeniranja pomoću ADF i kada skenirate pomoću staklo skenera.
- ❏ Za skeniranje velikih količina dokumenata, preporučujemo skeniranje u nijansama sive.
- ❏ Povećajte prazan prostor na tvrdom disku računara. Skeniranje se može zaustaviti ako nema dovoljno praznog prostora.
- ❏ Probajte da skenirate u nižoj rezoluciji. Skeniranje se prekida ako ukupna količina podataka dostigne ograničenje.

### **Povezane informacije**

& ["Skeniranje pomoću programa Epson Scan 2" na strani 115](#page-114-0)

# **Problemi prilikom slanja i prijema faksa**

## **Nemoguće slanje ili primanje faksova**

- ❏ Koristite opciju **Proveri povezanost faksa** na kontrolnoj tabli za pokretanje automatske provere veze sa faksom. Pokušajte sa rešenjima koja su odštampana na izveštaju.
- ❏ Proverite podešavanja za **Tip linije**. Postavljanje podešavanja na **PBX** može rešiti problem. Ako vaš telefonski sistem zahteva broj za izlaznu liniju da biste pristupili izlaznoj liniji, registrujte broj za izlaznu liniju u štampaču i unesite # (taraba) na početku broja faksa prilikom slanja.
- ❏ Ako dođe do greške u komunikaciji, promenite podešavanje **Brzina faksa** u **Sporo (9.600 b/s)** na kontrolnoj tabli.
- ❏ Proverite da li telefonska priključnica u zidu radi tako što ćete na nju priključiti telefon i testirati je. Ako ne možete da pozivate i primate pozive, obratite se telefonskom operateru.
- ❏ Da biste se priključili na DSL telefonsku liniju, potrebno je da koristite DSL modem opremljen ugrađenim DSL filterom ili da na liniju instalirate zaseban DSL filter. Kontaktirajte DSL provajdera.
- ❏ Ako se priključujete na DSL telefonsku liniju, priključite štampač direktno na priključnicu u zidu i proverite da li štampač može da pošalje faks. Ukoliko radi, moguće je da problem izaziva DSL filter. Kontaktirajte DSL provajdera.
- ❏ Omogućite podešavanje **ECM** na kontrolnoj tabli. Faksovi u boji se ne mogu slati kada je **ECM** isključen.
- ❏ Da biste slali ili primali faksove pomoću računara, postarajte se da štampač bude povezan putem USB kabla ili mreže i da je upravljački program PC-FAX instaliran na računaru. Upravljački program PC-FAX je instaliran zajedno sa aplikacijom FAX Utility.

### **Rešavanje problema**

- ❏ Na operativnom sistemu Windows, postarajte se da štampač (faks) bude prikazan u odeljku **Uređaji i štampači**, **Štampač** ili **Štampači i drugi hardver**. Štampač (faks) je prikazan kao "EPSON XXXXX (FAX)". Ako štampač (faks) nije prikazan, deinstalirajte i ponovo instalirajte FAX Utility. Pogledajte sledeće da biste pristupili odeljku **Uređaji i štampači**, **Štampač** ili **Štampači i drugi hardver**.
	- ❏ Windows 10

Kliknite desnim tasterom miša na dugme Start ili ga pritisnite i zadržite a zatim izaberite **Kontrolna tabla** > **Prikaz uređaja i štampača** u **Hardver i zvuk**.

❏ Windows 8.1/Windows 8

Izaberite **Radna površina** > **Podešavanja** > **Kontrolna tabla** > **Prikaz uređaja i štampača** u **Hardver i zvuk** ili **Hardver**.

❏ Windows 7

Kliknite na dugme za početak i izaberite **Radna površina** > **Prikaz uređaja i štampača** u **Hardver i zvuk** ili **Hardver**.

❏ Windows Vista

Kliknite na dugme Start i izaberite **Kontrolna tabla** > **Štampači** u **Hardver i zvuk**.

❏ Windows XP

Kliknite na dugme Start i izaberite **Postavke** > **Kontrolna tabla** > **Štampači i drugi hardver** > **Štampači i faks uređaji**.

- ❏ U operativnom sistemu Mac OS X, proverite sledeće.
	- ❏ Izaberite **Željene postavke sistema** u meniju > **Štampači i skeneri** (ili **Štampanje i skeniranje**, Štampanje i faks), a zatim se uverite da je štampač (faks) prikazan. Štampač (faks) je prikazan kao "FAX XXXX (USB)" ili "FAX XXXX (IP)". Ako štampač (faks) nije prikazan, kliknite na [**+**], a zatim registrujte štampač (faks).
	- ❏ Izaberite **Željene postavke sistema** u meniju > **Štampači i skeneri** (ili **Štampanje i skeniranje**, **Štampanje i faks**), a zatim dva puta kliknite na štampač (faks). Ako je štampač pauziran, kliknite na **Nastavi** (ili **Nastavi rad štampača**).

### **Povezane informacije**

- & ["Priključivanje štampača na telefonsku liniju" na strani 121](#page-120-0)
- & ["Određivanje podešavanja za telefonske sisteme na lokalnoj telefonskoj mreži" na strani 127](#page-126-0)
- & ["Proveri povezanost faksa" na strani 146](#page-145-0)
- & ["Osn. podešavanja" na strani 148](#page-147-0)
- & ["Deinstaliranje aplikacija" na strani 186](#page-185-0)
- & ["Instaliranje aplikacija" na strani 187](#page-186-0)

# **Slanje faksa nije moguće**

- ❏ Podesite informacije u zaglavlju za odlazne faksove na kontrolnoj tabli. Neki faks uređaji automatski odbijaju dolazne faksove koji nemaju informacije u zaglavlju.
- ❏ Ako ste blokirali ID pozivaoca, odblokirajte ga. Neki telefonski ili faks uređaji automatski odbijaju anonimne pozive.
- ❏ Pitajte primaoca da li je broj faksa ispravan i da li je uređaj primaoca spreman za primanje faksa.

### **Povezane informacije**

- & ["Osn. podešavanja" na strani 148](#page-147-0)
- & ["Nemoguće slanje ili primanje faksova" na strani 218](#page-217-0)

## **Slanje faksa određenom primaocu nije moguće**

Ako ne možete da pošaljete faks određenom primaocu zbog poruke o grešci, proverite informacije u nastavku.

❏ Ako uređaj primaoca ne odgovori na vaš poziv u roku od 50 sekundi nakon što štampač završi biranje broja, poziv se završava greškom. Pozivajte pomoću funkcije **Na vezi** ili pomoću priključenog telefona da biste proverili koliko je vremena potrebno da čujete ton faksa. Ako traje duže od 50 sekundi, dodajte pauze nakon

broja faksa za slanje faksa. Dodirnite a da biste uneli pauzu. Kao znak za pauzu unosi se crtica. Jedna pauza traje otprilike tri sekunde. Dodajte više pauza ukoliko je to potrebno.

❏ Ako ste primaoca izabrali sa liste kontakata, potvrdite da su registrovane informacije tačne. Ako su informacije tačne, primaoca izaberite sa liste kontakata, pritisnite **Izmeni** i promenite **Brzina faksa** u **Sporo (9.600 b/s)**.

### **Povezane informacije**

- & ["Upravljanje kontaktima" na strani 54](#page-53-0)
- & ["Slanje faksa pozivanjem sa spoljnog telefonskog uređaja" na strani 131](#page-130-0)
- & ["Slanje faksa nakon potvrde statusa primaoca" na strani 131](#page-130-0)
- & ["Nemoguće slanje ili primanje faksova" na strani 218](#page-217-0)

### **Slanje faksa u određeno vreme nije moguće**

Pravilno podesite datum i vreme na kontrolnoj tabli.

#### **Povezane informacije**

- & ["Slanje faksa u određeno vreme \(Odloženo slanje faksa\)" na strani 132](#page-131-0)
- & ["Osn. podešavanja" na strani 168](#page-167-0)

# **Prijem faksa nije moguć**

- ❏ Ako ste pretplaćeni na uslugu prosleđivanja poziva, može se desiti da štampač ne može da prima faksove. Obratite se pružaocu usluge.
- ❏ Ako niste priključili telefon na štampač, podesite **Režim za prijem** na **Aut.** na kontrolnoj tabli.
- ❏ Štampač u sledećim uslovima ostaje bez memorije i ne može da prima faksove. Informacije o rešavanju greške kada je memorija puna potražite u rešavanju problema.
	- ❏ Broj primljenih dokumenata je dostigao maksimum od 100 dokumenata.
	- ❏ Memorija štampača je puna (100%).
- ❏ Proverite da li je broj faksa pošiljaoca registrovan na **Lista brojeva za odbijanje**. Faksovi koji se šalju sa brojeva koji su dodati na ovu listu blokiraju se kada je omogućena opcija **Lista brojeva za odbijanje** u **Faks odbijanja**.
- ❏ Pitajte pošiljaoca da li su podaci u zaglavlju podešeni na njihovoj faks mašini. Faksovi koji ne sadrže podatke u zaglavlju blokiraju se kada je omogućeno **Blokirano prazno zaglavlje faksa** u **Faks odbijanja**.

❏ Proverite da li je broj faksa pošiljaoca registrovan na listi kontakata. Faksovi koji se šalju sa brojeva koji nisu registrovani na ovoj listi blokiraju se kada je omogućena opcija **Neregistrovani kontakti** u **Faks odbijanja**.

#### **Povezane informacije**

- ◆ ["Osn. podešavanja" na strani 148](#page-147-0)
- & ["Nemoguće slanje ili primanje faksova" na strani 218](#page-217-0)
- & "Dolazi do greške kada je memorija puna" na strani 221

### **Nije moguće sačuvati primljene faksove na memorijski uređaj**

Proverite da li je memorijski uređaj priključen na štampač, a zatim proverite **Podešavanja za prijem**.

### **Povezane informacije**

& ["Čuvanje primljenih faksova na spoljnom memorijskom uređaju" na strani 140](#page-139-0)

## **Dolazi do greške kada je memorija puna**

- ❏ Ako je štampač podešen da čuva primljene faksove u prijemnom sandučetu, izbrišite iz prijemnog sandučeta faksove koje ste već pročitali.
- ❏ Ako je štampač podešen da čuva primljene faksove na računaru, uključite računar koji je podešen za čuvanje faksova. Kada se faks sačuva na računaru, briše se iz memorije štampača.
- ❏ Ako je štampač podešen da čuva primljene faksove na memorijskom uređaju, priključite uređaj na kom ste kreirali fasciklu za čuvanje faksova na štampač. Kada se faks sačuva na uređaju, briše se iz memorije štampača. Proverite da li uređaj ima dovoljno dostupne memorije i nije zaštićen od upisivanja.
- ❏ Čak iako je memorija puna, možete poslati crno-beli faks pomoću funkcije **Direktno slanje**. Možete i da pošaljete faks pozivanjem sa spoljnog telefonskog uređaja ili koristeći funkciju (**Na vezi**). Možete i da podelite originale na dva ili više delova da biste ih slali u nekoliko paketa.
- ❏ Ako štampač ne može da odštampa primljeni faks zbog greške kao što je zaglavljeni papir, može doći do greške kada je memorija puna. Rešite problem sa štampačem, a zatim se obratite pošiljaocu i zatražite da ponovo pošalje faks.

#### **Povezane informacije**

- $\rightarrow$  ["Slanje faksa pozivanjem sa spoljnog telefonskog uređaja" na strani 131](#page-130-0)
- & ["Slanje faksa nakon potvrde statusa primaoca" na strani 131](#page-130-0)
- & ["Slanje velikog broja strana crno-belog dokumenta \(Direktno slanje\)" na strani 132](#page-131-0)
- & ["Čuvanje primljenih faksova u prijemnom sandučetu" na strani 138](#page-137-0)
- & ["Čuvanje primljenih faksova na spoljnom memorijskom uređaju" na strani 140](#page-139-0)
- & ["Čuvanje primljenih faksova na računar" na strani 140](#page-139-0)
- & ["Vađenje zaglavljenog papira" na strani 192](#page-191-0)

## **Kvalitet poslatog faksa je loš**

❏ Obrišite staklo skenera (staklo skenera).

- ❏ Očistite automatski mehanizam za uvlačenje papira.
- ❏ Promenite podešavanje **Originalni tip** na kontrolnoj tabli. Ako originali sadrže i tekst i slike, izaberite **Fotografija**.
- ❏ Promenite podešavanje **Gustina** na kontrolnoj tabli.
- ❏ Ako niste sigurni koje su mogućnosti uređaja primaoca, omogućite funkciju **Direktno slanje** ili izaberite **Fino** kao podešavanje za **Rezolucija**.

Ako izaberete **Super fina** ili **Ultra fina** za crno-beli faks i pošaljete faks bez korišćenja funkcije **Direktno slanje**, može se dogoditi da štampač automatski smanji rezoluciju.

❏ Omogućite podešavanje **ECM** na kontrolnoj tabli.

#### **Povezane informacije**

- & ["Čišćenje Staklo skenera" na strani 165](#page-164-0)
- & ["Podešavanja faksa" na strani 143](#page-142-0)
- & ["Čišćenje automatskog mehanizma za uvlačenje papira" na strani 163](#page-162-0)

### **Faksovi se šalju u pogrešnoj veličini**

- ❏ Kada faks šaljete pomoću staklo skenera, postavite original ispravno, poravnavajući njegove ivice sa oznakom za original. Izaberite veličinu originala na kontrolnoj tabli.
- ❏ Očistite staklo skenera i poklopac skenera. Ako na staklu skenera ima prašine ili mrlja, može se desiti da se oblast za skeniranje poveća kako bi prašina ili mrlje bili obuhvaćeni, što dovodi do pogrešnog smera skeniranja ili smanjivanja slike.

#### **Povezane informacije**

- & ["Stavljanje originala" na strani 49](#page-48-0)
- & ["Podešavanja faksa" na strani 143](#page-142-0)
- & ["Čišćenje Staklo skenera" na strani 165](#page-164-0)

### **Kvalitet primljenog faksa je loš**

- ❏ Omogućite podešavanje **ECM** na kontrolnoj tabli.
- ❏ Obratite se pošiljaocu i zatražite da faks pošalje u režimu boljeg kvaliteta.
- ❏ Ponovno štampanje primljenog faksa. Izaberite **Faks** > > **Ponovo štamp. primljeni faks** za ponovno štampanje faksa.

#### **Povezane informacije**

& ["Podešavanja faksa" na strani 143](#page-142-0)

### **Primljeni faksovi se ne štampaju**

❏ Ako je došlo do greške na štampaču, kao što je zaglavljeni papir, štampač neće moći da štampa primljene faksove. Proverite štampač.

❏ Ako je štampač podešen da čuva primljene faksove u prijemnom sandučetu, primljeni faksovi se neće automatski štampati. Proverite **Podešavanja za prijem**.

### **Povezane informacije**

- & ["Čuvanje primljenih faksova u prijemnom sandučetu" na strani 138](#page-137-0)
- & ["Vađenje zaglavljenog papira" na strani 192](#page-191-0)

### **Strane su prazne ili je samo mali deo teksta odštampan na drugoj strani primljenih faksova**

Možete štampati na jednoj strani koristeći funkciju **Izbriši podatke štampanja nakon podele** u **Postavke podele stranice**.

Izaberite **Izbriši vrh** ili **Izbriši dno** in **Izbriši podatke štampanja nakon podele**, a zatim unesite podešavanja za **Granična vrednost**. Povećavanje granične vrednosti povećava izbrisanu količinu; viša granična vrednost pruža vam veće mogućnosti štampanja na jednoj strani.

# **Ostali problemi sa slanjem faksa**

### **Pozivanje pomoću priključenog telefona nije moguće**

Priključite telefon na EXT. priključak na računaru i podignite prijemnik. Ako ne čujete signal za pozivanje kroz prijemnik, pravilno priključite telefonski kabl.

#### **Povezane informacije**

& ["Priključivanje telefonskog uređaja na štampač" na strani 123](#page-122-0)

### **Telefonska sekretarica ne može da se javlja na glasovne pozive**

Na kontrolnoj tabli postavite podešavanje štampača **Zvona za odgovor** na broj koji je veći od broja zvonjenja za vašu telefonsku sekretaricu.

#### **Povezane informacije**

- & ["Podešavanja za telefonsku sekretaricu" na strani 135](#page-134-0)
- & ["Osn. podešavanja" na strani 148](#page-147-0)

### Broj faksa pošiljaoca se ne prikazuje u odeljku "Primljeni faksovi" ili **je broj pogrešan.**

Pošiljalac možda nije podesio informacije u zaglavlju faksa ili ih je možda podesio neispravno. Obratite se pošiljaocu.

# **Drugi problemi**

### **Blagi strujni udar prilikom dodirivanja štampača**

Ako je mnogo perifernih uređaja priključeno na računar, može se desiti da osetite blagi strujni udar kada dodirnete štampač. Instalirajte žicu za uzemljenje u računar sa kojim je priključen štampač.

### **Uređaj pravi buku dok radi**

Ako je buka u toku rada uređaja prevelika, omogućite **Tihi režim**. Omogućavanjem ove funkcije može da se smanji brzina štampanja.

❏ Kontrolna tabla

Dodirnite na početnom ekranu, a zatim omogućite **Tihi režim**.

❏ Upravljački program za štampač za Windows

Omogućite **Tihi režim** na kartici **Glavni**.

❏ Upravljački program za štampač za Mac OS X

Izaberite **Željene postavke sistema** u meniju > **Štampači i skeneri** (ili **Štampanje i skeniranje**, **Štampanje i faks**), a zatim izaberite štampač. Kliknite na **Opcije i materijal za štampanje** > **Opcije** (ili **Upravljački program**). Izaberite **On** za podešavanje **Tihi režim**.

❏ Epson Scan 2

Kliknite na dugme da biste otvorili prozor **Konfiguracija**. Zatim podesite **Tihi režim** na kartici **Skeniraj**.

### **Datum i vreme su netačni**

Pravilno podesite datum i vreme na kontrolnoj tabli. Može se desiti da sat pokazuje netačno vreme nakon nestanka struje zbog udara groma ili u slučaju da je struja dugo bila isključena.

#### **Povezane informacije**

& ["Osn. podešavanja" na strani 168](#page-167-0)

### **Memorijski uređaj nije prepoznat**

Omogućite memorijski uređaj u podešavanjima za **Interfejs memorijskog uređaja** na kontrolnoj tabli.

#### **Povezane informacije**

& ["Podešavanja štampača" na strani 169](#page-168-0)

### **Nije moguće čuvanje podataka na memorijski uređaj**

❏ Proverite da li je memorijski uređaj zaštićen od upisivanja.

❏ Proverite da li memorijski uređaj ima dovoljno slobodne memorije. Ako je nivo slobodne memorije nizak, čuvanje podataka nije moguće.

### **Povezane informacije**

& ["Specifikacije spoljašnjih USB uređaja" na strani 231](#page-230-0)

### **Zaštitni zid blokira aplikaciju (samo za Windows)**

Dodajte aplikaciju u dozvoljene programe Windows zaštitnog zida u bezbednosnim postavkama na **Kontrolnoj tabli**.

### **"!" se prikazuje na ekranu za izbor fotografija**

"!" se prikazuje na LCD ekranu kada datoteka slike nije podržana od strane proizvoda.

### **Povezane informacije**

& ["Specifikacije podržanih podataka" na strani 232](#page-231-0)

### **Nenamerno pravljenje kopija ili slanje faksova**

Ako neki predmet dodirne optičku dodirnu tablu, to može da prouzrokuje izvršenje nenamernih operacija. Da biste to sprečili, izaberite **Podešavanja** > **Opšte postavke** > **Osn. podešavanja** > **Probudi iz režima spavanja**, a zatim isključite **Probudi pomoću dodira na LCD ekran**. Štampač se neće vratiti iz režima spavanja (uštede energije) sve dok ne pritisnete dugme  $\mathbf{\Theta}$ .

# **Dodatak**

# **Tehničke specifikacije**

# **Specifikacije štampača**

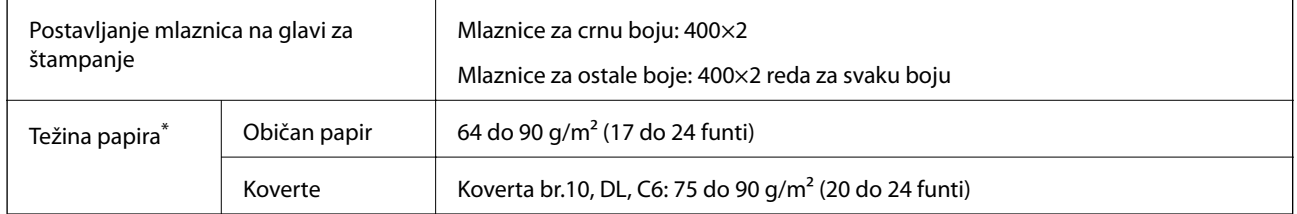

\* Čak iako je debljina papira u ovom opsegu, papir se možda neće uvlačiti u štampač, ili kvalitet štampe može opasti u zavisnosti od svojstava i kvaliteta papira.

### **Površina na kojoj se može štampati**

### *Površina na kojoj se može štampati za pojedinačne listove*

Kvalitet štampe može opasti u osenčenim oblastima usled mehanizma štampača.

### **Štampanje sa okvirima**

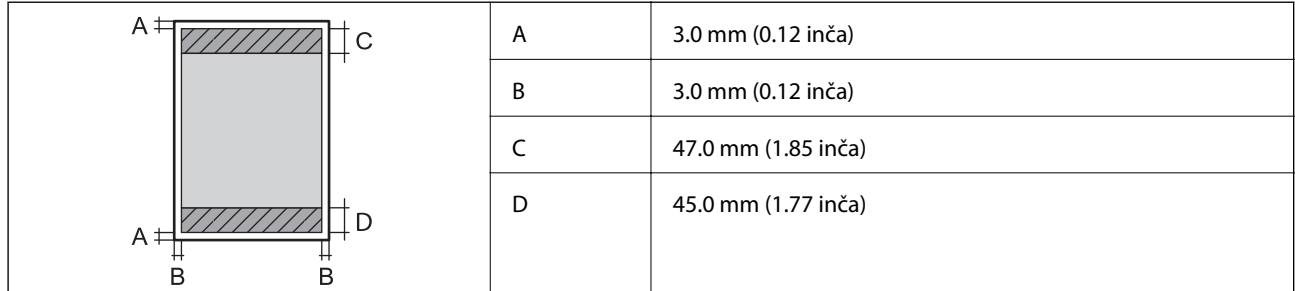

### **Štampanje bez ivica**

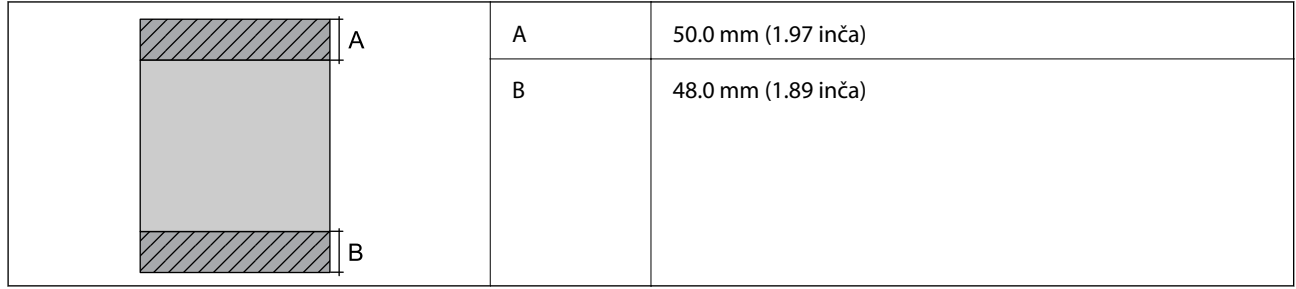

### *Površina na kojoj se može štampati za koverte*

Kvalitet štampe može opasti u osenčenim oblastima usled mehanizma štampača.

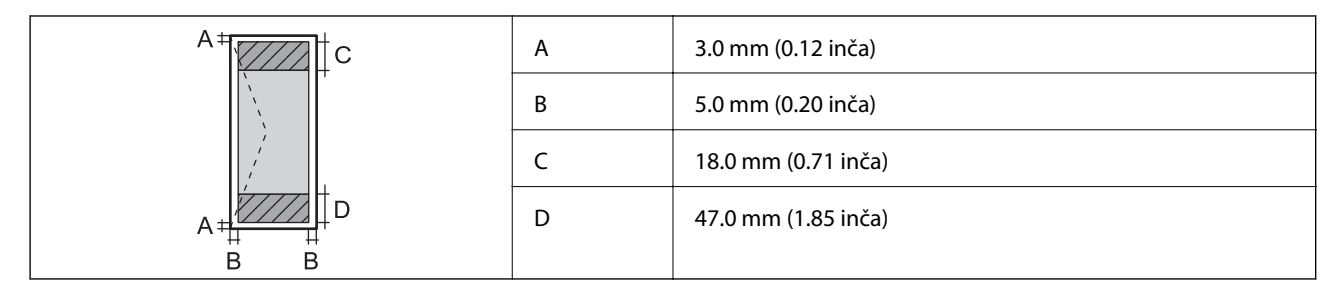

# **Specifikacije skenera**

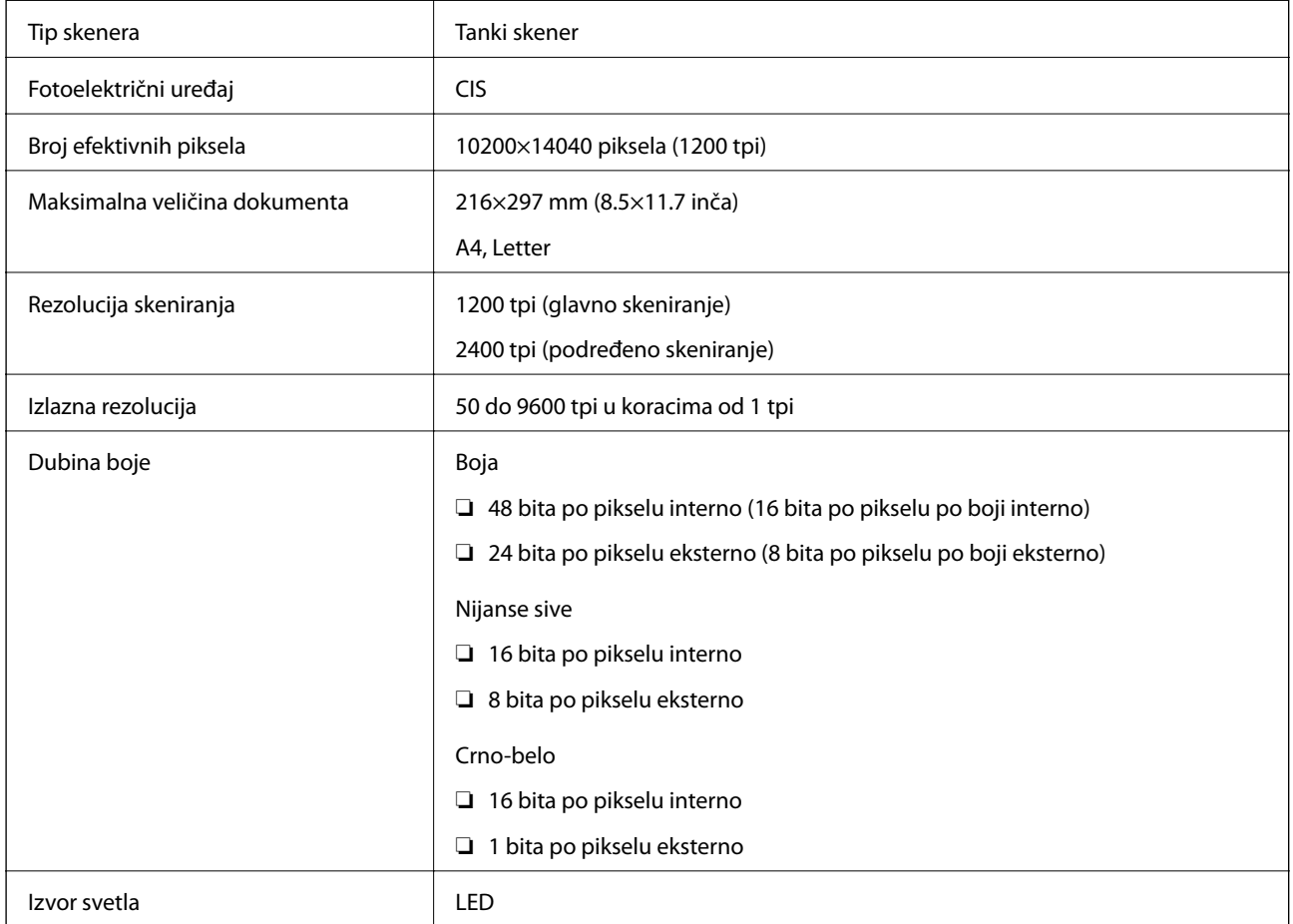

# **Specifikacije interfejsa**

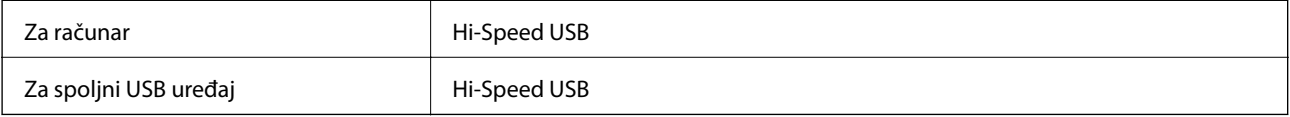

# **Specifikacije faksa**

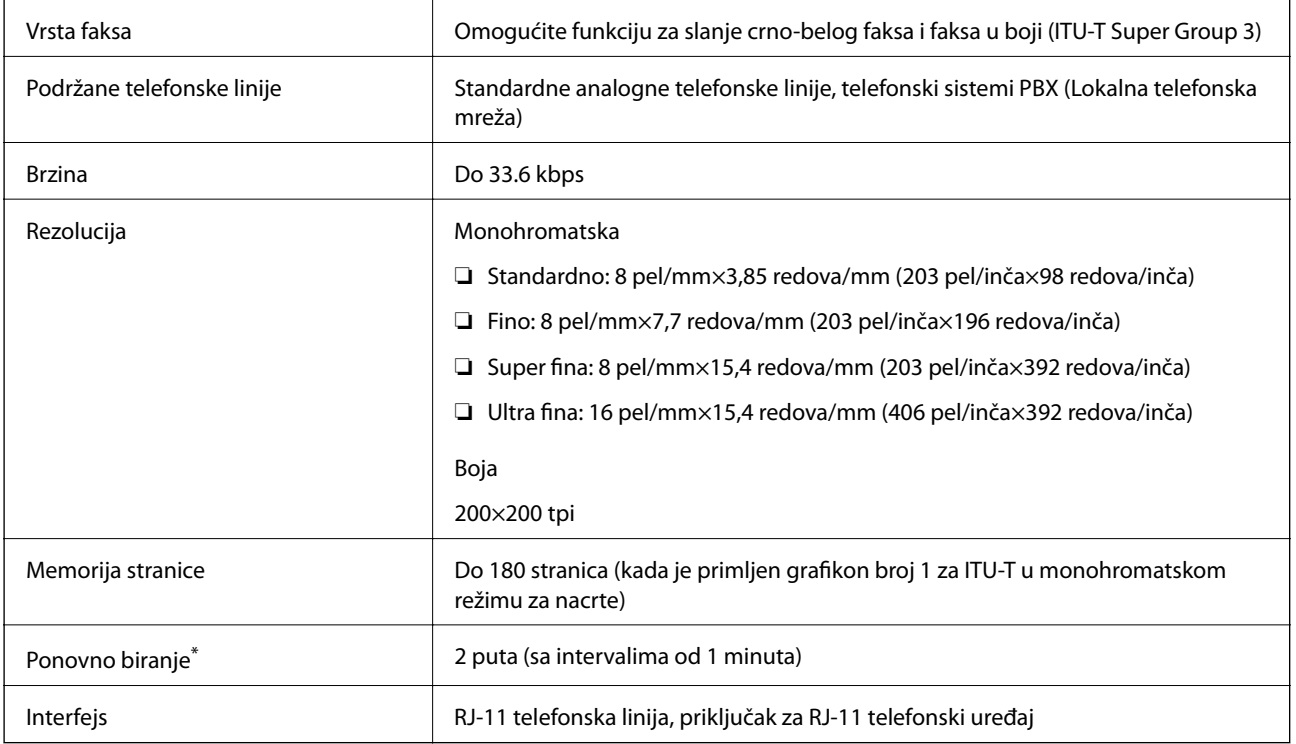

\* Specifikacije se mogu razlikovati u zavisnosti od zemlje i regiona.

# **Lista mrežnih funkcija**

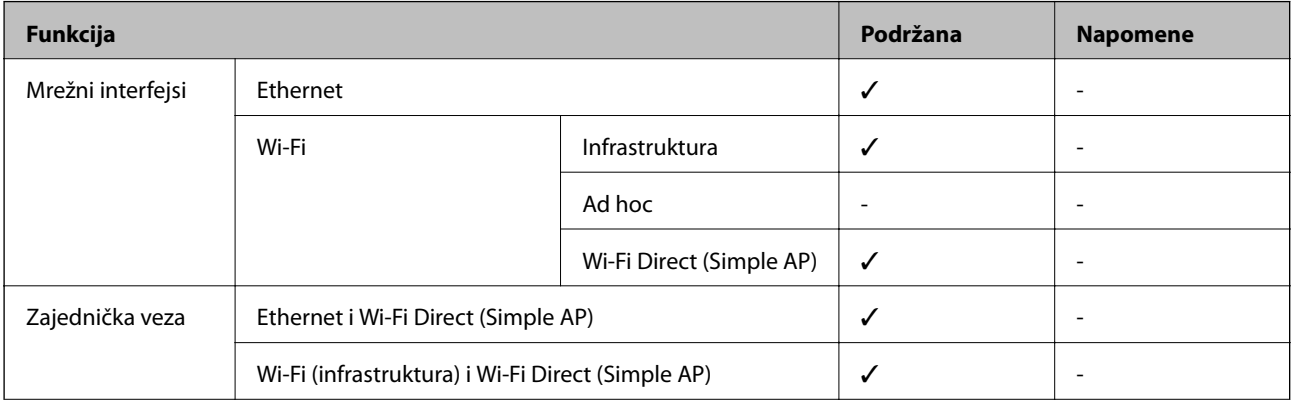

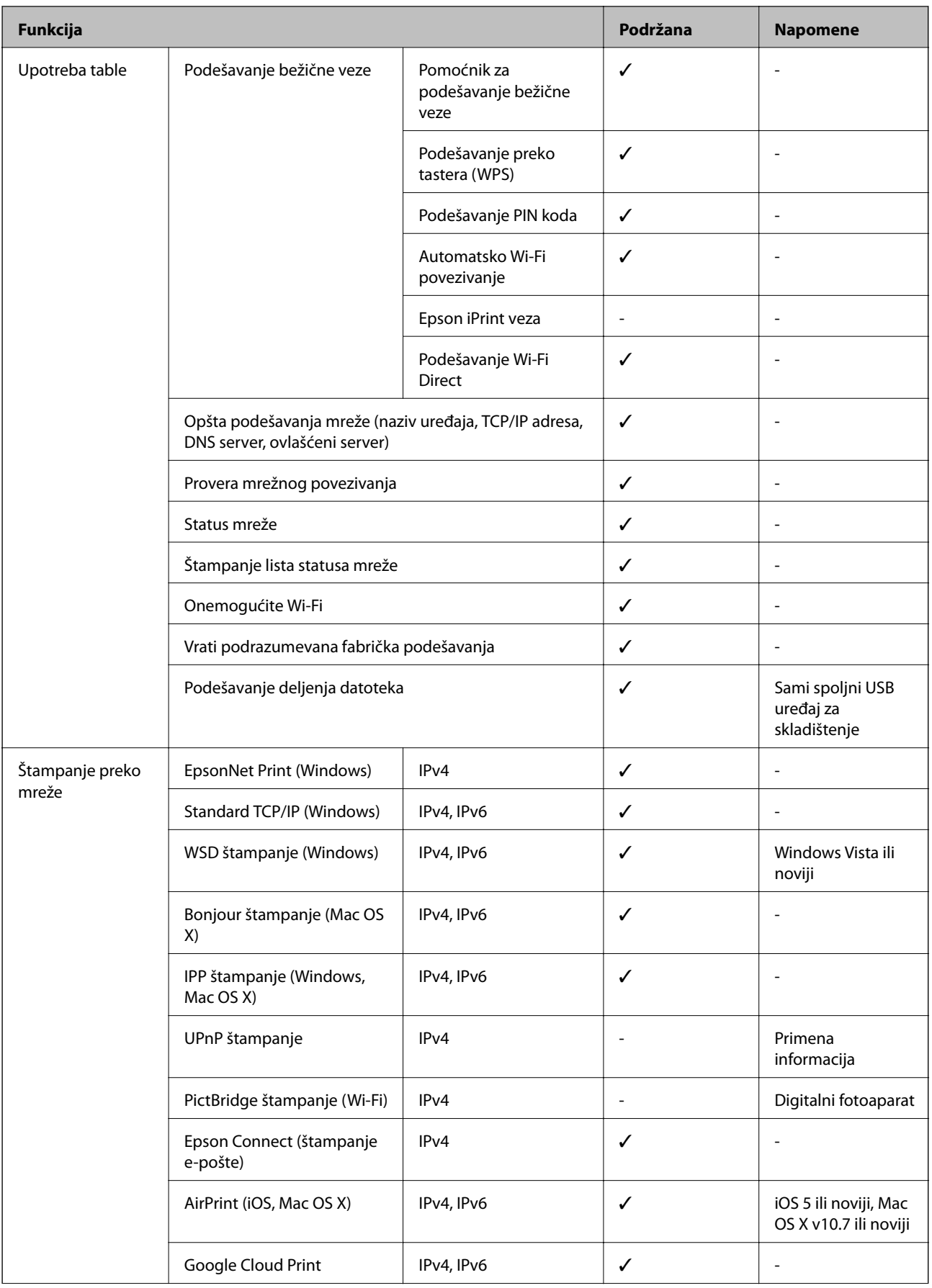

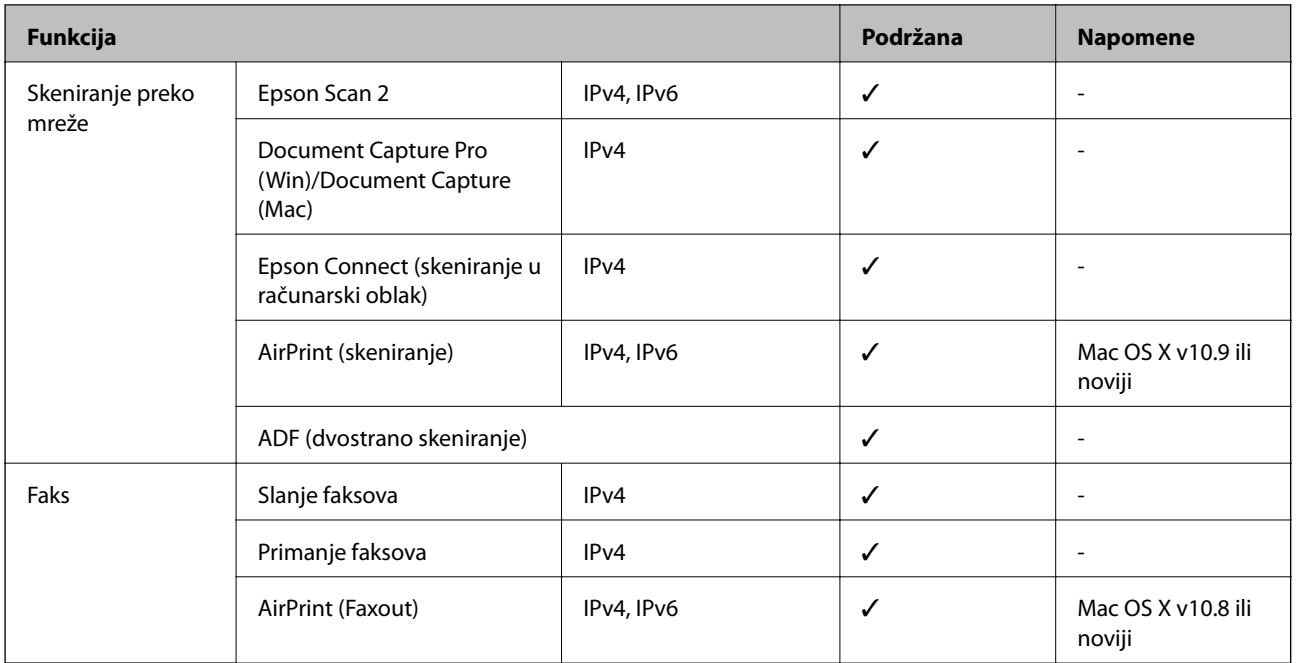

## **Specifikacije bežične veze**

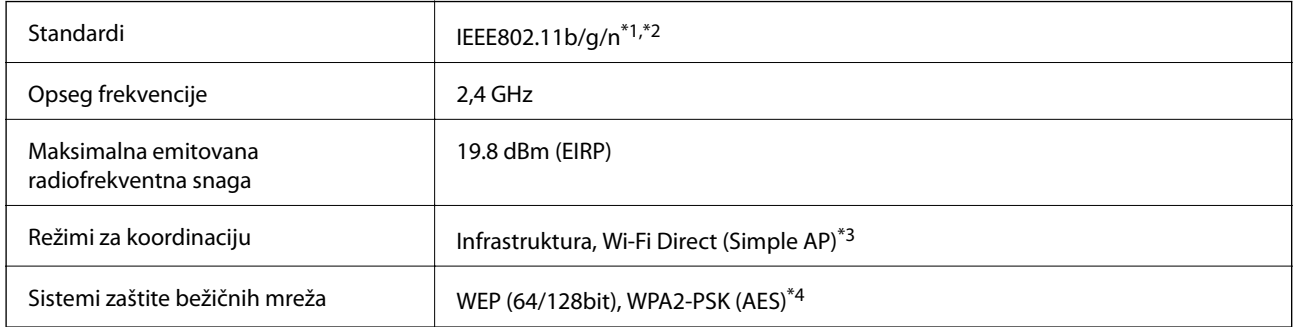

\*1 Usaglašen je sa IEEE 802.11b/g/n ili IEEE 802.11b/g u zavisnosti od mesta kupovine.

\*2 IEEE802.11n je dostupno samo za HT20.

- \*3 Nije podržan za IEEE 802.11b.
- \*4 Pridržava se standarda WPA2 sa podrškom za WPA/WPA2 Personal.

# **Ethernet specifikacije**

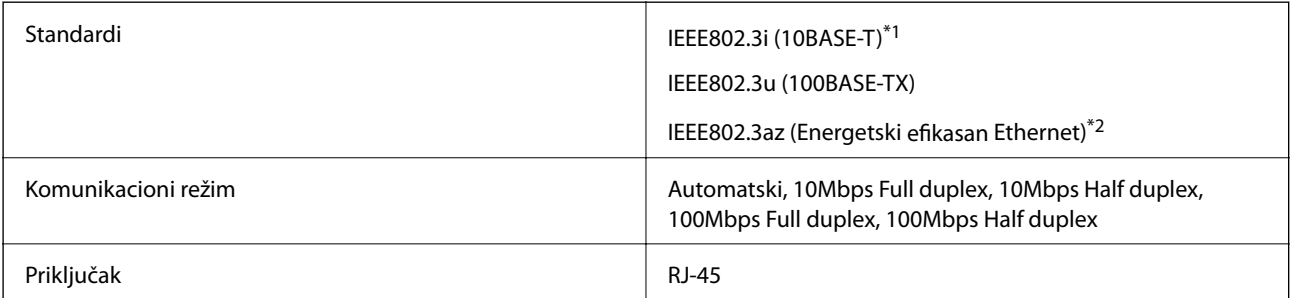

- <span id="page-230-0"></span>\*1 Koristite STP (Shielded twisted pair)(kabl sa upredenim paricama) kabl kategorije 5e ili više radi sprečavanja rizika od smetnji na radio talasima.
- \*2 Povezani uređaj treba da je usaglašen sa IEEE802.3az standardima.

### **Bezbednosni protokol**

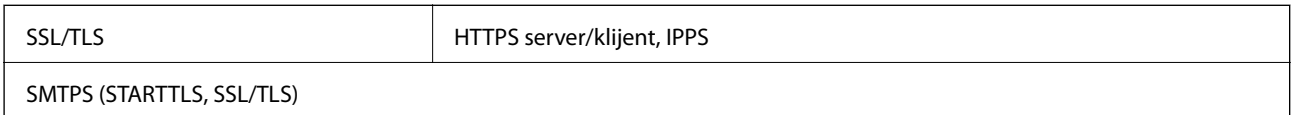

## **Podržane eksterne usluge**

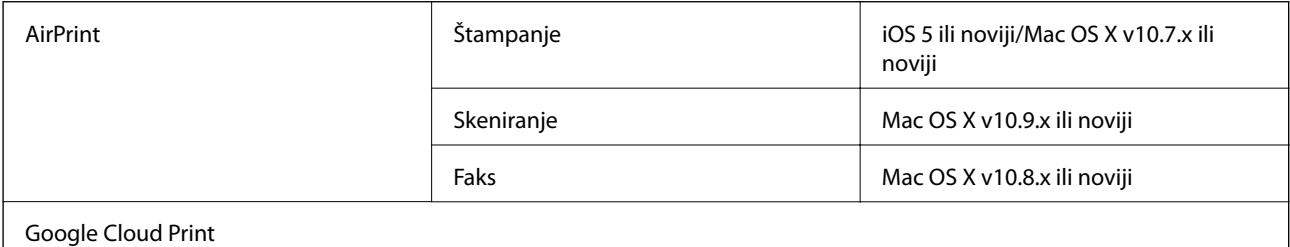

## **Specifikacije spoljašnjih USB uređaja**

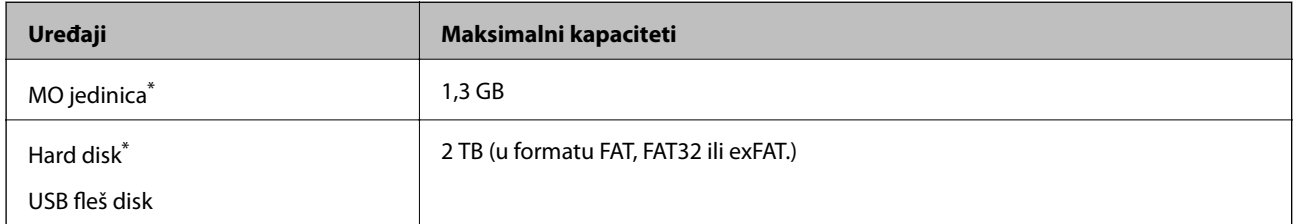

Ne preporučujemo vam da koristite spoljne USB uređaje koji se napajaju preko USB-a. Koristite samo spoljne USB uređaje sa zasebnim izvorom napajanja naizmeničnom strujom.

Ne možete koristiti sledeće uređaje:

- ❏ uređaj koji zahteva upotrebu posebnog upravljačkog programa
- ❏ uređaj sa bezbednosnim podešavanjima (lozinka, šifrovanje i sl.)
- ❏ uređaj sa ugrađenim USB čvorištem

Epson ne može da garantuje rad spoljašnjih povezanih uređaja.

# <span id="page-231-0"></span>**Specifikacije podržanih podataka**

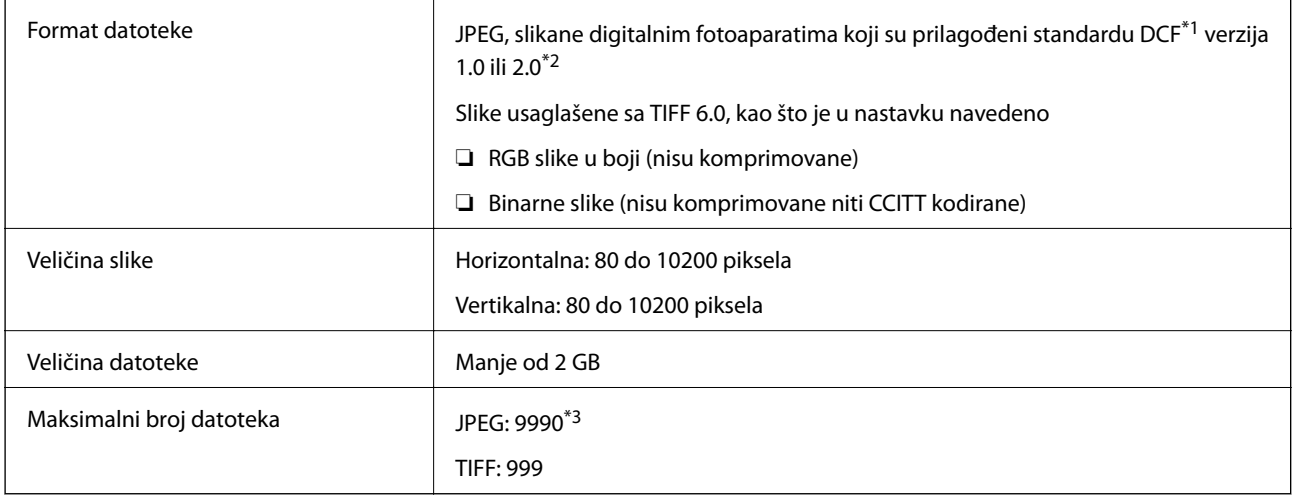

\*1 Design rule for Camera File system, pravilo dizajna za sistem datoteka fotoaparata.

\*2 Podaci o fotografiji uskladišteni na digitalnim fotoaparatima sa ugrađenom memorijom nisu podržani.

\*3 Do 999 datoteka može biti prikazano istovremeno. (Ako broj datoteka pređe 999, datoteke se prikazuju u grupama.)

#### *Napomena:*

"!" se prikazuje na LCD ekranu kada štampač ne prepoznaje datoteku slike. U ovoj situaciji, ako izaberete raspored sa više slika, biće štampani prazni odeljci.

# **Dimenzije**

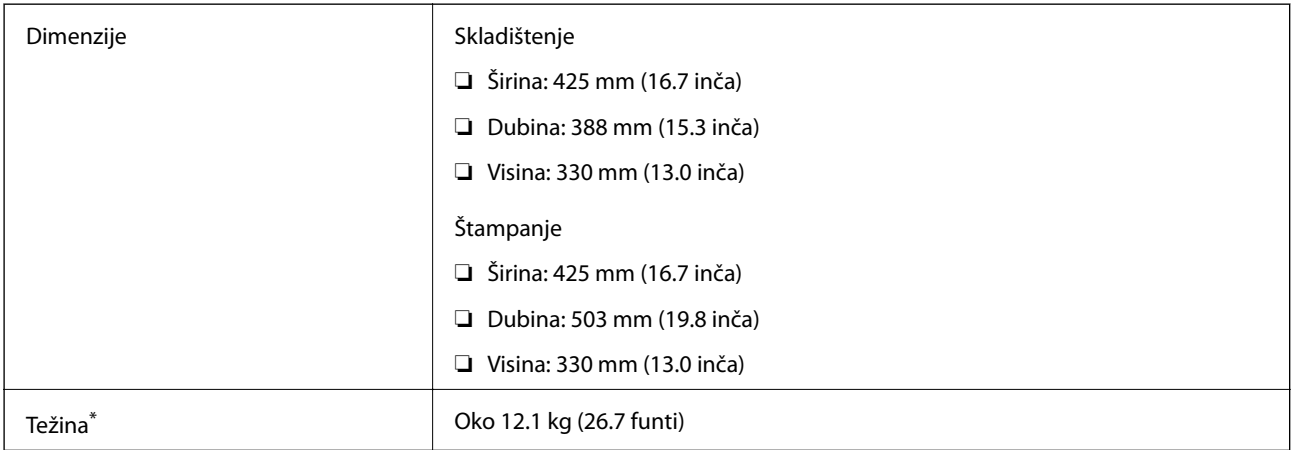

\* Bez kertridža sa mastilom i kabla za napajanje.

# **Specifikacije napajanja**

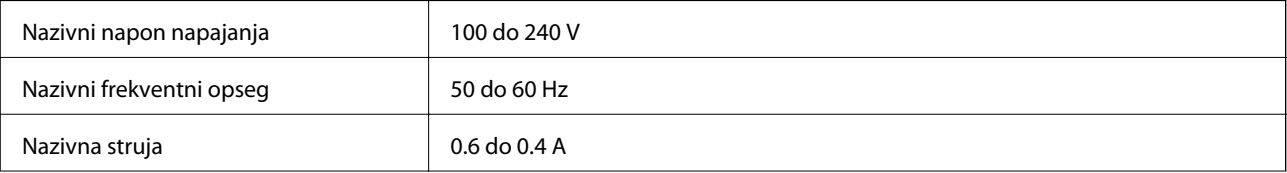

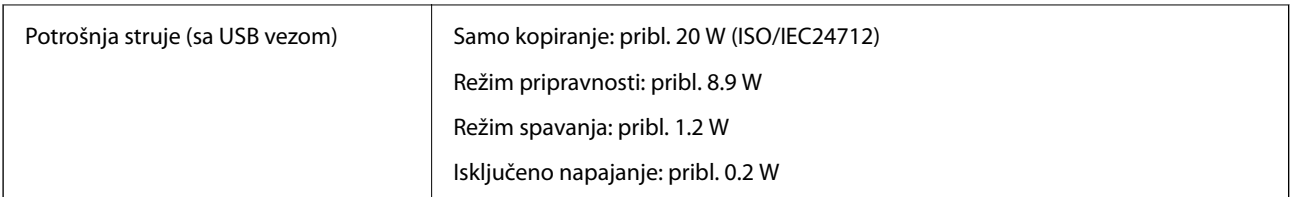

#### *Napomena:*

❏ Na nalepnici na štampaču pogledajte njegov napon.

❏ Korisnici u Evropi treba da potraže detalje o potrošnji električne energije na sledećoj internet stranici. <http://www.epson.eu/energy-consumption>

## **Specifikacije u vezi sa okruženjem**

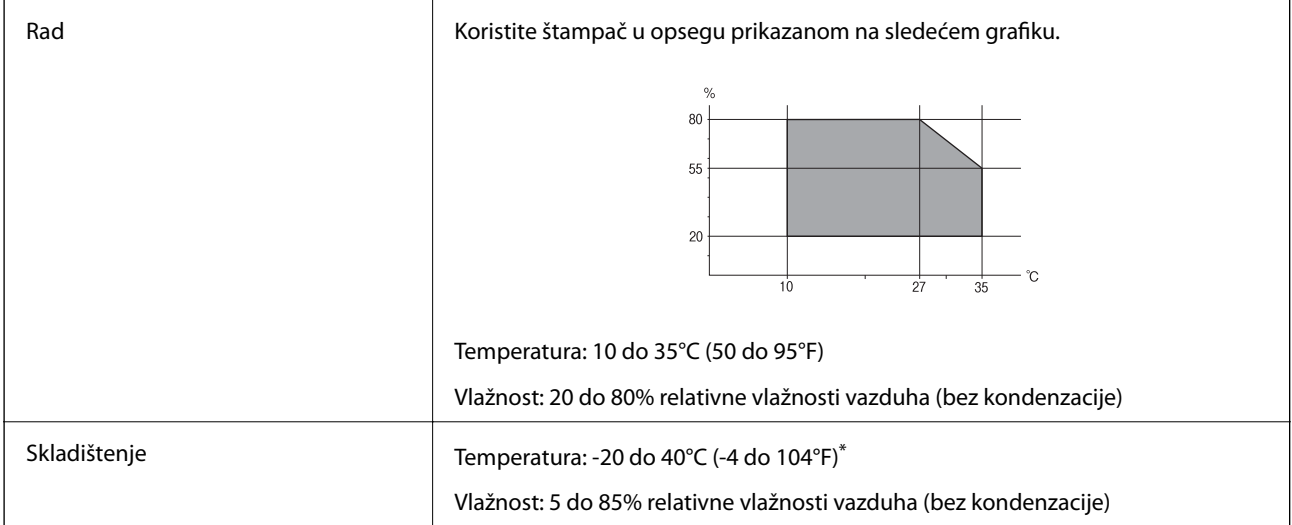

Može se skladištiti mesec dana pri temperaturi od 40°C (104°F).

### **Specifikacije u vezi sa okruženjem za kertridže sa mastilom**

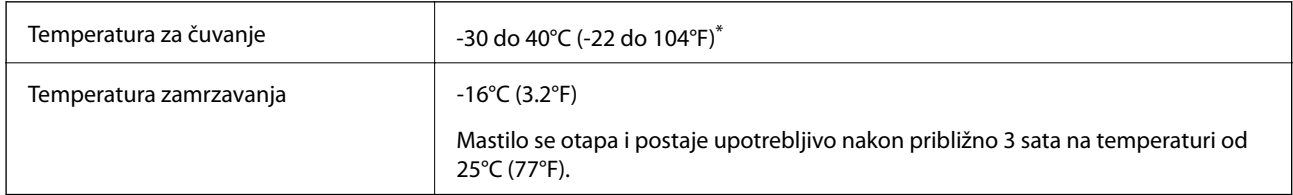

Može se skladištiti mesec dana pri temperaturi od 40°C (104°F).

## **Zahtevi sistema**

❏ Windows 10 (32-bitni, 64-bitni)/Windows 8.1 (32-bitni, 64-bitni)/Windows 8 (32-bitni, 64-bitni)/Windows 7 (32-bitni, 64-bitni)/Windows Vista (32-bitni, 64-bitni)/Windows XP SP3 ili noviji (32-bitni)/Windows XP Professional x64 Edition SP2 ili noviji/Windows Server 2012 R2/Windows Server 2012/Windows Server 2008 R2/Windows Server 2008/Windows Server 2003 R2/Windows Server 2003 SP2 ili noviji

### **Dodatak**

❏ Mac OS X v10.11.x/Mac OS X v10.10.x/Mac OS X v10.9.x/Mac OS X v10.8.x/Mac OS X v10.7.x/Mac OS X v10.6.8

#### *Napomena:*

❏ Mac OS X možda neće podržavati neke aplikacije i funkcije.

❏ UNIX sistem datoteka (UFS) za Mac OS X nije podržan.

# **Informacije u vezi sa propisima**

### **Standardi i odobrenja**

### **Standardi i odobrenja za model za SAD**

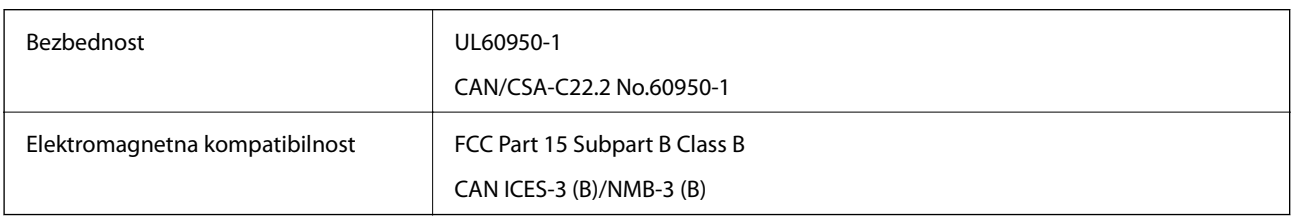

Ova oprema sadrži bežični modul koji je naveden u nastavku.

Proizvođač: Askey Computer Corporation

Tip: WLU6320-D69 (RoHS)

Ovaj proizvod je u skladu sa delom 15 pravila FCC i RSS-210 pravila IC. Epson ne preuzima odgovornost ni za kakvo nepoštovanje zahteva za zaštitu nastalo nepreporučenim modifikovanjem proizvoda. Rad mora da ispuni sledeća dva uslova: (1) ovaj uređaj ne sme da izaziva štetne smetnje i (2) ovaj uređaj mora da prihvati sve primljene smetnje, uključujući i smetnje koje mogu da izazovu neželjeno ponašanje uređaja.

Da bi se sprečile radio smetnje licenciranog uređaja, predviđeno je da se uređaj koristi u zatvorenom prostoru i dalje od prozora kako bi se obezbedila maksimalna zaštita. Oprema (ili njena antena za odašiljanje) koja se instalira na otvorenom podleže licenciranju.

Ova oprema ispunjava FCC/IC granice izloženosti radijaciji propisane za nekontrolisano okruženje i ispunjava FCC smernice za izloženost radio frekvenciji (RF) u Dodatku C za OET65 i RSS-102 pravila za izlaganje IC radio frekvenciji (RF). Ova oprema treba da bude instalirana i da se njom upravlja tako da hladnjak bude minimalno 7,9 inča (20 cm) ili više od tela druge osobe (isključujući ekstremitete: ruke, zglobovi, stopala i članci).

### **Standardi i odobrenja za model za Evropu**

#### Za evropske korisnike

Ovim putem kompanija Seiko Epson Corporation izjavljuje da je sledeći model radio opreme usaglašen sa Direktivom 2014/53/EU. Puni tekst izjave o usaglašenosti sa standardima EU dostupan je na sledećem veb-sajtu.

#### <http://www.epson.eu/conformity>

C582C

Za upotrebu samo u Irskoj, Ujedinjenom Kraljevstvu, Austriji, Nemačkoj, Lihtenštajnu, Švajcarskoj, Francuskoj, Belgiji, Luksemburgu, Holandiji, Italiji, Portugalu, Španiji, Danskoj, Finskoj, Norveškoj, Švedskoj, Islandu,

Hrvatskoj, Kipru, Grčkoj, Sloveniji, Malti, Bugarskoj, Češkoj, Estoniji, Mađarskoj, Letoniji, Litvaniji, Poljskoj, Rumuniji i Slovačkoj.

Epson ne preuzima odgovornost ni za kakvo nepoštovanje zahteva za zaštitu nastalo nepreporučenim modifikovanjem proizvoda.

CE

### **Standardi i odobrenja za model za Australiju**

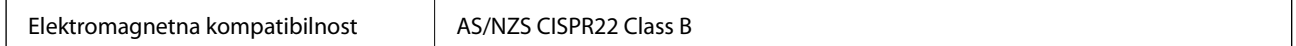

Kompanija Epson ovim izjavljuje da dolenavedeni modeli opreme ispunjavaju osnovne zahteve i druge relevantne odredbe AS/NZS4268:

C582C

Epson ne preuzima odgovornost ni za kakvo nepoštovanje zahteva za zaštitu nastalo nepreporučenim modifikovanjem proizvoda.

### **Nemački Plavi anđeo**

Pogledajte sledeći veb-sajt da biste proverili da li ovaj štampač zadovoljava standarde nemačkog Plavog anđela ili ne.

<http://www.epson.de/blauerengel>

### **Ograničenja u vezi sa kopiranjem**

Pridržavajte se sledećih ograničenja kako biste odgovorno i legalno koristili štampač.

Kopiranje sledećih stavki je zabranjeno zakonom:

- ❏ Papirne novčanice, metalni novac, državne hartije od vrednosti koje se mogu prodati, državne obveznice i municipalne obveznice
- ❏ Neiskorišćene poštanske markice, razglednice sa unapred odštampanim markicama i ostala zvanična poštanska roba sa važećom poštarinom
- ❏ Državne taksene marke i hartije od vrednosti izdate na osnovu pravnog postupka

Budite obazrivi ako kopirate sledeće stavke:

- ❏ Privatne hartije od vrednosti koje se mogu prodati (akcije, prenosive menice, čekovi itd.), mesečne propusnice, markice za prevoz itd.
- ❏ Pasoši, vozačke dozvole, papiri sa tehničkog pregleda, nalepnice za korišćenje autoputeva, bonovi za hranu, karte itd.

#### *Napomena:*

Kopiranje ovih stavki je možda takođe zabranjeno zakonom.

Odgovorna upotreba materijala zaštićenih autorskim pravima:

Štampači se mogu zloupotrebiti nedozvoljenim kopiranjem materijala zaštićenih autorskim pravima. Osim ako ne postupate po savetu iskusnog pravnika, pokažite odgovornost i poštovanje tako što ćete objavljeni materijal kopirati samo uz prethodnu dozvolu od strane vlasnika autorskog prava.

# **Transportovanje štampača**

Kada želite da transportujete štampač zbog selidbe ili popravke, pratite korake navedene ispod da biste zapakovali štampač.

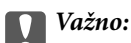

- ❏ Prilikom skladištenja ili transporta nemojte naginjati štampač, postavljati ga vertikalno niti okretati naopako. U suprotnom, može doći do curenja boje.
- ❏ Nemojte da vadite kertridže sa bojom. Ako izvadite kertridže, može doći do sušenja glave za štampanje, što će onemogućiti štampanje.
- 1. Isključite štampač pritiskom na dugme $\mathcal{O}$ .
- 2. Uverite se da se lampica napajanja ugasila, a zatim isključite kabl za napajanje.

### c*Važno:*

Isključite kabl za napajanje kada je lampica indikatora isključena. U suprotnom, glava za štampanje se neće vratiti u početni položaj što će izazvati sušenje mastila, a štampanje može postati nemoguće.

- 3. Uverite se da nema priključenih spoljnih uređaja za skladištenje podataka.
- 4. Isključite sve kablove, kao što su kabl za napajanje i USB kabl.
- 5. Uklonite sav papir iz štampača.
- 6. Uverite se da u štampaču nema originala.
- 7. Otvorite skener sa zatvorenim poklopcem skenera. Držač kertridža sa mastilom trakom pričvrstite za kućište.

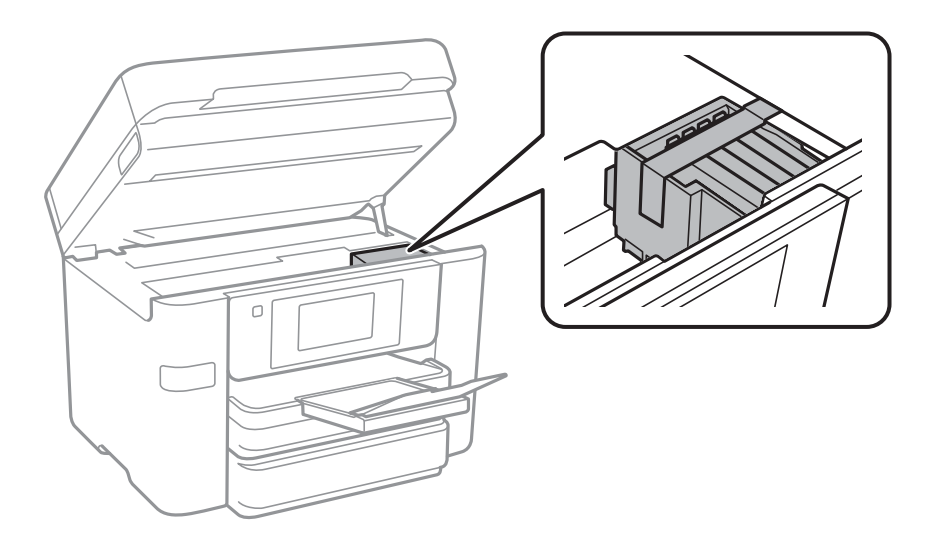

8. Zatvorite skener.

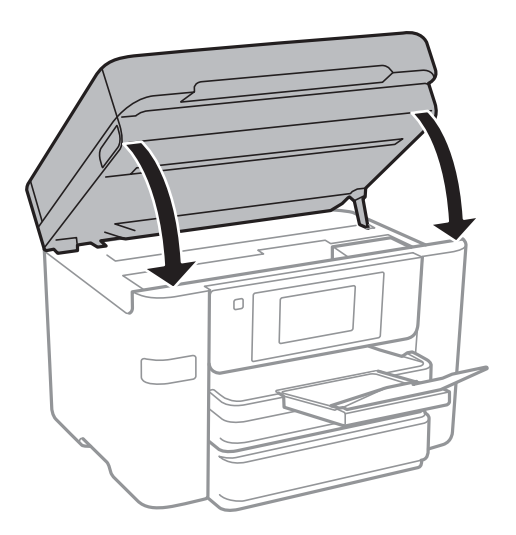

9. Pripremite štampač za pakovanje kao što je prikazano ispod.

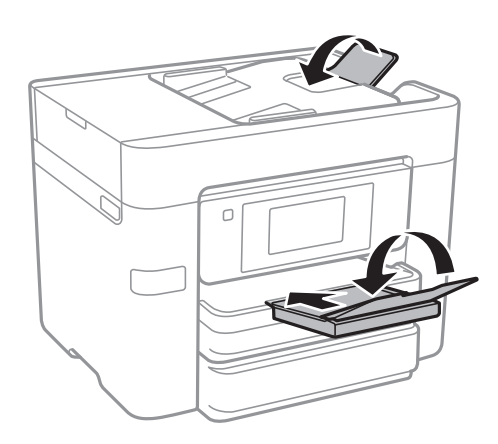

10. Zapakujte štampač u kutiju koristeći zaštitne materijale.

Kada ponovo budete koristili štampač, uverite se da ste uklonili traku kojom je držač kertridža sa mastilom bio pričvršćen. Ako primetite da je pri sledećem štampanju kvalitet štampe opao, očistite i poravnajte glavu za štampanje.

#### **Povezane informacije**

- & ["Provera i čišćenje glave za štampanje" na strani 160](#page-159-0)
- & ["Poravnavanje glave za štampanje" na strani 161](#page-160-0)

# **Pristupanje spoljnom USB uređaju sa računara**

Pomoću računara možete upisivati i čitati podatke sa spoljnjeg USB uređaja kao što je USB fleš disk koji je ubačen u štampač.

### c*Važno:*

Prilikom deljenja spoljnog uređaja ubačenog u štampač između računara povezanih putem USB-a i putem mreže, pristup za pisanje se dozvoljava samo računarima koji su povezani na način koji ste izabrali na štampaču. Da biste pisali na spoljni USB uređaj, izaberite način povezivanja iz sledećeg menija na kontrolnoj tabli štampača.

*Podešavanja* > *Opšte postavke* > *Podešavanja štampača* > *Interfejs memorijskog uređaja* > *Deljenje datoteka*

#### *Napomena:*

Potrebno je određeno vreme da se prepoznaju podaci sa računara ukoliko je priključen veliki spoljni USB uređaj kao što je tvrdi disk kapaciteta 2 TB.

#### **Windows**

Izaberite spoljni USB uređaj u **Računar** ili **Moj računar**. Prikazaće se podaci na spoljnom USB uređaju.

#### *Napomena:*

Ako ste povezali štampač na mrežu, a niste koristili disk sa softverom ili Web Installer, mapirajte USB port kao mrežni disk. Otvorite *Pokreni* i unesite ime štampača \\XXXXX ili IP adresu štampača \\XXX.XXX.XXX.XXX u polje *Otvori:*. Kliknite desnim tasterom miša na prikazanu ikonu da biste dodelili mrežu. Mrežni disk će se pojaviti u *Računar* ili *Moj računar*.

### **Mac OS X**

Izaberite odgovarajuću ikonu uređaja. Prikazaće se podaci na spoljnom USB uređaju.

#### *Napomena:*

- ❏ Da biste uklonili spoljni USB uređaj, prevucite i otpustite ikonu uređaja na ikonu kante za otpatke. U suprotnom, podaci na deljenom tvrdom disku se možda neće prikazati pravilno kada se priključi drugi USB uređaj.
- ❏ Da biste pristupili spoljnim uređajem za skladištenje kroz mrežu, u meniju na radnoj površini izaberite *Go* > *Connect to Server*. Unesite ime štampača cifs://XXXXX ili smb://XXXXX (gde je "xxxxx" ime štampača) u *Adresa servera*, a zatim kliknite na *Poveži se*.

## **Ograničavanje pristupa spoljnom USB uređaju sa računara**

Možete da podesite proveru identiteta korisnika za sledeće radnje.

- ❏ Pristup sa računara spoljnom USB uređaju, kao što je USB fleš memorija, povezanom sa štampačem.
- ❏ Čuvanje primljenih faksova na računaru pomoću FAX Utility.

Korišćenje Web Config ili Epson Net Config za podešavanje. Sledeće opisuje postupak za Web Config.

- 1. Pokrenite Web Config na računaru povezanom na istu mrežu kao štampač.
- 2. U prozoru **Web Config** izaberite **Services** > **MS Network**.
- 3. Izaberite **Use Microsoft network sharing**.
- 4. Izaberite **Enable** za **File Sharing**.
- 5. Unesite korisničko ime i lozinku kao proveru identiteta korisnika, a zatim kliknite na **Next**.
- 6. Potvrdite unos, a zatim kliknite na **OK**.

#### *Napomena:*

Aktuelna podešavanja možete proveriti pomoću lista statusa mreže.

### **Povezane informacije**

& ["Štampanje lista mrežnog statusa" na strani 37](#page-36-0)

# **Korišćenje servera e-pošte**

Da biste koristili funkcije e-pošte, potrebno je da konfigurišete server e-pošte.

## **Konfigurisanje servera za poštu**

Proverite sledeće pre konfigurisanja servera e-pošte.

- ❏ Štampač je povezan na mrežu.
- ❏ Informacije o serveru e-pošte, kao što su dokumenti od pružaoca usluge koje ste koristili za podešavanje e-pošte na računaru.

#### *Napomena:*

c*Važno:*

Ako koristite besplatnu uslugu e-pošte, kao što je internet e-pošta, pretražite internet da biste dobili potrebne informacije o serveru e-pošte.

- 1. Dodirnite **Podešavanja** na početnom ekranu.
- 2. Dodirnite **Opšte postavke** > **Mrežne postavke** > **Napredno**.
- 3. Dodirnite **Server za imejl** > **Postavke servera**.
- 4. Izaberite metod provere identiteta servera e-pošte koji koristite.

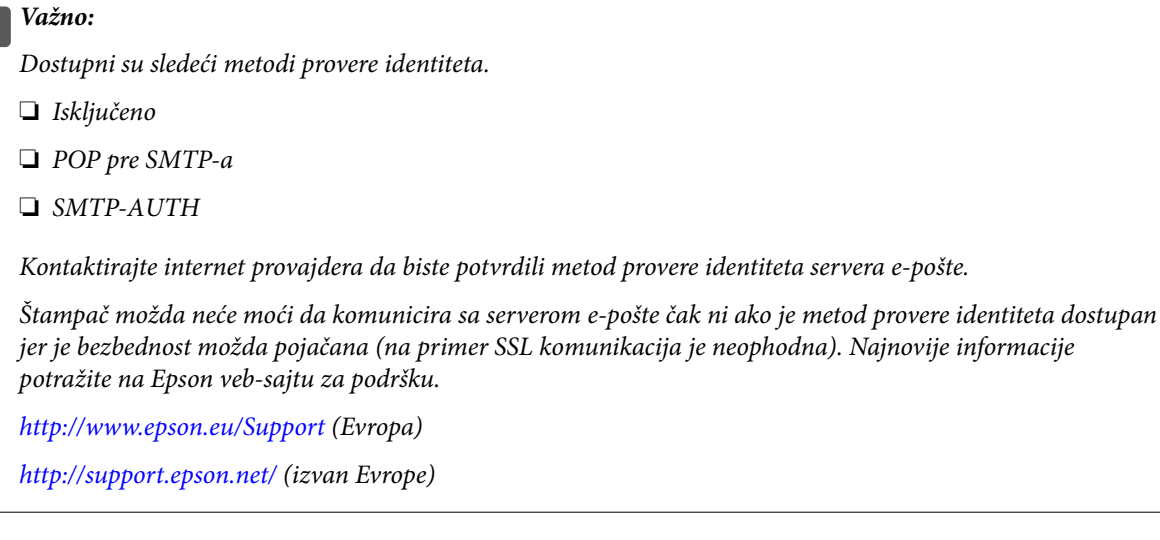

5. Podesite odgovarajuća podešavanja.

Neophodna podešavanja se razlikuju u zavisnosti od metoda provere identiteta. Unesite informacije za server e-pošte koji koristite.

#### <span id="page-239-0"></span>6. Dodirnite **Nastavi**.

#### *Napomena:*

- ❏ Ako se prikaže poruka o grešci, proverite da li su podešavanja servera e-pošte tačna.
- ❏ Kada ne možete da pošaljete poruku e-pošte čak ni ako je provera veze uspela, proverite metod provere identiteta za server e-pošte koji koristite.

### **Stavke podešavanja servera e-pošte**

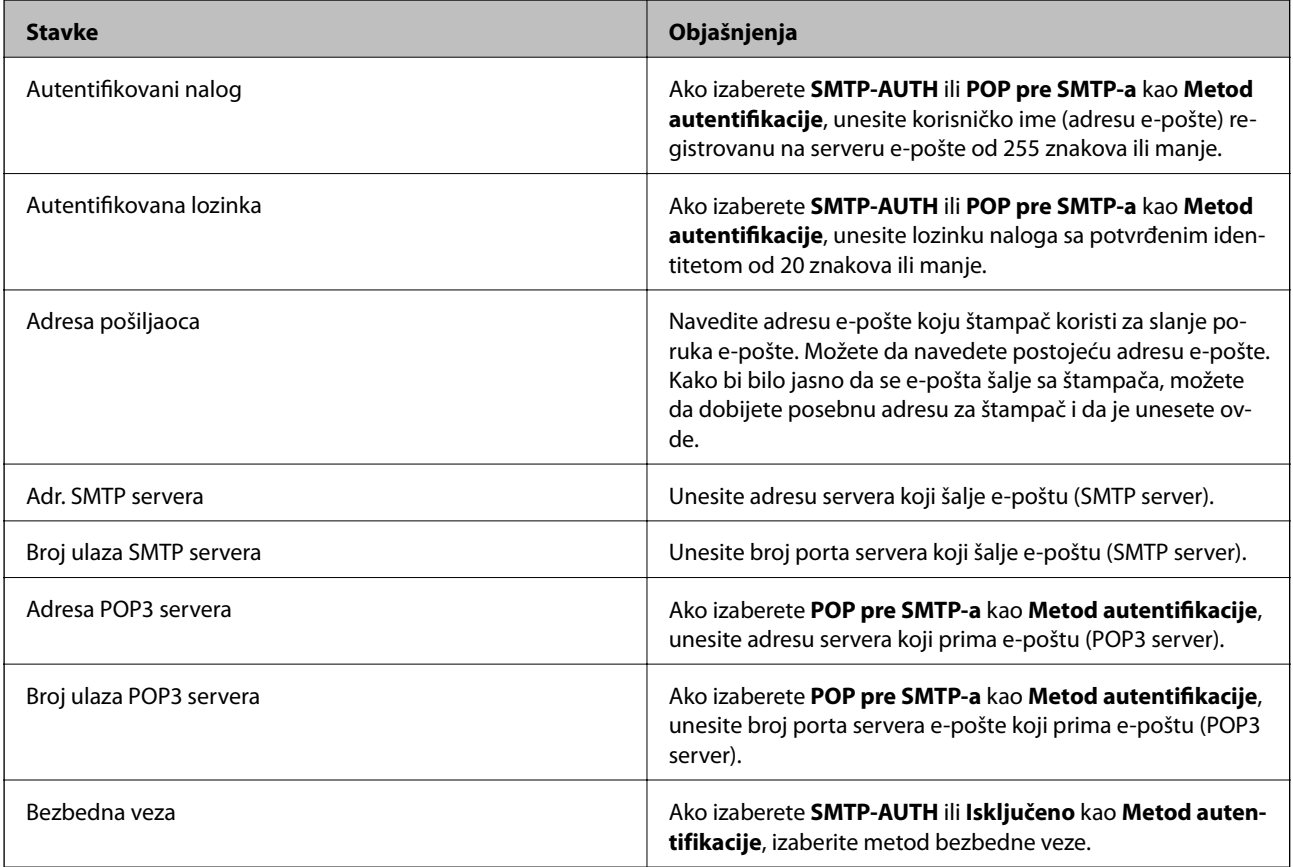

### **Provera veze sa serverom e-pošte**

- 1. Dodirnite **Podešavanja** na početnom ekranu.
- 2. Dodirnite **Opšte postavke** > **Mrežne postavke** > **Napredno**.
- 3. Dodirnite **Server za imejl** > **Provera veze** da biste proverili da li je štampač povezan sa serverom e-pošte.

#### *Napomena:*

- ❏ Ako se prikaže poruka o grešci, proverite da li su podešavanja servera e-pošte tačna.
- ❏ Kada ne možete da pošaljete poruku e-pošte čak ni ako je provera veze uspela, proverite metod provere identiteta za server e-pošte koji koristite.

### **Prikazivanje poruka u toku Provera veze**

Prikazuju se sledeće poruke prilikom vršenja Provera veze sa serverom e-pošte. Ako je došlo do reške, proverite poruku i objašnjenje da biste potvrdili status.

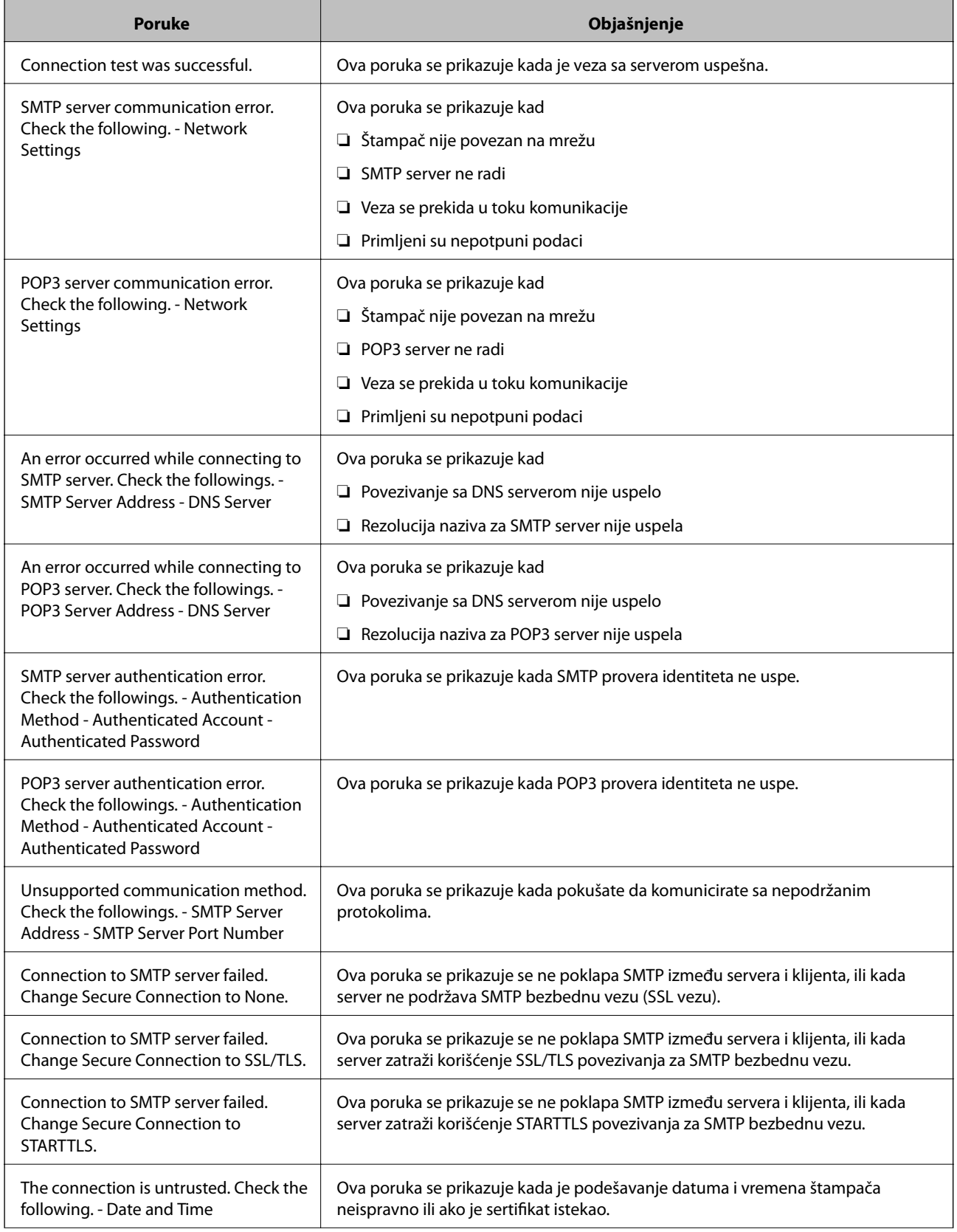

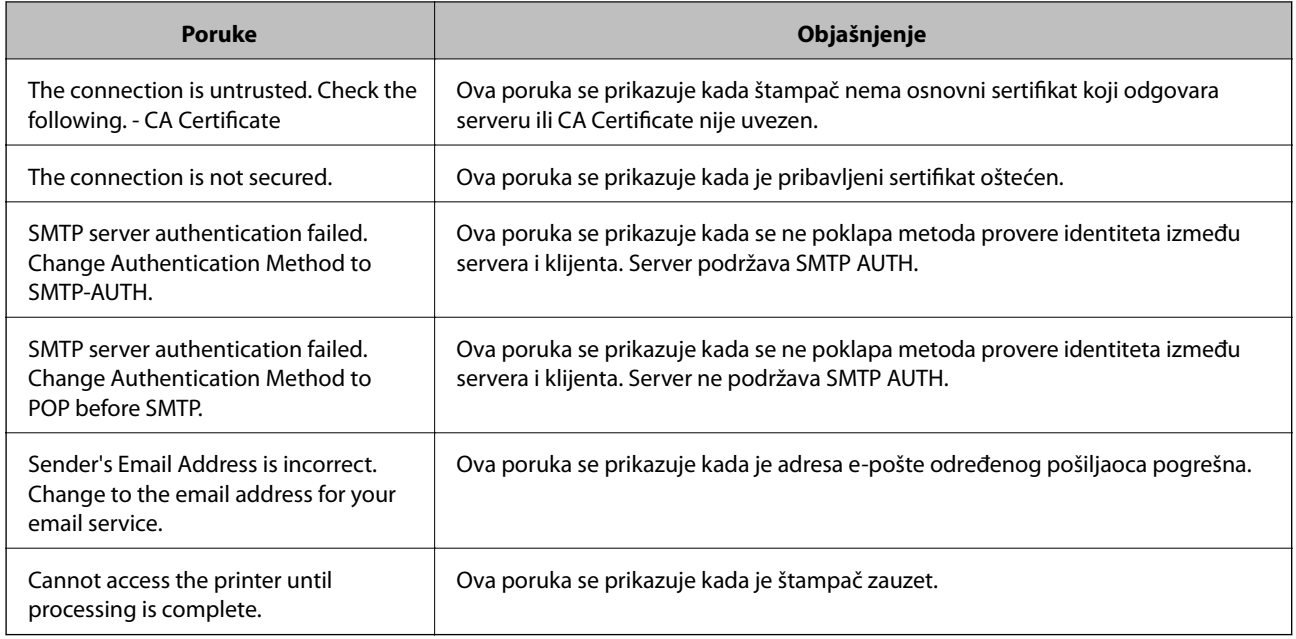

### **Povezane informacije**

& ["Provera veze sa serverom e-pošte" na strani 240](#page-239-0)

# **Kako dobiti pomoć**

## **Veb-sajt za tehničku podršku**

Ako vam je potrebna dodatna pomoć, posetite Epson-ov veb-sajt za podršku koji je naveden u nastavku. Izaberite zemlju ili region i idite na odeljak za podršku na lokalnom Epson veb-sajtu. Na sajtu možete da nađete i najnovije drajvere, odgovore na česta pitanja, priručnike i ostali materijal za preuzimanje.

<http://support.epson.net/>

<http://www.epson.eu/Support> (Evropa)

Ako vaš Epson proizvod ne radi pravilno i ne možete da rešite problem, za pomoć se obratite Epson-ovoj korisničkoj službi.

### **Kontaktiranje Epson-ove podrške za korisnike**

### **Pre nego što kontaktirate Epson**

Ako vaš Epson proizvod ne radi pravilno i ne možete da otklonite problem pomoću informacija za rešavanje problema koje se nalaze u priručnicima za proizvod, za pomoć se obratite Epsonovoj službi za podršku. Ako Epsonova korisnička podrška za vašu oblast nije navedena u nastavku, obratite se distributeru od kojeg ste kupili proizvod.

Epsonova korisnička podrška će moći brže da vam pomogne ako im pružite sledeće informacije:

❏ Serijski broj proizvoda

(Oznaka sa serijskim brojem proizvoda obično se nalazi sa zadnje strane proizvoda.)

- ❏ Model proizvoda
- ❏ Verzija softvera u proizvodu

(Kliknite na **Više informacija**, **Informacije o verziji**, ili slično dugme u okviru softvera proizvoda.)

- ❏ Proizvođač i model vašeg računara
- ❏ Naziv i verziju operativnog sistema na vašem računaru
- ❏ Nazivi i verzije softverskih aplikacija koje obično koristite sa proizvodom

#### *Napomena:*

Zavisno od proizvoda, u njegovoj memoriji mogu biti smešteni spisak telefonskih brojeva za faks i/ili mrežna podešavanja. Podaci i/ili podešavanja mogu nestati usled kvara ili opravke proizvoda. Epson neće biti odgovoran ni za kakav gubitak podataka niti za pravljenje rezervnih kopija ili vraćanje podataka i/ili podešavanja, čak ni tokom garantnog roka. Preporučujemo vam da sami napravite rezervne kopije svojih podataka ili da vodite beleške.

### **Pomoć za korisnike u Evropi**

Informacije o načinu kontaktiranja Epsonove korisničke podrške potražite u panevropskoj garanciji.

### **Pomoć za korisnike u Australiji**

Epson Australia želi da vam obezbedi najviši nivo korisničke podrške. Pored priručnika za proizvod, na raspolaganju su vam sledeći izvori informacija:

#### **Internet adresa**

#### [http://www.epson.com.au](http://www.epson.com.au/)

Pristupite veb-stranicama Epson Australia. Korisno je povremeno svraćati ovde! Ovaj sajt sadrži oblast za preuzimanje drajvera, podatke za kontaktiranje Epson-a, informacije o novim proizvodima i tehničku podršku (epoštom).

#### **Epson služba za pomoć korisnicima**

Telefon: 1300-361-054

Epson služba za pomoć korisnicima predstavlja poslednji resurs za pružanje saveta našim klijentima. Operateri službe za pomoć korisnicima mogu vam pomoći pri instalaciji, podešavanju i rukovanju proizvodom kompanije Epson. Naše osoblje službe za pomoć korisnicima pre kupovine može vam ponuditi literaturu o novim proizvodima kompanije Epson i dati vam informacije o lokaciji najbližeg distributera ili servisa. Ovde možete dobiti odgovore na razna pitanja.

Savetujemo vam da unapred pripremite sve relevantne informacije pre nego što pozovete. Što više informacija pripremite, brže ćemo vam pomoći da rešite problem. U ove informacije spadaju priručnici za Epson proizvode, podaci o tipu računara, operativnom sistemu, aplikacionim programima, kao i ostale informacije koje smatrate bitnim.

#### **Transport proizvoda**

Epson preporučuje da ambalažu proizvoda zadržite za budući transport.

### **Pomoć za korisnike na Novom Zelandu**

Epson New Zealand želi da vam obezbedi najviši nivo korisničke podrške. Pored dokumentacije za proizvod, na raspolaganju su vam sledeći izvori informacija:

### **Internet adresa**

#### [http://www.epson.co.nz](http://www.epson.co.nz/)

Pristupite internet stranicama Epson New Zealand. Korisno je povremeno svraćati ovde! Ovaj sajt sadrži oblast za preuzimanje drajvera, podatke za kontaktiranje Epson-a, informacije o novim proizvodima i tehničku podršku (epoštom).

### **Epson služba za pomoć korisnicima**

Telefon: 0800 237 766

Epson služba za pomoć korisnicima predstavlja poslednji resurs za pružanje saveta našim klijentima. Operateri službe za pomoć korisnicima mogu vam pomoći pri instalaciji, podešavanju i rukovanju proizvodom kompanije Epson. Naše osoblje službe za pomoć korisnicima pre kupovine može vam ponuditi literaturu o novim proizvodima kompanije Epson i dati vam informacije o lokaciji najbližeg distributera ili servisa. Ovde možete dobiti odgovore na razna pitanja.

Savetujemo vam da unapred pripremite sve relevantne informacije pre nego što pozovete. Što više informacija pripremite, brže ćemo vam pomoći da rešite problem. U ove informacije spadaju dokumentacija za Epson proizvode, podaci o tipu računara, operativnom sistemu, aplikacionim programima, kao i ostale informacije koje smatrate bitnim.

#### **Transport proizvoda**

Epson preporučuje da ambalažu proizvoda zadržite za budući transport.